/ Perfect Charging / Perfect Welding / **Solar Energy**

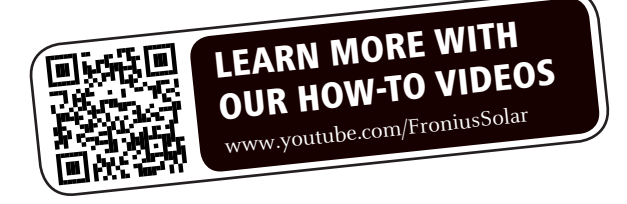

### **Fronius Primo 208-240 3.8-1 / 5.0-1 / 6.0-1 7.6-1 / 8.2-1 10.0-1 / 11.4-1 12.5-1 / 15.0-1**

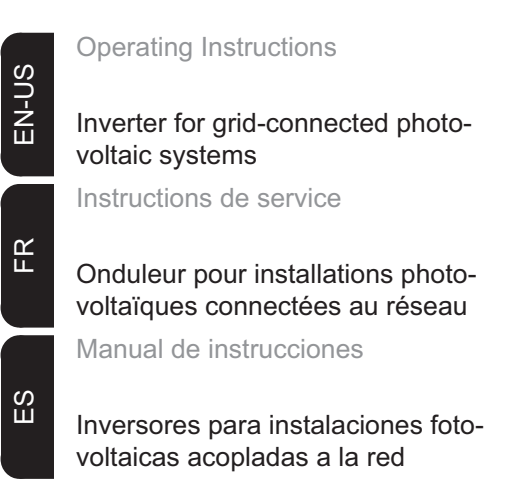

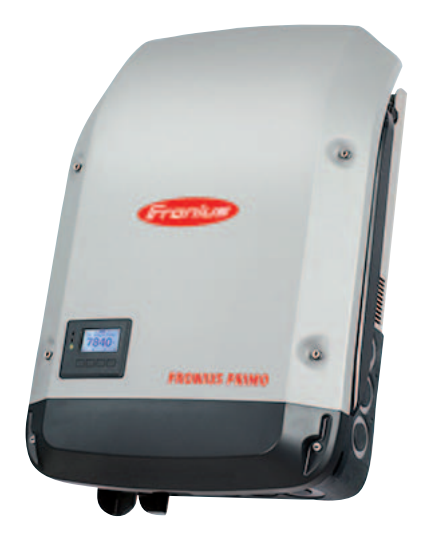

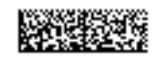

42,0410,2116 014-15122015

### **Dear reader,**

**Introduction** Thank you for the trust you have placed in our company and congratulations on buying this high-quality Fronius product. These instructions will help you familiarize yourself with the product. Reading the instructions carefully will enable you to learn about the many different features it has to offer. This will allow you to make full use of its advantages.

> Please also note the safety rules to ensure greater safety when using the product. Careful handling of the product will repay you with years of safe and reliable operation. These are essential prerequisites for excellent results.

**Explanation of Safety Instructions**

**DANGER!** Indicates an immediate danger. Death or serious injury may result if appropriate precautions are not taken.

**WARNING!** Indicates a possibly dangerous situation. Death or serious injury may result if appropriate precautions are not taken.

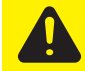

**CAUTION!** Indicates a situation where damage or injury could occur. Minor injury or damage to property may result if appropriate precautions are not taken.

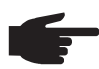

**NOTE!** Indicates the possibility of flawed results and damage to the equipment.

**IMPORTANT!** Indicates tips for correct operation and other particularly useful information. It does not indicate a potentially damaging or dangerous situation.

If you see any of the symbols depicted in the "Safety Rules," special care is required.

## **Contents**

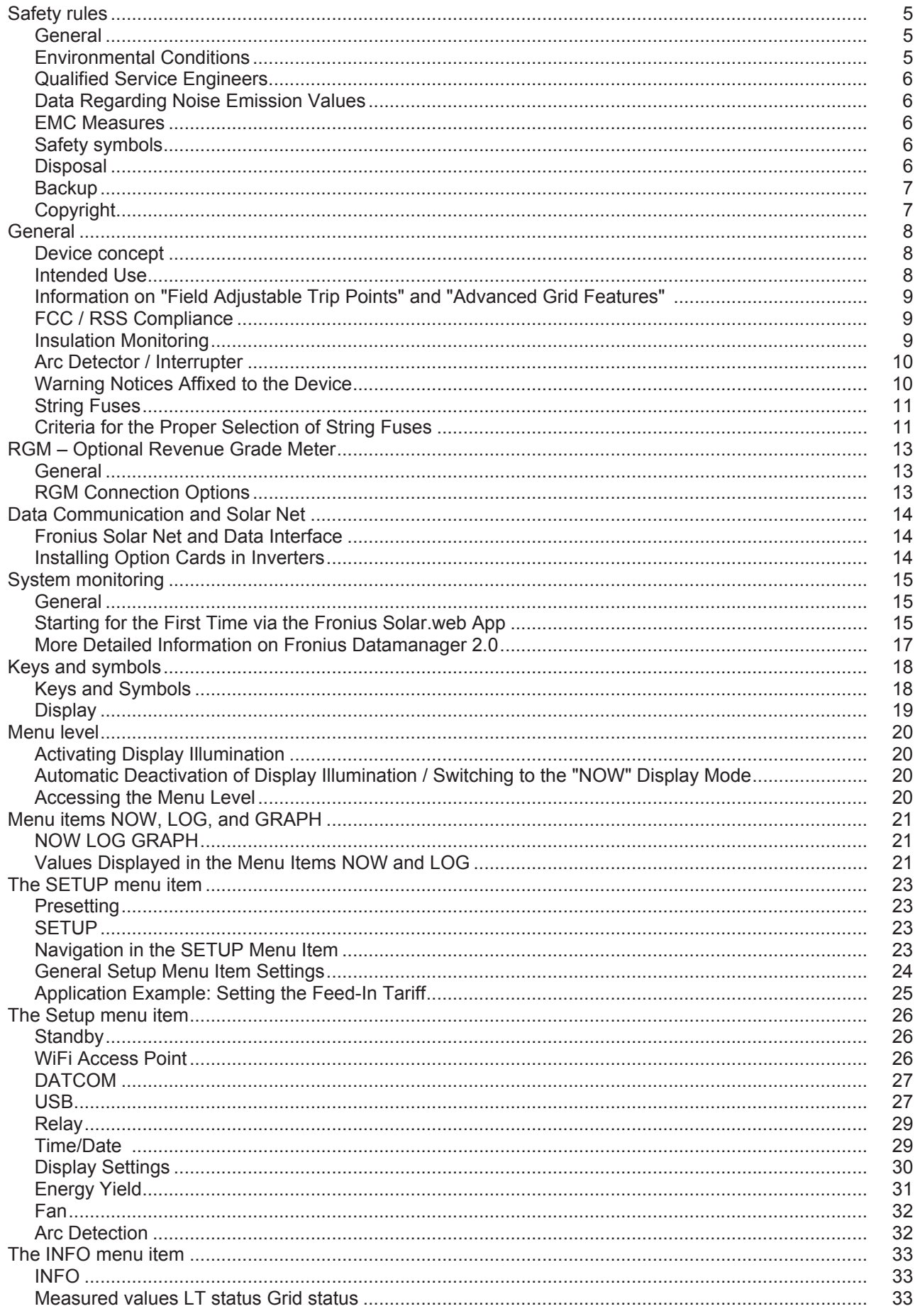

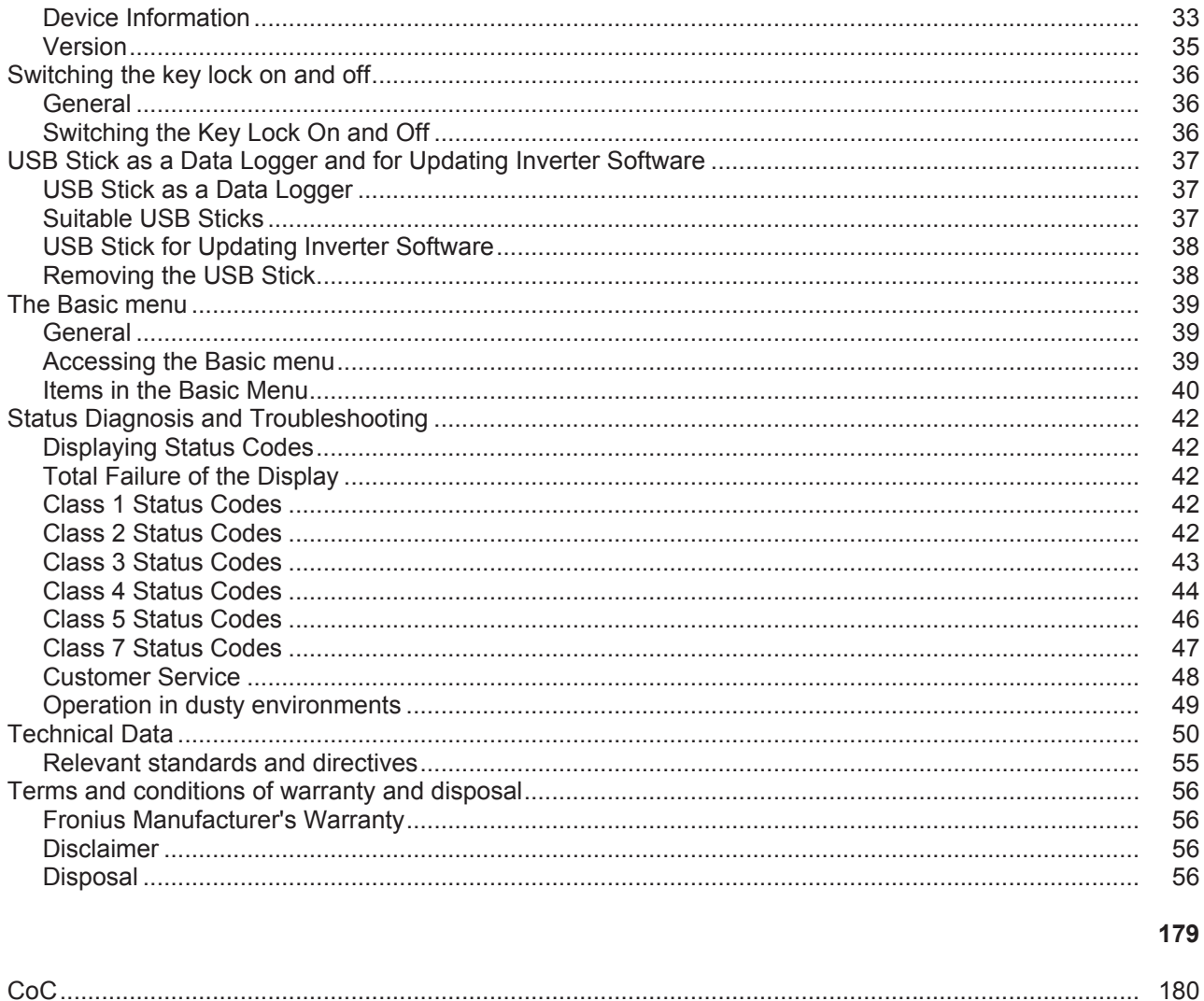

### <span id="page-6-0"></span>**Safety rules**

### <span id="page-6-1"></span>**General**

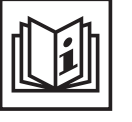

The device has been manufactured using state-of-the-art technology and according to recognized safety standards. If used incorrectly or misused, however, it can cause

- injury or death to the operator or a third party
- damage to the device and other material assets belonging to the operating company
- inefficient operation of the equipment

All persons involved in start-up operation, maintenance and servicing for the device must

- be suitably qualified
- have knowledge of and experience in dealing with electrical installations and
- have completely read and followed these operating instructions

The operating instructions must always be at hand wherever the device is being used. In addition to the operating instructions, all applicable local rules and regulations regarding accident prevention and environmental protection must also be followed.

All safety and danger notices on the device

- must be kept in a legible state
- must not be damaged/marked
- must not be removed
- must not be covered, pasted or painted over

The terminals can reach high temperatures.

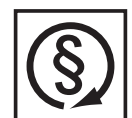

Only operate the device when all protection devices are fully functional. If the protection devices are not fully functional, there is a risk of

- injury or death to the operator or a third party
- damage to the device and other material assets belonging to the operating company
- inefficient operation of the device

Safety devices that are not fully functional must be repaired by an authorized specialist before the device is turned on.

Never bypass or disable protection devices.

For the location of the safety and danger notices on the device, refer to the section headed "General" in the operating instructions for the device.

Any equipment malfunctions which might impair safety must be remedied immediately before the device is turned on.

**Your personal safety is at stake!**

### <span id="page-6-2"></span>**Environmental Conditions**

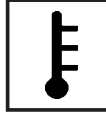

Operation or storage of the device outside the stipulated area will be deemed as "not in accordance with the intended purpose." The manufacturer is not responsible for any damages resulting from unintended use.

For exact information on permitted environmental conditions, please refer to the "Technical data" in the operating instructions.

### <span id="page-7-0"></span>**Qualified Service Engineers**

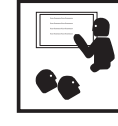

The servicing information contained in these operating instructions is intended only for the use of qualified service engineers. An electric shock can be fatal. Do not perform any actions other than those described in the documentation. This also applies to those who may be qualified.

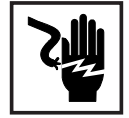

All cables and leads must be secured, undamaged, insulated and adequately dimensioned. Loose connections, scorched, damaged or inadequately dimensioned cables and leads must be immediately repaired by authorized personnel.

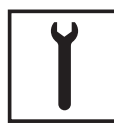

Maintenance and repair work must only be carried out by authorized personnel.

It is impossible to guarantee that externally procured parts are designed and manufactured to meet the demands made on them, or that they satisfy safety requirements. Use only original replacement parts (also applies to standard parts).

Do not carry out any modifications, alterations, etc. without the manufacturer's consent.

Components that are not in perfect condition must be changed immediately.

### <span id="page-7-1"></span>**Data Regarding Noise Emission Values**

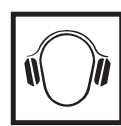

The inverter generates a maximum sound power level of < 65 dB(A) (ref. 1 pW) when operating under full load in accordance with IEC 62109-1:2010.

The device is cooled as quietly as possible with the aid of an electronic temperature control system, and depends on the amount of converted power, the ambient temperature, the level of soiling of the device, etc.

It is not possible to provide a workplace-related emission value for this device, because the actual sound pressure level is heavily influenced by the installation situation, the power quality, the surrounding walls and the properties of the room in general.

### <span id="page-7-2"></span>**EMC Measures**

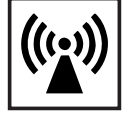

In certain cases, even though a device complies with the standard limit values for emissions, it may affect the application area for which it was designed (e.g., when there is sensitive equipment at the same location, or if the site where the device is installed is close to either radio or television receivers). If this is the case, then the operator is obliged to take appropriate action to rectify the situation.

<span id="page-7-3"></span>**Safety symbols**

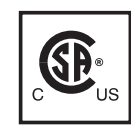

Devices marked with the CSA test mark satisfy the requirements of the relevant standards for Canada and the USA.

<span id="page-7-4"></span>**Disposal**

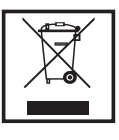

Dispose of in accordance with the applicable national and local regulations.

### <span id="page-8-1"></span><span id="page-8-0"></span>**Backup**

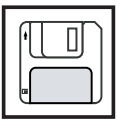

The user is responsible for backing up any changes made to the factory settings. The manufacturer accepts no liability for any deleted personal settings.

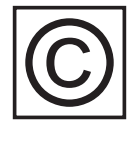

Copyright of these operating instructions remains with the manufacturer.

Text and illustrations are technically correct at the time of going to print. The right to make modifications is reserved. The contents of the operating instructions shall not provide the basis for any claims whatsoever on the part of the purchaser. If you have any suggestions for improvement, or can point out any mistakes that you have found in the operating instructions, we will be most grateful for your comments.

### <span id="page-9-0"></span>**General**

<span id="page-9-1"></span>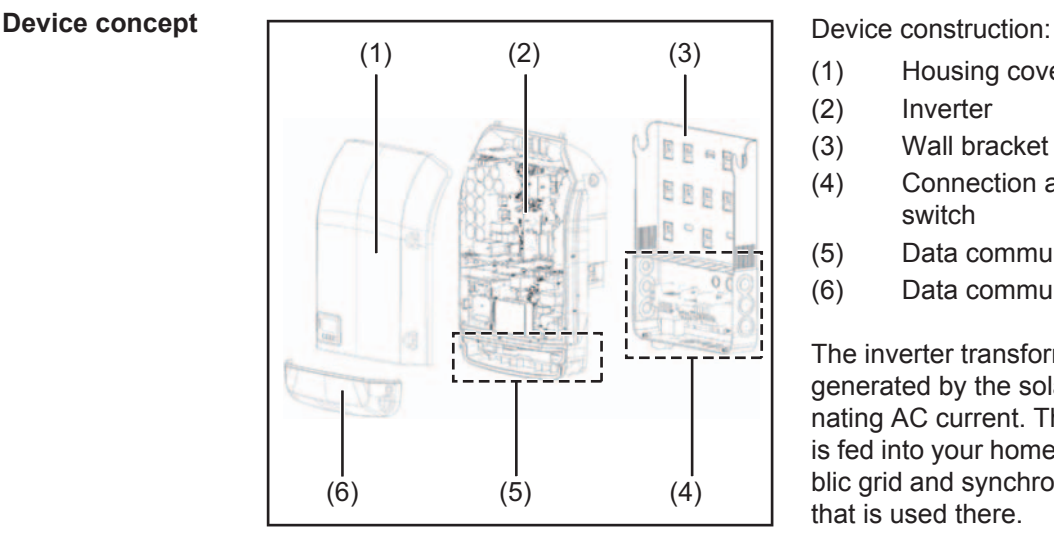

- (1) Housing cover
- (2) Inverter
- (3) Wall bracket
- (4) Connection area incl. DC main switch
- (5) Data communication area
- (6) Data communication cover

The inverter transforms the direct current generated by the solar modules into alternating AC current. This alternating current is fed into your home system or into the public grid and synchronized with the voltage that is used there.

The inverter has been designed exclusively for use in grid-connected photovoltaic systems. It cannot generate electric power independently of the grid.

The design and function of the inverter provide a maximum level of safety during both installation and operation.

The inverter automatically monitors the public grid. Whenever conditions in the electric grid are inconsistent with standard conditions (for example, grid switch-off, interruption), the inverter will immediately stop operating and interrupt the supply of power into the grid. Grid monitoring is carried out using voltage monitoring, frequency monitoring and monitoring islanding conditions.

The inverter is fully automatic. Starting at sunrise, as soon as the solar modules generate enough energy, the inverter starts monitoring grid voltage and frequency. As soon as there is a sufficient level of irradiance, the solar inverter starts feeding energy into the grid. The inverter ensures that the maximum possible power output is drawn from the solar modules at all times.

As there is no longer sufficient energy available to feed power into the grid, the inverter shuts down the grid connection completely and stops operating. All settings and recorded data are saved.

If the inverter temperature exceeds a certain value, the inverter derates automatically the actual output power for self protection.

The cause for a to high inverter temperature can be found in a high ambient temperature or an inadequate heat transfer away (eg for installation in control cabinets without proper heat dissipation).

### <span id="page-9-2"></span>**Intended Use** The inverter is designed exclusively to be connected and used with nongrounded solar modules. The solar modules cannot be grounded at either the positive or negative pole.

The solar inverter is designed exclusively to convert direct current from solar modules into alternating current and feed this power into the public grid.

The following are deemed not to be in conformity with its intended purpose:

- utilization for any other purpose, or in any other manner
- alterations to the inverter that are not expressly recommended by Fronius
- installation of components that are not expressly recommended or sold by Fronius.

The manufacturer is not responsible for any damage resulting from improper use. All warranty claims are considered void in such cases.

Proper use also means

- carefully reading and obeying all the instructions and safety and danger notices in the operating instructions
- carrying out all the specified inspection and servicing work
- installation as per operating instructions.

When configuring the photovoltaic system, make sure that all photovoltaic system components are operating completely within their permitted operating range.

All measures recommended by the solar module manufacturer for maintaining solar module properties must be followed.

Utility company regulations regarding grid power feed must be followed.

<span id="page-10-0"></span>**Information on "Field Adjustable Trip Points" and "Advanced Grid Features"** 

The inverter is equipped with field adjustable trip points and advanced grid features. For further information, please contact Fronius technical support at the following e-mail address: pv-us-support@fronius.com.

<span id="page-10-1"></span>**FCC / RSS Compliance**

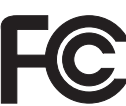

### **FCC**

This device corresponds to the limit values for a digital device of class B in accordance with Part 15 of the FCC regulations. The limit values should provide adequate protection against harmful interference in homes. This device creates and uses high frequency energy and can interfere with radio communications when not used in accordance with the instructions. However, there is no guarantee against interference occurring in a particular installation.

If this device interferes with radio or television reception when turning the device on and off, it is recommended that the user solve this with one or more of the following measures:

- adiust or reposition the receiving antenna
- increase the distance between the device and the receiver
- connect the device to another circuit, which does not include the receiver
- for further support, please contact the retailer or an experienced radio/ TV technician.

Industry Canada RSS

The device corresponds to the license-free Industry Canada RSS standards. Operation is subject to the following conditions: (1) The device may not cause harmful interference

 (2) The device must accept any interference received, including interference that may cause undesired operation.

<span id="page-10-2"></span>**Insulation Monitoring** The inverter is fitted with the following safety function as required by UL 1741 and the National Electrical Code:

<span id="page-11-0"></span>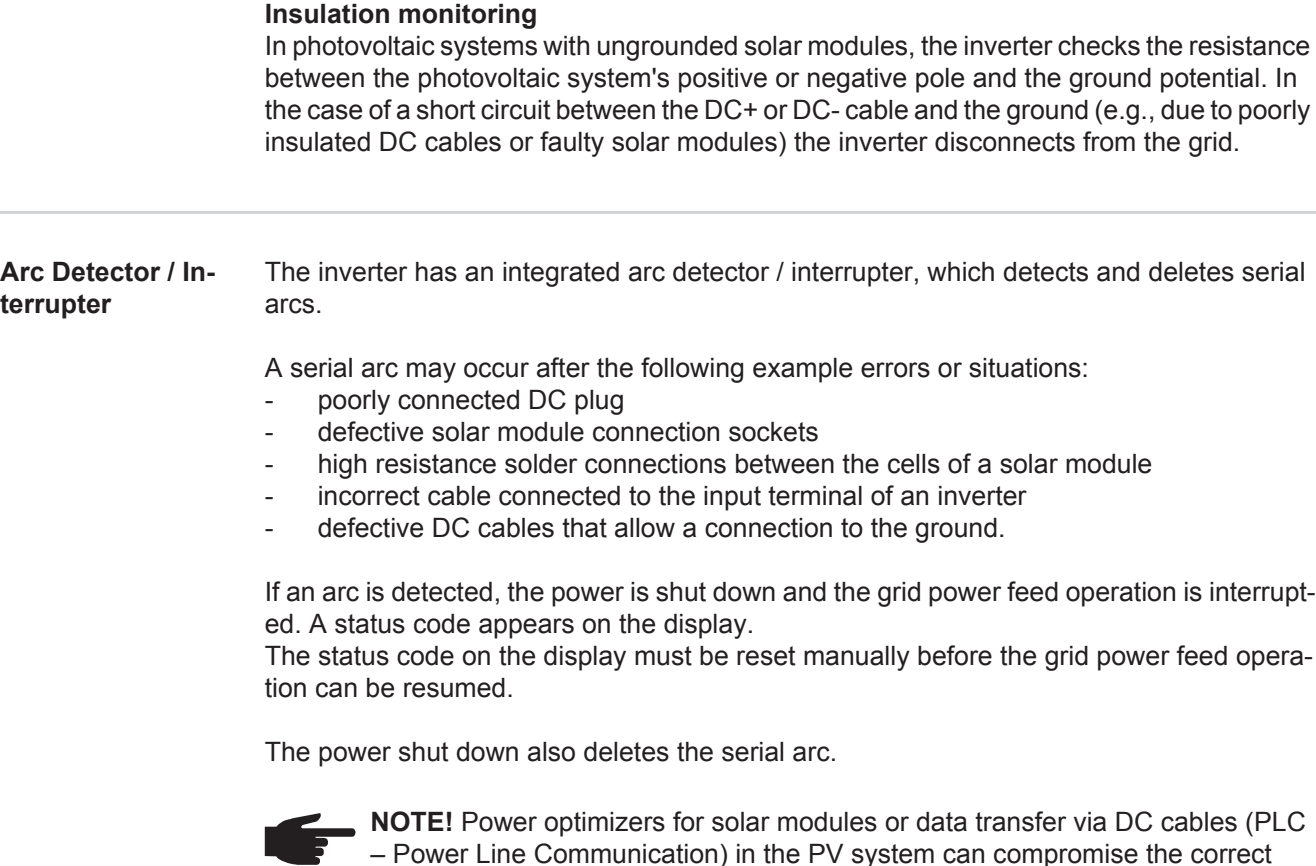

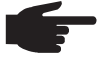

– Power Line Communication) in the PV system can compromise the correct function of the arc detector / interrupter.

 When using such components, it is the responsibility of the system installer to ensure that the arc detector / interrupter functions correctly. Contact Fronius Technical Support for further information.

### <span id="page-11-1"></span>**Warning Notices Affixed to the Device**

The inverter contains and displays warning notices and safety symbols. These warning notices and safety symbols must NOT be removed or painted over. The notices and symbols warn against operating the equipment incorrectly, as this may result in serious injury and damage.

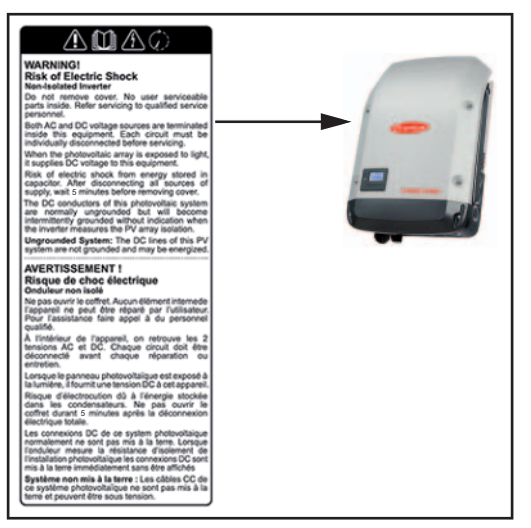

### **Text of Warning Notices:**

### **Safety Symbols:**

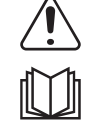

Danger of serious injury or damage due to incorrect operation

Do not use the functions described until you have thoroughly read and understood the following documents:

- these operating instructions
- all operating instructions for system components of the photovoltaic system, especially the safety rules

Dangerous electrical voltages

You must wait until the capacitors have discharged

### **WARNING! Danger of electric shock Non-Isolated Inverter**

Do not remove cover. No user serviceable parts inside. Refer servicing to qualified service personnel.

Both AC and DC voltage sources are terminated inside this equipment. Each circuit must be individually disconnected before servicing.

When the photovoltaic array is exposed to light, it supplies DC voltage to this equipment. Risk of electric shock from energy stored in capacitor. After disconnecting all sources of supply, wait 5 minutes before removing cover.

The DC conductors of this photovoltaic system are normally ungrounded but will become intermittently grounded without indication when the inverter measures the PV array isolation.

**Ungrounded System:** The DC lines of this PV system are not grounded and may be energized.

<span id="page-12-0"></span>**String Fuses** You can give solar modules extra protection by using string fuses in the Fronius Primo 10- 15 kW.

Crucial for the fuse protection of the solar modules is the maximum short circuit current  $I_{\rm sc}$ of the relevant solar module.

National regulations regarding fuse protection must be observed. The electrician performing the installation is responsible for choosing the right string fuses.

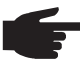

**NOTE!** To prevent a risk of fire, faulty fuses must only be replaced by new equivalent fuses.

The inverter is supplied as an option with the following fuses:

- 4x 15 A string fuses at DC+ input (MPPT1) and 4x metal bolts at DC- input
- 8x metal bolts

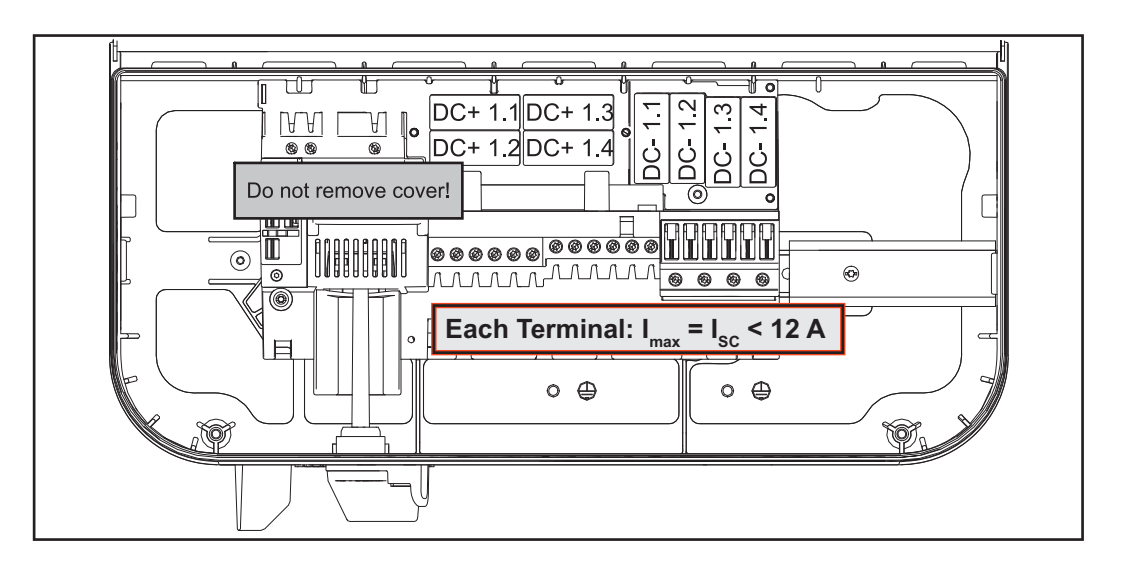

<span id="page-12-1"></span>**Criteria for the Proper Selection of String Fuses**

- The following criteria must be met for each solar module string when using fuse protection:  $I_{N}$  > 1.8 x  $I_{SC}$
- $I_N$  < 2.4 x  $I_{SC}$
- $U_N$  >/= max. input voltage of inverter being used
- Fuse dimensions: Diameter 10 x 38 mm
- $I_N$  Nominal current of the fuse
- $I_{SC}$  Short circuit current for standard test conditions (STC) according to solar module data sheet
- $V_N$  Nominal voltage of the fuse

**NOTE!** The nominal current value of the fuse must not exceed the maximum fuse protection value specified in the color maximum of the set of the set of the set of the set of the set of the set of the set of the set of the protection value specified in the solar module manufacturer's data sheet. If a maximum fuse protection value is not specified, please request it from the solar module manufacturer.

### <span id="page-14-0"></span>**RGM – Optional Revenue Grade Meter**

<span id="page-14-1"></span>**General** Depending on the version, the inverter can be fitted with the optional Revenue Grade Meter. The rating plate on the inverter will show whether an optional Revenue Grade Meter (RGM) is present or not:

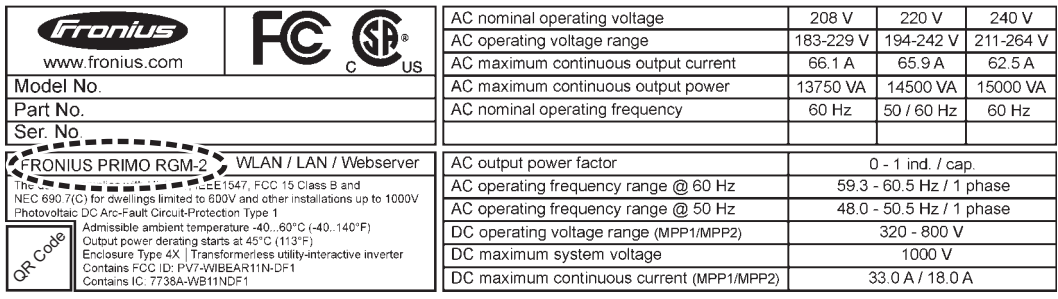

*Example: Rating plate on an inverter with optional Revenue Grade Meter (RGM) installed*

With the RGM option installed, the inverter measures the amount of energy fed into the grid in accordance with ANSI C12.1, accuracy class 2%.

Additional measurement devices, sockets, lines and communication links do not need to be installed either.

#### <span id="page-14-2"></span>**RGM Connection Options** The valid RGM energy value is shown in the LOG menu item under Energy fed, TOTAL value, on the inverter display.

This value can only be used for calculations if the RGM option is available on the inverter.

**IMPORTANT!** If ever there are deviations across interfaces, the value shown on the display must be used.

### **Fronius Solar.web**

As soon as an inverter with the RGM option is connected to Fronius Solar.web, the TOTAL energy value displayed in the CURRENT data view will match the valid RGM energy value. This value can only be used for calculations if the RGM option is available on the inverter.

### **Fronius Push Service**

Collected data can be exported to an external server via Fronius Push Service. The RGM data is transmitted in the format "SolarAPI v1 - CurrentData - Inverter".

Further information about the push service function can be found in the following operating instructions:

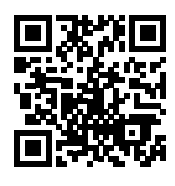

http://www.fronius.com/QR-link/4204102152

42,0410,2152 Fronius Push Service

**Modbus SunSpec, Inverter Model** With Modbus TCP and Modbus RTU, the RGM data is transferred from the "WH" tab.

### <span id="page-15-0"></span>**Data Communication and Solar Net**

<span id="page-15-1"></span>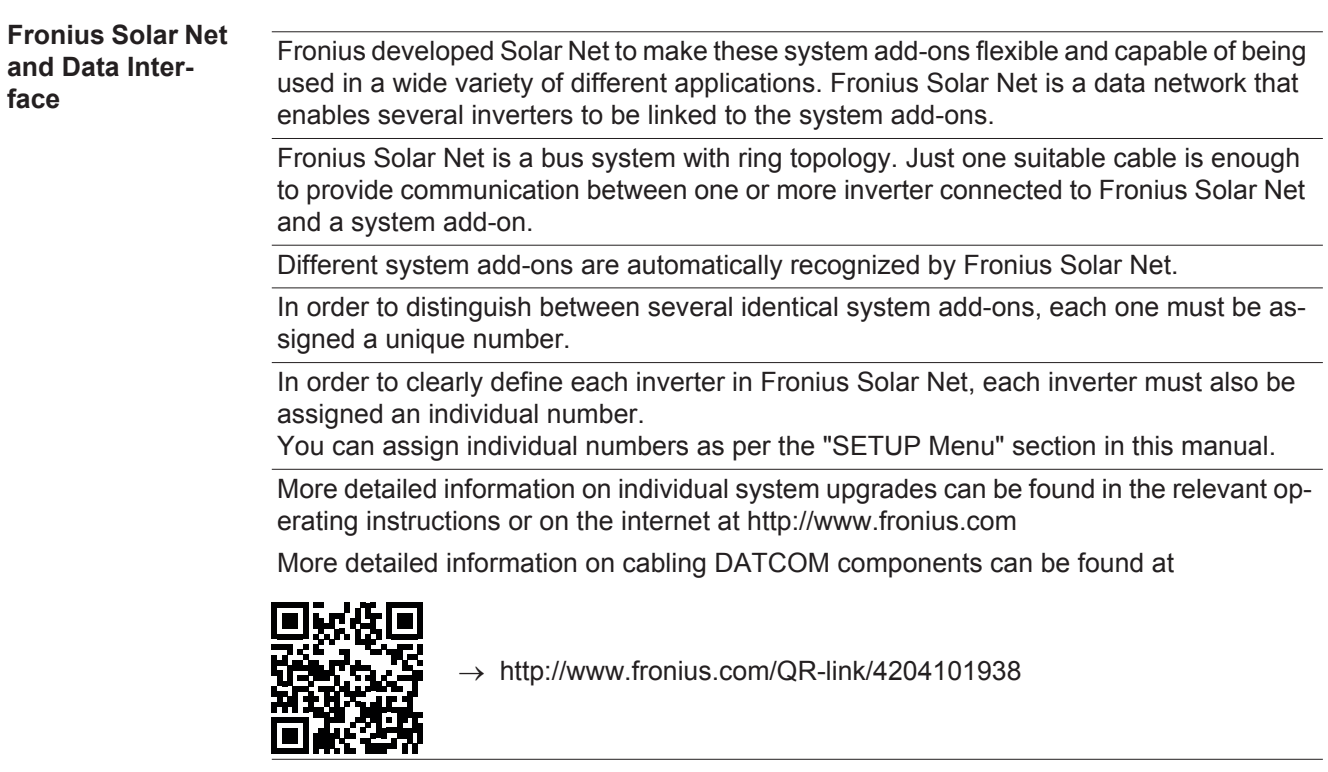

<span id="page-15-2"></span>**Installing Option Cards in Inverters** Information on installing option cards in the inverters and for connecting data communication cables can be found in the installation instructions.

## <span id="page-16-0"></span>**System monitoring**

<span id="page-16-1"></span>**General** If no device special version is present, the inverter is equipped with Wi-Fi enabled system monitoring Fronius Data Manager 2.0.

- The monitoring system includes inter alia the following functions:
- own website with display of actual data and a wide variety of settings
- direct connection-possibility to Fronius Solar.web
- automatic sending of service messages via SMS or e-mail in case of errors
- Internet connection via WiFi or LAN
- Possibility to control the inverter by setting of power limits, minimum or maximum operational times or target operational times
- Controlling the inverter via Modbus (tcp / rtu)
- Allocation of control priorities
- Controlling the inverter by connected meters (Fronius Smart Meter or S0 meter)
- Controlling the inverter via a ripple control signal receiver (eg reactive power setting or power setting)
- dynamic power reduction considering the own consumption

Further information about the Fronius Data Manager 2.0 can be found online in the Fronius Data Manager 2.0 operating instructions.

<span id="page-16-2"></span>**Starting for the First Time via the Fronius Solar.web App**

**NOTE!** The Fronius Solar.web App makes starting Fronius Datamanager 2.0 for the first time significantly easier.

The Fronius Solar.web App is available in the relevant app store.

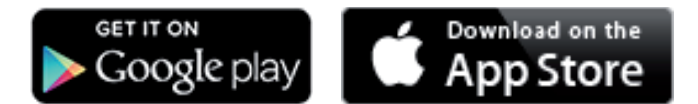

To start Fronius Datamanager 2.0 for the first time,

- the Fronius Datamanager 2.0 plug-in card must be installed in the inverter, or
- there must be a Fronius Datamanager Box 2.0 in the Fronius Solar Net ring.

**IMPORTANT!** To establish a connection to Fronius Datamanager 2.0, the end device in question (e.g., laptop, tablet) must be configured as follows:

"Obtain an IP address automatically (DHCP)" must be activated

**WARNING!** An electric shock can be fatal. Danger from grid voltage and DC voltage from solar modules.

Before opening the inverter:

- You must wait until the capacitors have discharged.
- Follow the operating instructions when opening the inverter.
- Observe the safety rules and safety instructions contained in the inverter's operating instructions.
- **1** Connect the inverters with Fronius Datamanager 2.0 or Fronius Datamanager Box 2.0 in Fronius Solar Net

**IMPORTANT!** Inverters Fronius IG, Fronius IG Plus, Fronius IG Plus V, Fronius IG Plus A, Fronius CL, Fronius CL USA, and Fronius IG 300–500 must always be located at the beginning or end of the Fronius Solar Net ring.

For Fronius Galvo/Fronius Symo/Fronius Primo only and when linking multiple invert-**2** ers in Fronius Solar Net:

Set the Fronius Solar Net master/slave switch on the Fronius Datamanager 2.0 plugin card as required

- *-* One inverter with Fronius Datamanager 2.0 = master
- *-* All other inverters with Fronius Datamanager 2.0 = slave (the LEDs on the Fronius Datamanager 2.0 plug-in cards are off)
- **3** Switch the device to service mode

Inverter with Fronius Datamanager 2.0 plug-in card:

*-* Switch the IP switch on the Fronius Datamanager 2.0 plug-in card to position A

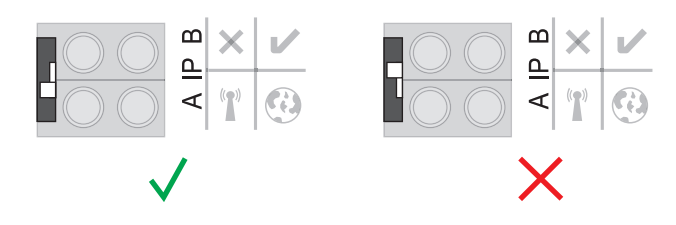

or

*-* Activate the WIFI Access Point via the Setup menu of the inverter (the performance of this function depends on the inverter software)

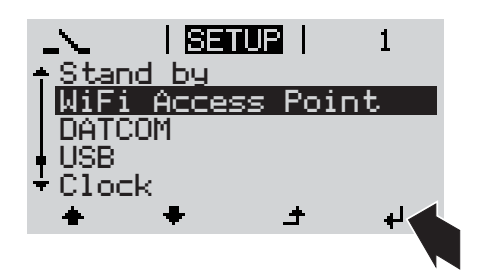

Fronius Datamanager Box 2.0:

*-* Switch the IP switch on the Fronius Datamanager Box 2.0 to position A

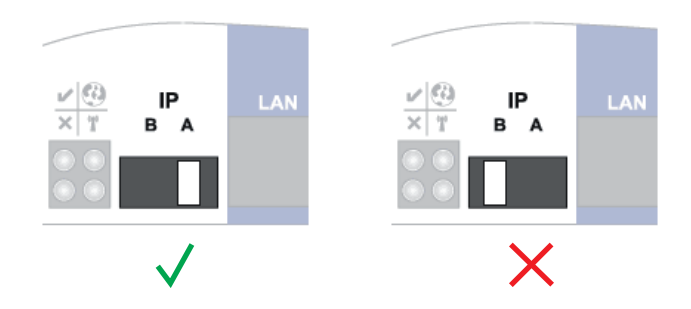

The inverter/Fronius Datamanager Box 2.0 establishes the WLAN Access Point. The WLAN Access Point stays open for one hour.

Download Fronius Solar.web App **4**

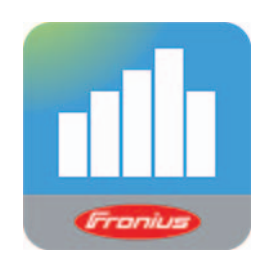

**5** Run Fronius Solar.web App

The start page of the Commissioning Wizard appears.

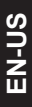

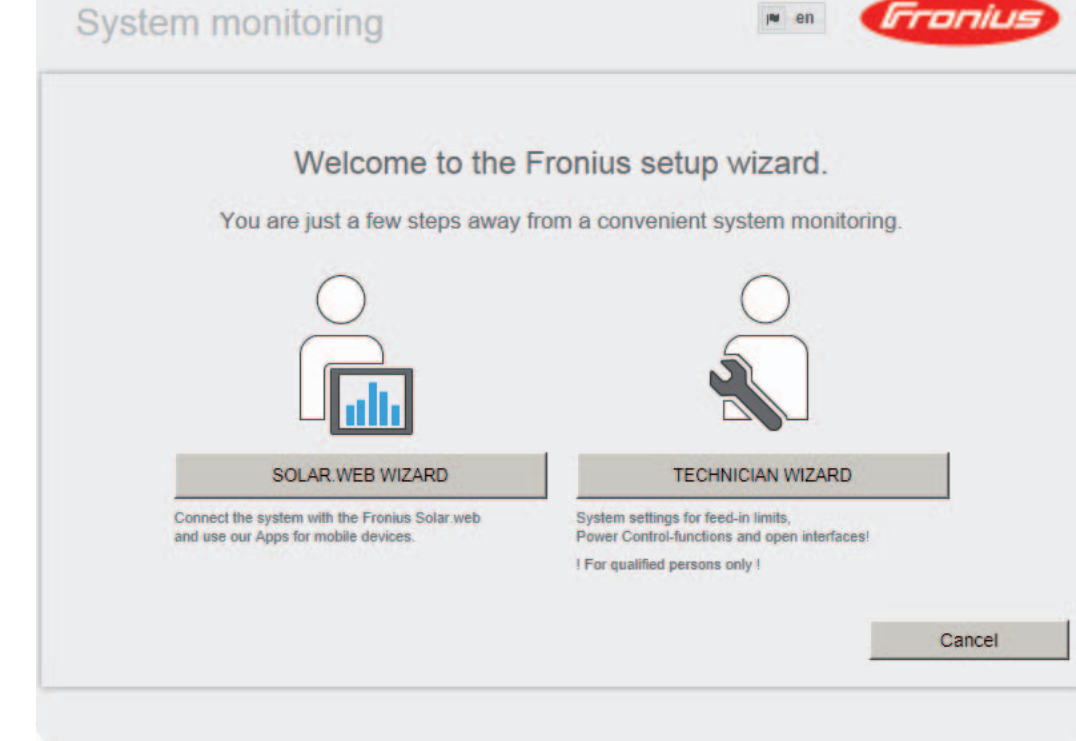

The Technician Wizard is designed for the installer and includes standard-specific settings. Running the Technician Wizard is optional.

If the Technician Wizard is run, it is essential to note down the assigned service password. This service password is required to configure the UC Editor and Counter menu items. If the Technician Wizard is not run, no specifications for power reduction are set.

The Solar Web Wizard must be run.

**6** If necessary, run the Technician Wizard and follow the instructions

**7** Run the Solar Web Wizard and follow the instructions

The Fronius Solar.web start page appears.

or

The Fronius Datamanager 2.0 website opens.

<span id="page-18-0"></span>**More Detailed Information on Fronius Datamanager 2.0**

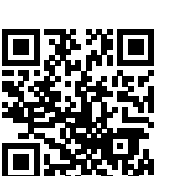

found at:

More detailed information on Fronius Datamanager 2.0 and other start-up options can be

 $\rightarrow$  http://www.fronius.com/QR-link/4204260191EA

# <span id="page-19-0"></span>**Keys and symbols**

<span id="page-19-1"></span>**Keys and Symbols**

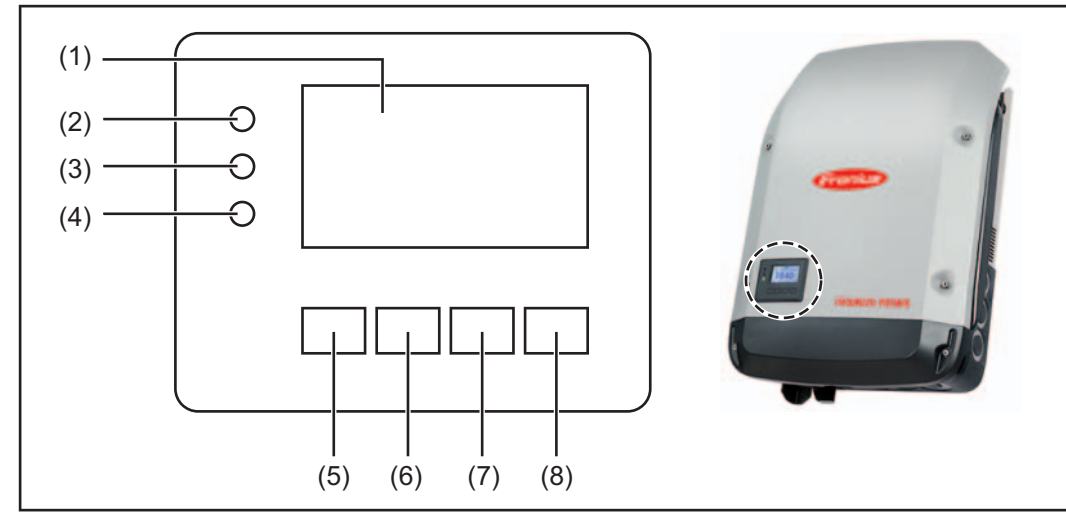

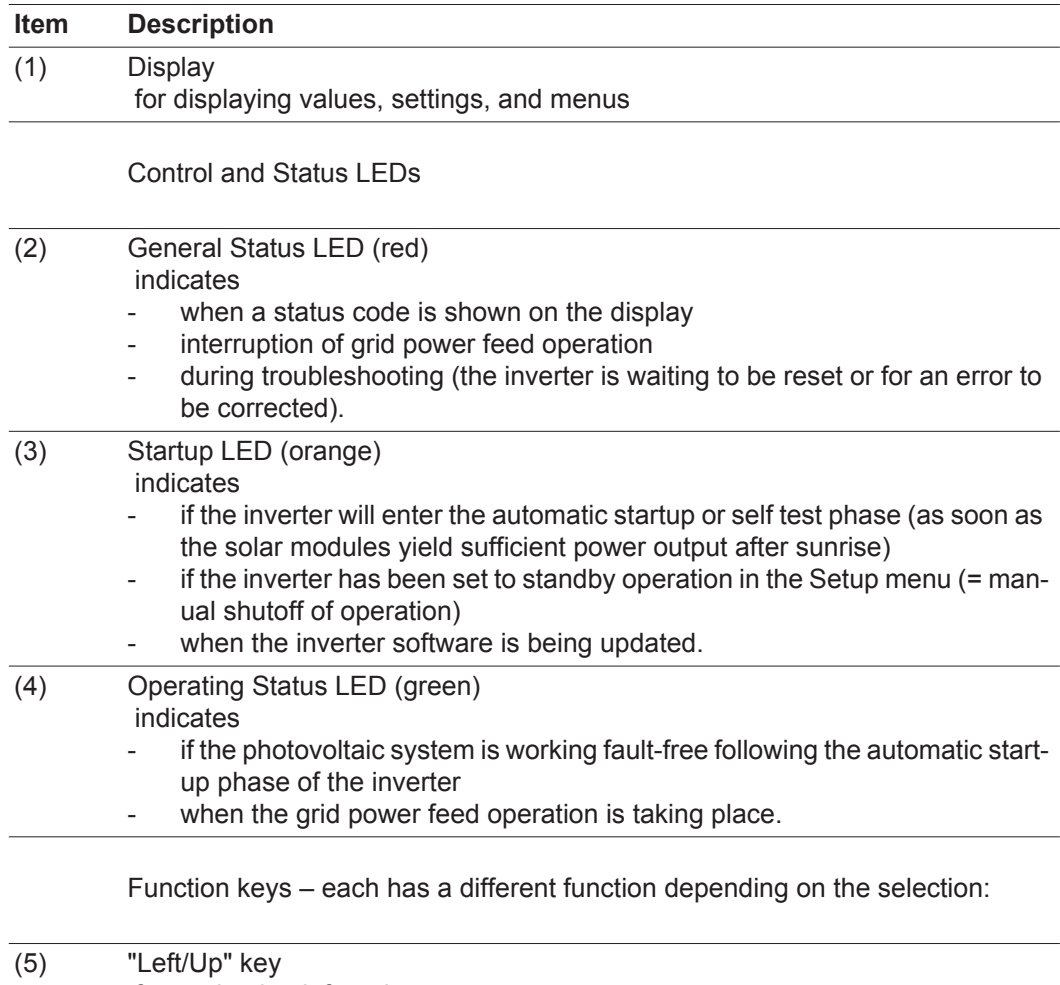

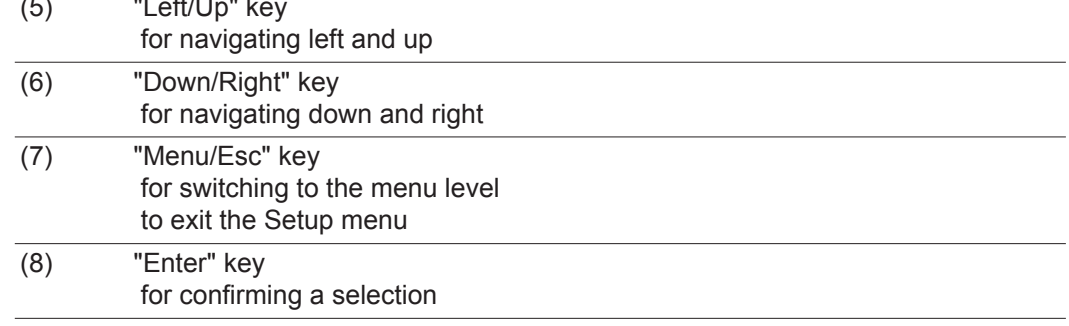

The keys are capacitive keys; if they become wet their function may be compromised. Wipe the keys dry with a cloth if necessary to ensure optimal function.

<span id="page-20-0"></span>**Display** Power for the display comes from the AC grid voltage. The display can be available all day long depending on the setting in the Setup menu.

> **IMPORTANT!** The inverter display is not a calibrated measuring instrument. Slight deviation from the utility company meter is intrinsic to the system. A calibrated meter is required to make calculations for the utility company.

| INOW            | Menu item                                 |
|-----------------|-------------------------------------------|
| AC Output Power | Parameter declaration                     |
| 1759∗           | Display of values, units and status codes |
|                 | Function key functions                    |

*Display area, display mode*

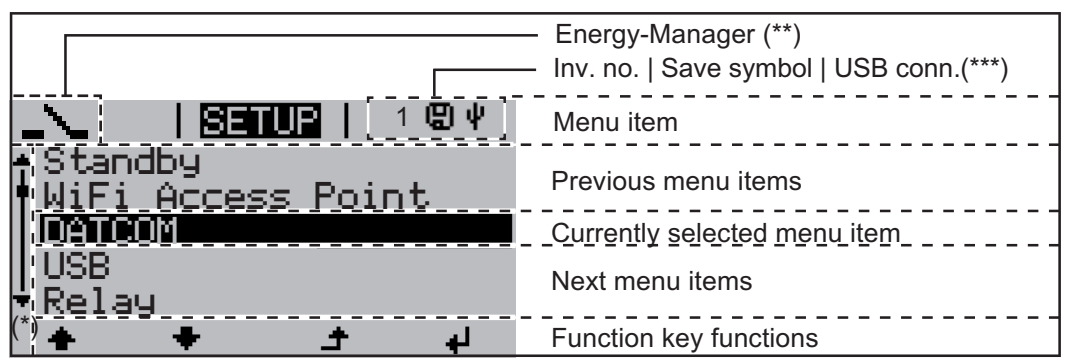

*Display area, setup mode*

(\*) Scroll bars

- (\*\*) The Energy Manager symbol is displayed if the Energy Manager function has been activated
- (\*\*\*) Inv. no. = Inverter DATCOM number, Store icon – appears briefly when set values are stored, USB connection – appears if a USB stick has been inserted

### <span id="page-21-0"></span>**Menu level**

<span id="page-21-3"></span><span id="page-21-2"></span><span id="page-21-1"></span>**Activating Dis-1** Press any key. **play Illumination** The display illumination is activated. The SETUP menu item offers the choice between a permanently lit or permanently dark display under "Display Settings." **Automatic Deacti-**If no key is pressed for 2 minutes: **vation of Display**  - the display illumination turns off automatically and the inverter switches to the "NOW" **Illumination /**  display mode (if the display illumination is set to automatic) **Switching to the**  - the inverter can be switched to the "NOW" display mode from any menu level, except **"NOW" Display**  for the "Standby" menu item **Mode** the current output power is displayed. **Accessing the**  Press the "Menu" key **1 Menu Level NOW AC Output Power** The display switches to the menu level **INFO NOW** LOG Select the desired menu item using **2** the "Left" or "Right" key Access the desired menu item by **3**pressing the "Enter" key

## <span id="page-22-0"></span>**Menu items NOW, LOG, and GRAPH**

<span id="page-22-1"></span>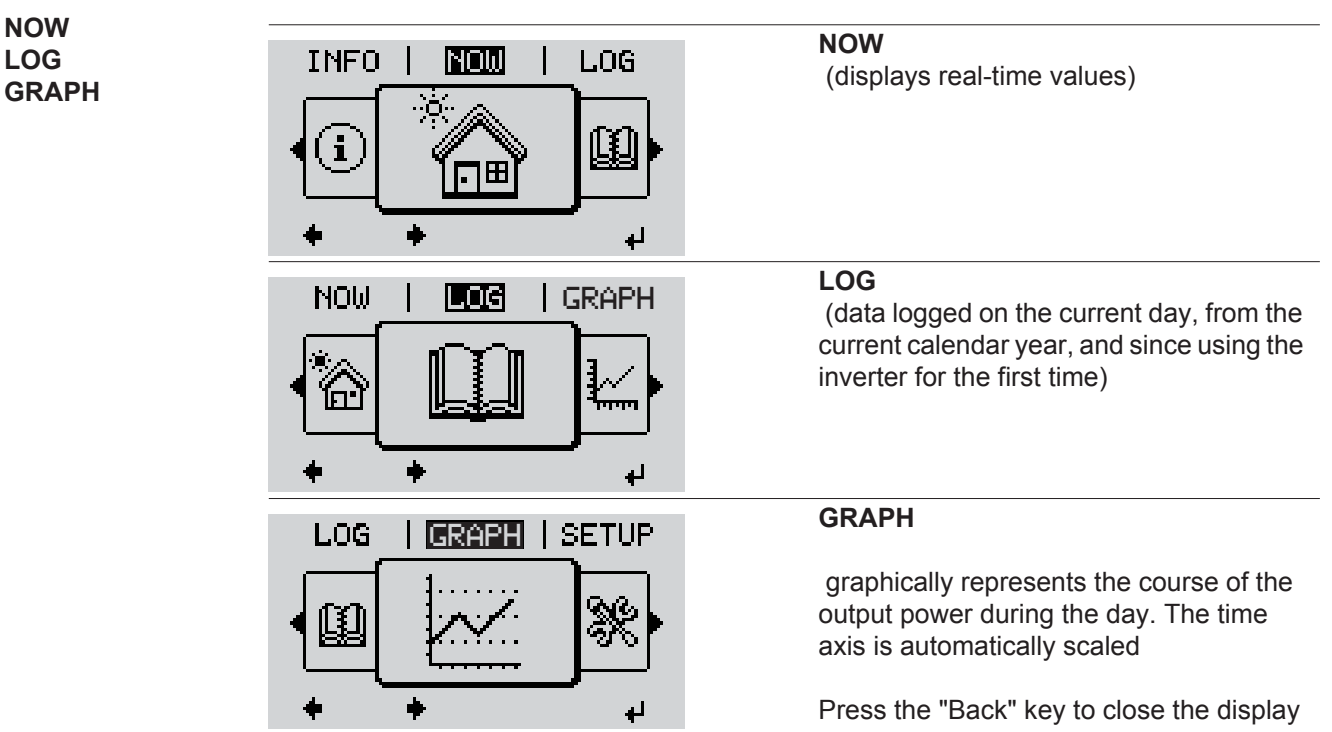

<span id="page-22-2"></span>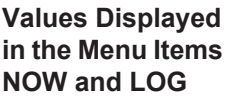

### **Data displayed in menu item NOW:**

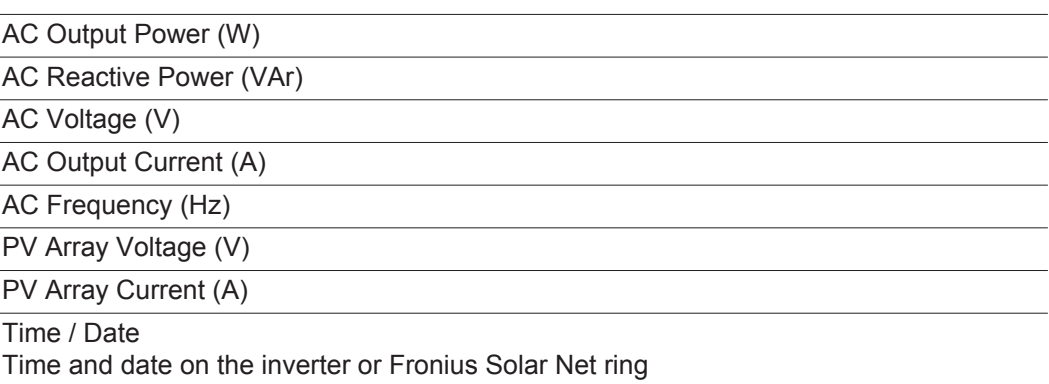

### **Data displayed in menu item LOG:**

(for the current day, the current calendar year, and since using the inverter for the first time)

AC Energy Yield (kWh / MWh) energy fed into the grid during the monitored period

Due to the variety of different monitoring systems, there can be deviations between the readings of other metering instruments and the readings from the inverter. For determining the energy supplied to the grid, only the readings of the calibrated meter supplied by the electric utility company are relevant.

AC Maximum output power (W) highest power feeding in during the monitored period

#### Earnings

amount of money earned during the monitored period (currency can be selected in the Setup menu)

As was the case for the output energy, readings may differ from those of other instruments.

"The Setup Menu" section describes how to set the currency and rate for the energy supplied.

The factory setting depends on the respective country-specific setup.

CO2 savings (g / kg)

 $CO<sub>2</sub>$  emissions saved during the period in question

The value for  $CO<sub>2</sub>$  savings depends on the power station facilities and corresponds to the  $CO<sub>2</sub>$  emissions that would be released when generating the same amount of energy. The factory setting is 0.53 kg / kWh (source: DGS – Deutsche Gesellschaft für Sonnenenergie e.V. (German Society for Solar Energy).

AC Max. Voltage L-N (V)

highest reading of voltage between the conductor and neutral conductor during monitored period

PV Array Max. Voltage (V)

highest reading of solar module voltage during monitored period

Operating Hours indicates how long the inverter has been operating (HH:MM)

**IMPORTANT!** The time must be set correctly for day and year values to be displayed properly.

## <span id="page-24-0"></span>**The SETUP menu item**

<span id="page-24-1"></span>

**Presetting** Following commissioning, the inverter is preconfigured according to the country setup.

The SETUP menu item enables you to easily customize the inverter's preset parameters to your needs.

### <span id="page-24-2"></span>**SETUP**

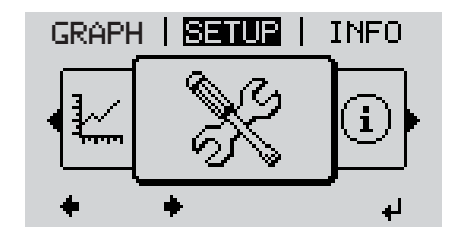

**SETUP** (Setup menu)

**NOTE!** Because of software updates, certain functions may be available for your device but not described in these operating instructions or vice versa. In addition, individual figures may also differ slightly from the operating elements of your device. However, the function of these operating elements is identical.

### <span id="page-24-3"></span>**Navigation in the SETUP Menu Item**

### **Accessing the SETUP menu item**

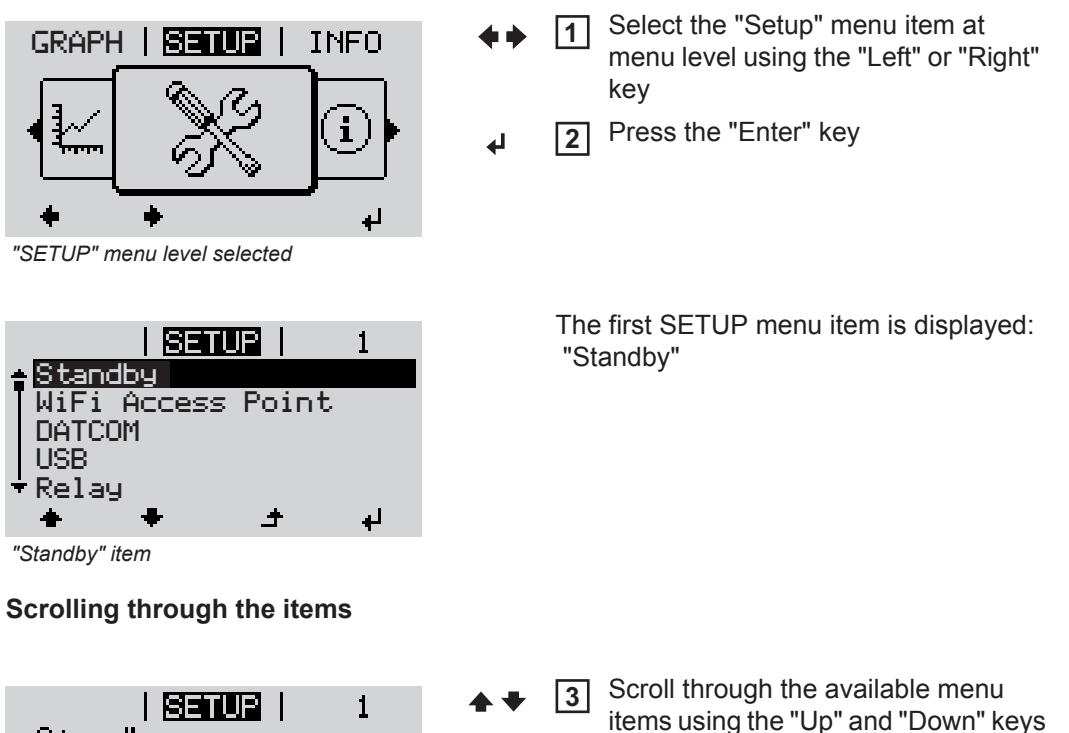

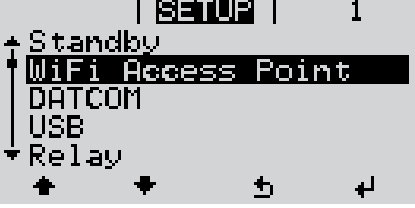

*Example: "WiFi Access Point" menu item*

**Exiting a menu item**

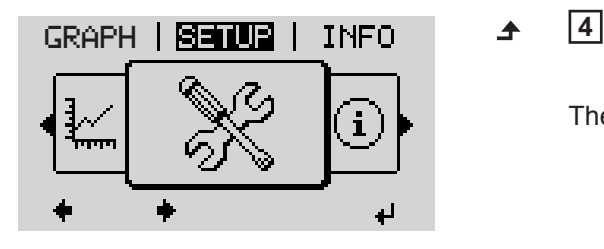

To exit a menu item, press the "Back" key

The menu level is displayed

If no key is pressed for 2 minutes

- the inverter switches to the "NOW" menu item from anywhere within the menu level (exception: Setup menu item "Standby")
- the display illumination turns off
- the current power of feeding in is displayed.

<span id="page-25-0"></span>**General Setup**  Accessing the SETUP menu item **1 Menu Item Set-**Use the "Up" and "Down" keys to select the desired menu item **2 tings**  $\blacklozenge$   $\blacklozenge$ Press the "Enter" key **3**  $\overline{\mathbf{t}}$ **The first digit of a value to be set flash-The available settings are displayed: es:** Use the "Up" and "Down" keys to se-**4** Use the "Up" and "Down" keys to se-**4** lect a value for the first digit lect the desired setting.  $\blacklozenge$  $\blacktriangle$   $\blacklozenge$ Press the "Enter" key Press the "Enter" key to save and ap-**5 5** ply the selection. ᅬ ↵ The second digit of the value flashes. Press the "Esc" key to discard the se-Repeat steps 4 and 5 until... **6** lection.  $\blacktriangle$ the entire value flashes. Press the "Enter" key **7** ↵ 8 Repeat steps 4–6 for units or other values to be set until the unit or value to be set flashes. Press the "Enter" key to save and ap-**9**ply the changes.  $\blacktriangleleft$ Press the "Esc" key to discard the changes.  $\blacktriangle$ The currently selected item is displayed. The currently selected item is displayed.

<span id="page-26-0"></span>**Application Example: Setting the Feed-In Tariff**

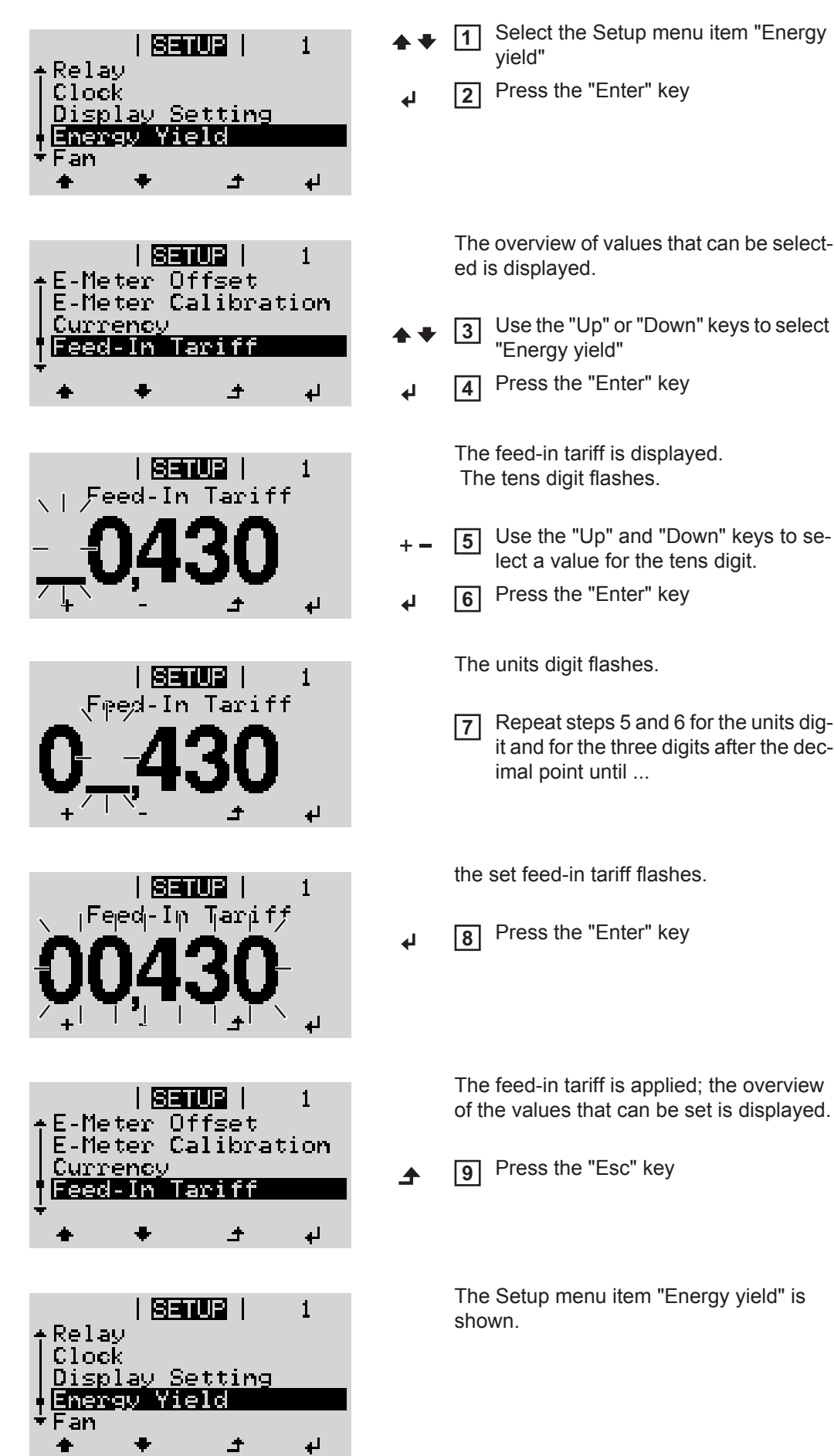

# <span id="page-27-0"></span>**The Setup menu item**

<span id="page-27-2"></span><span id="page-27-1"></span>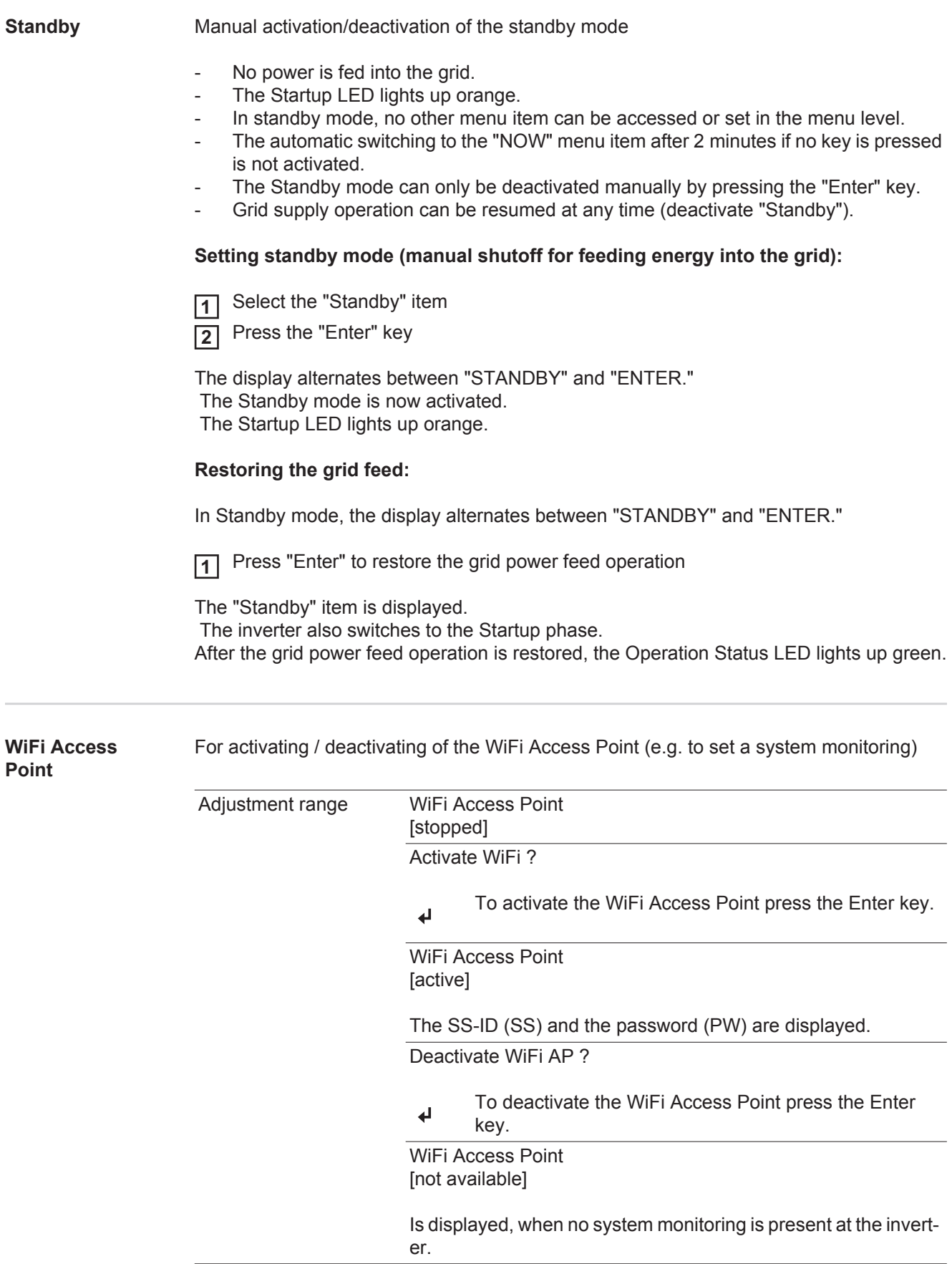

### <span id="page-28-0"></span>**DATCOM** Check of a data communication, entry of the inverter number, DATCOM night mode, protocol settings **USB** Value settings when using a USB stick **IMPORTANT!** The time must be set correctly in order for the logging function to work properly. Setting range Status / Inverter number / Protocol type **Status** Displays data communication available via Solar Net or an error that occurred in data communication **Inverter Number** Number setting (address) of the inverter in a setup where multiple solar inverters are linked together Setting range  $00 - 99 (00 = 100$  inverter) Factory setting 01 **IMPORTANT!** Each inverter must be assigned its own address when using multiple inverters in a data communications system. **Protocol type** Defines the communication protocol used to transmit data: Setting range Solar Net / Interface Protocol \* Factory setting Solar Net \* The protocol type Interface Protocol only works without the Datamanager card. Available Datamanager cards must be removed from the inverter. Setting range Safely remove hardware / software update / logging interval **Safely remove hardware** To remove a USB stick from the USB A socket on the data communication rack without losing data. The USB stick can be removed: when OK is displayed when the "Data Transfer" LED is no longer flashing or illuminated **Software update** For updating inverter software using a USB stick.

<span id="page-28-1"></span>**IMPORTANT!** Firmware may only be updated by Fronius Service Technicians or Fronius Service Partners.

Procedure:

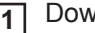

Download the "froxxxxx.upd" update file **1**

 (e.g., at http://www.fronius-usa.com; xxxxx stands for the respective version number)

**IMPORTANT!** To ensure problem-free updates of inverter software, the USB stick should have no hidden partitions and no encryption (see section "Suitable USB Sticks).

- Save the update file to the highest data level of the USB stick **2**
- Open the data communication area **3**
- **4** Insert the USB stick with the update file into the USB socket in the data communication area
- 5 In the Setup menu, select the menu item "USB" and then "Update Software"
- **6** Press the "Enter" key
- Wait until a comparison of the current software version on the inverter and the new **7** software version is displayed:
	- *-* Page 1: Recerbo software (LCD), key controller software (KEY), country-setup version (SET)
	- Page 2: Power stage set software
- 8 Press the "Enter" key after every page

The inverter begins copying the data.

 "UPDATE" and the saving progress of the individual tests is displayed in % until the data for all electronic assemblies is copied.

After the copying is complete the inverter updates the required electronic assemblies one after the other.

"UPDATE", the relevant assembly, and the update progress are displayed in %.

The inverter updates the display in the last step. The display remains dark for approx. 1 minute, the control and status LEDs flash.

When the software update is complete, the inverter switches to the startup phase and then to grid power feed operation. The USB stick can be removed..

Individual settings in the Setup menu are retained when the inverter software is updated.

#### **Logging Interval**

Activating / deactivating the logging function, as well as setting the logging interval

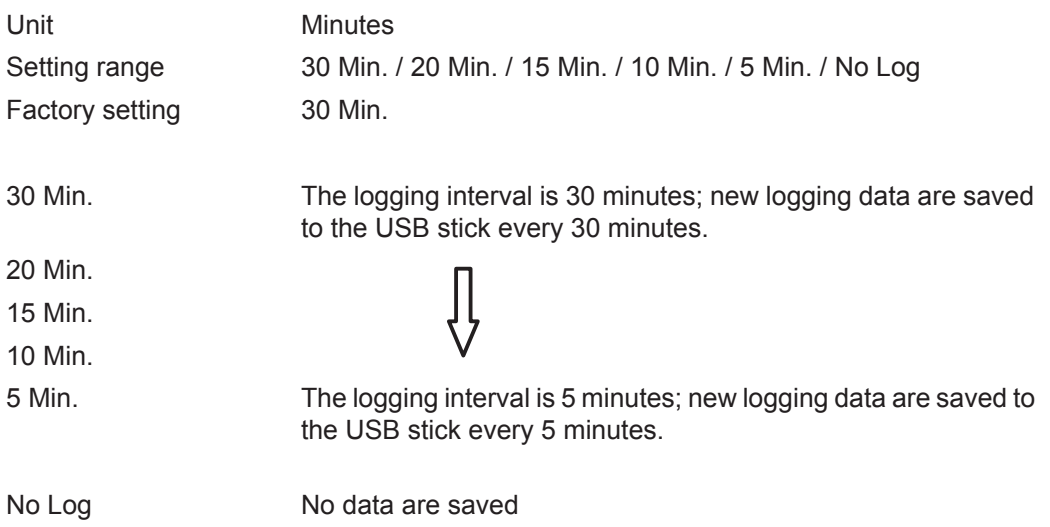

**IMPORTANT!** The time must be set correctly in order for the logging function to work properly.

### <span id="page-30-0"></span>**Relay Relay** Activate Relay, Relay Settings, Relay Test

Setting range Relay Mode / Relay Test / Switch on Point\* / Switch off Point\*

\* only shown if the 'E-manager' function has been activated under "Relay Mode."

### **Relay Mode**

 For selection of the various functions of the potential-free switching contact in the data communications area:

- Alarm function
- Active output
- Energy manager

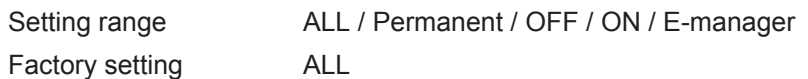

### **Alarm function:**

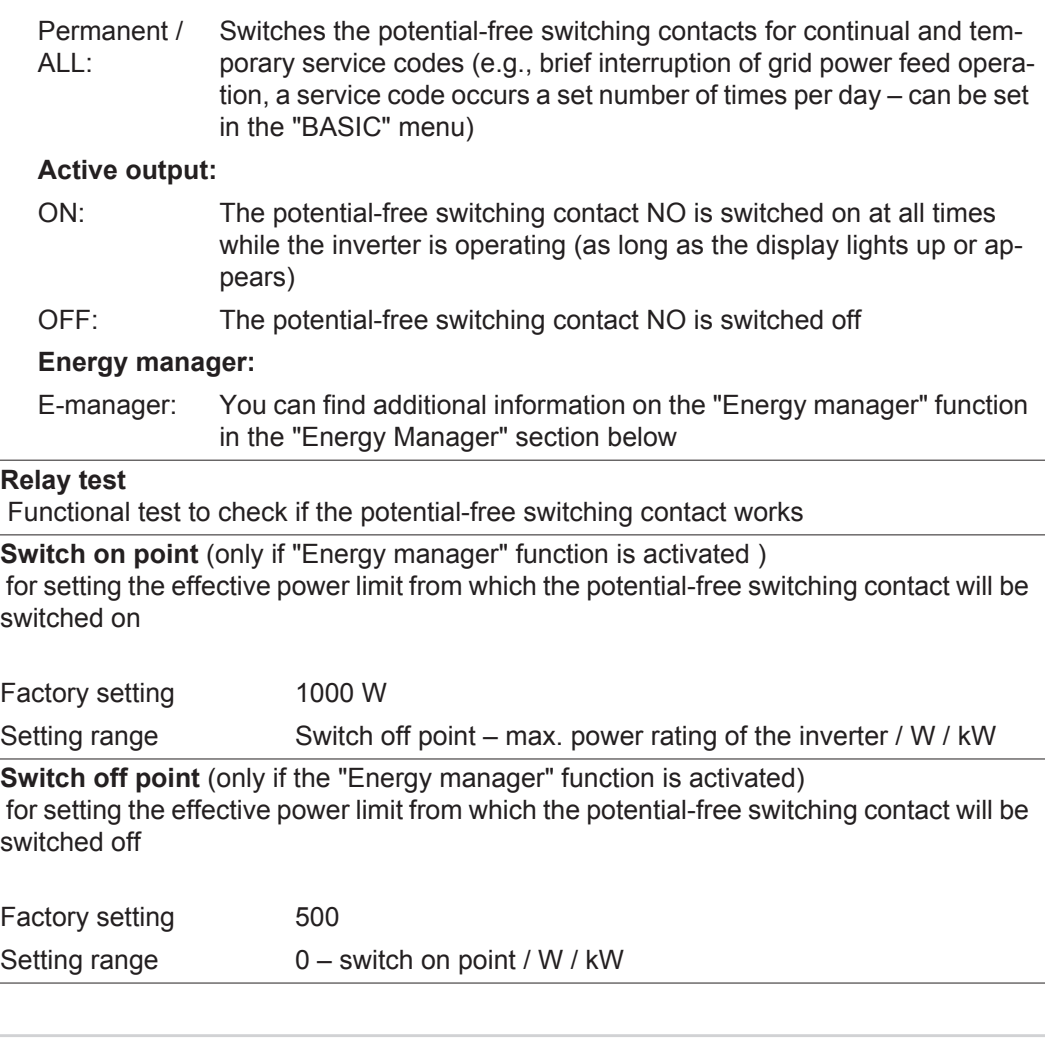

<span id="page-30-1"></span>**Time/Date** Setting the time, date and automatic adjustment for daylight saving time

Setting range Set time / Set date / Time display format / Date display format / Daylight saving time

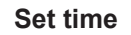

Setting the time (hh:mm:ss or hh:mm am/pm, depending on the setting under Time display format)

#### **Set date**

Setting the date (dd.mm.yyyy or mm/dd/yyyy, depending on the setting under Date display format)

### **Time display format**

For specifying the format in which the time is displayed

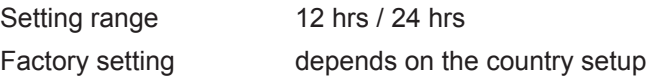

#### **Date display format**

For specifying the format in which the date is displayed

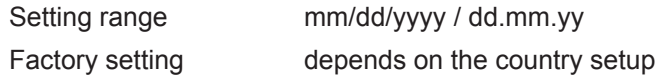

#### **Daylight saving time**

Activating/deactivating the automatic adjustment for daylight saving time

**IMPORTANT!** Only use the function for automatic daylight savings adjustment when there are no LAN or WLAN-compatible system components in a Fronius Solar Net Ring (e.g., Fronius Datalogger Web, Fronius Datamanager or Fronius Hybridmanager).

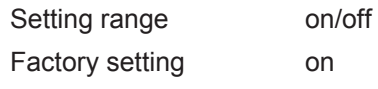

**IMPORTANT!** The time and date must be set correctly for day and year values to be displayed properly.

### <span id="page-31-0"></span>**Display Settings**

Setting range Language / Night mode / Contrast / Illumination

#### **Language**

Setting the display language

Setting range German, English, French, Dutch, Italian, Spanish, Czech, Slovak, etc.

### **Night Mode**

 DATCOM night mode; controls DATCOM and display operation at night or when there is insufficient DC voltage available

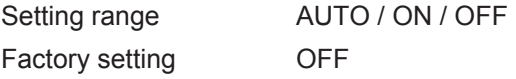

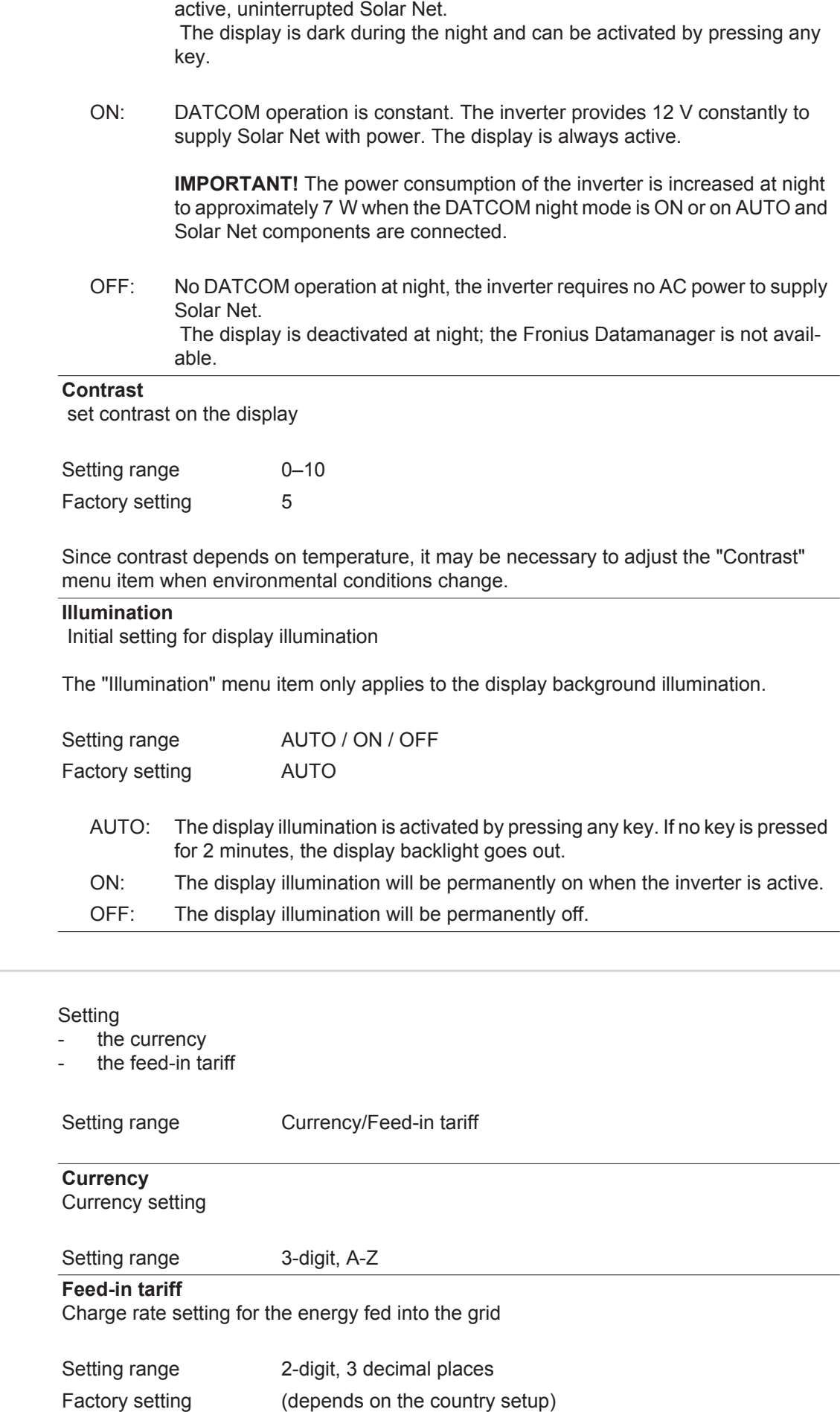

AUTO: DATCOM operation is constant as long as a Datalogger is connected to an

<span id="page-32-0"></span>**Energy Yield** 

<span id="page-33-1"></span><span id="page-33-0"></span>**Fan Fan** for checking the fan functionality Use the "Up" and "Down" keys to select Test fan #1 Press the "Enter" key to start testing of the fans The fans run until the menu is exited by pressing the "Esc" key **Arc Detection** for checking arc detection/interruption Setting range Test fan #1 / Test fan #2 Setting range ArcDetector Status/Start Self-test **Arc.det. Status** displays the current status of arc detection/interruption **Start Self-test** self-test to check whether the inverter interrupts grid power feed operation when an arc is detected. Test procedure: Select "Arc Detection" in the Setup menu Press the "Enter" key Use the up and down keys to select "Start Self-test" Press the "Enter" key The self-test starts. The arc detection/interruption function simulates an arc and sends the corresponding signal to the inverter. If the test is successful, the inverter disconnects from the grid and stops grid power feed operation. The message "Self-test completed and Start AFCI" is shown on the display. Confirm the indication by pressing the "Enter" key **1 2 3 4**

**5**

## <span id="page-34-0"></span>**The INFO menu item**

<span id="page-34-2"></span><span id="page-34-1"></span>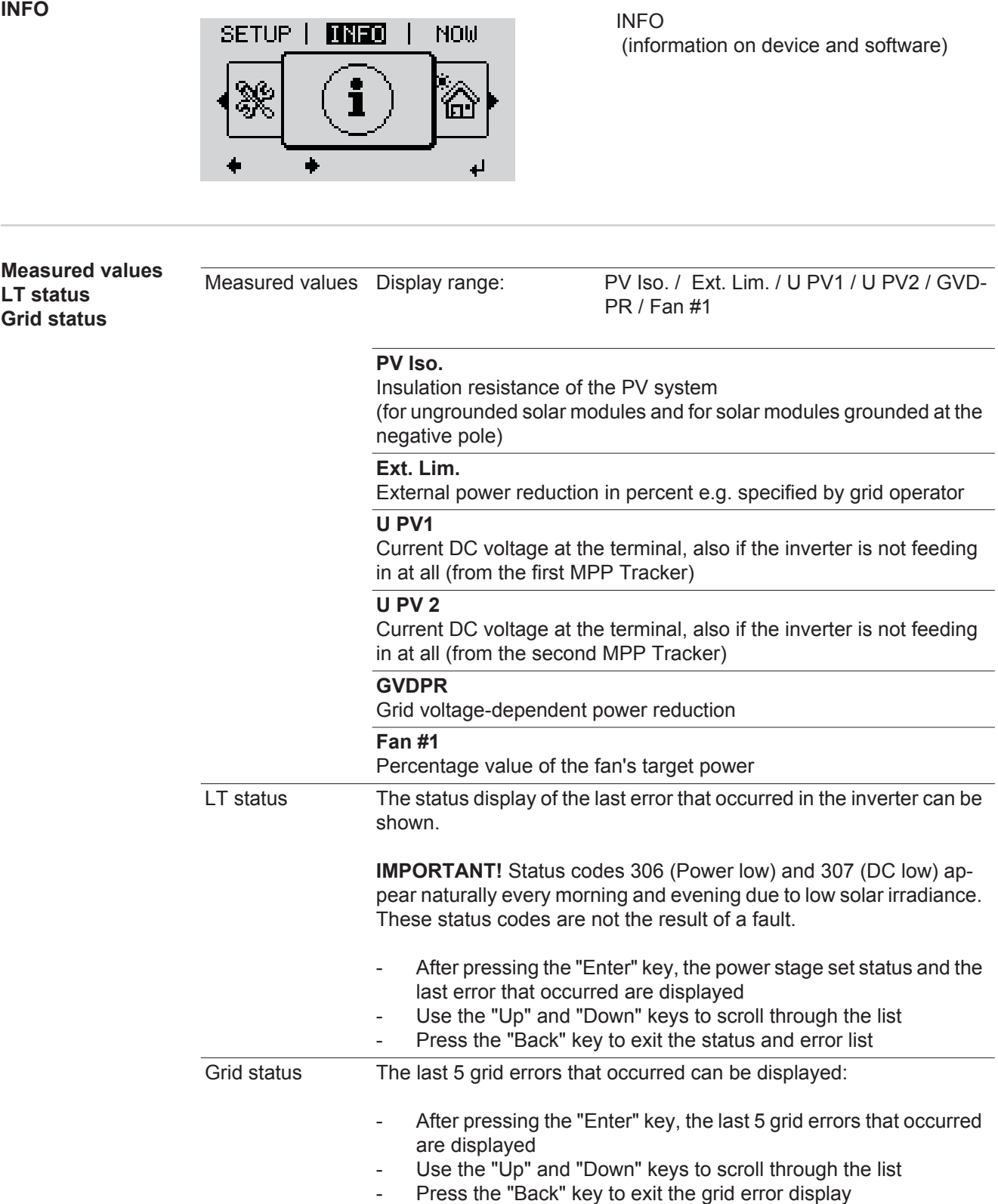

### <span id="page-34-3"></span>**Device Information**

Used to display settings relevant to a power supply company. The displayed values depend on the respective country setup or device-specific inverter settings.

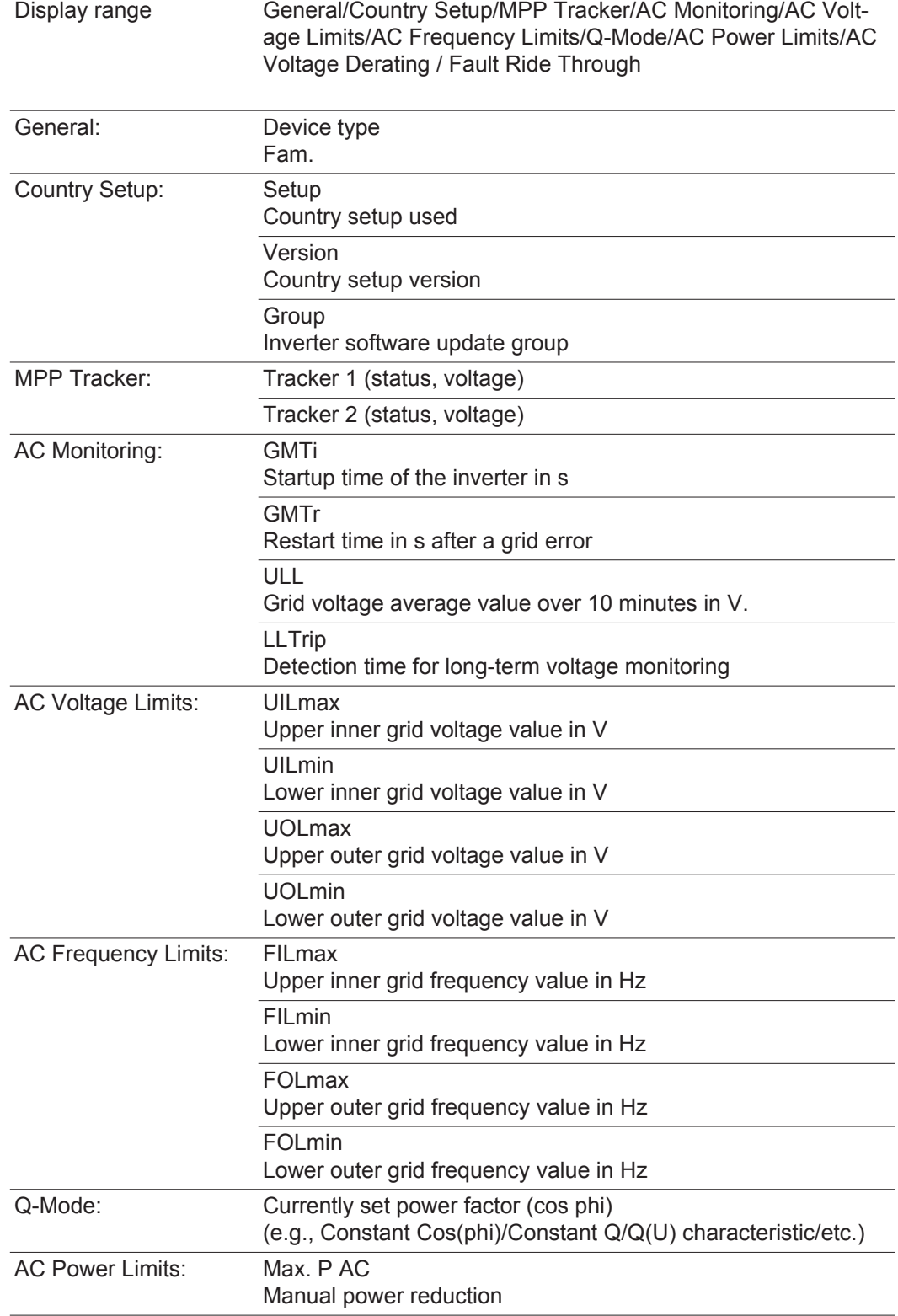
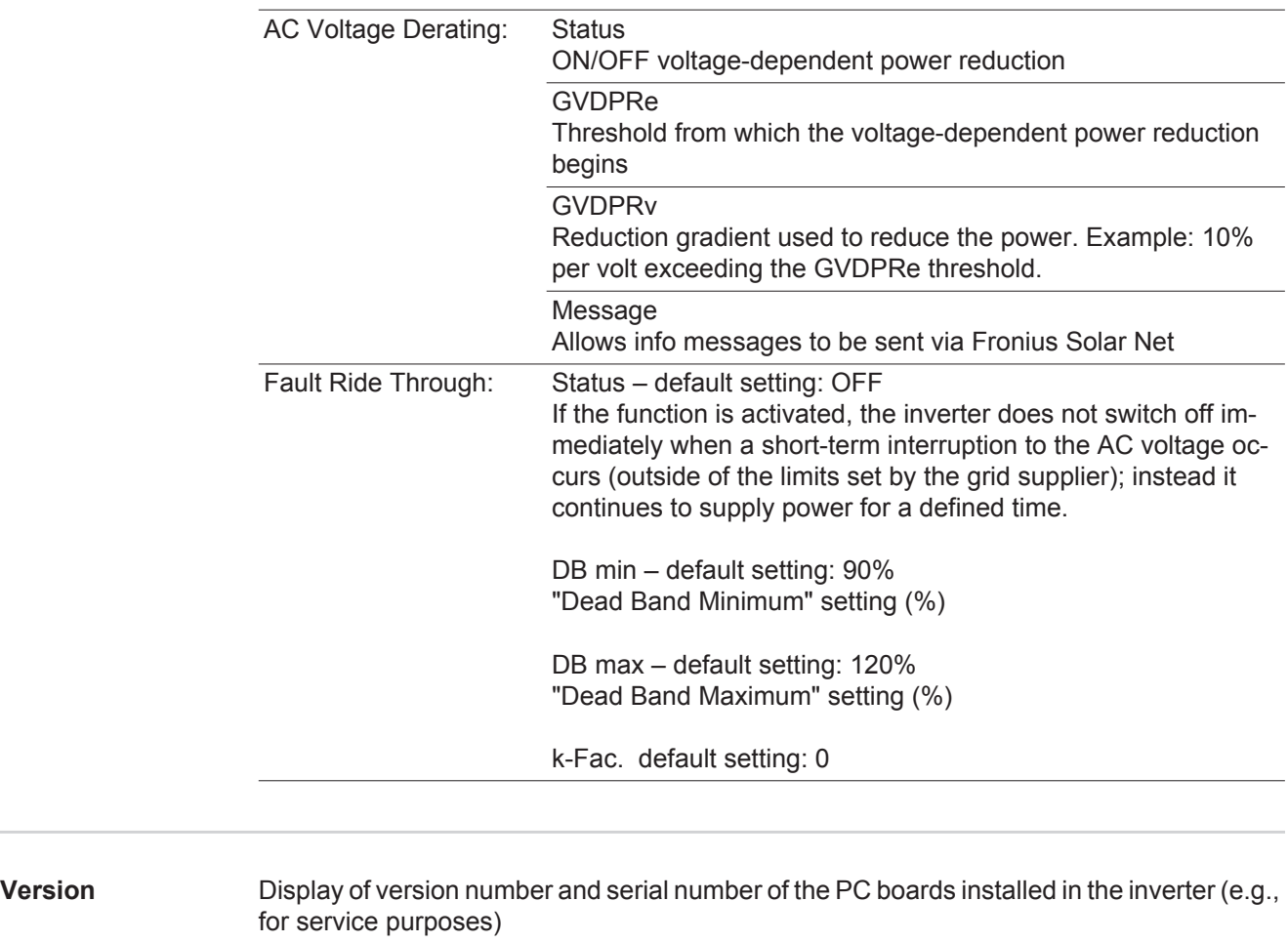

Display range Display/Display Software/Integrity Checksum/Memory Card/ Memory Card #1/Power Stage/Power Stage Software/EMI Filter/Power Stage #3/Power Stage #4

## **Switching the key lock on and off**

**General** The inverter comes equipped with a 'Key lock' function. When the 'Keylock' function is active, the Setup menu cannot be accessed, e.g., to protect against setup data being changed by accident.

You must enter code 12321 to activate / deactivate the 'Key lock' function.

## **Switching the Key**

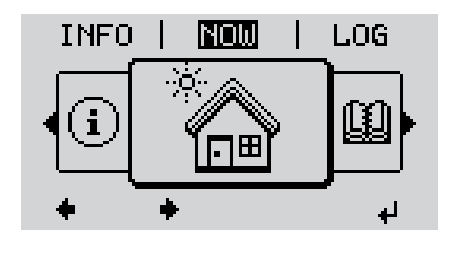

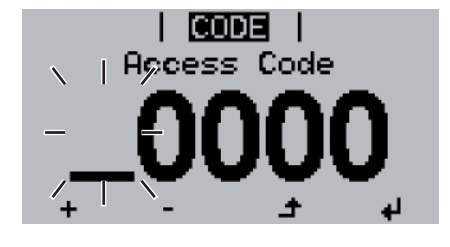

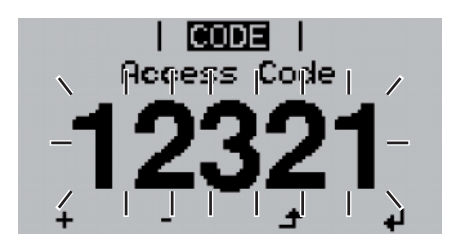

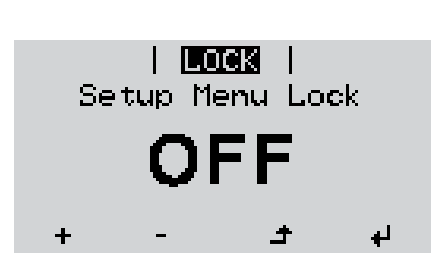

**Lock On and Off** Press the "Menu" key. **1**

The menu level is displayed.

Press the unassigned "Menu / Esc" key 5 x. **2**

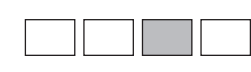

In the "CODE" menu, the "Access Code" is displayed; the first digit flashes.

- Enter code 12321: Use the "Up" and **3** "Down" keys to select a value for the first digit of the code.
- Press the "Enter" key. **4**

The second digit flashes.

Repeat steps 3 and 4 for the second, third, fourth and fifth digit in the code until... **5**

...the set code flashes.

 $\overline{\mathbf{t}}$ **6** Press the "Enter" key.

> In the "LOCK" menu, the "Key lock" function is displayed.

Use the "Up" and "Down" keys to switch the key lock on or off: **7**

> ON = the key lock function is activated (the SETUP menu item cannot be accessed)

> OFF = the key lock function is deactivated (the SETUP menu item can be accessed).

8 Press the "Enter" key. 4

### **USB Stick as a Data Logger and for Updating Inverter Software**

**USB Stick as a Data Logger** A USB stick connected to the USB A socket can act as a data logger for an inverter.

Logging data saved to the USB stick can at any time

- be imported into the Fronius Solar.access software via the included FLD file
- be viewed directly in third-party applications (e.g., Microsoft® Excel) via the included CSV file.

Older versions (up to Excel 2007) have a row limit of 65536.

Further information on "Data on a USB stick", "Data volume and storage capacity" as well as "Buffer memory" can be found at:

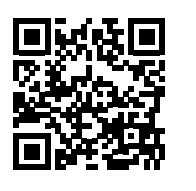

 $\rightarrow$  http://www.fronius.com/QR-link/4204260171EN

**Suitable USB Sticks** Due to the number of USB sticks on the market, we cannot guarantee that every USB stick will be recognized by the inverter.

Fronius recommends using only certified, industrial USB sticks (look for the USB-IF logo).

The inverter supports USB sticks using the following file systems:

- **FAT12**
- **FAT16**
- **FAT32**

Fronius recommends that the USB stick only be used for recording logging data or for updating the inverter software. USB sticks should not contain any other data.

USB symbol on the inverter display, e.g., in the "NOW" display mode:

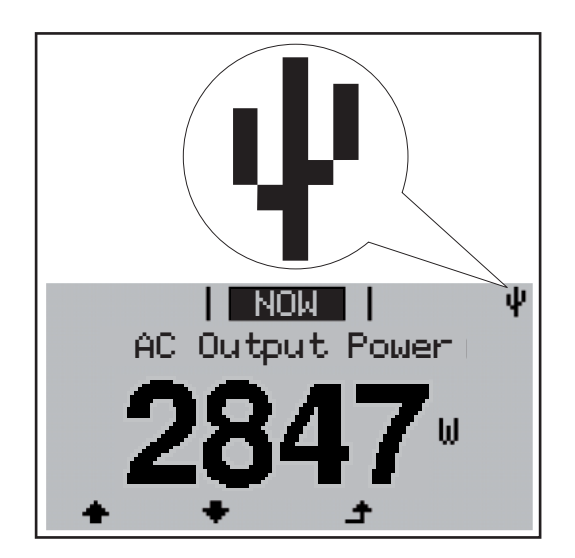

When the inverter recognizes a USB stick, the USB symbol will appear at the top right of the display.

When inserting the USB stick, make sure that the USB symbol is displayed (it may also be flashing).

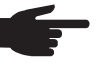

**NOTE!** Please be aware that in outdoor applications the USB stick may only function in a limited temperature range. Make sure, for example, that the USB stick will also function at low temperatures for outdoor applications.

**USB Stick for Updating Inverter Software** The USB stick can be used to help end customers update inverter software via the USB menu item in the SETUP menu item: the update file is first saved on the USB stick and then transferred to the inverter. The update file must be saved in the USB stick root directory.

**Removing the USB Stick**

Safety information for removing a USB stick

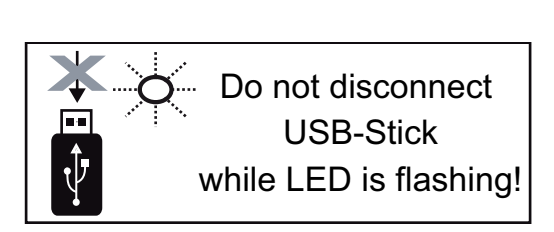

**IMPORTANT!** To prevent a loss of data, the connected USB stick should only be removed under the following conditions:

- via the SETUP and "Safely remove USB / hardware" menu items
- when the "Data Transfer" LED is no longer flashing or illuminated.

## **The Basic menu**

**General** The following important parameters are set in the Basic menu for the installation and operation of the inverter:

- DC operating mode
- Fixed voltage
- MPPT1 / MPPT2 initial voltage
- USB logbook
- Insulation settings
- TOTAL reset
	- Event meter

#### **Accessing the Basic menu**

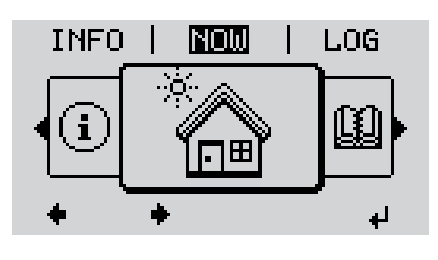

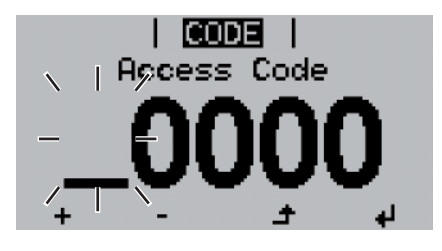

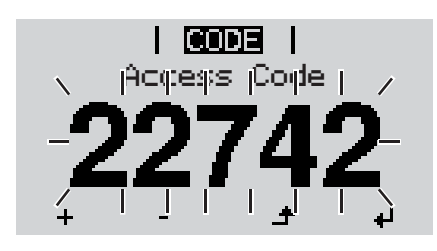

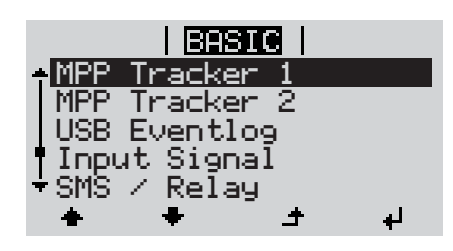

Press the "Menu" key. **1**  $\blacktriangle$ 

The menu level is displayed.

Press the unassigned "Menu / Esc" key 5 x. **2**

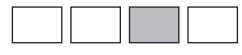

In the "CODE" menu, the "Access Code" is displayed; the first digit flashes.

- Enter code 22742: Use the "Up" and "Down" keys to select a value for the first digit of the code. **3**
- Press the "Enter" key. **4** ↵

The second digit flashes.

**5** Repeat steps 3 and 4 for the second, third, fourth and fifth digit in the code until...

the set code flashes.

 $\ddot{\phantom{1}}$ Press the "Enter" key. **6**

The Basic menu is shown.

- Use the "Up" and "Down" keys to se-**7** lect the desired item.
- Edit the selected item by pressing the **8** ᅬ "Enter" key.

**9** Press "Esc" to exit the Basic menu.  $\blacktriangle$ 

**Items in the Basic**  The Basic menu contains the following items:

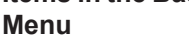

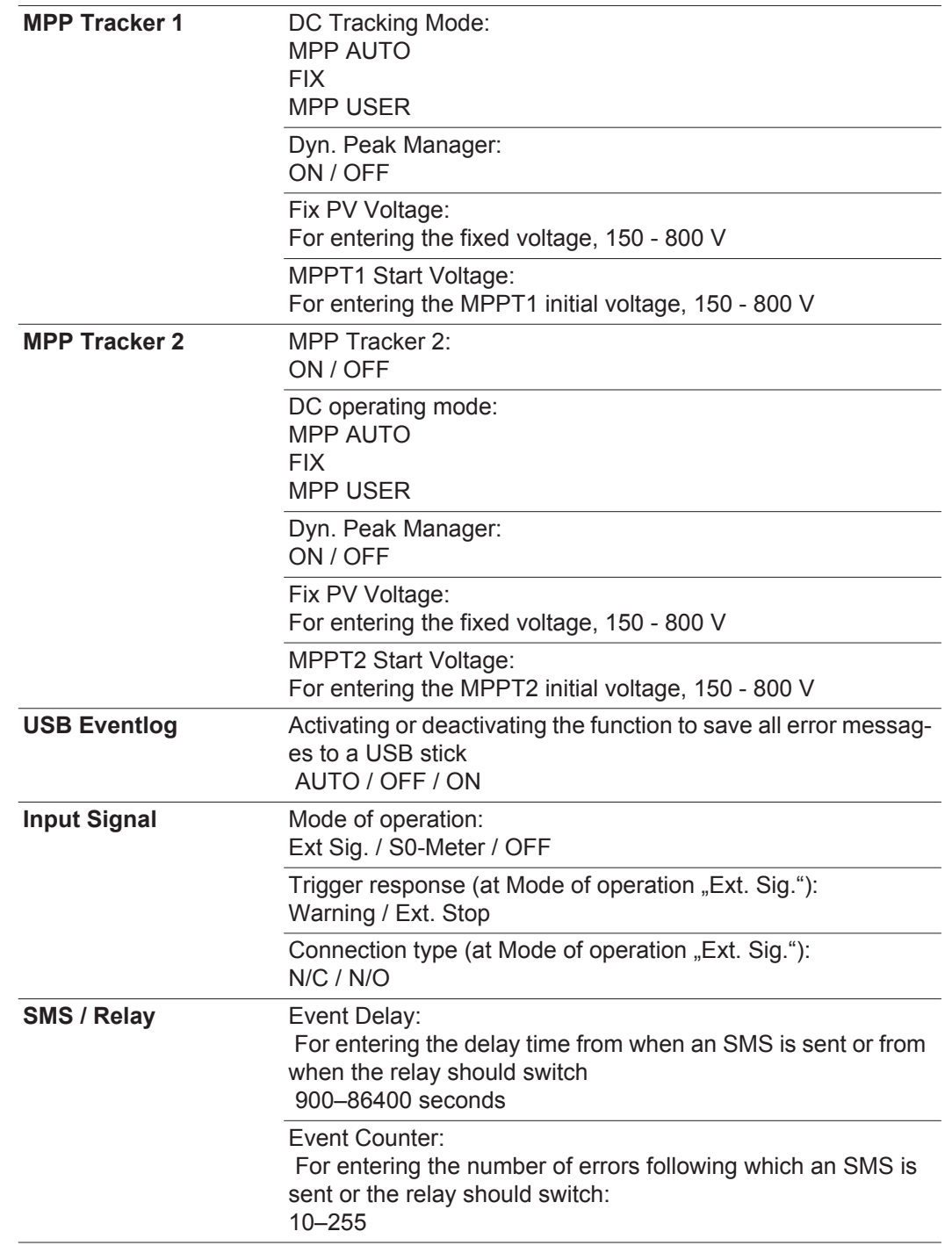

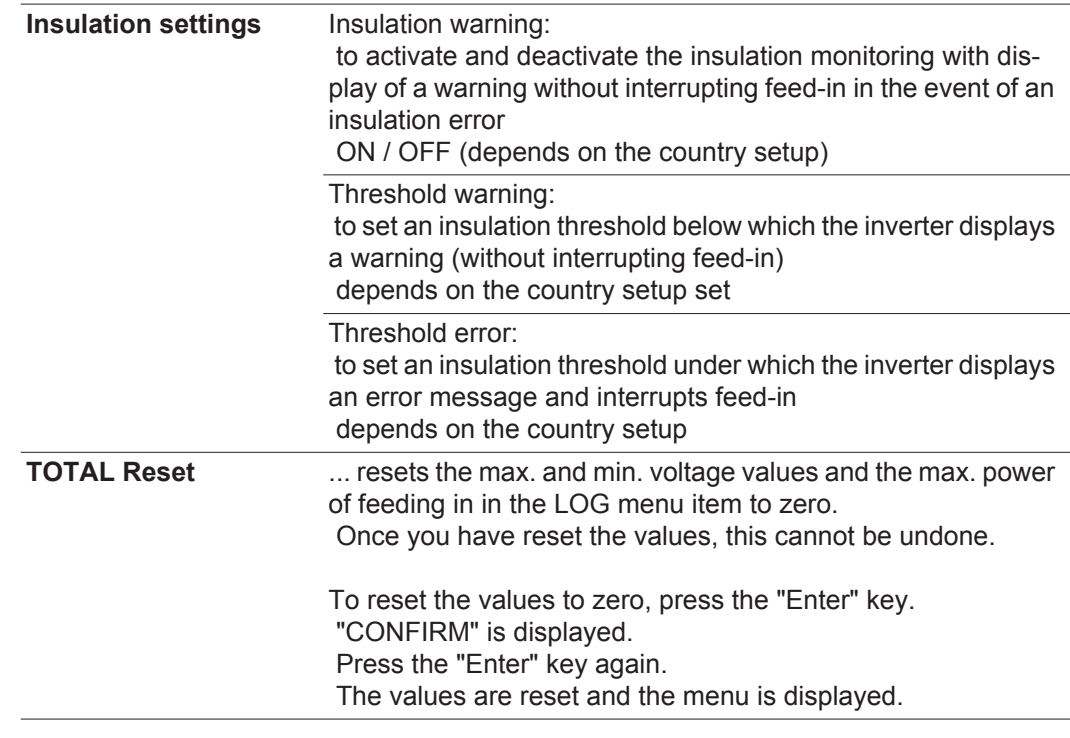

# **Status Diagnosis and Troubleshooting**

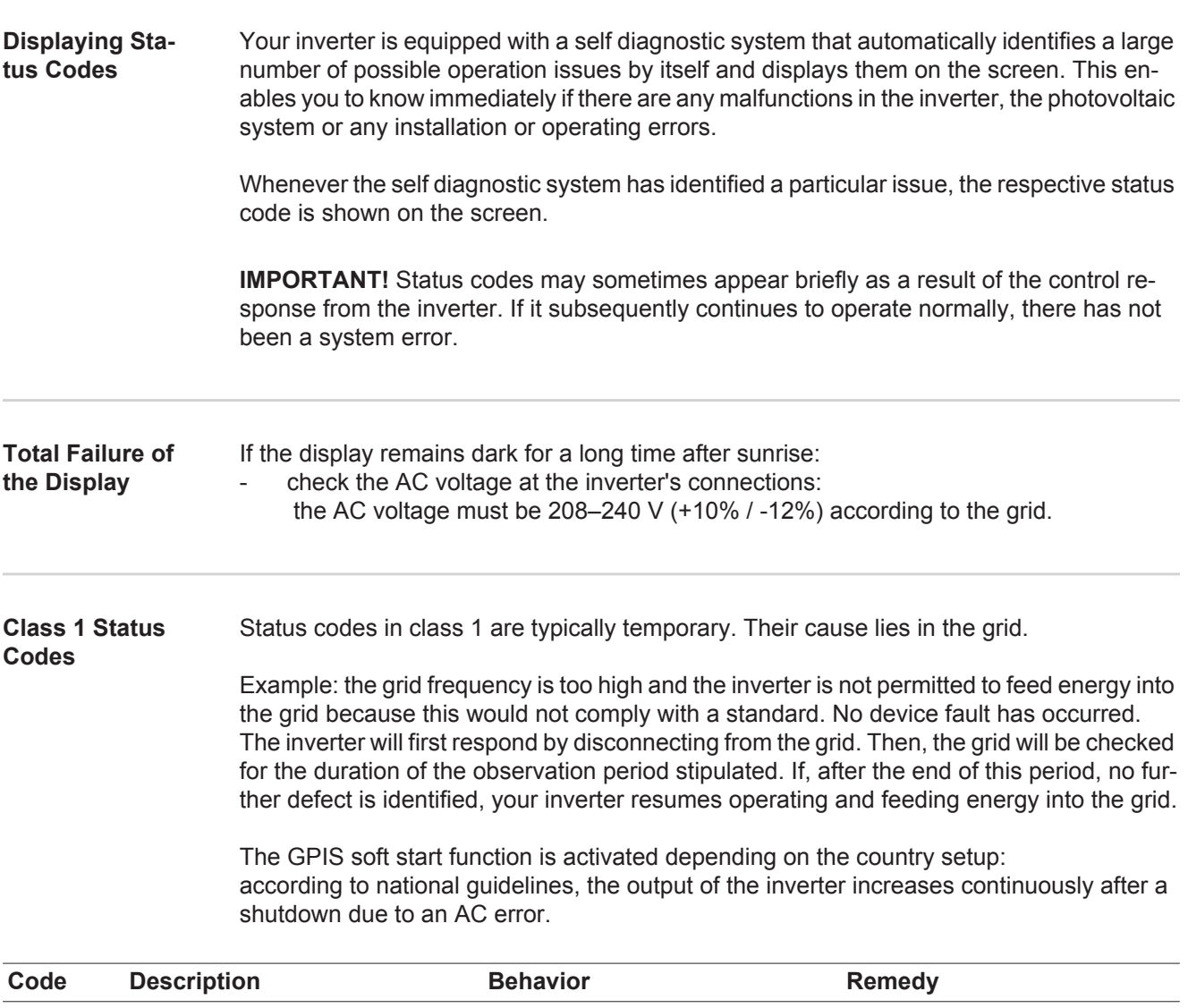

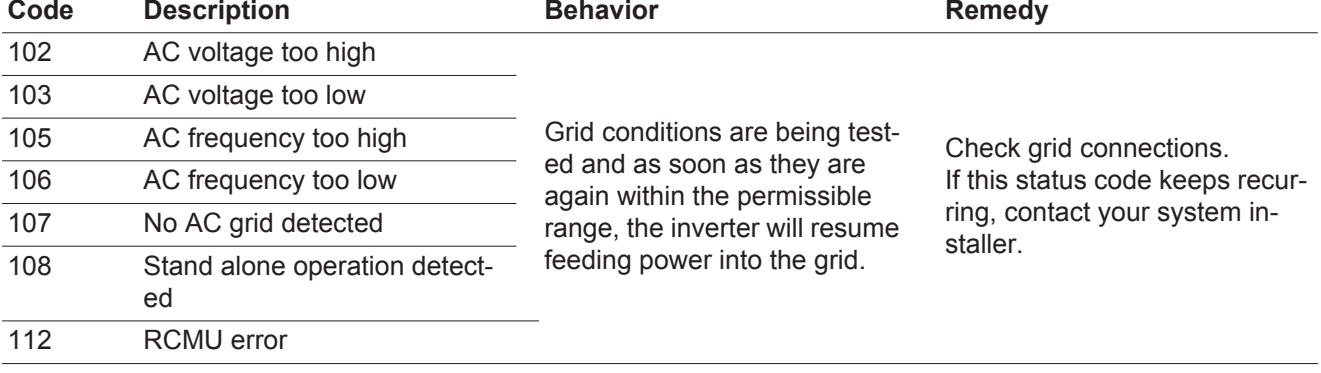

### **Class 2 Status Codes**

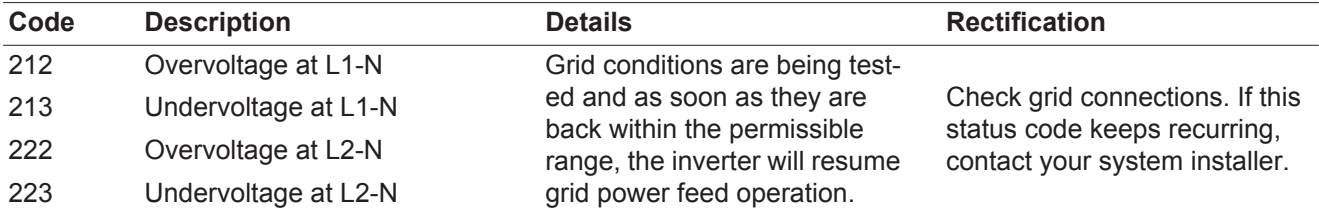

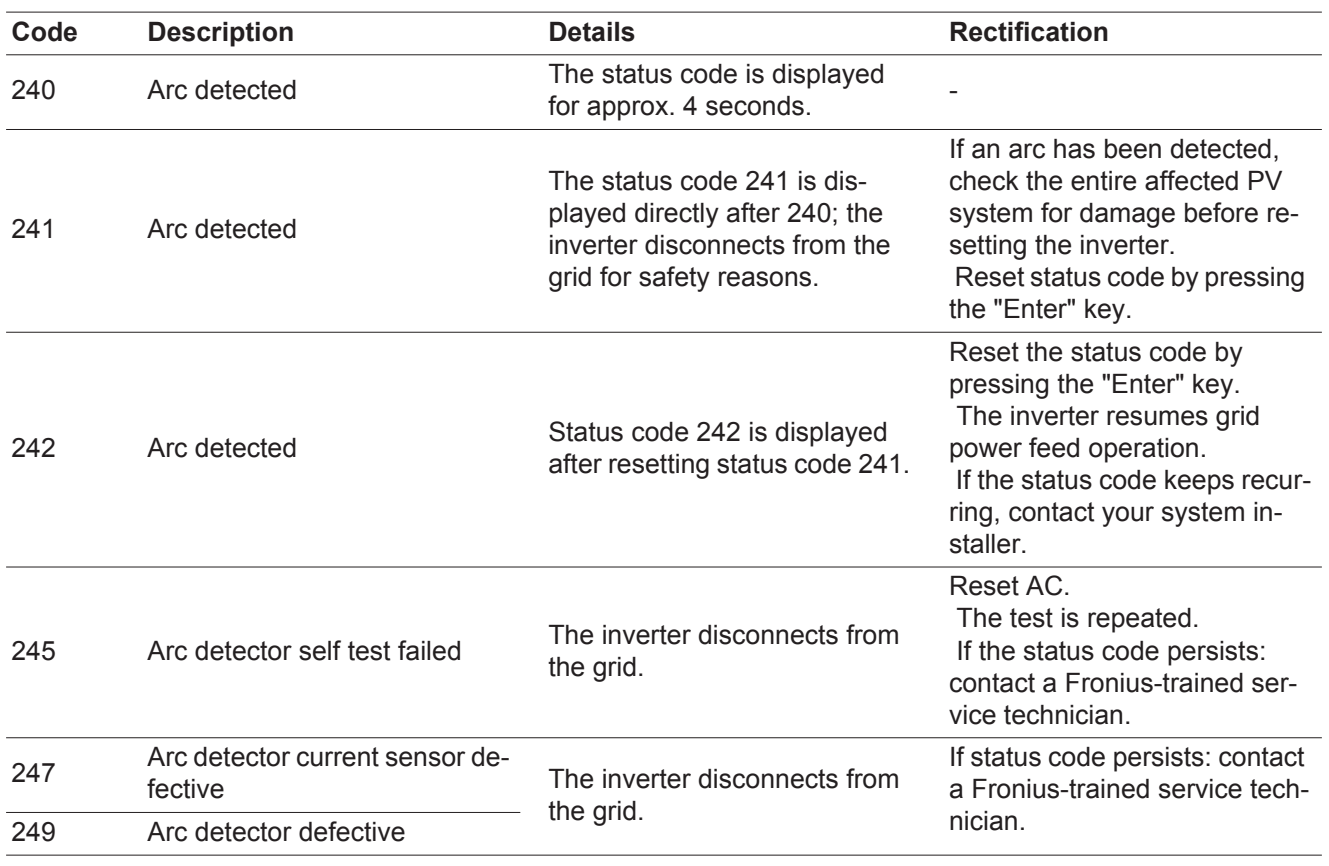

**Class 3 Status Codes** Class 3 includes status codes that may appear during grid power feed operation and do not cause permanent interruption of the grid power feed operation.

> After automatic disconnection from the grid and waiting for its conditions to return to those stipulated, your inverter will try to resume grid power feed operation.

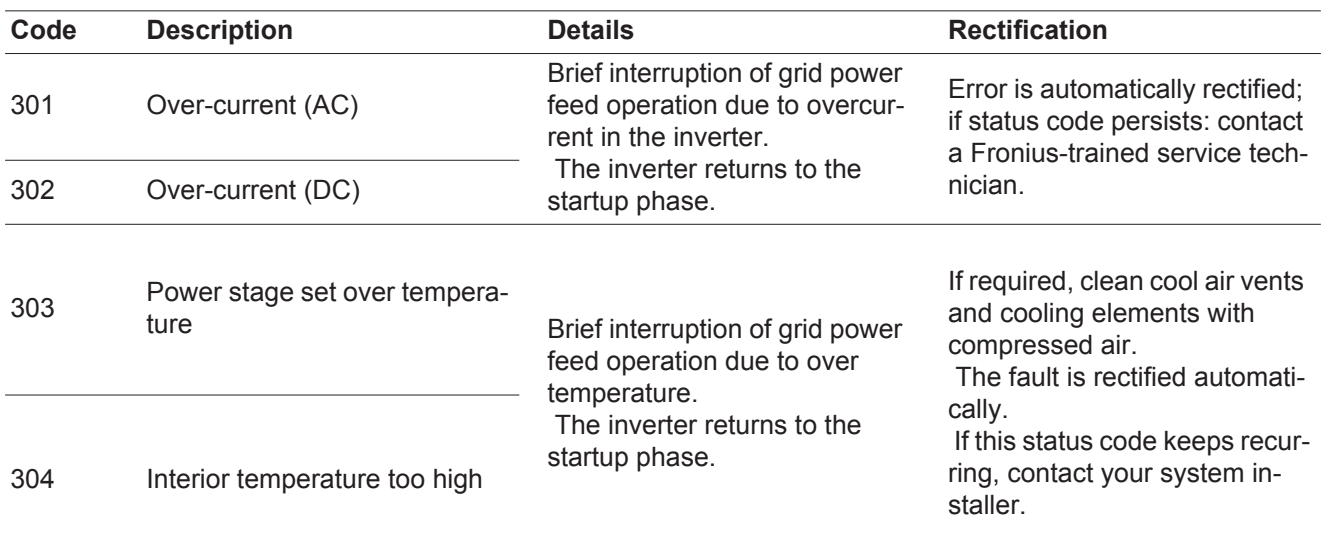

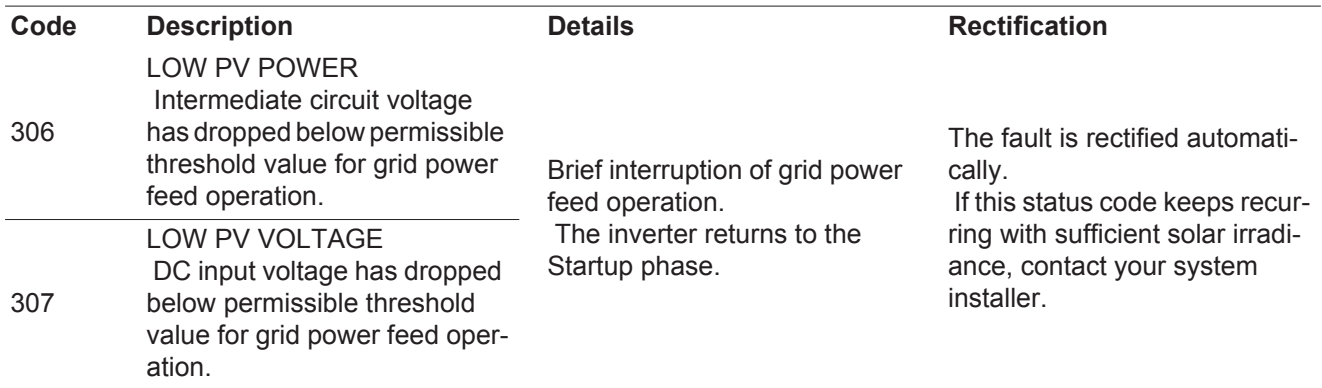

**IMPORTANT!** Status codes 306 (LOW PV POWER) and 307 (LOW PV VOLTAGE) appear naturally every morning and evening due to low solar irradiance. These status codes are not the result of a fault.

| 308 | Intermediate circuit overvolt-<br>age   | Brief interruption of grid power<br>feed operation.<br>The inverter returns to the<br>Startup phase. | Error is automatically rectified;<br>if status code persists: contact<br>a Fronius-trained service tech-<br>nician. |
|-----|-----------------------------------------|----------------------------------------------------------------------------------------------------|----------------------------------------------------------------------------------------------------|
| 309 | DC input voltage for MPPT 1<br>too high |                                                                                                    |                                                                                                    |
| 313 | DC input voltage for MPPT 2<br>too high |                                                                                                    |                                                                                                    |

**Class 4 Status Codes** Class 4 status codes may require the intervention of a trained Fronius service technician.

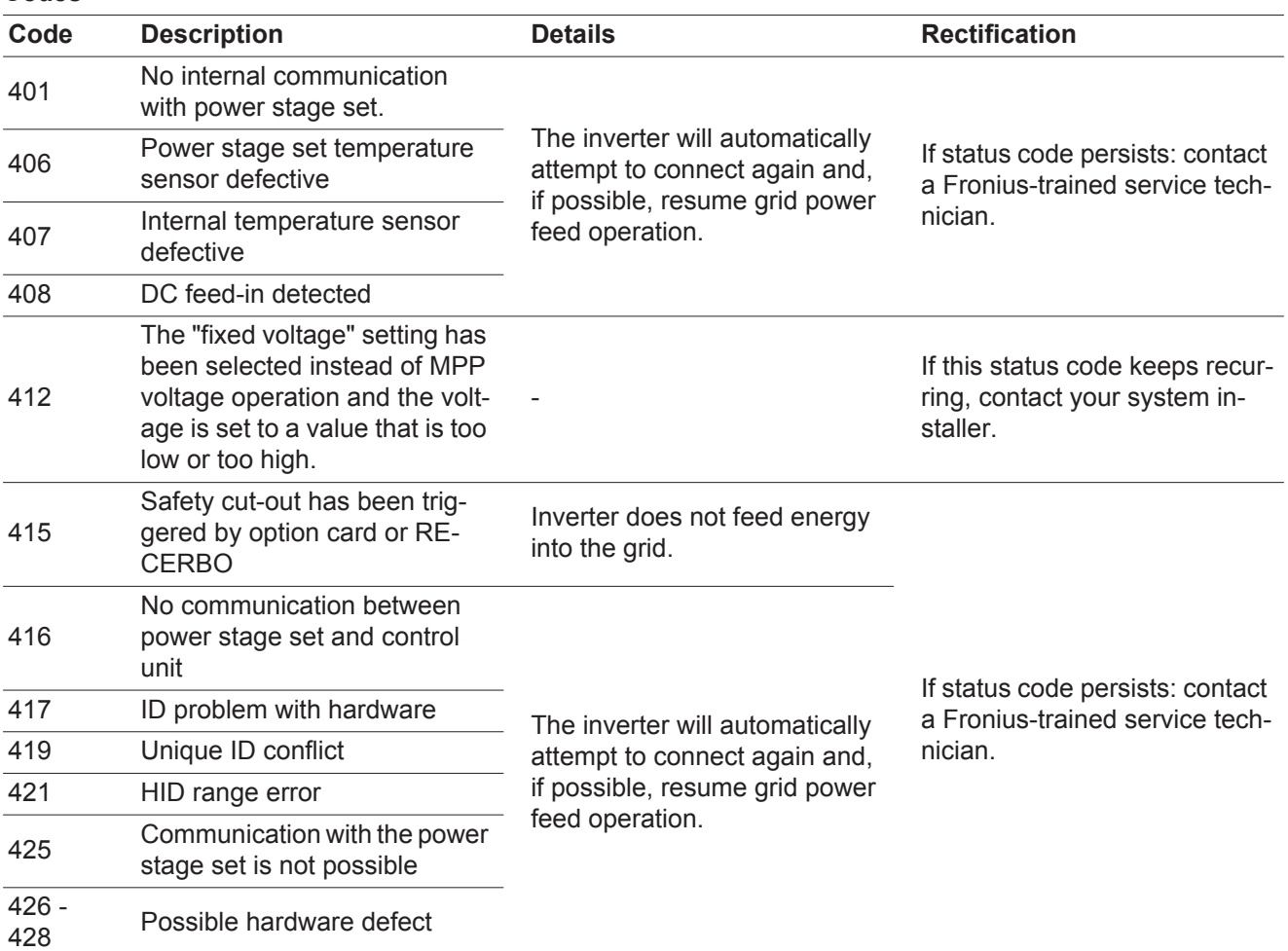

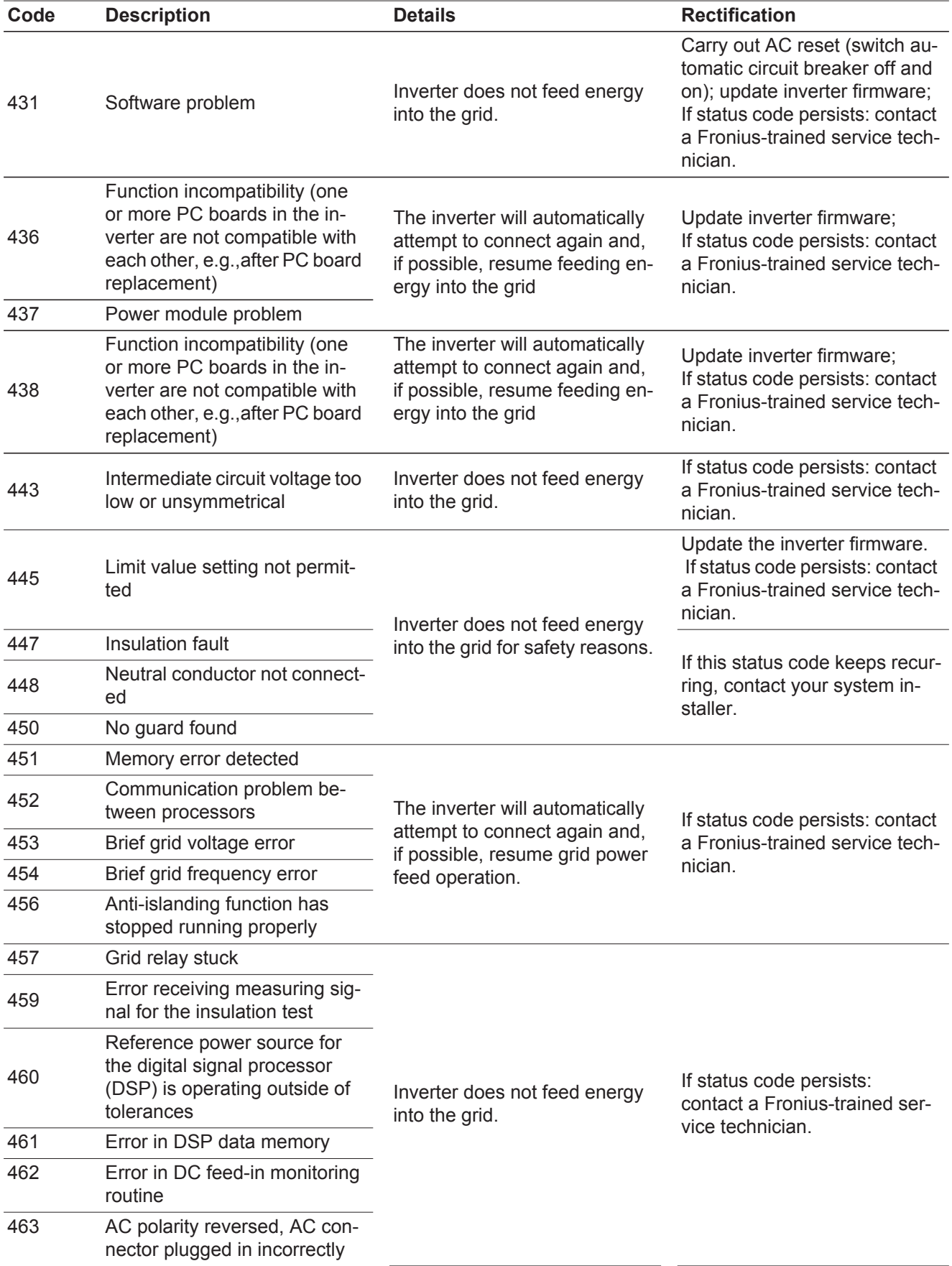

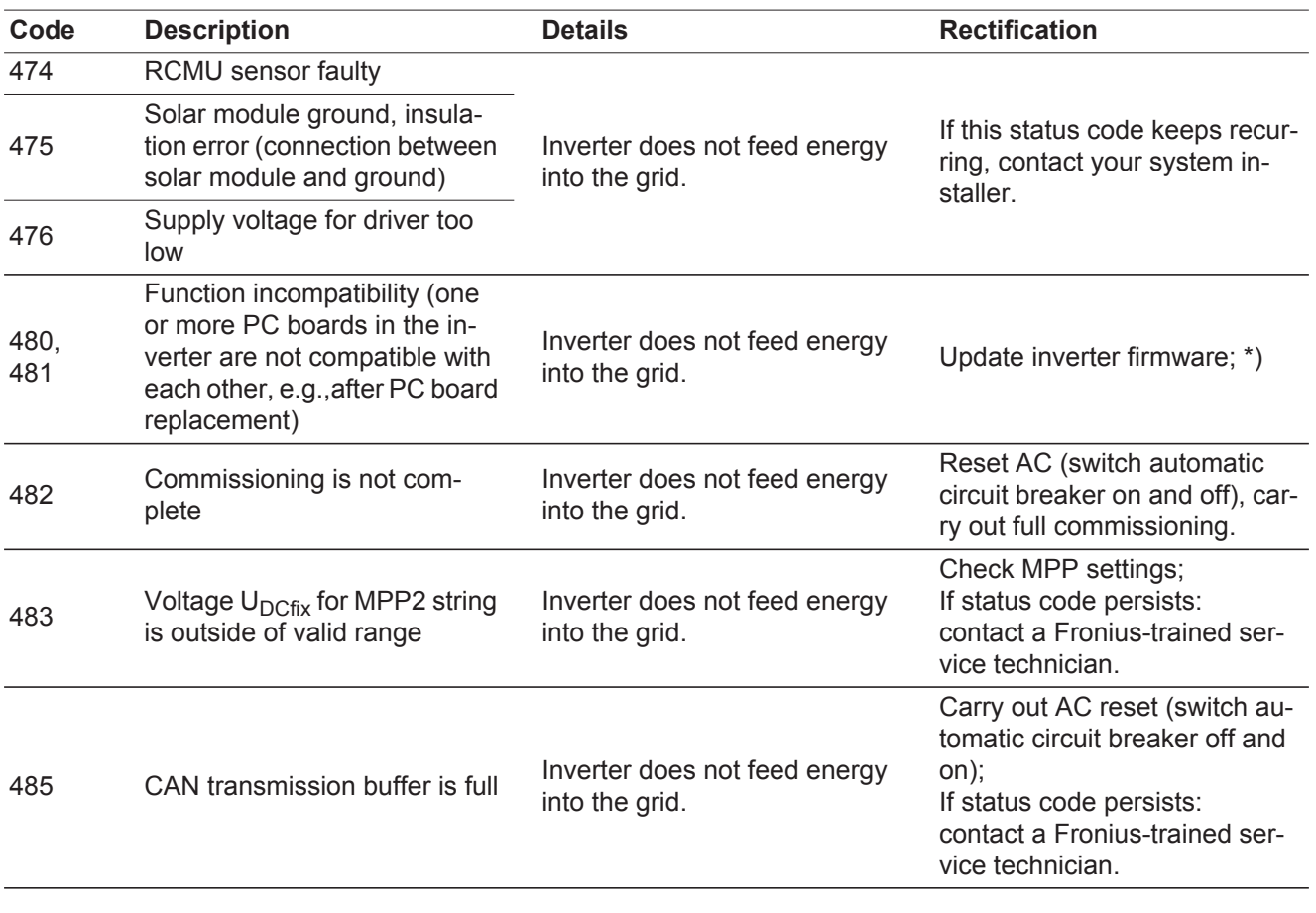

#### **Class 5 Status Codes** Class 5 status codes generally do not impair grid power feed operation, but can lead to limitations in grid power feed operation. They will be displayed until the status code is acknowledged by pressing a key (the inverter, however, continues working normally in the background).

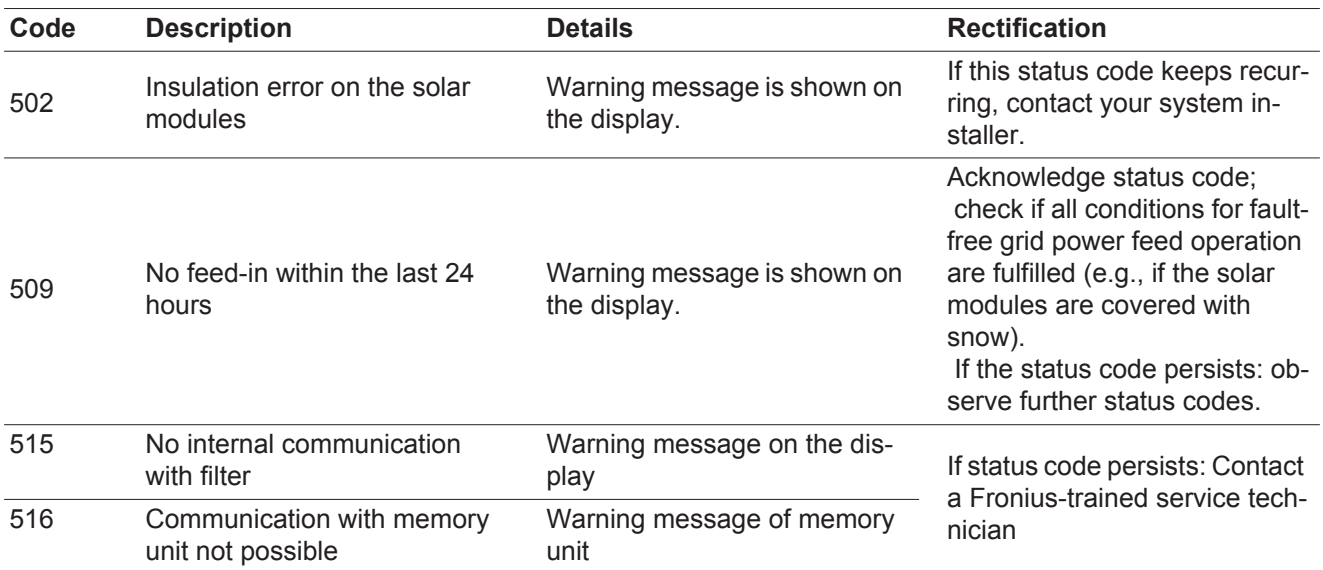

| Code | <b>Description</b>                                                                                                    | <b>Details</b>                                                                                                    | <b>Rectification</b>                                                                                                    |
|------|----------------------------------------------------------------------------------------------------|----------------------------------------------------------------------------------------------------|----------------------------------------------------------------------------------------------------|
| 517  | Power derating due to exces-<br>sive temperature                                                                                                    | If a power derating occurs, a<br>warning message is shown on<br>the display.                                                                                                    | If required, clean cool air vents<br>and cooling elements with<br>compressed air.<br>The fault is rectified automati-<br>cally.<br>If this status code keeps recur-<br>ring, contact your system in-<br>staller.                |
| 558  | Function incompatibility (one<br>or more PC boards in the in-<br>verter are not compatible with<br>each other, e.g., after PC<br>board replacement) | Possible error displays or mal-<br>functions in the inverter.                                                                                                    | If this status code keeps recur-<br>ring, contact your system in-<br>staller.                                                                                                    |
| 560  | Power derating due to over-fre-<br>quency                                                                                                    | The status code is displayed<br>with excessive grid frequency.<br>The inverter reduces the pow-<br>er.<br>The status indicator is dis-<br>played until the inverter re-<br>sumes normal operation. | As soon as the grid frequency<br>returns to the permissible<br>range and the inverter re-<br>sumes normal operation, the<br>error is rectified automatically.<br>If the status code persists,<br>contact your system installer. |
| 566  | Arc detector switched off<br>(e.g., with external arc moni-<br>toring)                                                                              | The status code is displayed<br>every day until the arc detector<br>is activated again.                                                                                                    | No error!<br>Confirm status code displayed<br>by pressing the "Enter" key.                                                                                                    |

**Class 7 Status Codes** Class 7 status codes concern the inverter control unit, configuration and data recording, and can directly or indirectly affect grid feed operation.

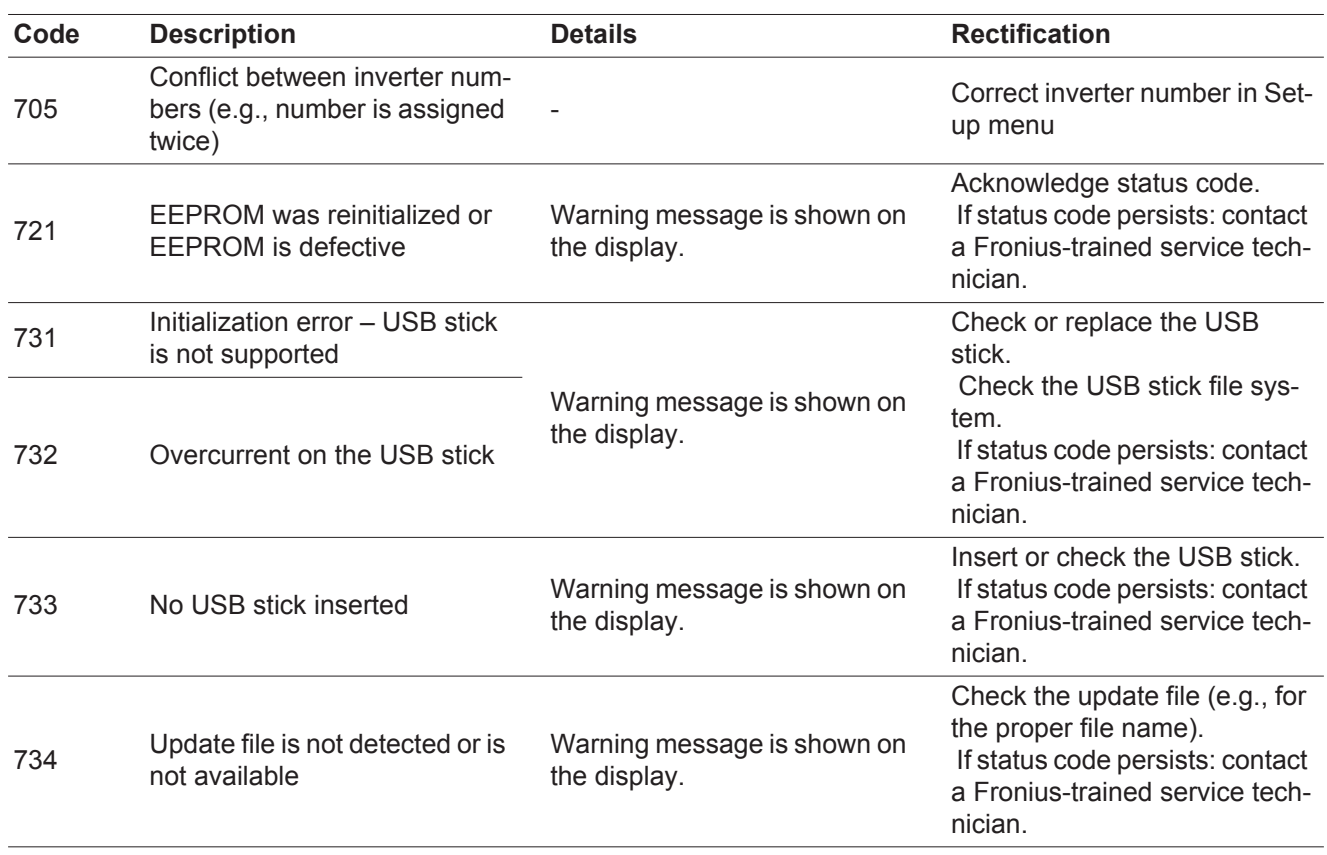

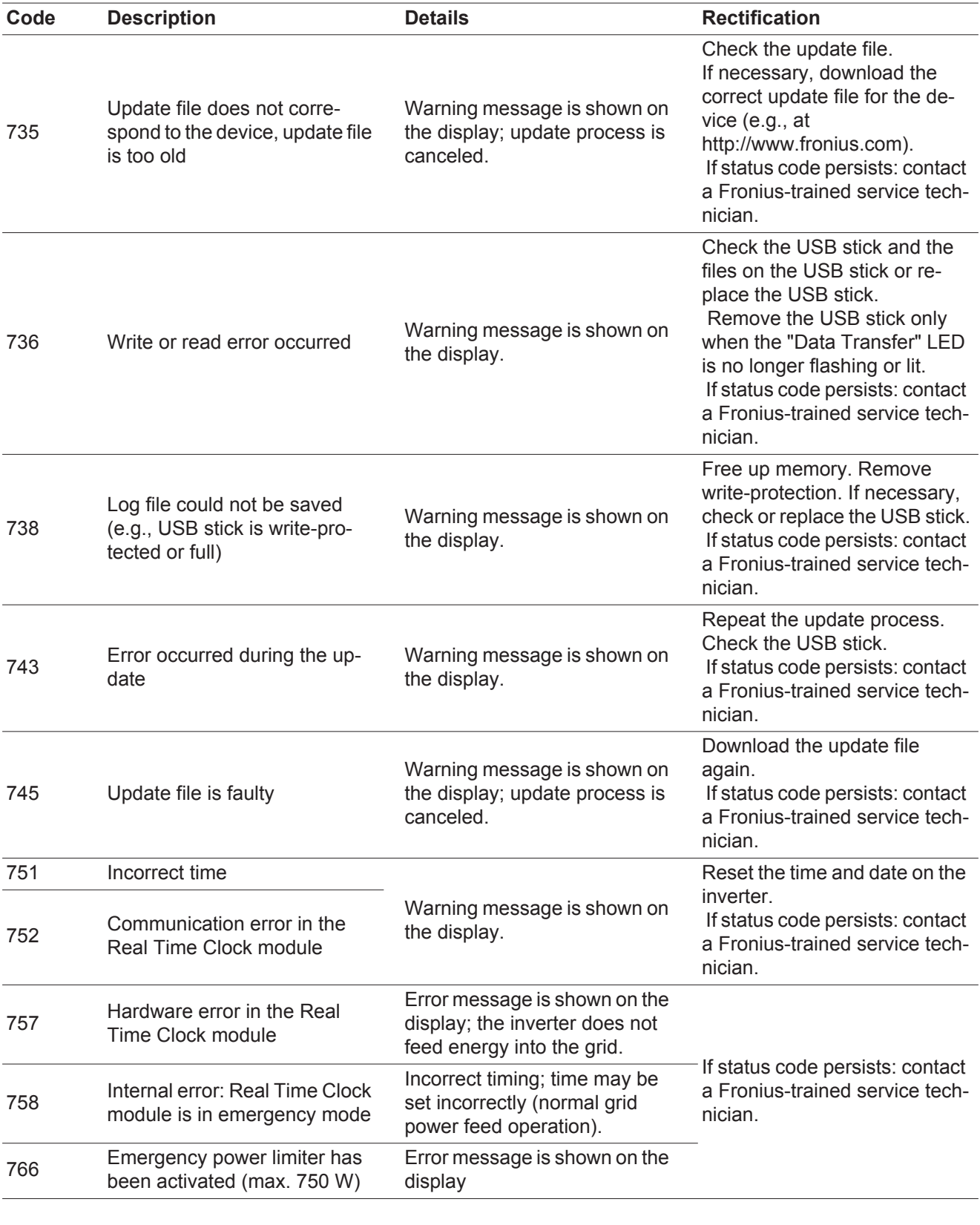

#### **Customer Service IMPORTANT!** Please contact your Fronius dealer or a Fronius-trained service technician if

- an error appears frequently or for a long period of time

- an error appears that is not listed in the tables

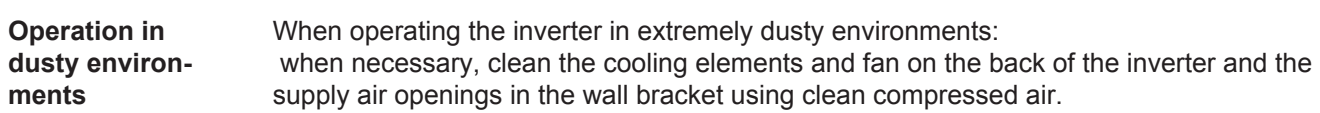

# **Technical Data**

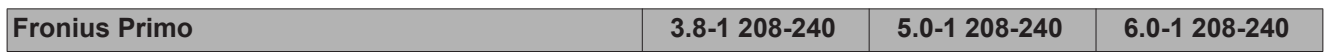

### **Input Data**

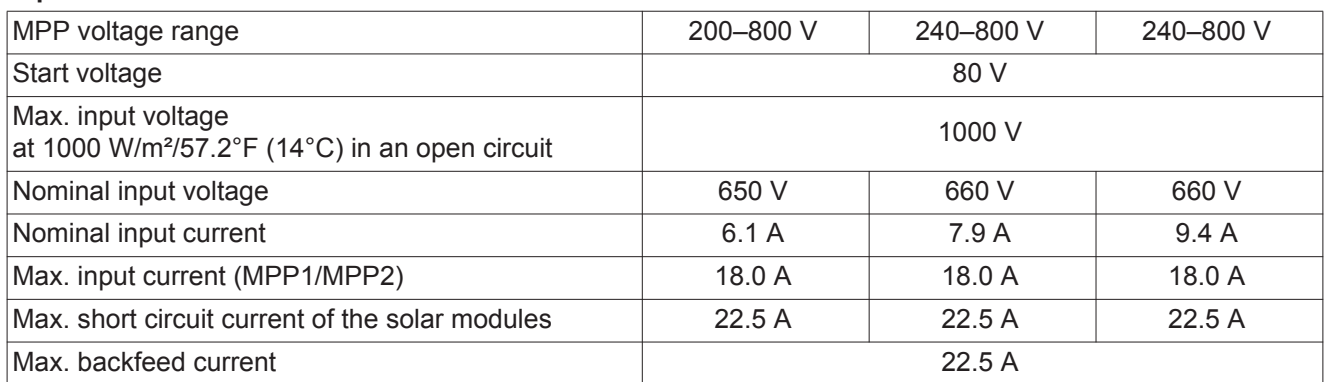

### **Output Data**

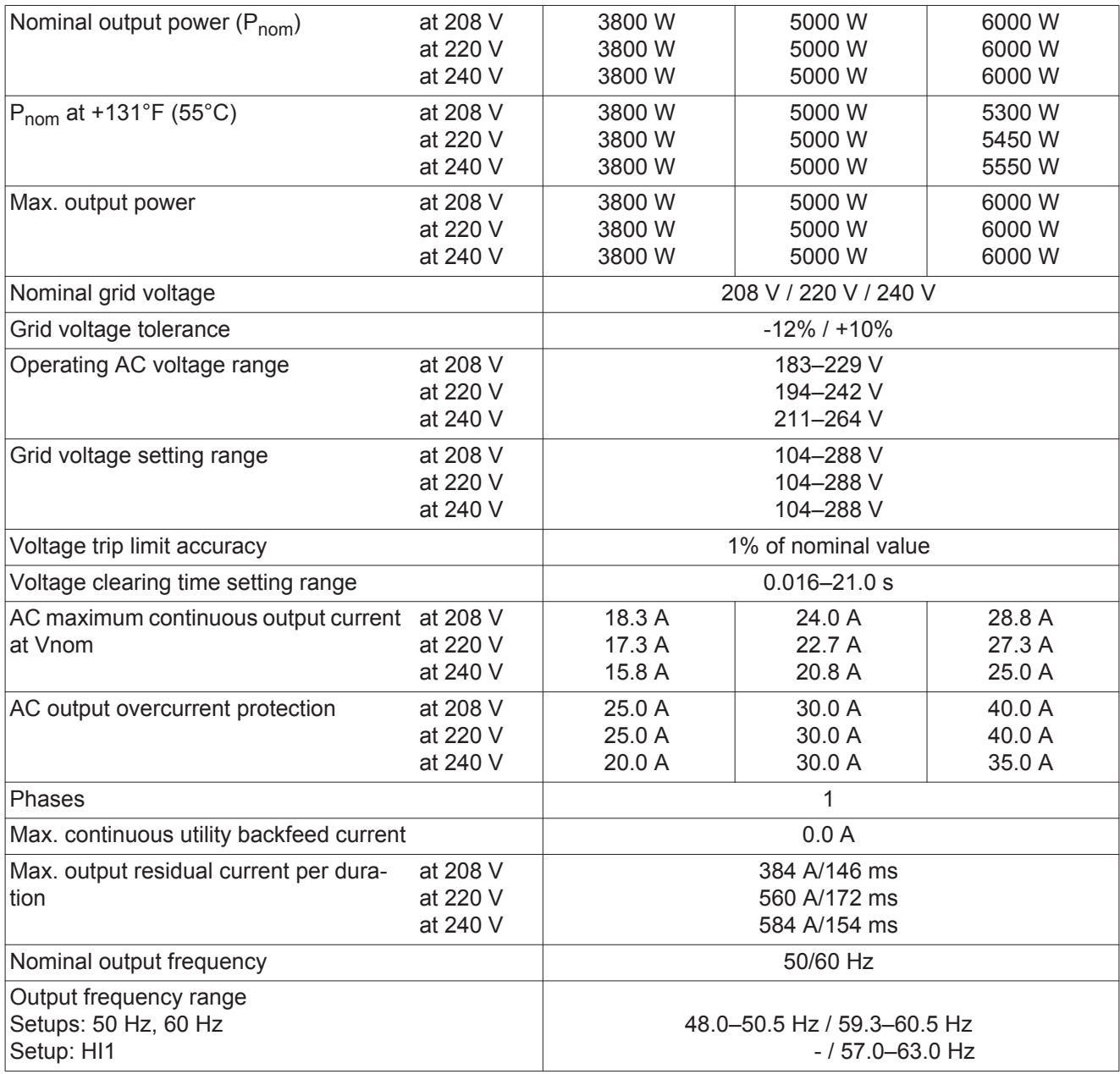

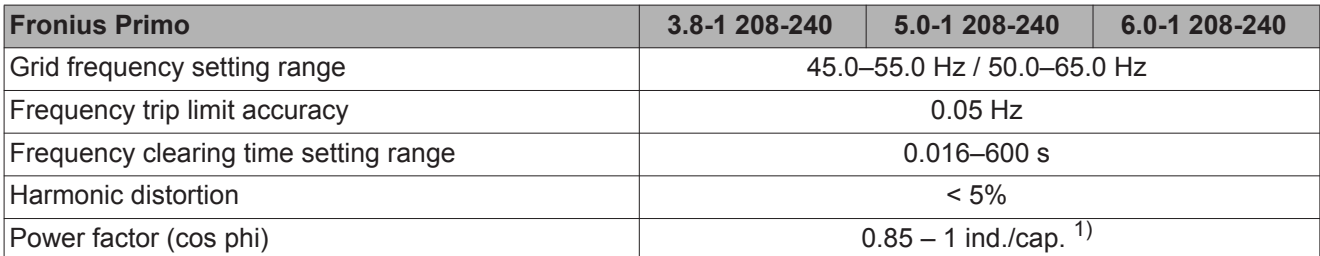

### **General Data**

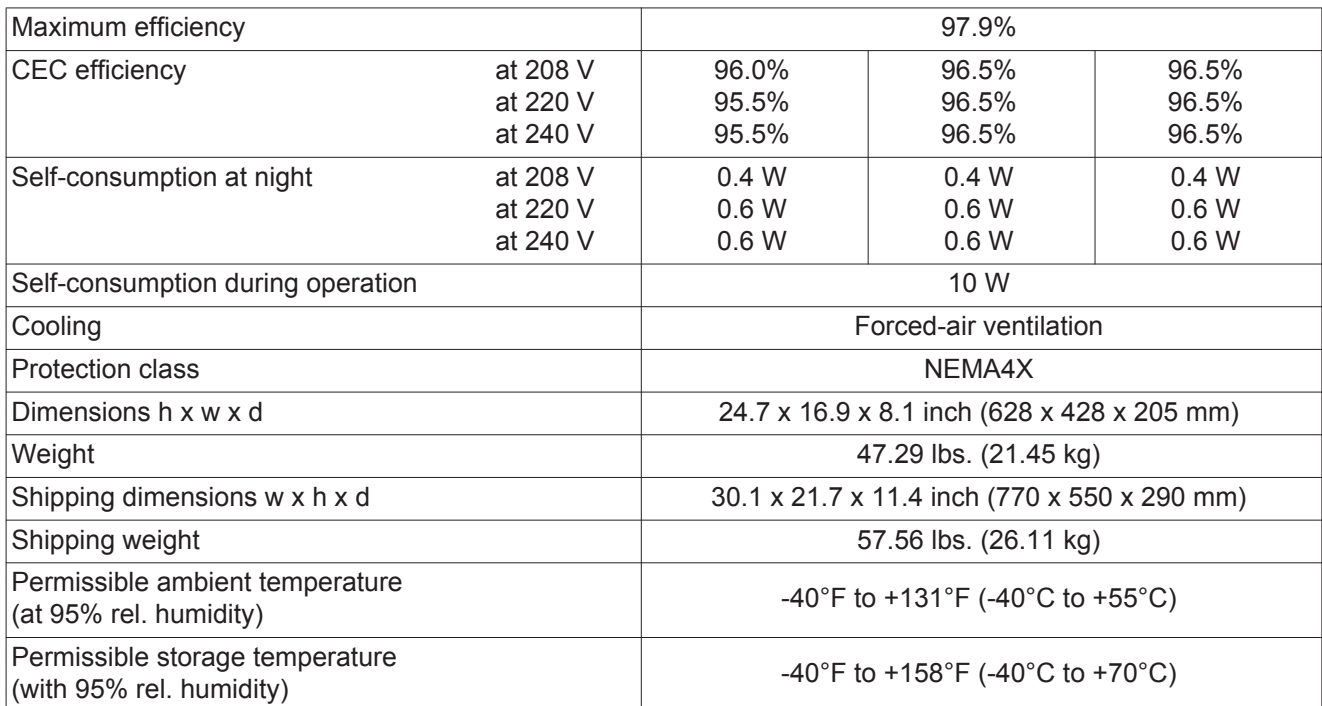

### **Protection Devices**

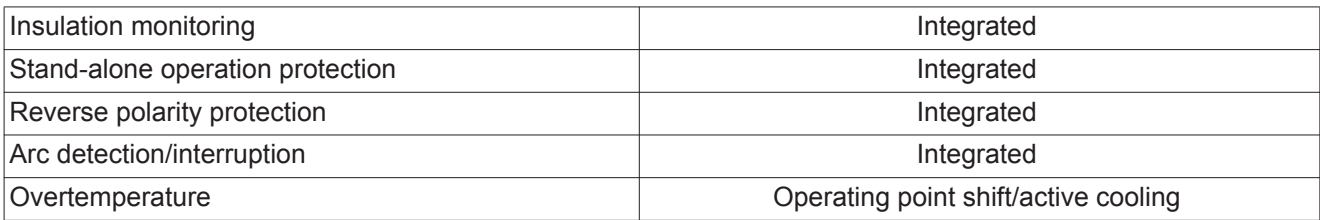

1) ind. = inductive cap. = capacitive

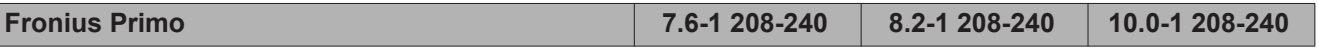

### **Input data**

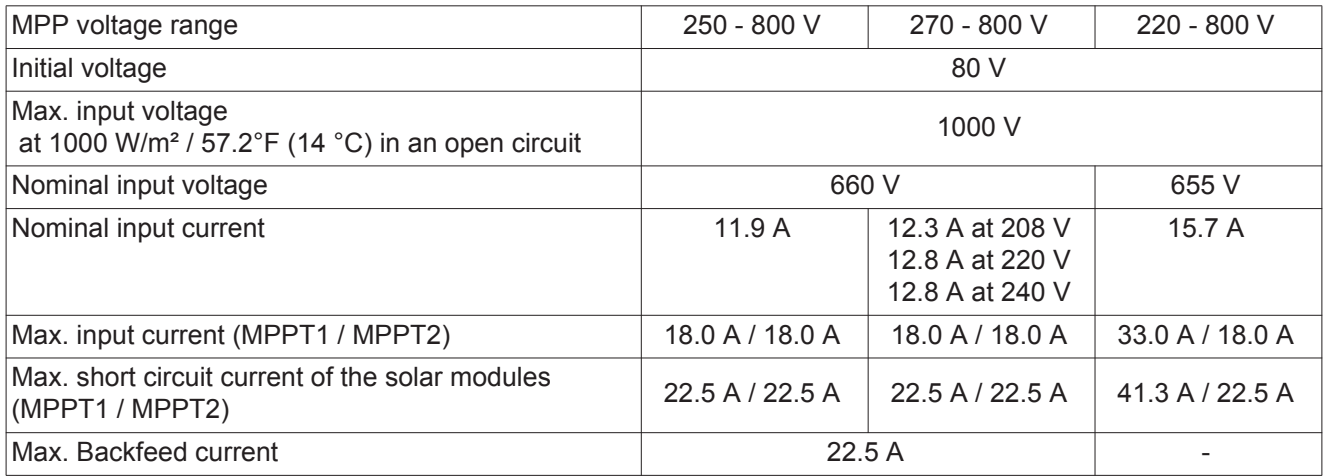

### **Output data**

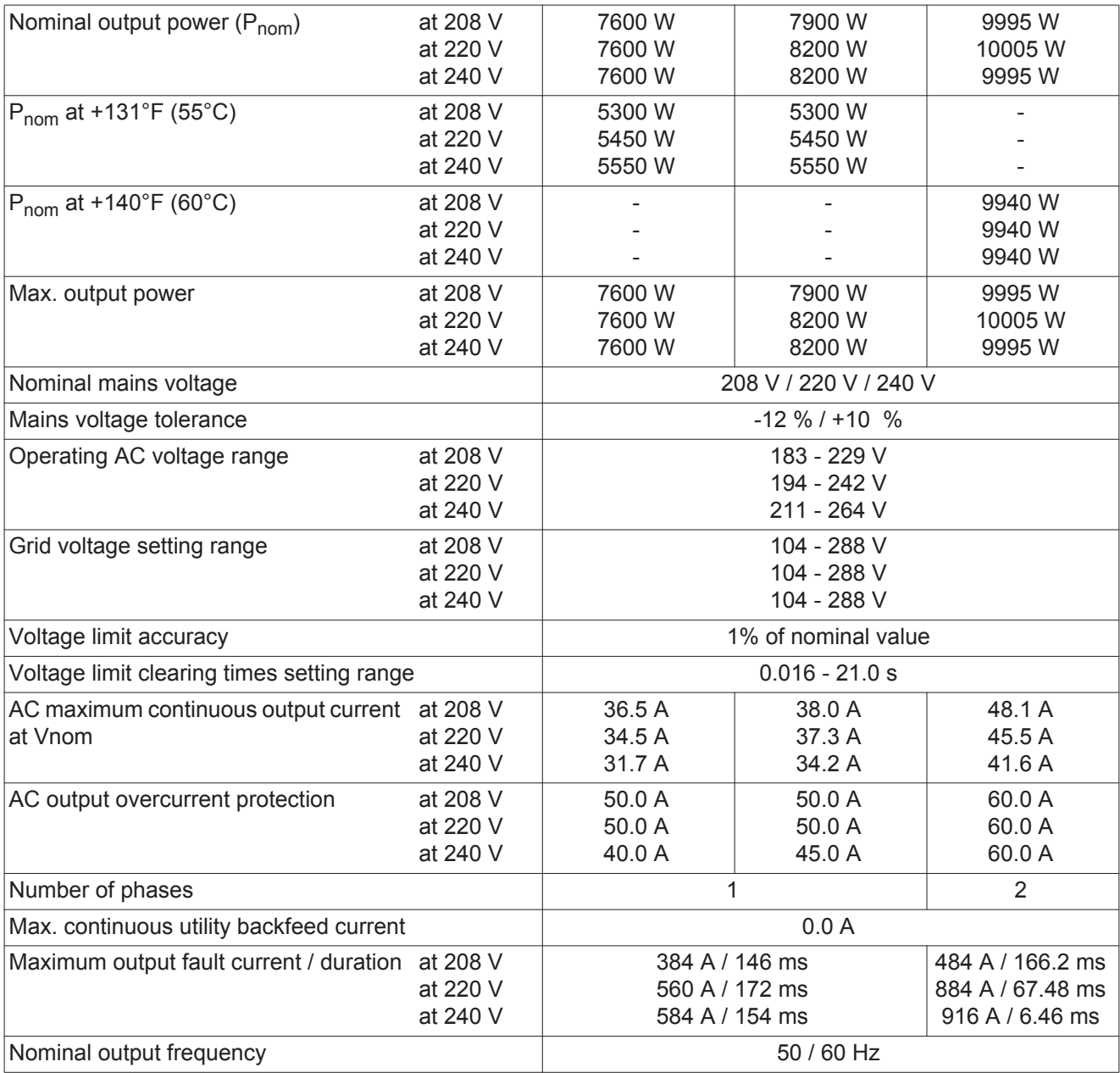

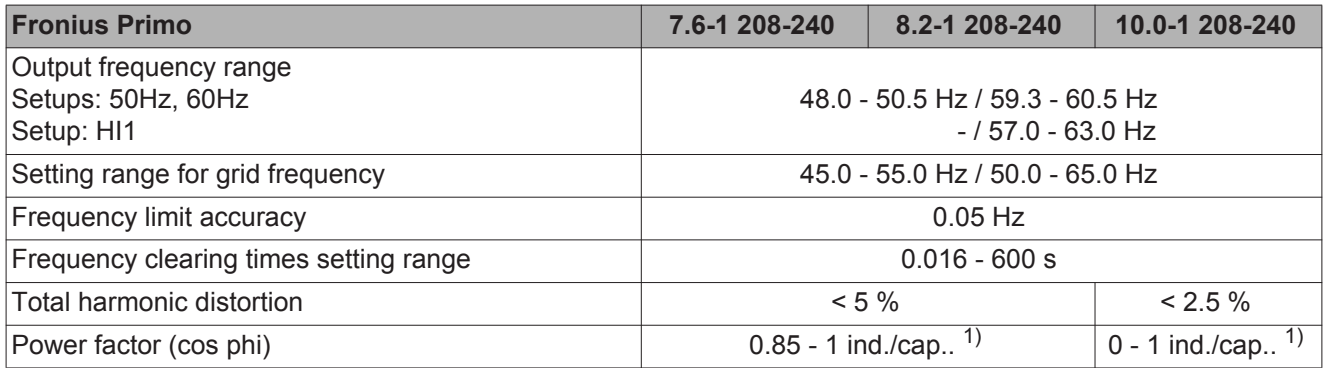

### **General data**

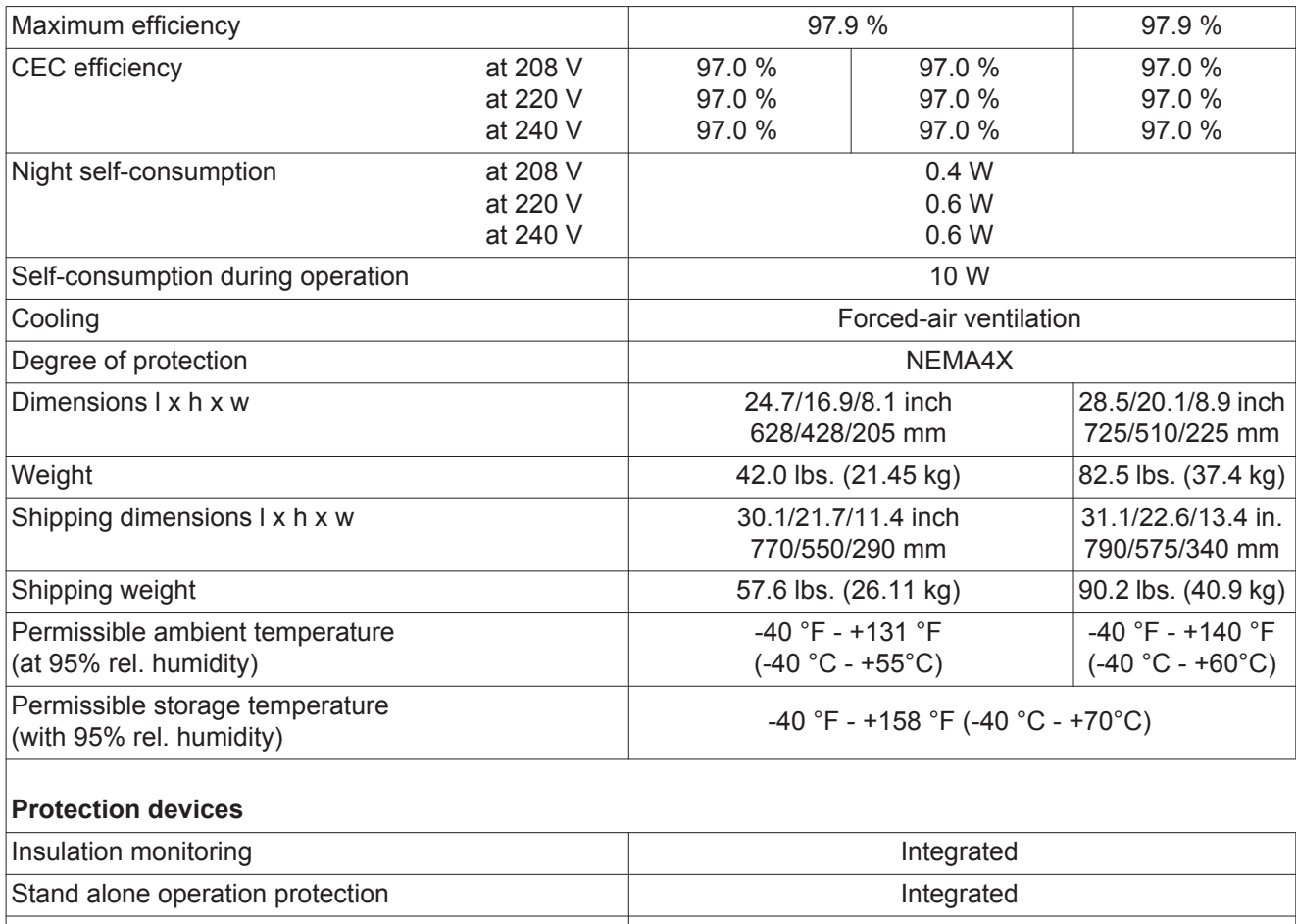

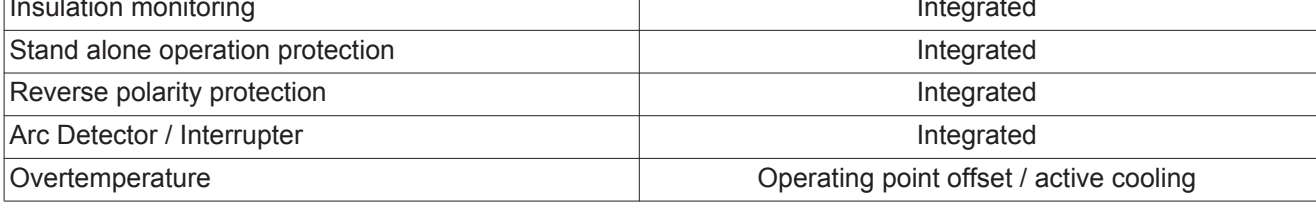

1) Ind. = inductive cap. = capacitive

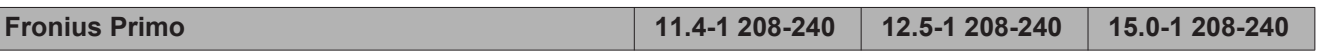

### **Input Data**

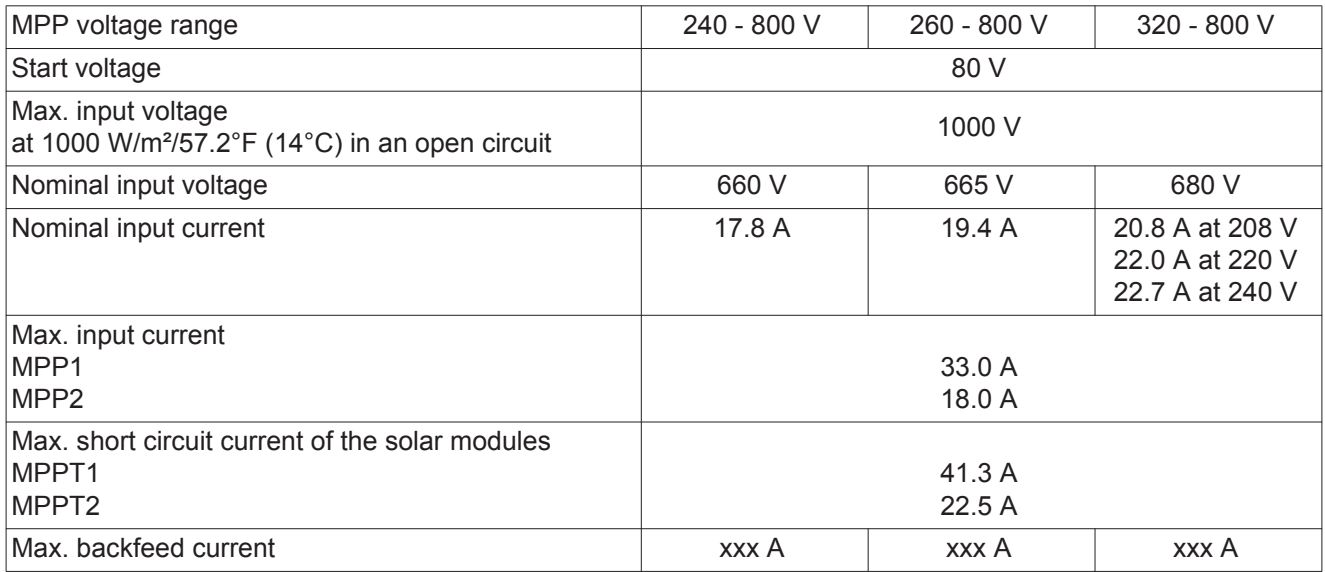

### **Output Data**

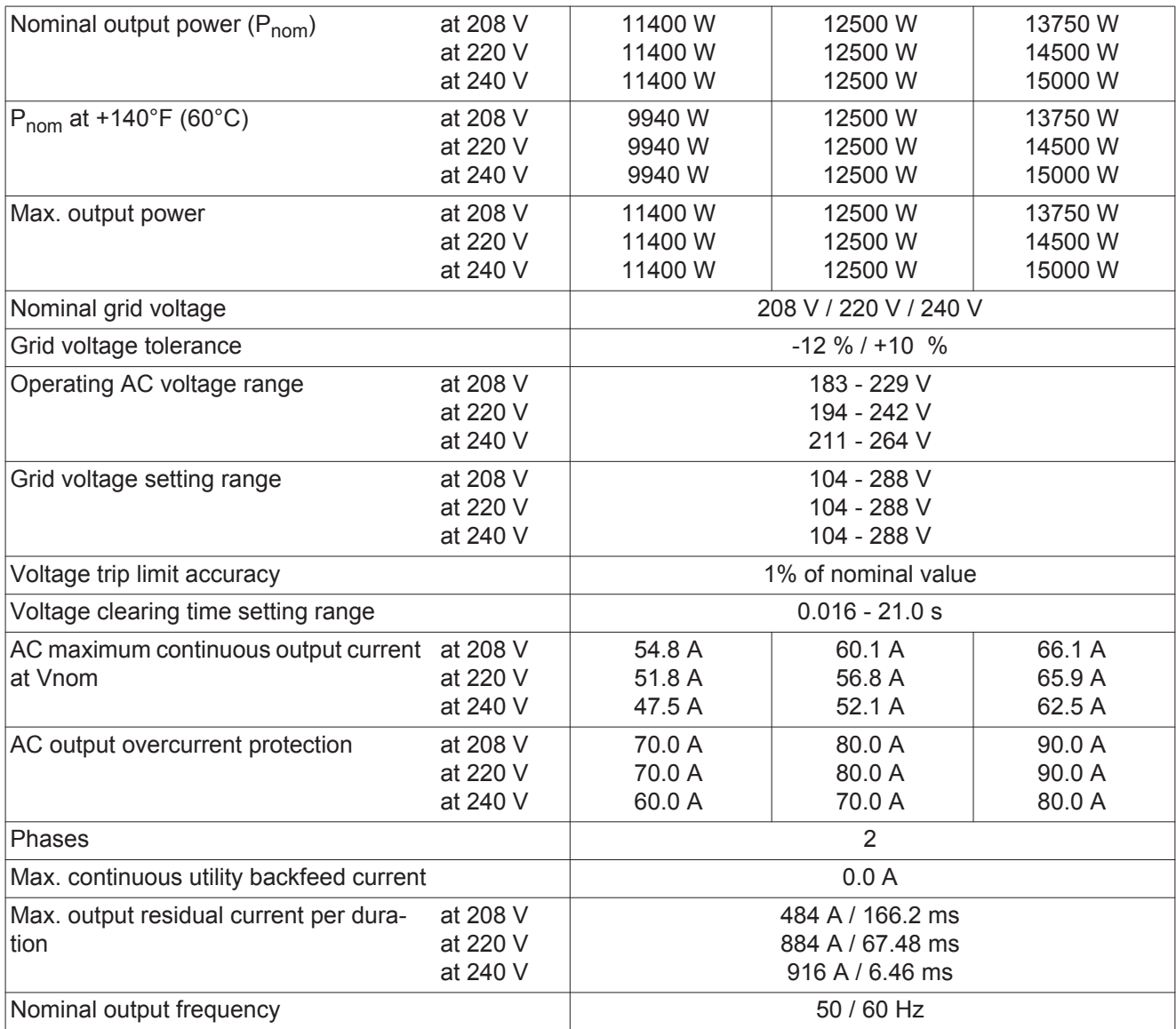

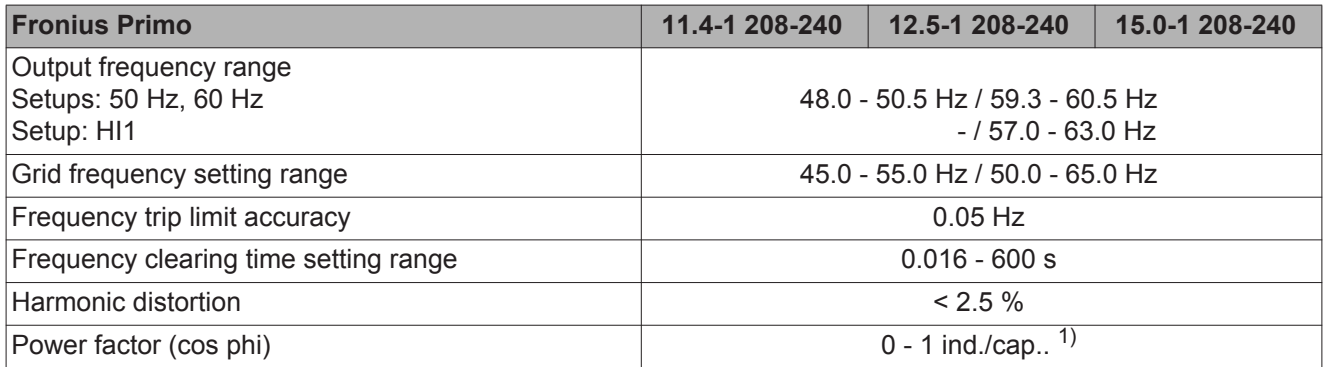

### **General Data**

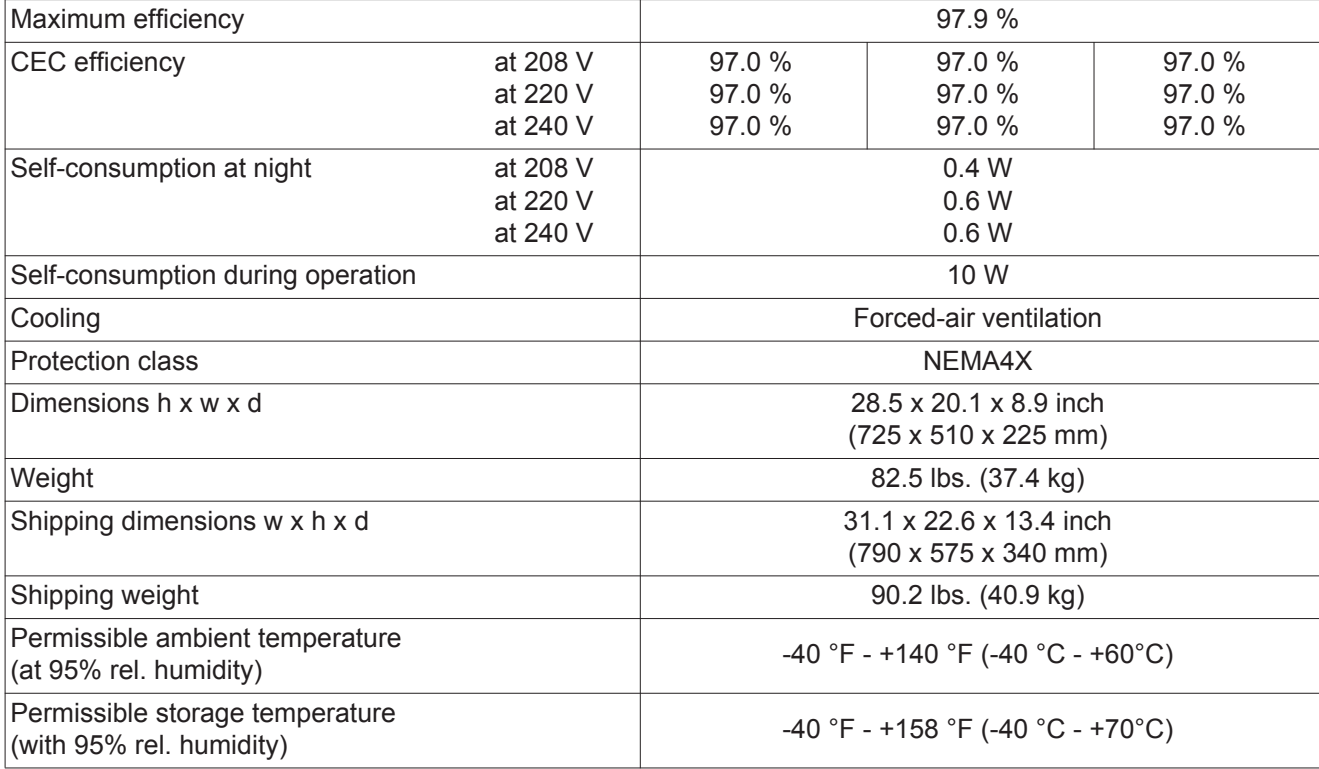

### **Protection Devices**

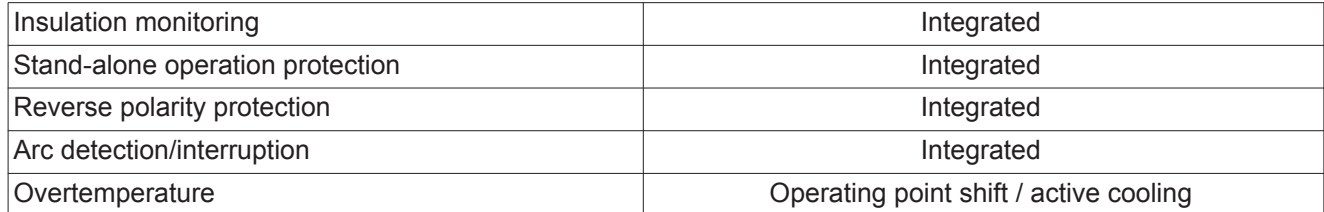

1) ind. = induktiv cap. = kapazitiv

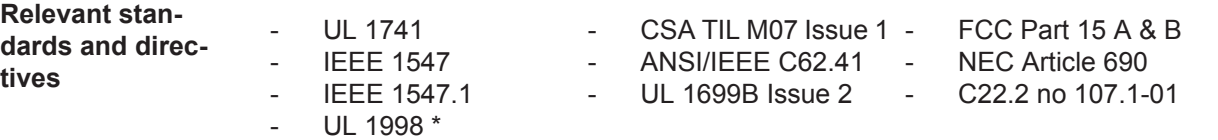

\* Only for AFCI and insulation monitoring functions

# **Terms and conditions of warranty and disposal**

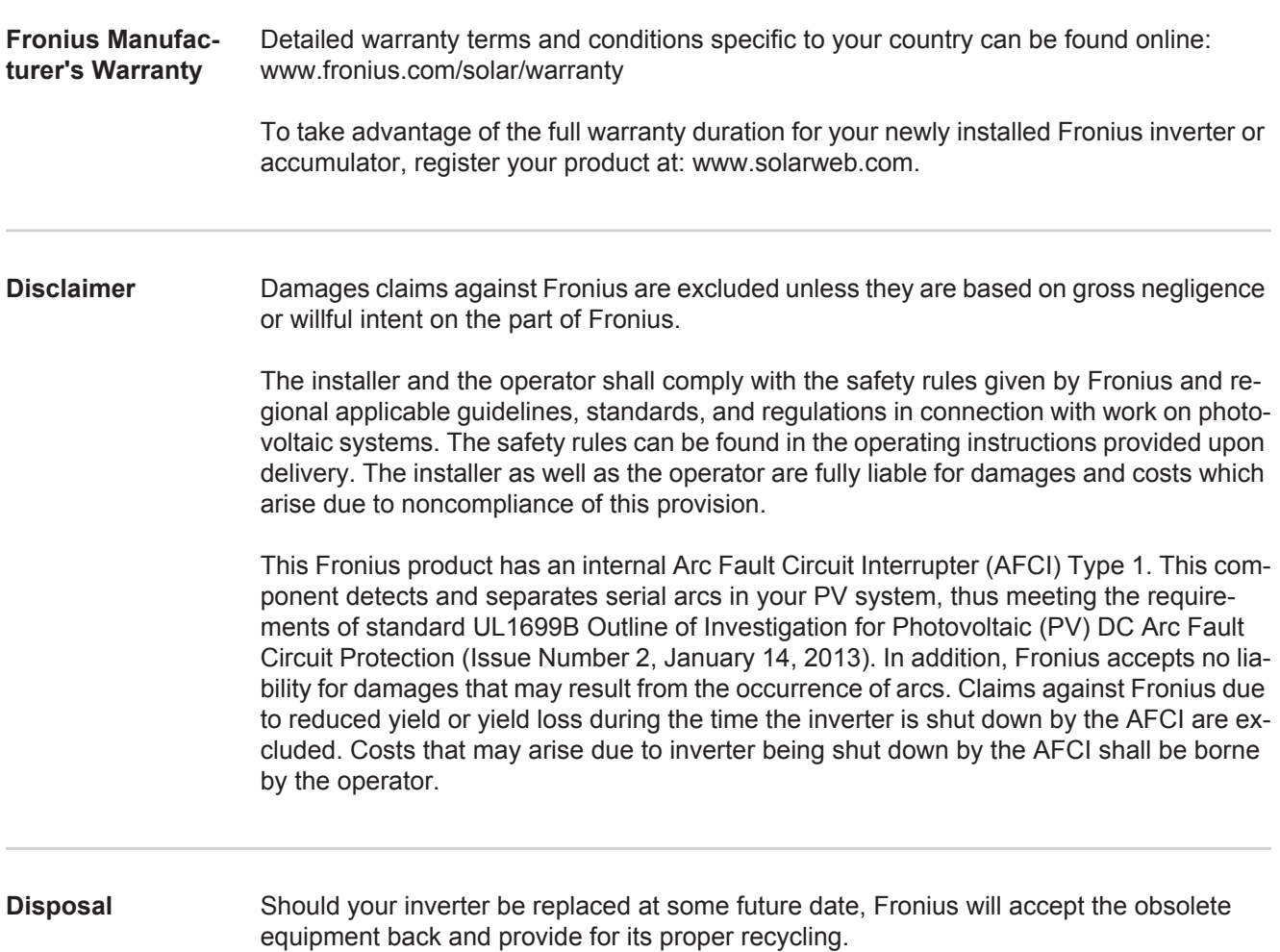

### **Estimado lector**

**Introducción** Le agradecemos su confianza y queremos felicitarle por la adquisición de este producto de Fronius de alta calidad técnica. El presente manual le ayudará a familiarizarse con el producto. Una lectura detenida del manual le permitirá conocer las múltiples posibilidades de su producto de Fronius. Solo así podrá aprovechar todas sus ventajas.

> Observe también las indicaciones de seguridad para conseguir una mayor seguridad en el lugar en el que emplee el producto. Un manejo cuidadoso de su producto ayuda a conseguir una calidad y fiabilidad duraderas. Todo ello constituye la condición previa esencial para lograr unos resultados excelentes.

**Explicación de las indicaciones de seguridad**

**¡PELIGRO!** Indica un peligro inminente. Si no se evita este peligro, las consecuencias son la muerte o lesiones de carácter muy grave.

**¡ADVERTENCIA!** Indica una situación posiblemente peligrosa. Si no se evita esta situación, las consecuencias pueden ser la muerte y lesiones de carácter muy grave.

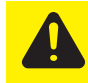

**¡PRECAUCIÓN!** Indica una situación posiblemente perjudicial. Si no se evita esta situación, se pueden producir lesiones de carácter leve o insignificantes, así como daños materiales.

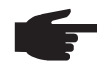

**¡OBSERVACIÓN!** Indica la posibilidad de obtener unos resultados mermados de trabajo y que se puedan producir daños en el equipamiento.

**¡IMPORTANTE!** Indica consejos de aplicación y otra información especialmente útil. No se trata de una palabra señaladora que indica una situación perjudicial o peligrosa.

Cuando vea uno de los símbolos representados en el capítulo "Indicaciones de seguridad", se requiere un mayor grado de atención.

# Tabla de contenido

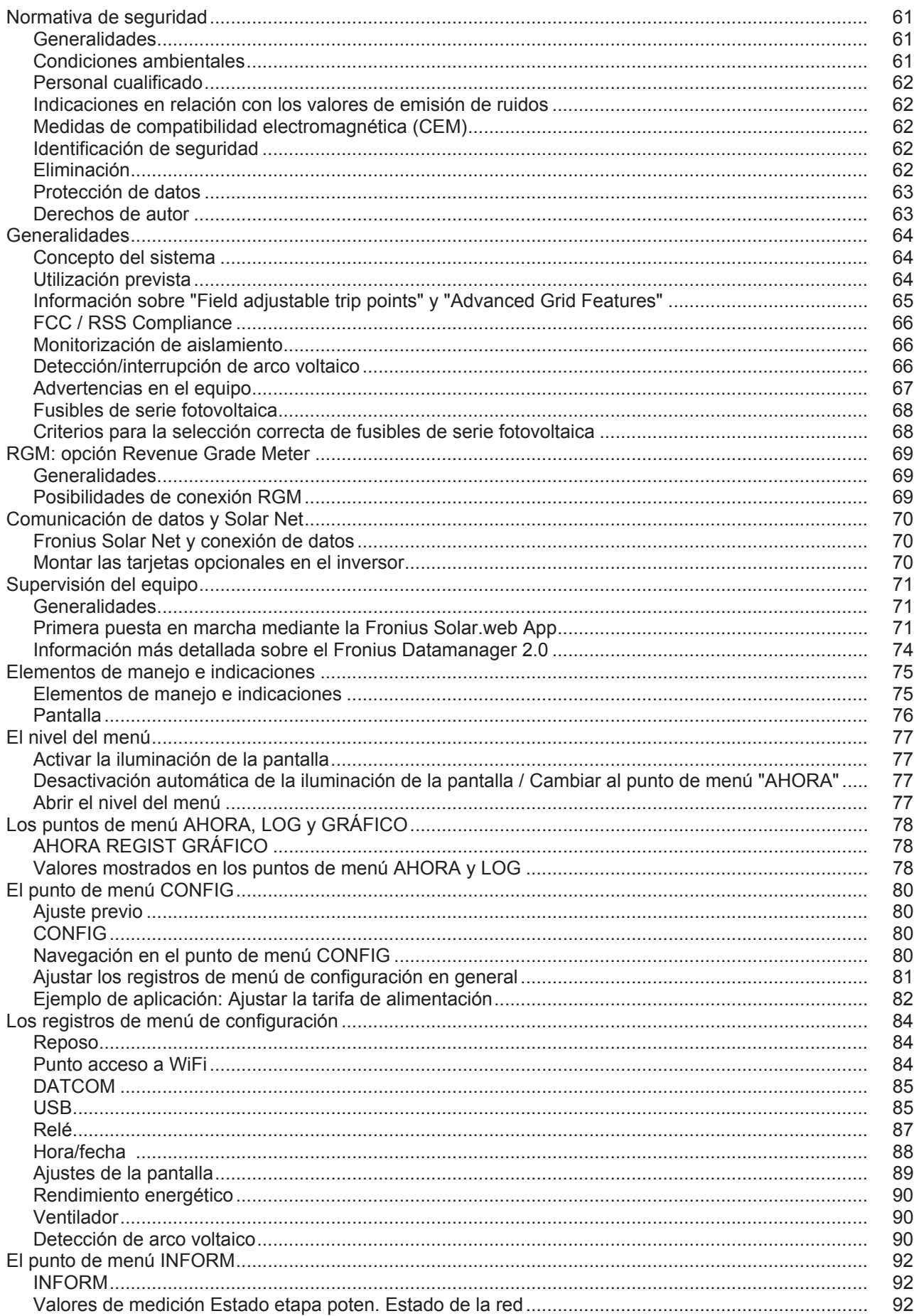

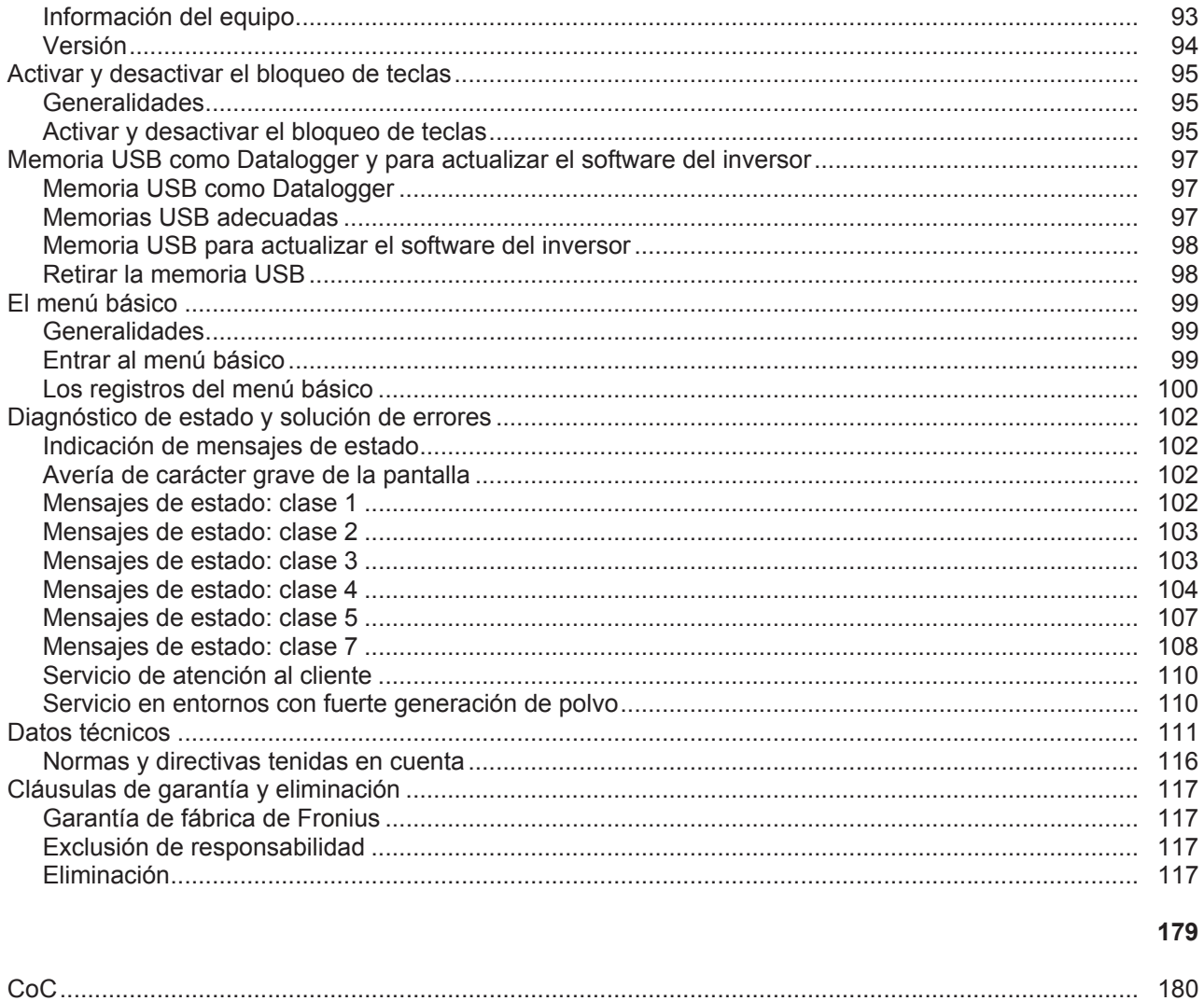

### <span id="page-62-0"></span>**Normativa de seguridad**

#### <span id="page-62-1"></span>**Generalidades**

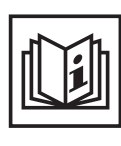

El equipo ha sido fabricado según el estado de la técnica y las reglas reconocidas en referencia a la seguridad. No obstante, el manejo incorrecto o el uso inadecuado implica peligro para:

- La integridad física y la vida del operario o de terceras personas.
- El equipo y otros valores materiales de la empresa explotadora.
- El trabajo eficiente con el equipo.

Todas las personas implicadas en la puesta en servicio, el mantenimiento y la conservación del equipo deben:

- Poseer la cualificación correspondiente.
- Poseer conocimientos en el manejo de instalaciones eléctricas.
- Leer completamente y seguir escrupulosamente este manual de instrucciones.

El manual de instrucciones debe permanecer guardado en el lugar de empleo del equipo. Complementariamente al manual de instrucciones, se deben tener en cuenta las reglas válidas a modo general, así como las reglas locales respecto a la prevención de accidentes y la protección medioambiental.

Todas las instrucciones de seguridad y peligro en el equipo:

- Se deben mantener en estado legible.
- No se deben dañar.
- No se deben retirar.
- No se deben tapar ni cubrir con pegamento o pintura.

Los bornes de conexión pueden alcanzar temperaturas elevadas.

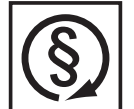

Solo se deberá utilizar el equipo cuando todos los dispositivos de seguridad tengan plena capacidad de funcionamiento. Si los dispositivos de seguridad no disponen de plena capacidad de funcionamiento existe peligro para:

- La integridad física y la vida del operario o de terceras personas.
- El equipo y otros valores materiales de la empresa explotadora.
- El trabajo eficiente con el equipo.

Antes de conectar el equipo, encomendar a un taller especializado y autorizado la reparación de los dispositivos de seguridad que no dispongan de plena capacidad de funcionamiento.

Jamás se deben anular ni poner fuera de servicio los dispositivos de seguridad.

La ubicación de las instrucciones de seguridad y peligro en el equipo figura en el capítulo "Generalidades" del manual de instrucciones del equipo.

Antes de conectar el equipo, eliminar las incidencias que puedan mermar la seguridad.

**¡Se trata de su seguridad!**

<span id="page-62-2"></span>**Condiciones ambientales**

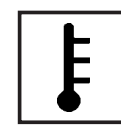

Cualquier servicio o almacenamiento del equipo fuera del campo indicado será considerado como no previsto. El fabricante declina cualquier responsabilidad frente a los daños que se pudieran originar.

En los datos técnicos del manual de instrucciones figura información detallada acerca de las condiciones ambientales admisibles.

### <span id="page-63-0"></span>**Personal cualificado**

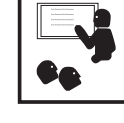

La información de servicio en este manual de instrucciones está destinada exclusivamente a personal técnico cualificado. Una descarga eléctrica puede ser mortal. No realizar actividades diferentes a las que se indican en la documentación. Lo mismo es aplicable cuando el personal está cualificado a tal fin.

Todos los cables y líneas deben estar fijados, intactos, aislados y tener una dimensión suficiente. Las uniones sueltas, cables y líneas chamuscadas, dañadas o con una dimensión insuficiente deben ser reparadas inmediatamente

por un taller especializado autorizado.

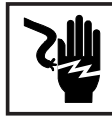

El mantenimiento y la reparación deben ser efectuados sólo por un taller especializado autorizado.

En caso de piezas procedentes de otros fabricantes no queda garantizado que hayan sido diseñadas y fabricadas de acuerdo con los esfuerzos y la seguridad. Utilizar sólo piezas de recambio originales (lo mismo es aplicable a piezas normalizadas).

No se deben efectuar cambios, montajes o transformaciones en el aparato sin previa autorización del fabricante.

Se deben sustituir inmediatamente los componentes que no se encuentren en perfecto estado.

<span id="page-63-1"></span>**Indicaciones en relación con los valores de emisión de ruidos**

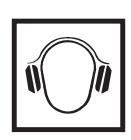

El inversor genera un nivel de potencia acústica máximo de < 65 dB (A) (ref. 1 pW) en servicio con plena carga según IEC 62109-1:2010.

La refrigeración del equipo se realiza por medio de una regulación de temperatura electrónica con el menor nivel de ruido posible que es independiente de la potencia utilizada, de la temperatura ambiente, de la suciedad del equipo y de muchos otros factores más.

No es posible indicar un valor de emisión relacionado con el puesto de trabajo para este equipo ya que el nivel de presión acústica que se genera realmente varía mucho en función de la situación de montaje, de la calidad de la red, de las paredes más cercanas y de las características generales del local.

<span id="page-63-2"></span>**Medidas de compatibilidad electromagnética (CEM)**

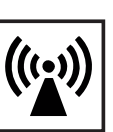

En casos especiales puede ocurrir que, a pesar de cumplir valores límite de emisión normalizados, se produzcan influencias para el campo de aplicaciones previsto (por ejemplo, cuando hay aparatos sensibles en el lugar de emplazamiento o cuando el lugar de emplazamiento se encuentra cerca de receptores de radio o televisión). En este caso, el empresario está obligado a tomar unas medidas adecuadas para eliminar las perturbaciones.

<span id="page-63-3"></span>**Identificación de seguridad**

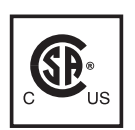

Los aparatos identificados con la certificación CSA cumplen las disposiciones de las normas relevantes para Canadá y EE. UU.

<span id="page-63-4"></span>**Eliminación**

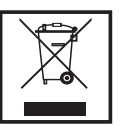

Efectuar la eliminación teniendo en cuenta las normas nacionales y regionales aplicables.

<span id="page-64-0"></span>**Protección de datos**

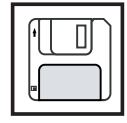

El usuario es responsable de la salvaguardia de datos de las modificaciones frente a los ajustes de fábrica. El fabricante no es responsable en caso de que se borren los ajustes personales.

<span id="page-64-1"></span>**Derechos de autor**

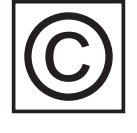

Los derechos de autor respecto al presente manual de instrucciones son propiedad del fabricante.

El texto y las ilustraciones corresponden al estado de la técnica en el momento de la impresión. Reservado el derecho a modificaciones. El contenido del manual de instrucciones no justifica ningún tipo de derecho por parte del comprador. Agradecemos cualquier propuesta de mejora e indicaciones respecto a errores en el manual de instrucciones.

### <span id="page-65-0"></span>**Generalidades**

#### <span id="page-65-1"></span>**Concepto del sistema**

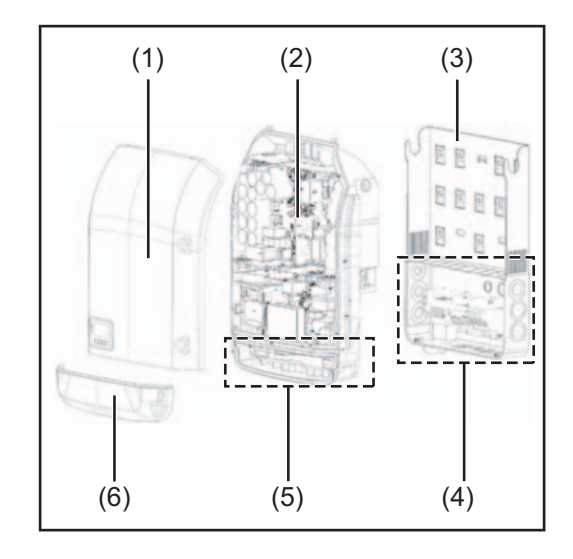

Construcción del equipo:

- (1) Tapa de la caja
- (2) Inversor
- (3) Soporte mural
- (4) Zona de conexión incluyendo el interruptor principal CC
- (5) Zona de comunicación de datos
- (6) Cubierta de la comunicación de datos

El inversor convierte la corriente continua generada por los módulos solares en corriente alterna. Esta corriente alterna se suministra junto con la tensión de red a la red de corriente pública.

El inversor ha sido desarrollado exclusivamente para su aplicación en instalaciones fotovoltaicas de conexión a red, por lo que no es posible generar corriente independiente de la red pública.

Gracias a su construcción y su funcionamiento, el inversor ofrece un máximo de seguridad durante el montaje y servicio.

El inversor monitoriza automáticamente la red de corriente pública. El inversor detiene inmediatamente el servicio en caso de situaciones anómalas de la red e interrumpe la alimentación a la red de corriente (por ejemplo, en caso de desconexión de la red, interrupción, etc.).

La monitorización de red se realiza mediante monitorización de tensión, monitorización de la frecuencia y la monitorización de situaciones independientes.

El servicio del inversor es totalmente automático. Cuando después del alba hay suficiente energía de los módulos solares disponible, el inversor comienza con la monitorización de red. En caso de suficiente irradiación solar, el inversor comienza con el suministro de energía a la red.

En este sentido, el inversor funciona de tal modo que se toma la máxima potencia posible de los módulos solares.

Cuando la oferta energética no es suficiente para una alimentación a la red, el inversor interrumpe por completo la conexión entre la electrónica conductora y la red y detiene el servicio. Se mantienen todos los ajustes y datos memorizados.

Si la temperatura del equipo del inversor alcanza valores excesivos, el inversor reduce automáticamente la potencia de salida actual a modo de autoprotección. Causas de una temperatura excesiva del equipo pueden ser una elevada temperatura ambiente o una disipación del calor insuficiente (por ejemplo, en caso de montaje en armarios eléctricos sin la disipación del calor correspondiente).

#### <span id="page-65-2"></span>**Utilización prevista** El inversor ha sido concebido exclusivamente para la conexión y el servicio con módulos solares no conectados a tierra. Los módulos solares no deben estar conectados a tierra, ni en el polo positivo ni en el polo negativo.

El inversor solar Fronius está destinado exclusivamente a convertir la corriente continua de los módulos solares en corriente alterna y suministrar la misma a la red de corriente pública.

Como no previsto se considera lo siguiente:

- Cualquier otro uso o uso más allá del previsto
- Transformaciones en el inversor que no hayan sido recomendadas expresamente por Fronius
- El montaje de componentes que no hayan sido recomendados expresamente por Fronius o que no sean comercializados por Fronius

El fabricante declina cualquier responsabilidad frente a los daños que se pudieran originar. Se extinguirán todos los derechos de garantía.

También forman parte de la utilización prevista:

- La lectura completa y la observación de todas las indicaciones, así como de todas las indicaciones de seguridad y peligro del manual de instrucciones.
- El cumplimiento de los trabajos de inspección y mantenimiento.
- El montaje según el manual de instrucciones.

Al configurar la instalación fotovoltaica, debe prestarse atención a que todos los componentes de la misma funcionen exclusivamente dentro de su gama de servicio admisible.

Tener en cuenta todas las medidas recomendadas por el fabricante de módulos solares en lo que al mantenimiento constante de las propiedades de módulo solar se refiere.

Observar las disposiciones de la empresa suministradora de energía en lo que a la alimentación a la red se refiere.

<span id="page-66-0"></span>**Información sobre "Field adjustable trip points" y "Advanced Grid Features"**

El inversor está equipado con los denominados "Field adjustable trip points" y las "Advanced Grid Features". Para información más detallada, rogamos que se ponga en contacto con el "Soporte técnico de Fronius" en la siguiente dirección de correo electrónico: pvus@fronius.com.

<span id="page-67-0"></span>**FCC / RSS Compliance**

<span id="page-67-2"></span><span id="page-67-1"></span>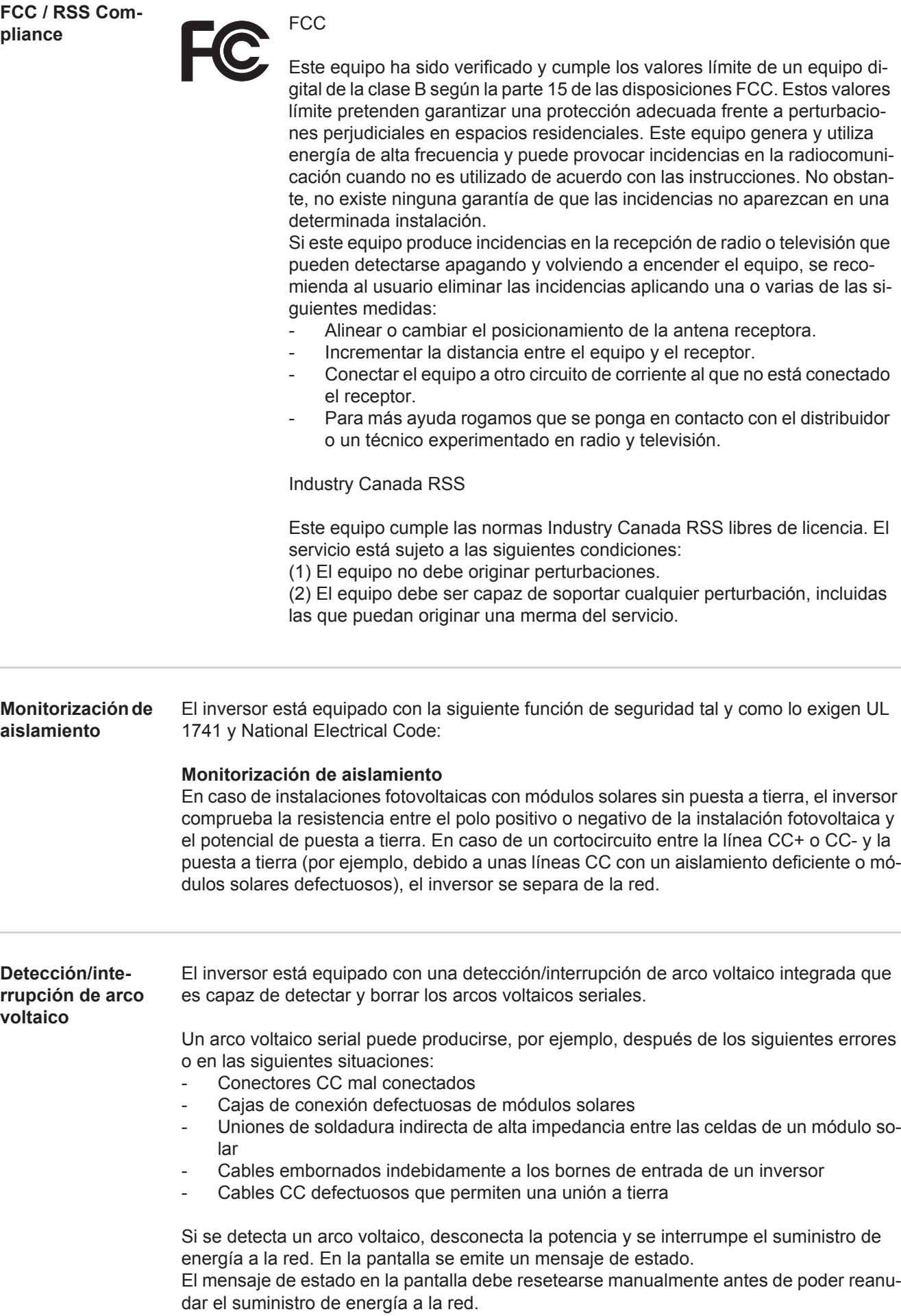

Al desconectar la potencia también se borra el arco voltaico serial.

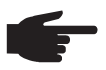

**¡OBSERVACIÓN!** Los optimizadores de potencia para módulos solares o la transmisión de datos a través de cables CC (PLC - Power Line Communication) en la instalación fotovoltaica pueden mermar el funcionamiento correcto de la detección/interrupción de arco voltaico.

En caso de utilización de estos cables CC, es responsabilidad del instalador de la instalación procurar que la detección/interrupción de arco voltaico funcione. Póngase en contacto con el soporte técnico de Fronius para información más detallada.

### <span id="page-68-0"></span>**Advertencias en el equipo**

Tanto en el inversor como dentro del mismo hay advertencias y símbolos de seguridad. Estas advertencias y símbolos de seguridad no se deben quitar ni cubrir con pintura. Las observaciones y los símbolos advierten de un manejo incorrecto que puede originar graves daños personales y materiales.

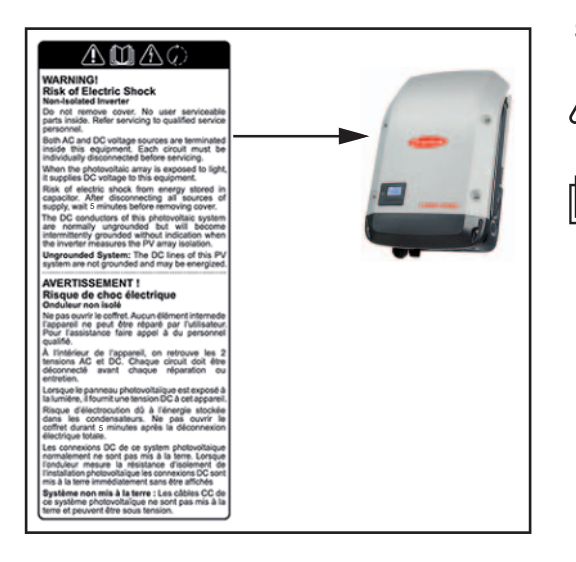

### **Símbolos de seguridad:**

Peligro de graves daños personales y materiales originado por un manejo incorrecto

No se deben utilizar las funciones descritas sin antes haber leído y comprendido en su totalidad los siguientes documentos:

- Este manual de instrucciones
- Todos los manuales de instrucciones de los componentes del sistema de la instalación fotovoltaica, en particular, las normas de seguridad.

Tensión eléctrica peligrosa

¡Esperar hasta que se descarguen los condensadores!

**Texto de las advertencias:**

**¡ADVERTENCIA! Peligro de sufrir descargas eléctricas Inversor no aislado**

No quitar la tapa. No incluye piezas cuyo mantenimiento debe asumir el usuario. Encomendar los trabajos de servicio al servicio técnico cualificado.

Tanto las fuentes de tensión CA como CC terminan en el interior de este equipo. Cada circuito de corriente debe desconectarse de uno en uno antes de comenzar los trabajos de mantenimiento.

Cuando el campo de módulos solares está expuesto a la luz, suministra una tensión continua a este equipo.

Peligro de sufrir descargas eléctricas debido a la energía acumulada en los condensadores. No quitar la tapa antes de que hayan transcurrido 5 minutos desde la desconexión de todas las fuentes de alimentación.

**Sistema sin puesta a tierra:** Las líneas CC de este sistema fotovoltaico no están conectadas a tierra y pueden estar bajo corriente.

### <span id="page-69-0"></span>**Fusibles de serie fotovoltaica**

El Fronius Primo 10-15 kW incorpora fusibles de serie fotovoltaica que ofrecen protección adicional a los módulos solares.

En este sentido, la corriente de cortocircuito I<sub>sc</sub> máxima del módulo solar en cuestión es determinante para la protección por fusible de los módulos solares.

Se deben cumplir las disposiciones nacionales en materia de protección por fusible. El instalador eléctrico que realiza la instalación es responsable de seleccionar correctamente los fusibles de serie fotovoltaica.

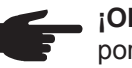

**¡OBSERVACIÓN!** Los fusibles defectuosos deben ser sustituidos únicamente por otros fusibles equivalentes para evitar así el peligro de incendio.

El inversor se entrega opcionalmente con los siguientes fusibles:

- 4 fusibles de serie fotovoltaica de 15 A en la entrada DC+ (MPPT1) y 4 pernos metálicos en la entrada DC-
- 8 pernos metálicos

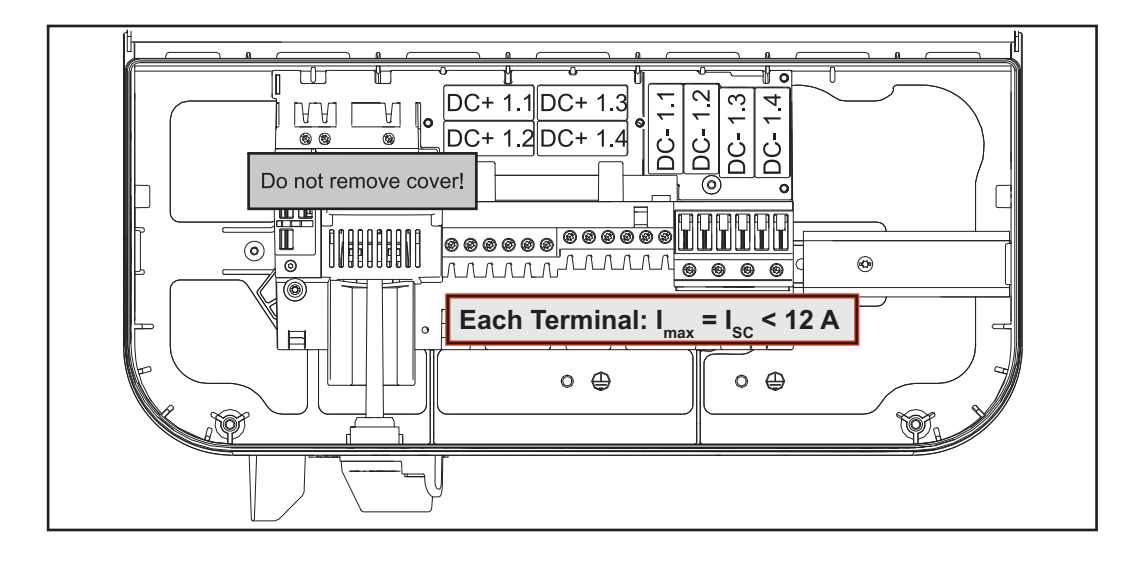

Para la protección por fusible de las series de módulos fotovoltaicos se deben cumplir los siguientes criterios por cada una de las series:

**selección correcta de fusibles de serie fotovoltaica**

<span id="page-69-1"></span>**Criterios para la** 

- $I_N$  > 1,8 x  $I_{SC}$
- $I_N$  < 2,4 x  $I_{SC}$
- $U_N$  >/= Máxima tensión de entrada del inversor utilizado
- Dimensiones de los fusibles: Diámetro 10 x 38 mm
- I<sub>N</sub> Corriente nominal del fusible
- I<sub>SC</sub> Corriente de cortocircuito durante las condiciones de prueba estándar (STC) según la ficha de datos de los módulos solares
- U<sub>N</sub> Tensión nominal del fusible

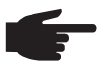

**¡OBSERVACIÓN!** El valor nominal de corriente del fusible no debe exceder la máxima protección por fusible indicada en la ficha de datos del fabricante de módulos solares. Si no se indica la máxima protección por fusible, solicitarla al fabricante de módulos solares.

### <span id="page-70-0"></span>**RGM: opción Revenue Grade Meter**

<span id="page-70-1"></span>**Generalidades** Según la versión, el inversor puede estar equipado con la opción Revenue Grade Meter (contador de cálculo). La disponibilidad de la opción Revenue Grade Meter (RGM) se indica en la placa de características del inversor:

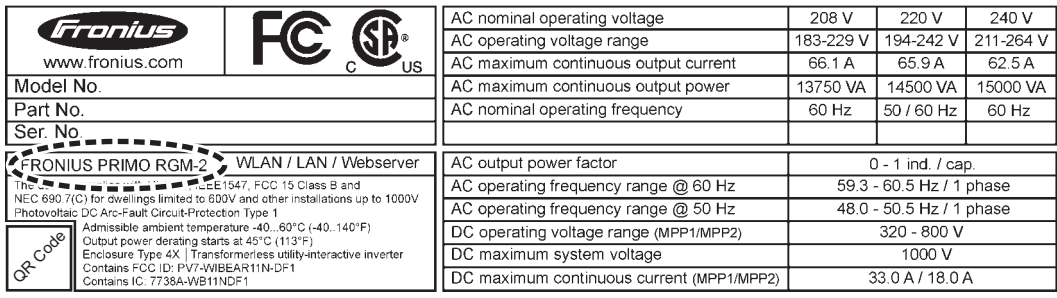

*Ejemplo: Placa de características de un inversor con la opción Revenue Grade Meter (RGM)*

Si el inversor está equipado con la opción RGM, entonces mide la energía suministrada a la red según la norma ANSI C12.1, clase de precisión del 2 %.

Se suprime la instalación de aparatos de medición adicionales, enchufes, líneas o conexiones de comunicación.

#### <span id="page-70-2"></span>**Posibilidades de conexión RGM** El valor energético válido del RGM se muestra en la pantalla del inversor en el punto de menú LOG, en energía suministrada en el valor TOTAL. Este valor solo se puede tener en cuenta para el cálculo si la opción RGM está instalada.

**¡IMPORTANTE!** ¡En caso de desviaciones en los interfaces siempre es válido el valor mostrado en la pantalla!

#### **Fronius Solar.web**

Si hay un inversor con la opción RGM conectado a Fronius Solar.web, el valor de energía TOTAL mostrado en la vista de datos ACTUAL corresponde al valor de energía RGM válido.

Este valor solo se puede tener en cuenta para el cálculo si la opción RGM está instalada en el inversor.

#### **Fronius Push Service**

Los datos recopilados se pueden exportar a un servidor externo por medio del Fronius Push Service.

Los datos RGM se transfieren en el formato "SolarAPI v1 - CurrentData - Inverter".

En el siguiente manual de instrucciones figura información más detallada sobre la función Push Service:

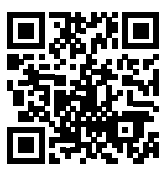

http://www.fronius.com/QR-link/4204102152

42,0410,2152 Fronius Push Service

**Modbus SunSpec, Inverter Model** En caso de Modbus TCP y Modbus RTU, los datos RGM se transfieren al registro "WH".

## <span id="page-71-0"></span>**Comunicación de datos y Solar Net**

<span id="page-71-1"></span>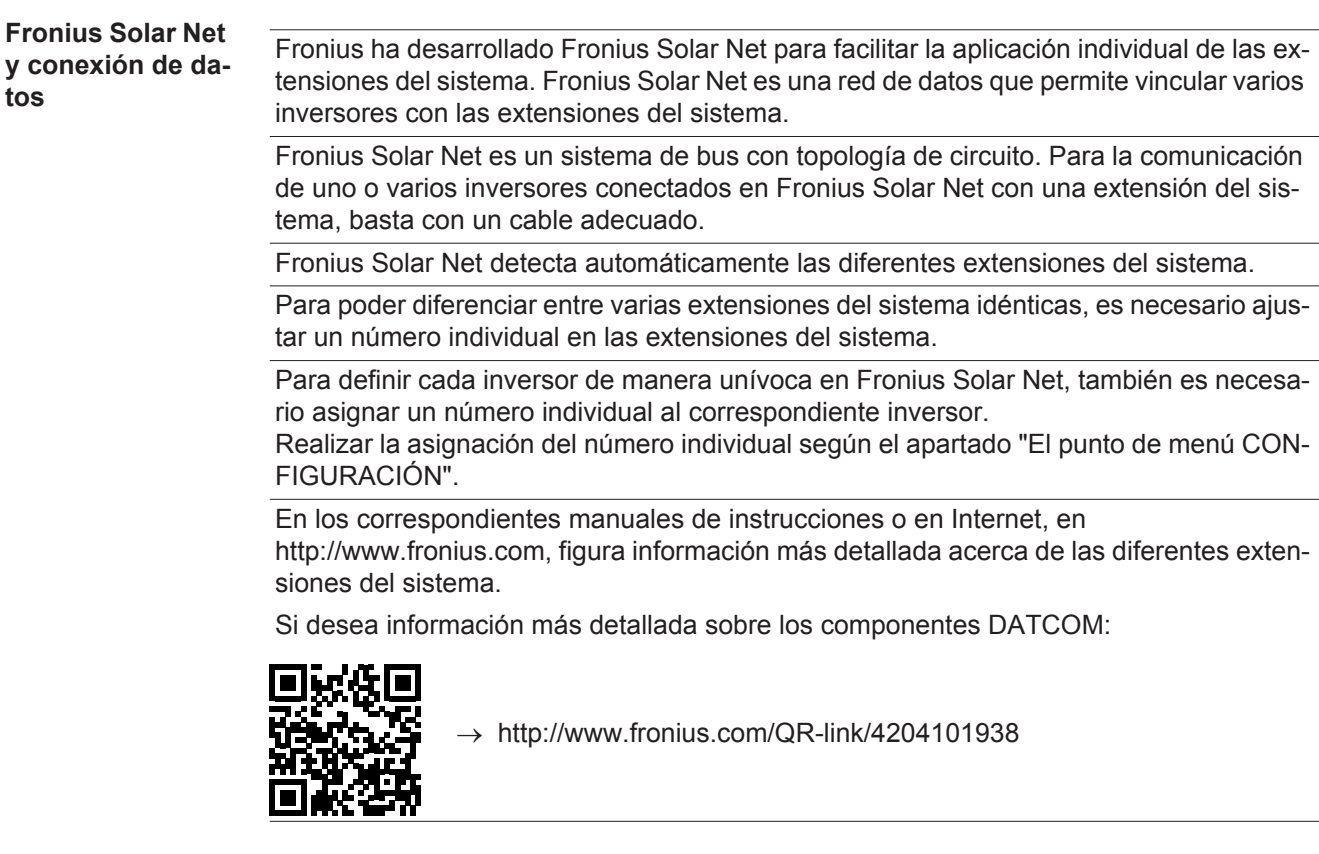

<span id="page-71-2"></span>**Montar las tarjetas opcionales en el inversor**

Encontrará información sobre el montaje de las tarjetas opcionales en el inversor y para la conexión del cable de comunicación de datos.
### **Supervisión del equipo**

**Generalidades** Si no se trata de ningún modelo especial del sistema, el inversor está equipado de serie con la monitorización de instalaciones Fronius Datamanager 2.0 con capacidad para WLAN.

La monitorización de instalaciones incluye, por ejemplo, las siguientes funciones:

- Página web propia con indicación de los datos actuales y las más diversas opciones de ajuste
- Posibilidad de conexión directa con Fronius Solar.web
- Envío automático de mensajes de servicio por SMS o correo electrónico en caso de error
- Conexión de Internet mediante WLAN o LAN
- Posibilidad de control del inversor mediante la especificación de valores límite de potencia, tiempos de marcha mínimos o máximos y tiempos de marcha teóricos
- Control del inversor mediante Modbus (tcp / rtu)
- Asignación de prioridades del control
- Control del inversor por medio de los contadores conectados (Fronius Smart Meter o contador S0)
- Control del inversor a través de un receptor de telemando centralizado (por ejemplo, especificación de potencia reactiva o especificación de potencia efectiva)
- Reducción de potencia dinámica teniendo en cuenta el autoconsumo

Encontrará información más detallada sobre el Fronius Datamanager 2.0 online en el manual de instrucciones del Fronius Datamanager 2.0.

**Primera puesta en marcha mediante la Fronius Solar.web App**

**¡OBSERVACIÓN!** La Fronius Solar.web App facilita considerablemente la primera puesta en marcha del Fronius Datamanager 2.0.

La Fronius Solar.web App está disponible en la App Store.

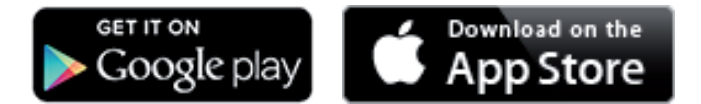

Para la primera puesta en marcha del Fronius Datamanager 2.0 es necesario

- que la tarjeta enchufable Fronius Datamanager 2.0 esté instalada en el inversor, o
- que haya una Fronius Datamanager Box 2.0 en el circuito de Fronius Solar Net.

**¡IMPORTANTE!** Para establecer la conexión con el Fronius Datamanager 2.0, es necesario que el correspondiente dispositivo final (por ejemplo, ordenador portátil, tableta, etc.) esté ajustado de la siguiente manera:

- "Obtener la dirección IP automáticamente (DHCP)" debe estar activado

**¡ADVERTENCIA!** Las descargas eléctricas pueden ser mortales. Peligro originado por la tensión de red y la tensión CC de los módulos solares. Antes de abrir el inversor:

- Esperar hasta que se descarguen los condensadores.
- Abrir el inversor solo según el manual de instrucciones del inversor.
- Tener en cuenta y cumplir las normas e instrucciones de seguridad que figuran en el manual de instrucciones del inversor.
- **1**

Cablear el inversor con el Fronius Datamanager 2.0 o la Fronius Datamanager Box 2.0 en Fronius Solar Net

**¡IMPORTANTE!** Los inversores Fronius IG, Fronius IG Plus, Fronius IG Plus V, Fro-

nius IG Plus A, Fronius CL, Fronius CL USA y Fronius IG 300 - 500 deben encontrarse siempre al comienzo o al final del circuito de Fronius Solar Net.

- **2** Solo en caso de Fronius Galvo / Fronius Symo / Fronius Primo y si hay varios inversores conectados en red en la Fronius Solar Net: establecer correctamente el interruptor de maestro / esclavo de Fronius Solar Net en la tarjeta enchufable Fronius Datamanager 2.0
	- *-* Un inversor con Fronius Datamanager 2.0 = maestro
	- *-* Todos los demás inversores con Fronius Datamanager 2.0 = esclavo (los LED en las tarjetas enchufables Fronius Datamanager 2.0 están apagados)
- Conmutar el equipo al modo de servicio **3**

Inversor con tarjeta enchufable Fronius Datamanager 2.0:

*-* Conmutar el interruptor IP en la tarjeta enchufable Fronius Datamanager 2.0 a la posición A

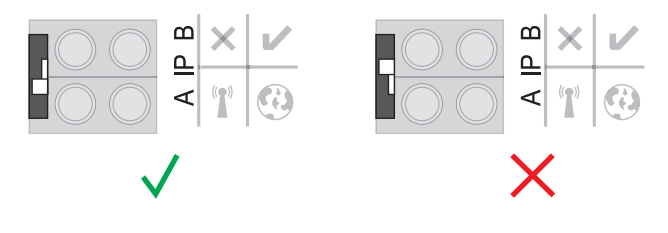

#### o

*-* Activar el punto de acceso WIFI a través del menú de configuración del inversor (la ejecución de esta función varía en función del software del inversor)

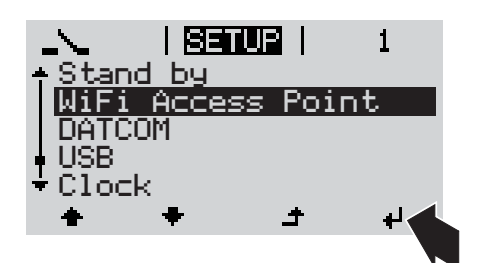

Fronius Datamanager Box 2.0:

*-* Conmutar el interruptor IP en la Fronius Datamanager Box 2.0 a la posición A

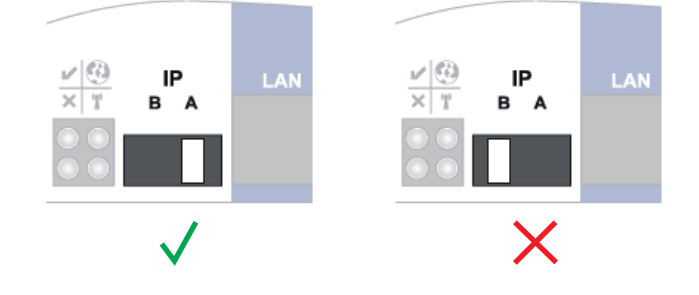

El inversor / la Fronius Datamanager Box 2.0 prepara el punto de acceso WLAN. El punto de acceso WLAN permanece abierto durante 1 hora.

Descargar la Fronius Solar.web App **4**

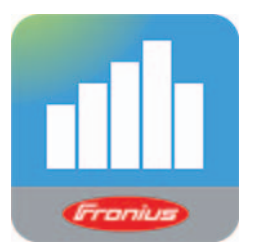

Ejecutar la Fronius Solar.web App **5**

Se muestra la página de inicio del asistente de puesta en servicio.

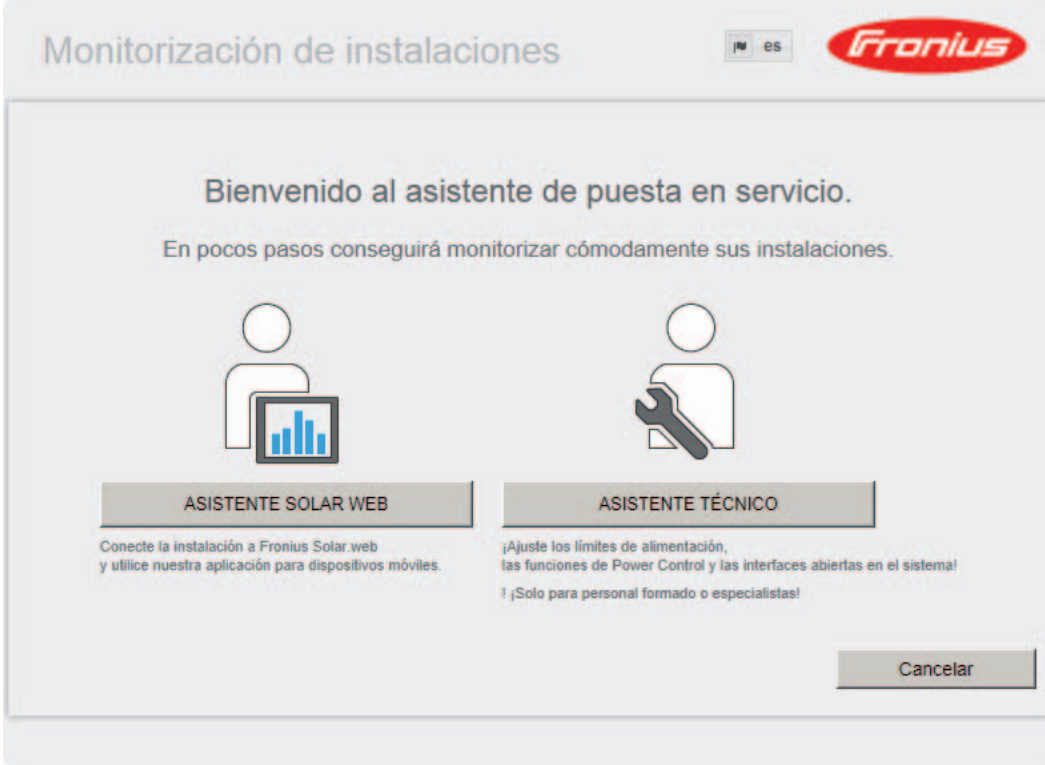

El asistente técnico está previsto para el instalador e incluye ajustes específicos según las normas. La ejecución del asistente técnico es opcional.

Si se ejecuta el asistente técnico, resulta imprescindible apuntar la contraseña de servicio asignada. Esta contraseña de servicio se requiere para ajustar los puntos de menú "Editor de la empresa suministradora de energía" y "Contador".

Si no se ejecuta el asistente técnico, no hay ninguna especificación ajustada para la reducción de potencia.

¡Es obligatorio ejecutar el asistente de Fronius Solar.web!

Si fuera necesario, ejecutar el asistente técnico y seguir las instrucciones **6**

Ejecutar el asistente de Fronius Solar.web y seguir las instrucciones **7**

Se muestra la página de inicio de Fronius Solar.web.

o

Se muestra la página web del Fronius Datamanager 2.0.

**Información más detallada sobre el Fronius Datamanager 2.0**

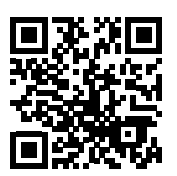

Encontrará información más detallada sobre el Fronius Datamanager 2.0 y otras opciones para la puesta en servicio:

 $\rightarrow$  http://www.fronius.com/QR-link/4204260191ES

# **Elementos de manejo e indicaciones**

**Elementos de manejo e indicaciones**

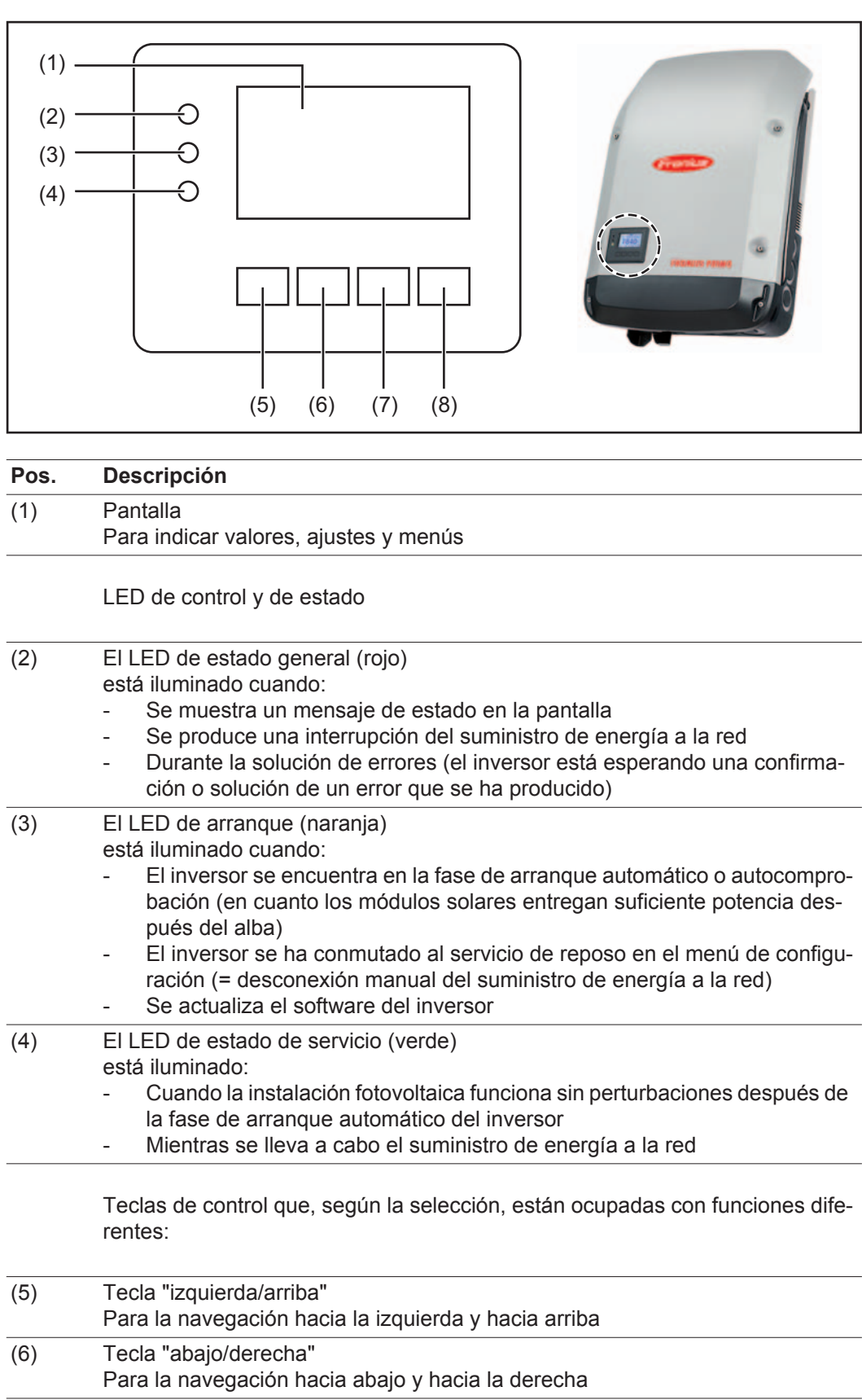

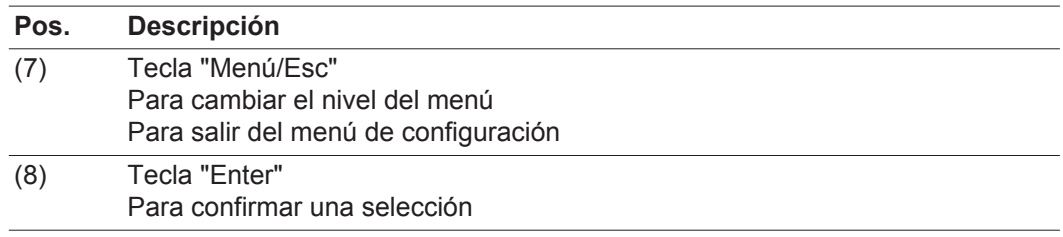

Las teclas son pulsadores capacitivos por lo que cualquier humectación con agua puede mermar la función de las teclas. Para un funcionamiento óptimo de las teclas deben secarse las teclas con un paño si fuera necesario.

**Pantalla** La alimentación de la pantalla se realiza a través de la tensión de red CA. Según el ajuste del menú de configuración, la pantalla puede estar disponible durante todo el día.

> **¡IMPORTANTE!** La pantalla del inversor no es un aparato de medición calibrado. Se produce una pequeña desviación de carácter sistémico de determinados porcentajes respecto al contador de energía de la empresa suministradora de energía. Para calcular de forma exacta los datos con la empresa suministradora de energía, se requiere un contador calibrado.

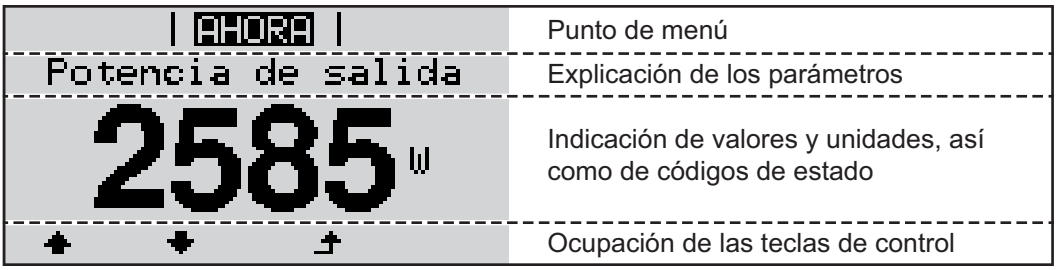

*Zonas de indicación en la pantalla, modo de indicación*

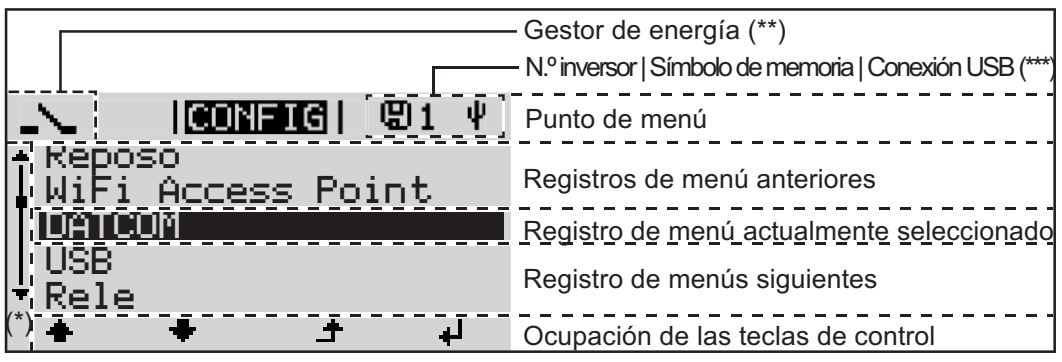

*Zonas de indicación en la pantalla, modo de configuración*

(\*) Barra de desplazamiento

- (\*\*) El símbolo para el gestor de energía se muestra cuando la función "Gestor de energía" está activada.
- (\*\*\*) N.º inversor = Número DATCOM de inversor, símbolo de memoria: aparece brevemente al memorizar los valores ajustados, conexión USB: aparece cuando se ha conectado una memoria USB

# **El nivel del menú**

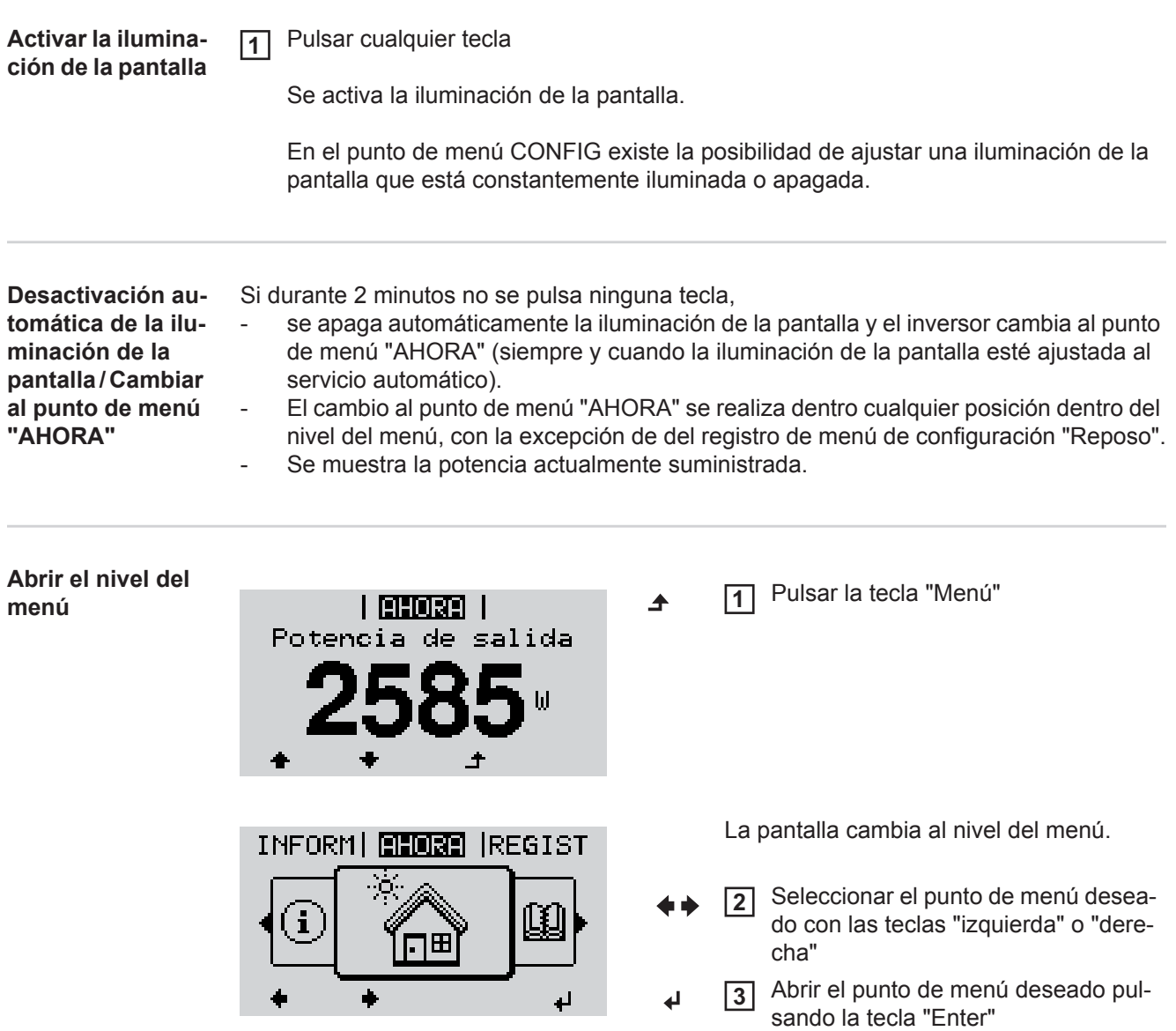

# **Los puntos de menú AHORA, LOG y GRÁFICO**

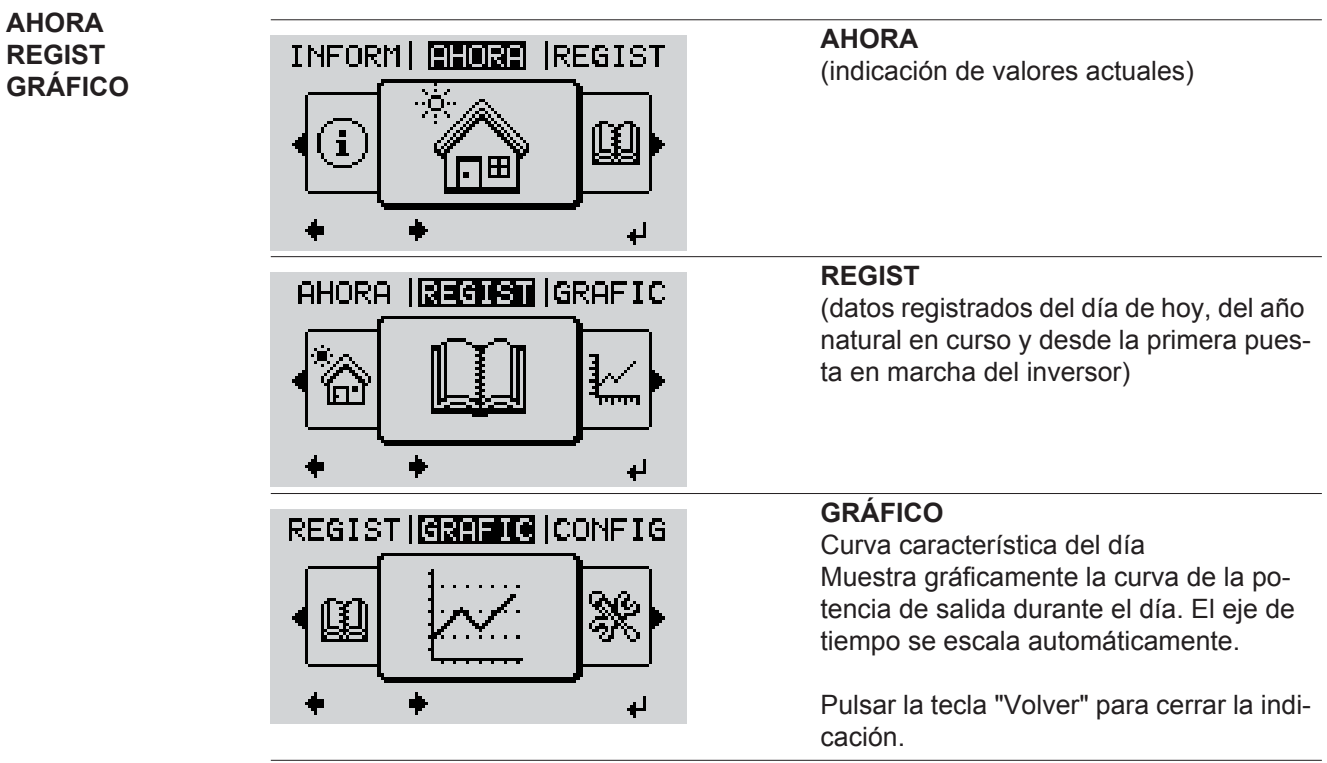

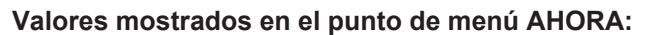

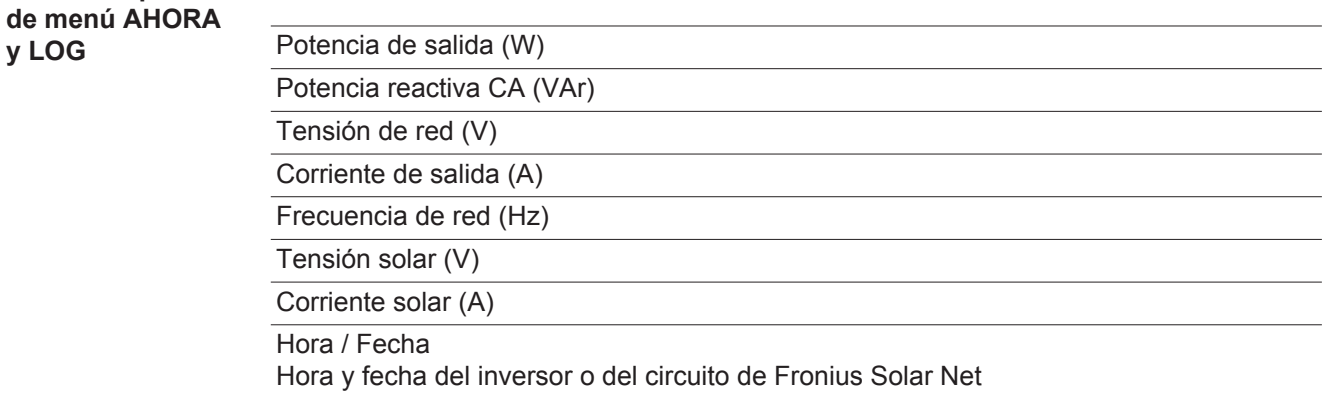

**Valores mostrados en los puntos** 

**y LOG**

#### **Valores mostrados en el punto de menú LOG:**

(para el día de hoy, el año natural en curso y desde la primera puesta en marcha del inversor)

Energía suministrada (kWh / MWh) Energía suministrada durante el período de tiempo contemplado

Debido a los diferentes métodos de medición, se pueden producir desviaciones respecto a los valores de indicación en otros aparatos de medición. Para la facturación de la energía suministrada solo tienen carácter vinculante los valores de indicación del aparato de medición calibrado y puesto a disposición por la empresa suministradora de electricidad.

Máx. potencia de salida (W)

Máxima potencia de alimentación suministrada a la red durante el período de tiempo contemplado

```
Rendimiento
```
Dinero generado durante el período de tiempo contemplado (se puede ajustar la divisa en el menú de configuración)

Igual que en el caso de la energía suministrada, también se pueden producir desviaciones del rendimiento en relación con otros valores de medición.

El ajuste de la divisa y de la tasa de facturación se describe en el apartado "El menú de configuración".

El ajuste de fábrica varía en función de la correspondiente configuración de país.

```
Ahorro de CO2 (g / kg)
```
Emisión de CO<sub>2</sub> ahorrada durante el período de tiempo contemplado

El valor para la reducción de CO<sub>2</sub> corresponde a la emisión de CO<sub>2</sub> que se libraría en función del parque de centrales térmicas disponibles con la misma cantidad de corriente. El ajuste de fábrica es de 0,53 kg / kWh (fuente: DGS - Deutsche Gesellschaft für Sonnenenergie).

Máxima tensión L-N (V)

Máxima tensión medida durante el período de tiempo contemplado entre conductor y conductor neutro

Máx. tensión solar (V)

Máxima tensión de módulo solar medida durante el período de tiempo contemplado

```
Horas de servicio
```
Duración de servicio del inversor (HH:MM).

**¡IMPORTANTE!** Para la correcta indicación de los valores de día y año, es necesario que la hora esté ajustada correctamente.

### **El punto de menú CONFIG**

**Ajuste previo** El inversor ha sido preconfigurado de fábrica y se encuentra en disposición de servicio. No se necesita ningún tipo de ajuste previo para el servicio de alimentación de la red completamente automático.

> El punto de menú CONFIG permite una sencilla modificación de los ajustes previos del inversor para responder a los deseos y requisitos específicos del usuario.

#### **CONFIG**

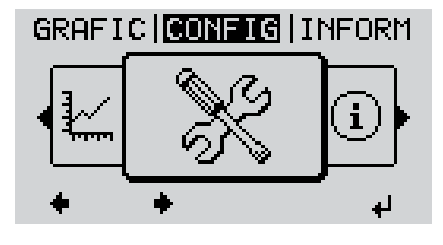

**CONFIG** (menú de configuración)

**¡OBSERVACIÓN!** Debido a las actualizaciones de software, el equipo puede contar con funciones que no se describan en este manual de instrucciones o al revés. Además, alguna ilustración puede variar ligeramente con respecto a los elementos de manejo de su equipo. No obstante, el funcionamiento de los elementos de manejo es idéntico.

#### **Navegación en el punto de menú CONFIG**

#### **Entrar al punto de menú CONFIG**

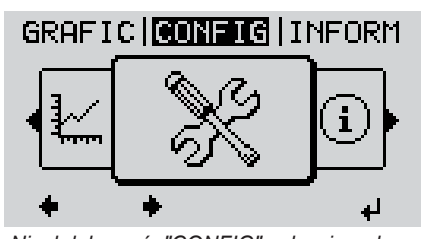

*Nivel del menú, "CONFIG" seleccionado*

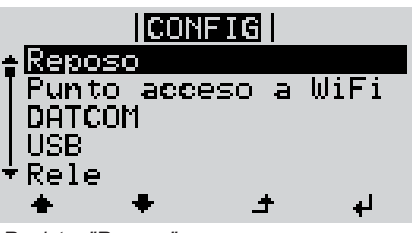

*Registro "Reposo"*

**Hojear entre los registros**

- Seleccionar el punto de menú "CON-FIG" con las teclas "izquierda" o "derecha" **1**
- Pulsar la tecla "Enter" **2**

Se muestra el primer registro del punto de menú CONFIGURACIÓN: "Reposo"

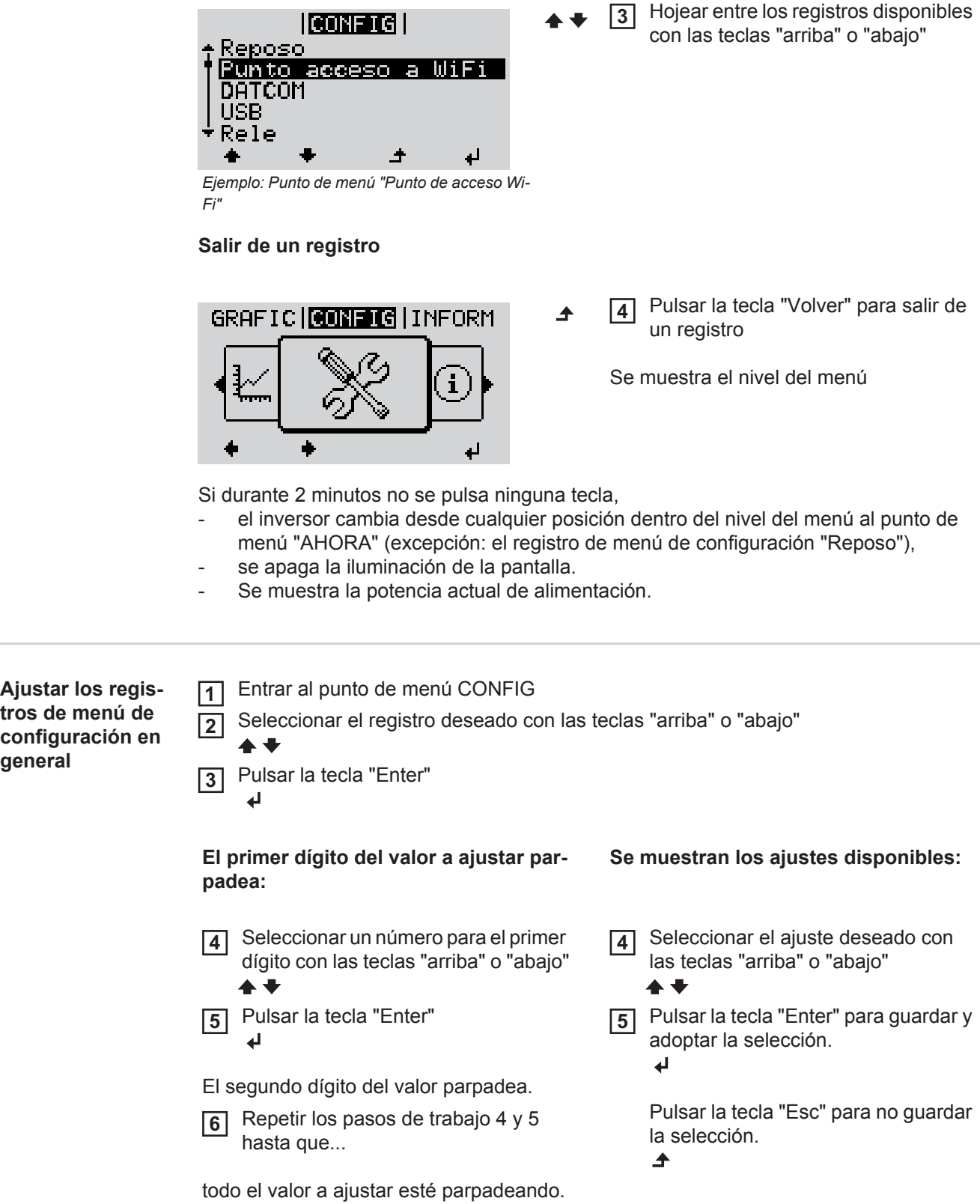

Hojear entre los registros disponibles

**3**

**Contract** 

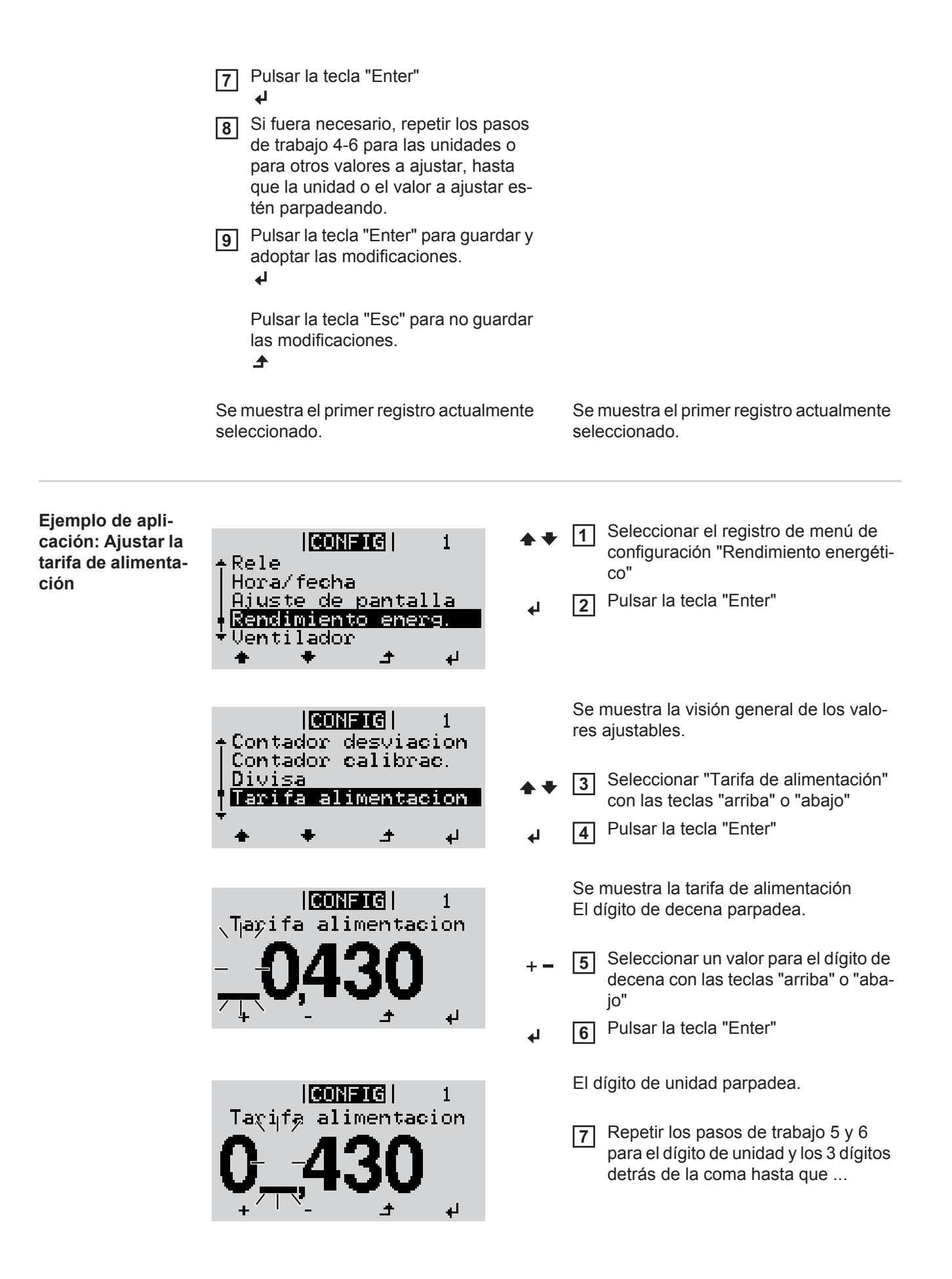

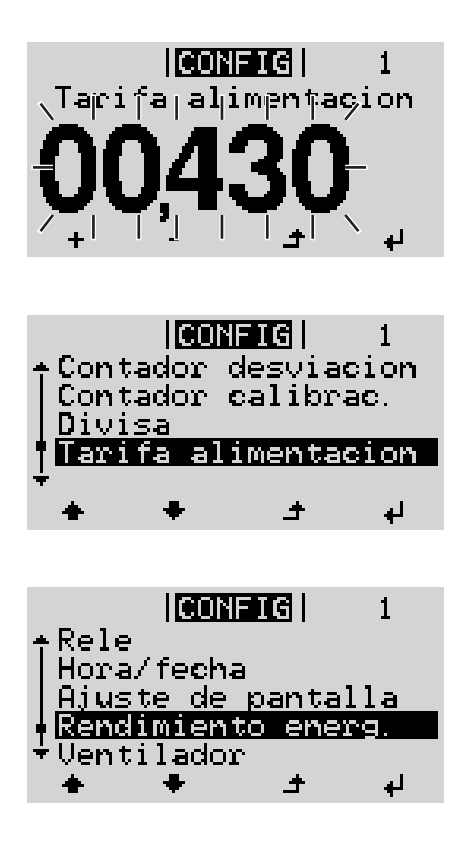

... la tarifa de alimentación ajustada parpadee.

Pulsar la tecla "Enter" **8**  $\overline{v}$ 

> Se acepta la tarifa de alimentación y se muestra la visión general de los valores ajustables.

Pulsar la tecla "Esc" **9** $\blacktriangle$ 

> Se muestra el registro de menú de configuración "Rendimiento energético".

### **Los registros de menú de configuración**

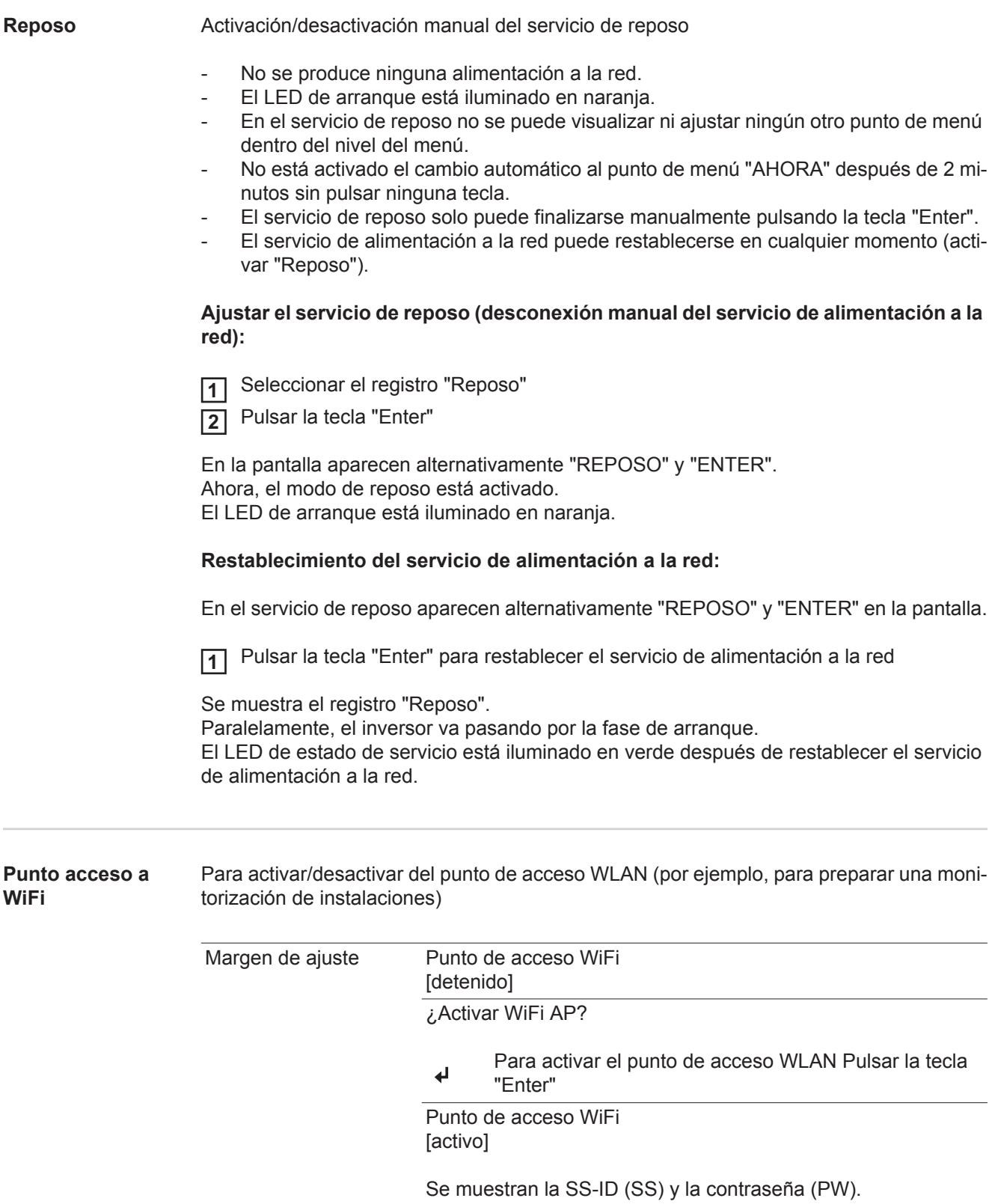

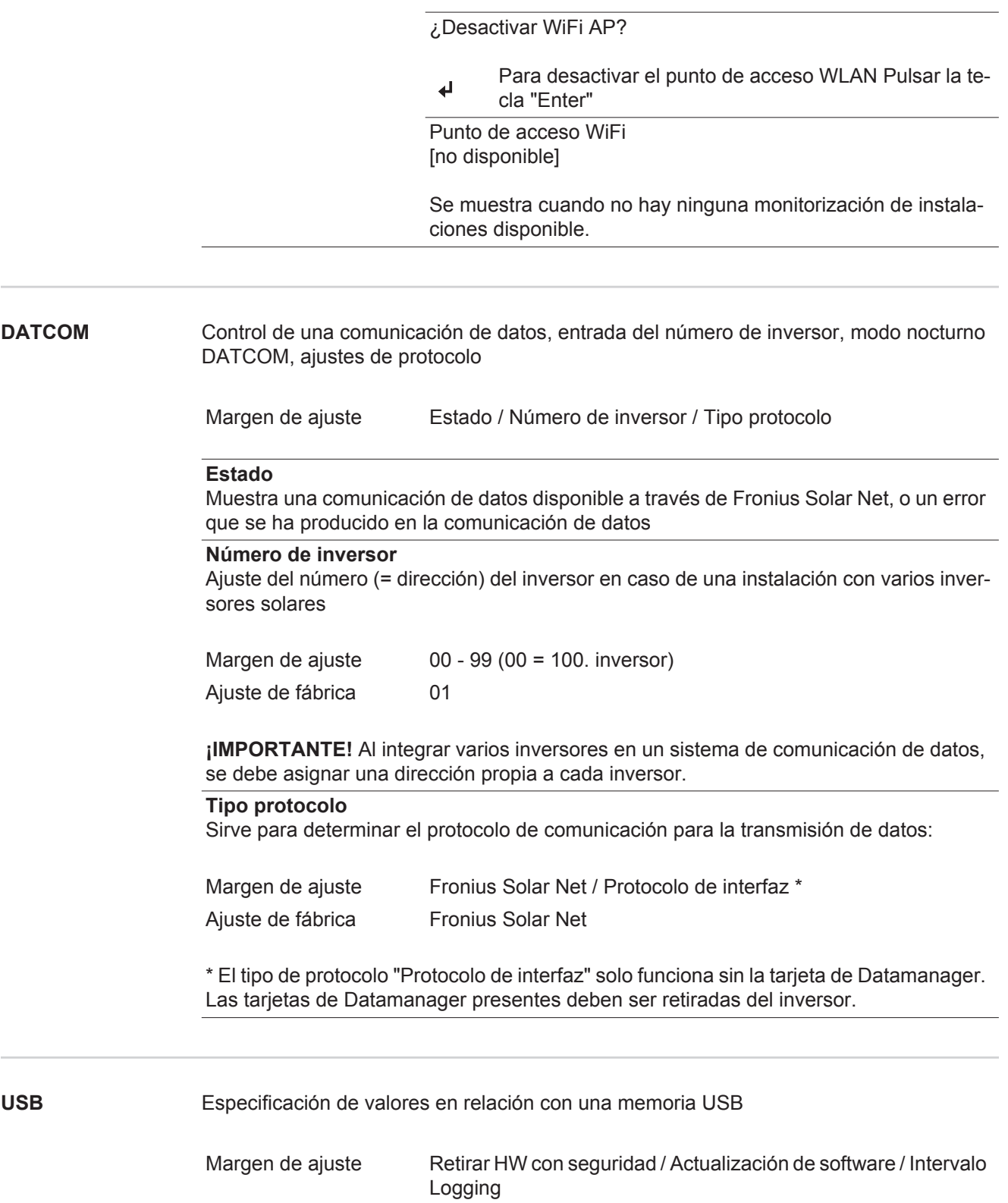

**ES**

#### **Retirar HW con seguridad**

Desenchufar una memoria USB del zócalo USB A en la bandeja de comunicación de datos sin que se produzca ninguna pérdida de datos.

v:

- Cuando se visualiza el mensaje OK
- Cuando el LED "Transmisión de datos" haya dejado de parpadear o de estar iluminado

#### **Actualización de software**

Actualizar el software del inversor mediante una memoria USB.

**¡IMPORTANTE!** Solo técnicos de servicio de Fronius o Fronius Service Partner pueden actualizar el firmware.

Procedimiento:

- Descargar el archivo de actualización "froxxxxx.upd" **1**
	- (por ejemplo, en http://www.fronius-usa.com; xxxxx se muestra para el número de versión correspondiente)

**¡IMPORTANTE!** Para evitar cualquier problema durante la actualización del software del inversor, la memoria USB prevista a tal fin no debe tener ninguna partición ni encriptación oculta (ver el capítulo "Memorias USB adecuadas").

- Guardar el archivo de actualización en el nivel de datos exterior de la memoria USB **2**
- Abrir la zona de comunicación de datos **3**
- Enchufar la memoria USB con el archivo de actualización en el zócalo USB de la zona de comunicación de datos **4**
- Seleccionar en el menú de configuración el punto de menú "USB" y a continuación **5** "Actualización de software"
- Pulsar la tecla "Enter" **6**
- Esperar hasta que en la pantalla aparezcan las comparaciones de la versión de sof-**7** tware actualmente disponible en el inversor y de la nueva versión de software:
	- *-* 1.ª página: software Recerbo (LCD), software de controlador de teclas (KEY), versión de la configuración de país (Set)
	- *-* 2.ª página: software de la etapa de potencia

Pulsar la tecla "Enter" después de cada página **8**

El inversor comienza a copiar los datos.

Se muestran "ACTUALIZACIÓN", así como el progreso de memorización de las diferentes pruebas en % hasta que se han copiado los datos para todos los módulos electrónicos.

Después del copiado, el inversor actualiza sucesivamente los módulos electrónicos necesarios.

Se muestran "ACTUALIZACIÓN", el módulo afectado y el progreso de actualización en %.

Como último paso, el inversor actualiza la pantalla.

La pantalla permanece oscura durante aproximadamente 1 minuto y los LED de control y de estado parpadean.

Una vez finalizada la actualización de software, el inversor cambia a la fase de arranque y después al suministro de energía a la red. La memoria USB puede desenchufarse.

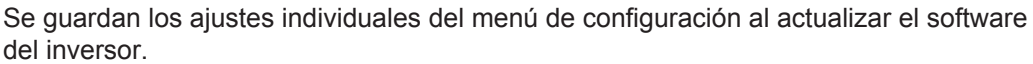

### **Intervalo Logging** Activar/desactivar la función de Logging, así como la especificación de un Intervalo de Logging Unidad Minutos Margen de ajuste 30 min / 20 min / 15 min / 10 min / 5 min / No Log Ajuste de fábrica 30 min 30 min El intervalo de Logging es de 30 minutos. Cada 30 minutos se guardan los nuevos datos de Logging en la memoria USB. 20 min 15 min 10 min 5 min El intervalo de Logging es de 5 minutos. Cada 5 minutos se guardan los nuevos datos de Logging en la memoria USB. No Log No se realiza ningún almacenamiento de datos **¡IMPORTANTE!** Para que la función de Logging funcione perfectamente, es necesario

que la hora esté ajustada correctamente.

**Relé** Activar el relé, ajustes de relé, prueba de relé

Margen de ajuste Modo de relé / Prueba de relé / Punto de conexión\* / Punto de desconexión\*

\* Se muestra únicamente cuando la función "Gestor de energía" está activada en "Modo de relé".

#### **Modo de relé**

Sirve para seleccionar las diferentes funciones del contacto de conmutación libre de potencial en la zona de comunicación de datos:

- Función de alarma
- Salida activa
- Gestor de energía

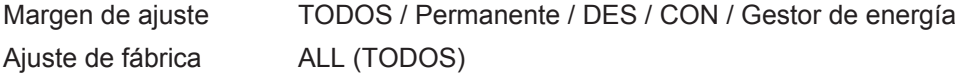

#### **Función de alarma:**

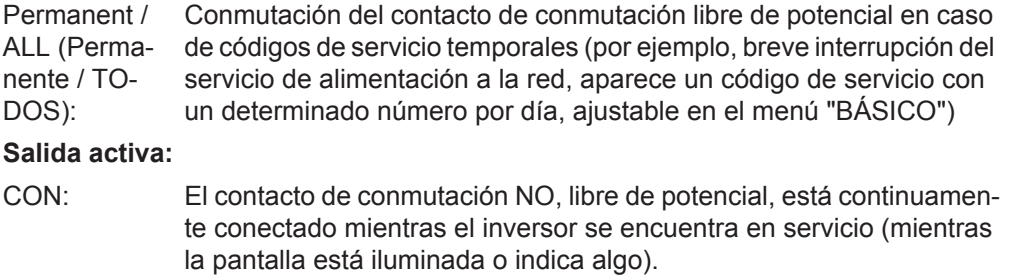

DES: El contacto de conmutación NO, libre de potencial, está apagado.

#### **Gestor de energía:**

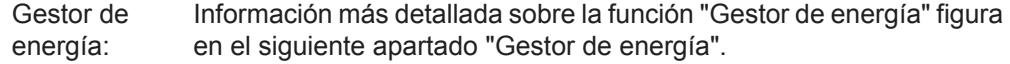

#### **Prueba de relé**

Prueba de funcionamiento para comprobar si el contacto de conmutación libre de potencial conmuta periódicamente

**Punto de conexión** (solo con la función "Gestor de energía" activada)

Para ajustar el límite de potencia efectiva a partir del cual se conecta el contacto de conmutación libre de potencial

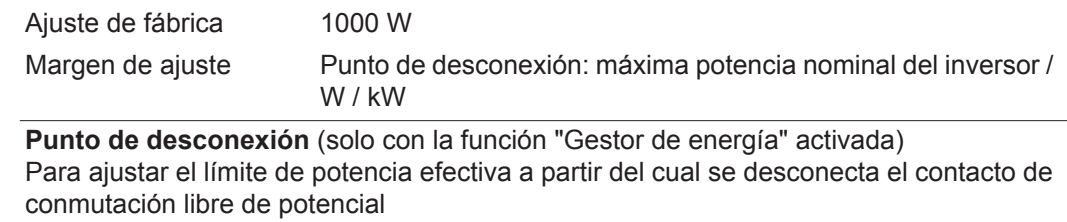

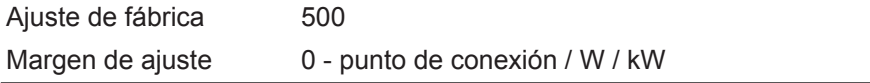

**Hora/fecha** Ajustar la hora, la fecha y la conmutación automática del horario de verano/invierno

Margen de ajuste  $\overline{A}$ justar la hora / Ajustar la fecha / Formato de indicación para la hora / Formato de indicación para la fecha / Horario verano/invierno

#### **Ajustar la hora**

Ajuste de la hora (hh:mm:ss o hh:mm am/pm, según el ajuste en "Formato de indicación para la hora")

#### **Ajustar la fecha**

Ajuste de la fecha (puede ser dd.mm.yyyy o mm/dd/yyyy, según el ajuste en "Formato de indicación para la fecha")

#### **Formato de indicación para la hora** Para especificar el formato de indicación para la hora

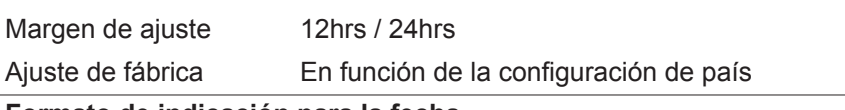

**Formato de indicación para la fecha** Para especificar el formato de indicación para la fecha

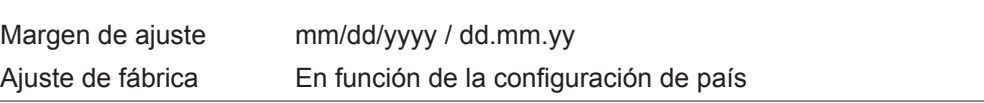

#### **Horario verano/invierno**

Para activar/desactivar la conmutación automática del horario de verano/invierno

**¡IMPORTANTE!** Utilizar la función para la conmutación automática del horario de verano/invierno solo cuando no haya componentes del sistema con capacidad de LAN o WLAN dentro de un circuito de Fronius Solar Net (por ejemplo, Fronius Datalogger Web, Fronius Datamanager o Fronius Hybridmanager).

Margen de ajuste on / off (CON / DES) Ajuste de fábrica on (CON)

**¡IMPORTANTE!** Para poder mostrar correctamente los valores de día y año, así como la curva característica del día, es indispensable ajustar correctamente la hora y la fecha.

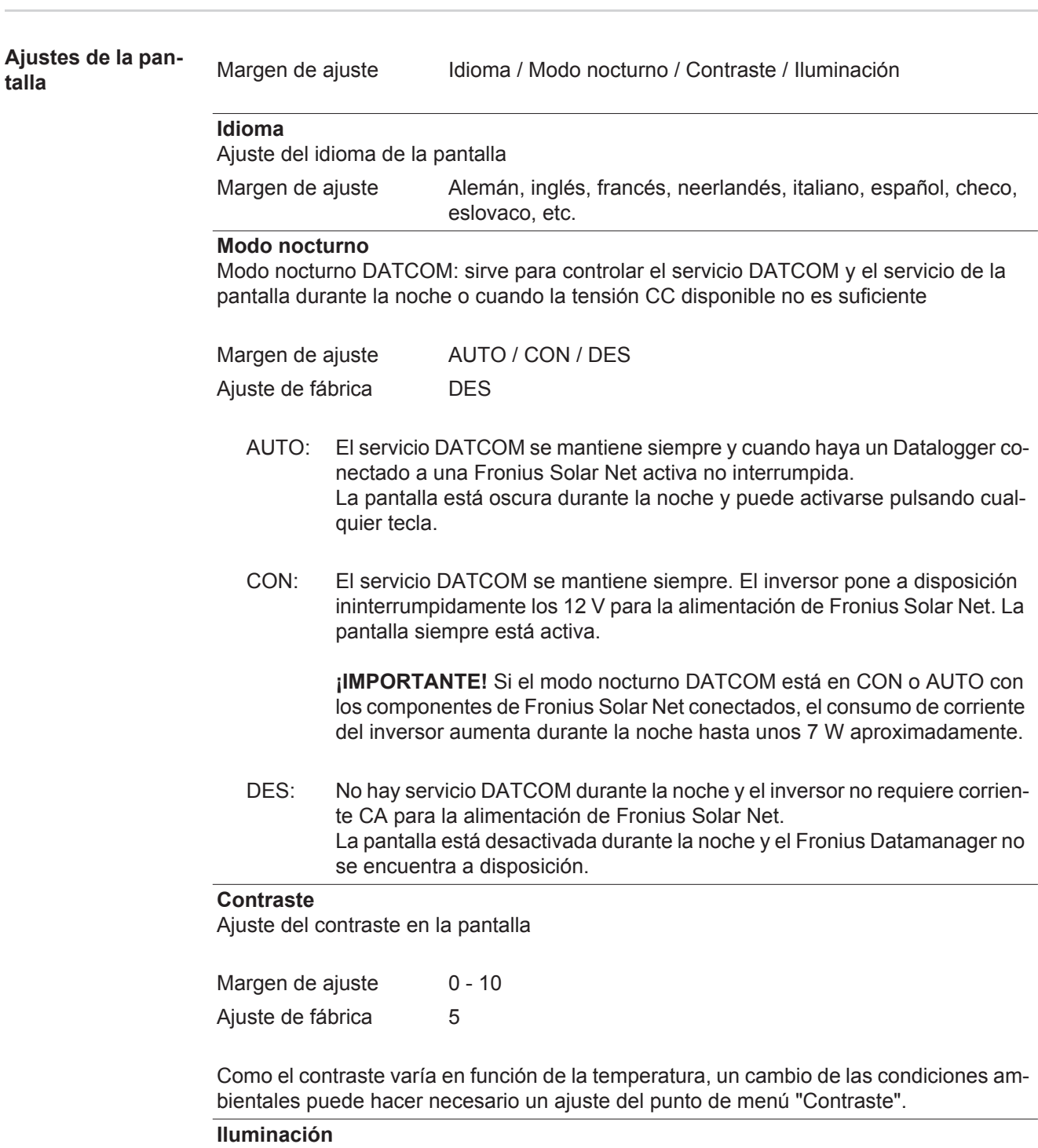

Ajuste previo de la iluminación de la pantalla

El punto de menú "Iluminación" solo se refiere a la iluminación del fondo de la pantalla.

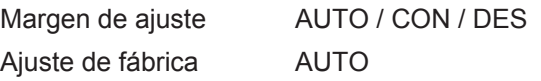

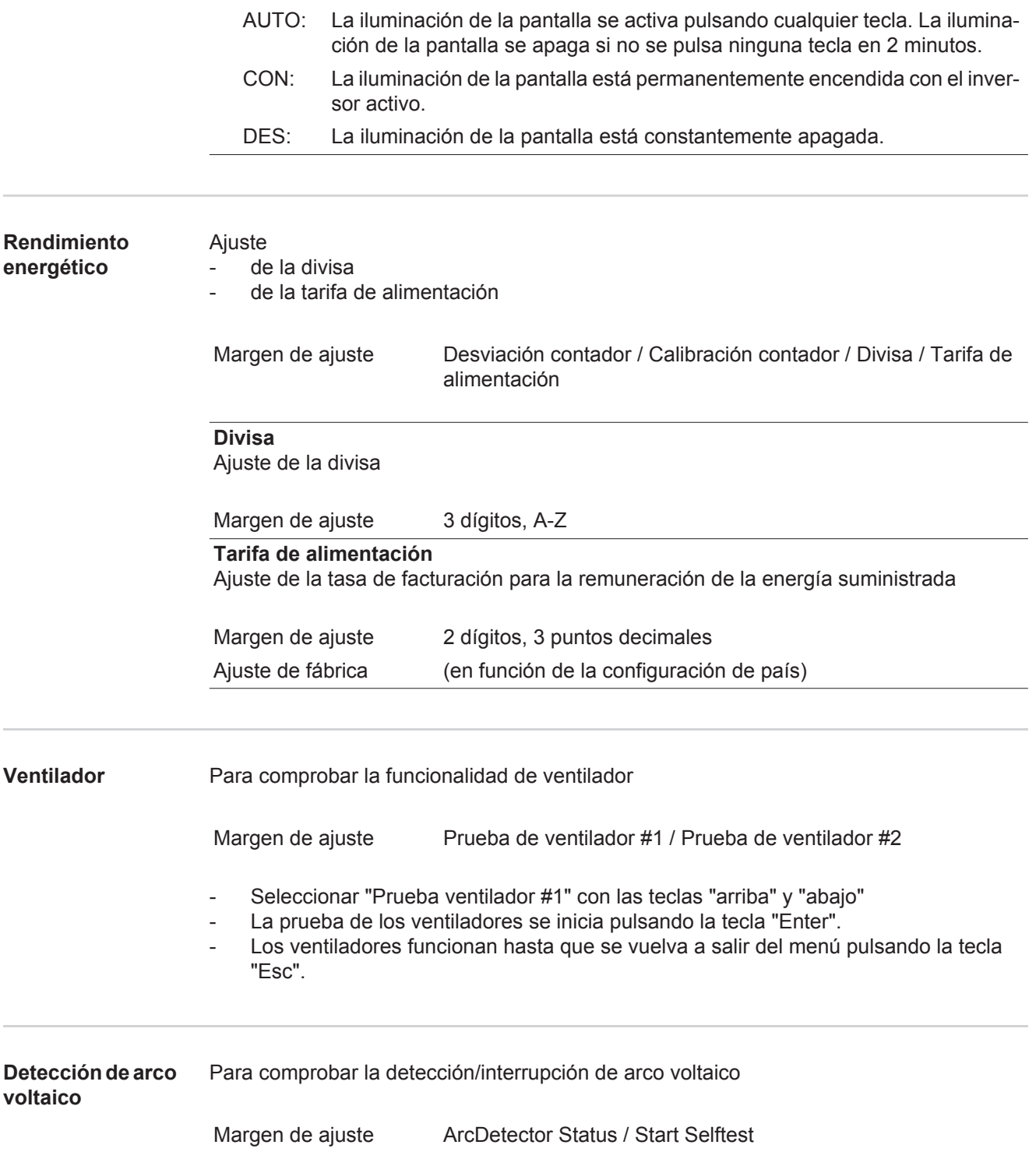

#### **ArcDetector Status**

Muestra el estado actual de la detección/interrupción de arco voltaico

#### **Start Selftest**

Autocomprobación para comprobar si el inversor interrumpe el suministro de energía a la red en caso de detectar un arco voltaico.

Proceso de prueba:

- Seleccionar el registro "Arc Detection" en el punto de menú "Configuración" **1**
- Pulsar la tecla "Enter" **2**
- Seleccionar la o "Start Selftest" con las teclas "arriba" o "abajo" **3**
- Pulsar la tecla "Enter" **4**

Se inicia la autocomprobación. La detección/interrupción de arco voltaico simula un arco voltaico y transmite la señal correspondiente al inversor.

En caso de que la prueba se haya desarrollado con éxito, el inversor se separa de la red y detiene el suministro de energía a la red.

En la pantalla se muestra "Selftest completed" y "Start AFCI".

Confirmar la indicación pulsando la tecla "Enter" **5**

### **El punto de menú INFORM**

#### **INFORM**

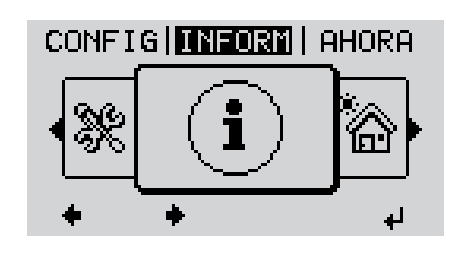

### INFORM (Información sobre el equipo y el software)

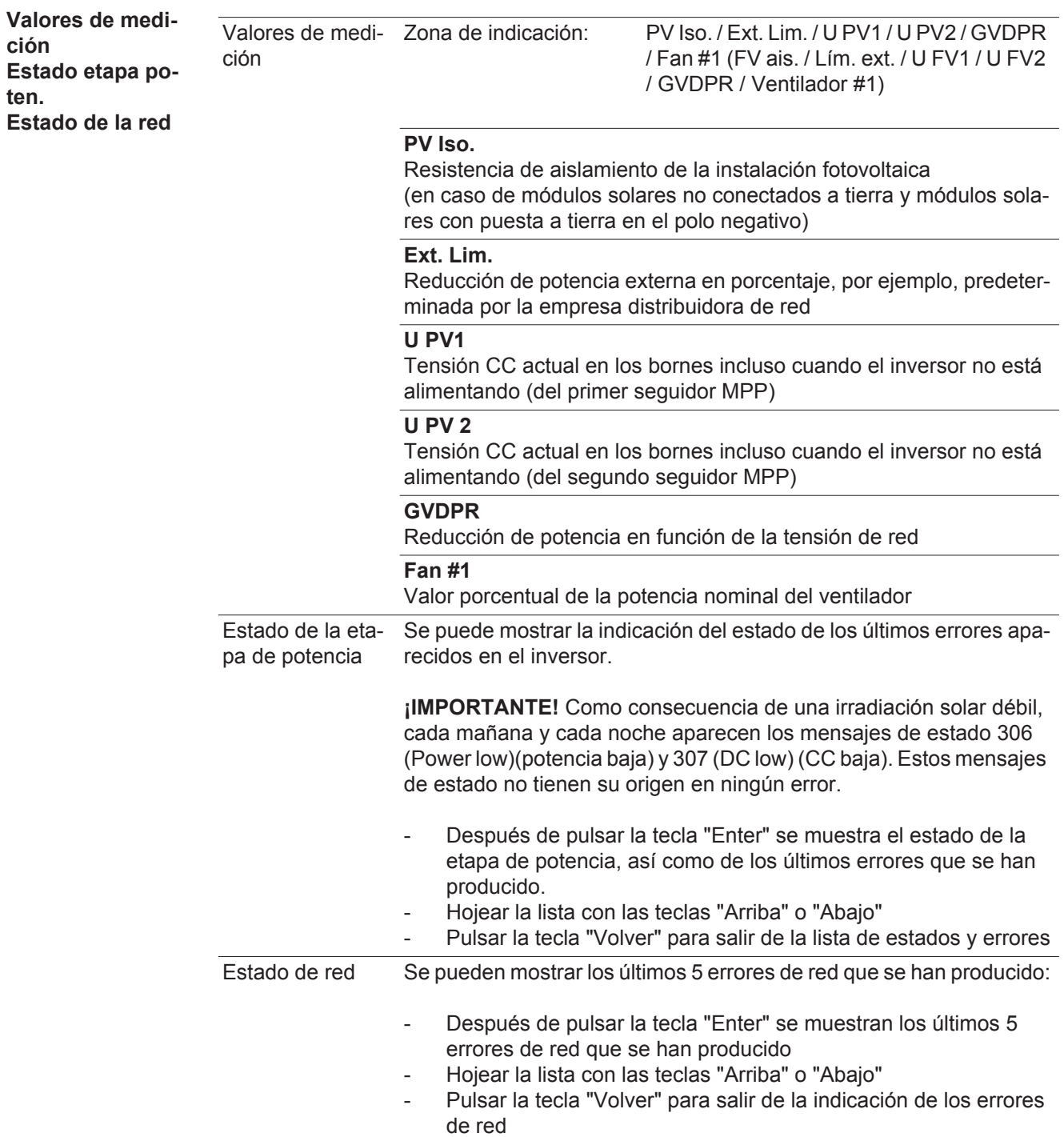

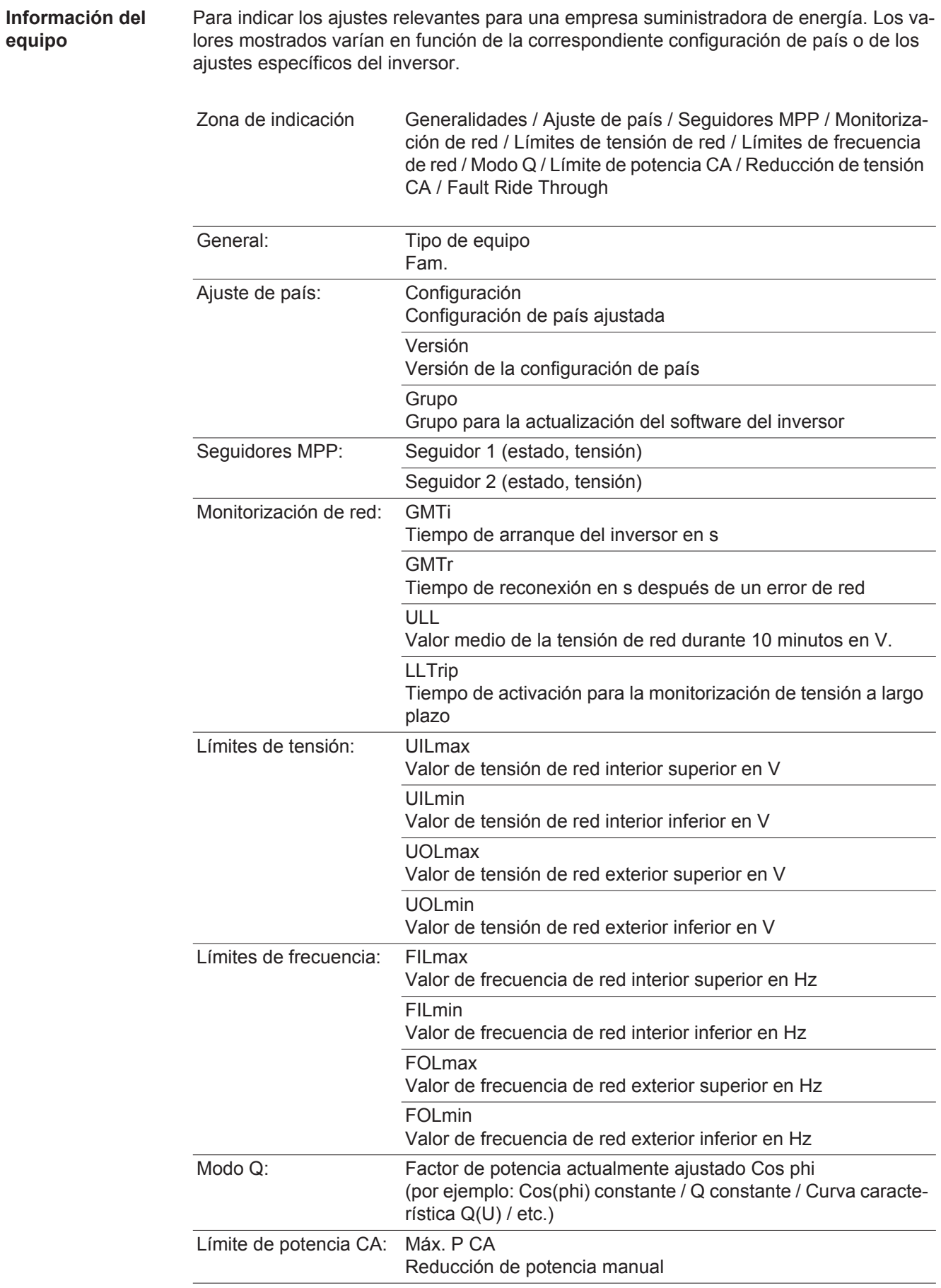

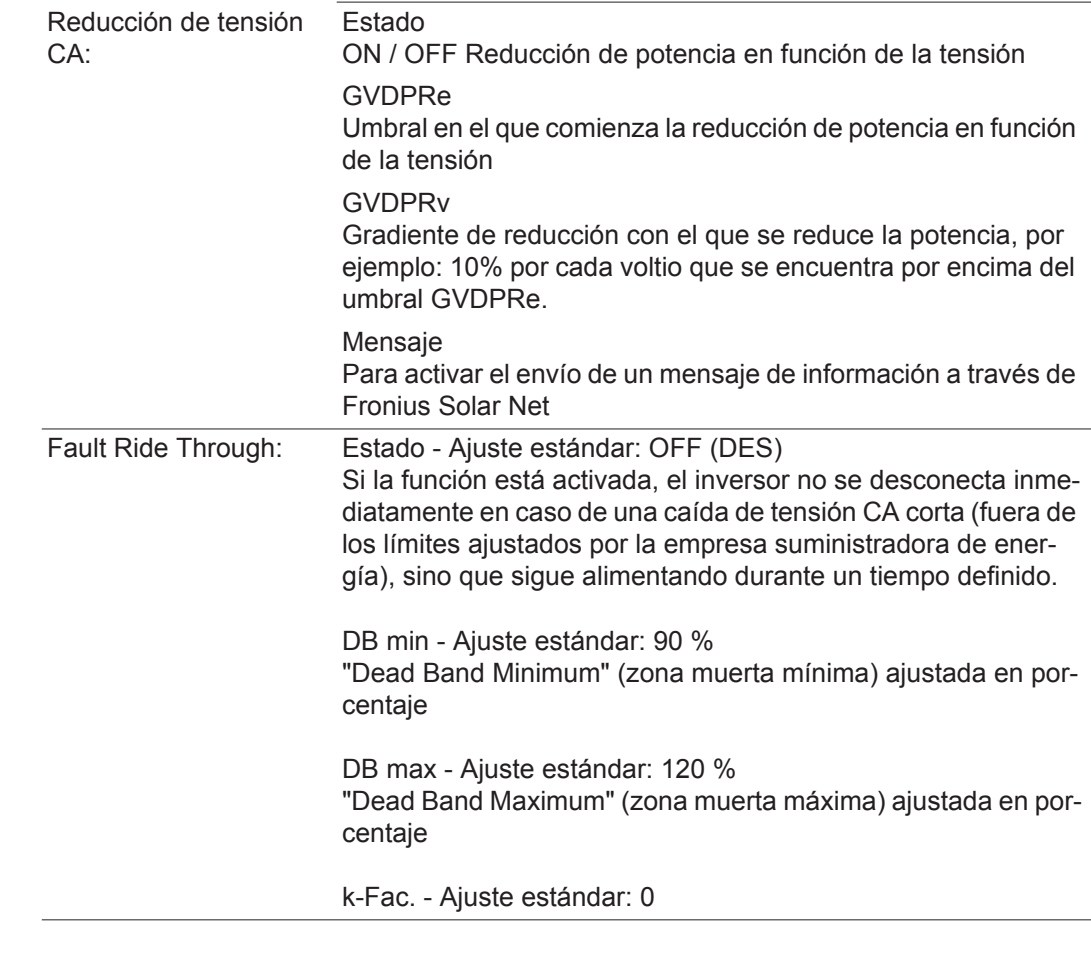

**Versión** Indicación del número de versión y del número de serie de los circuitos impresos instalados en el inversor (por ejemplo, para fines de servicio)

> Zona de indicación Pantalla / Software de pantalla / Suma de chequeo SW / Memoria de datos / Memoria de datos #1 / Etapa de potencia / Etapa de potencia SW / Filtro CEM / Power Stage #3 / Power Stage #4

### **Activar y desactivar el bloqueo de teclas**

**Generalidades** El inversor está equipado con una función de bloqueo de teclas. Si el bloqueo de teclas está activado, no se puede abrir el menú de configuración, por ejemplo, a modo de protección contra un desajuste accidental de los datos de configuración.

Para activar/desactivar el bloqueo de teclas es necesario introducir el código 12321.

#### **Activar y desactivar el bloqueo de teclas**

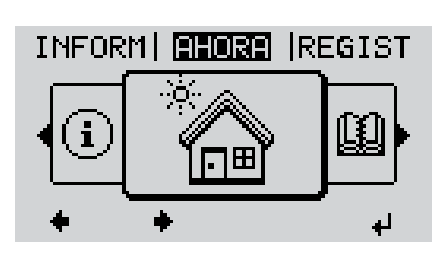

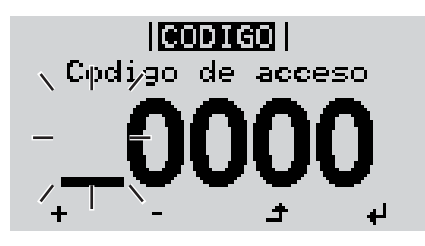

llconteol

 $de|$  agceso,

.Codigo

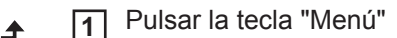

Se muestra el nivel del menú.

Pulsar 5 veces la tecla "Menú / Esc" sin ocupar **2**

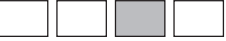

En el menú "CÓDIGO" se muestra el "Código de entrada" y el primer dígito parpadea.

- Introducir el código 12321: Seleccionar el valor para el primer dígito del código con las teclas "arriba" o "abajo" **3**
- Pulsar la tecla "Enter" **4**

El segundo dígito parpadea.

Repetir los pasos de trabajo 3 y 4 **5** para el segundo dígito, el tercer dígito, el cuarto dígito y el quinto dígito del código hasta que...

el código ajustado parpadee.

↵

Pulsar la tecla "Enter" **6**

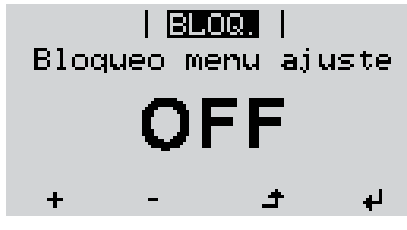

En el menú "LOCK" se muestra "Bloqueo de teclas".

**7** Activar o desactivar el bloqueo de te- $+$ clas con las teclas "arriba" o "abajo":

> CON = El bloqueo de teclas está activado (no es posible abrir el punto de menú CONFIG)

> DES = El bloqueo de teclas está desactivado (es posible abrir el punto de menú CONFIG)

Pulsar la tecla "Enter" **8** $\overline{v}$ 

### **Memoria USB como Datalogger y para actualizar el software del inversor**

**Memoria USB como Datalogger**

Una memoria USB conectada a un zócalo USB A puede actuar como Datalogger para un inversor.

En cualquier momento, los datos de Logging guardados en la memoria USB pueden:

- importarse a través del archivo FLD registrado al mismo tiempo al software Fronius Solar.access,
- visualizarse a través del archivo CSV registrado al mismo tiempo en programas de otros fabricantes (por ejemplo, Microsoft® Excel).

Las versiones más antiguas (hasta Excel 2007) tienen una limitación de líneas de 65536.

Encontrará información más detallada sobre "Datos en la memoria USB", "Volumen de datos y capacidad de la memoria", así como "Acumulador de buffer" en:

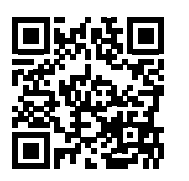

 $\rightarrow$  http://www.fronius.com/QR-link/4204260171ES

#### **Memorias USB adecuadas** Debido al gran número de memorias USB disponibles en el mercado, no es posible garantizar que el inversor pueda detectar cualquier memoria USB.

¡Fronius recomienda utilizar solo memorias USB certificadas y aptas para aplicaciones industriales (¡Tener en cuenta el logotipo USB-IF!).

El inversor soporta memorias USB con los siguientes sistemas de archivos:

- **FAT12**
- FAT<sub>16</sub>
- **FAT32**

Fronius recomienda utilizar las memorias USB solo para registrar datos de Logging o para actualizar el software del inversor. Las memorias USB no deben contener otros datos.

Símbolo USB en la pantalla del inversor, por ejemplo, en el modo de indicación "AHO-RA":

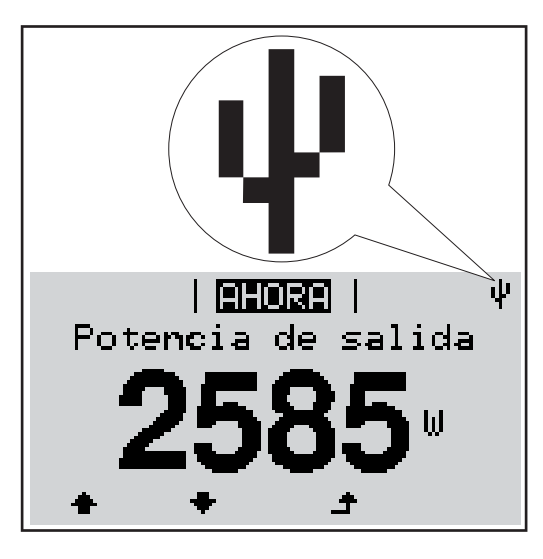

Si el inversor detecta una memoria USB, se muestra el símbolo USB en la parte derecha superior de la pantalla.

Al introducir las memorias USB debe comprobarse si se muestra el símbolo USB (también puede estar parpadeando).

**¡OBSERVACIÓN!** En caso de aplicaciones externas, debe tenerse en cuenta que el funcionamiento de las memorias USB convencionales solo suele estar garantizado dentro de una gama de temperaturas limitada. En caso de aplicaciones exteriores, debe asegurarse que la memoria USB funciona correctamente, por ejemplo, también a bajas temperaturas.

#### **Memoria USB para actualizar el software del inversor**

Con la ayuda de la memorias USB incluso los clientes finales pueden actualizar el software del inversor a través del registro de menú USB en el punto de menú CONFIG: previamente se guarda el archivo de actualización en la memoria USB para transmitirlo después desde aquí al inversor. El archivo de actualización debe encontrarse en el directorio principal (directorio de raíz) de la memoria USB.

**Retirar la memoria USB**

Indicación de seguridad para la retirada de una memoria USB:

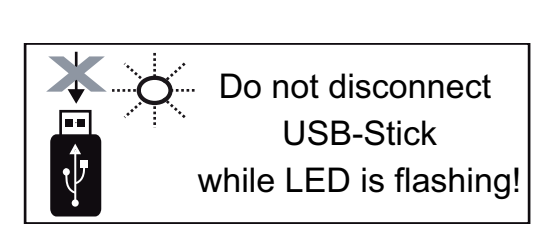

**¡IMPORTANTE!** Para evitar una pérdida de datos, solo debe retirarse una memoria USB conectada cuando se cumplen las siguientes condiciones:

- solo a través del punto de menú CONFIG registro de menú "USB / Retirar HW con seguridad"
- Cuando el LED "Transmisión de datos" haya dejado de parpadear o de estar iluminado

### **El menú básico**

**Generalidades** En el menú básico se ajustan los siguientes parámetros importantes para la instalación y el servicio del inversor:

- Modo operación CC
- Tensión fija
- Tensión de arranque MPPT1 / MPPT2
- Libro registro USB
- Ajustes de aislamiento
- Reset TOTAL
- Contador de sucesos

#### **Entrar al menú básico**

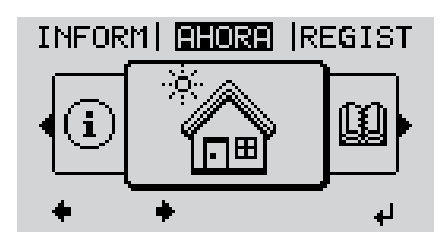

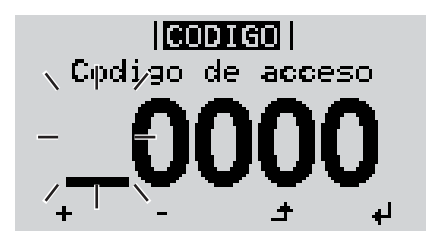

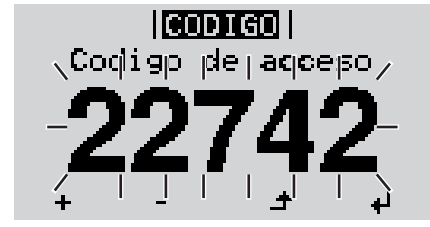

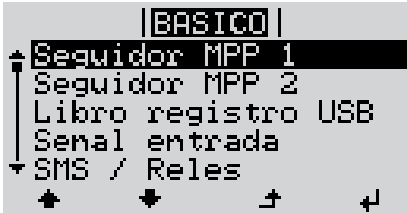

Pulsar la tecla "Menú" **1**  $\blacktriangle$ 

Se muestra el nivel del menú.

Pulsar 5 veces la tecla "Menú / Esc" **2** sin ocupar

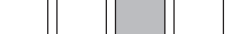

En el menú "CÓDIGO" se muestra el "Código de entrada" y el primer dígito parpadea.

- Introducir el código 22742: Seleccionar el valor para el primer dígito del código con las teclas "arriba" o "abajo" **3**
- Pulsar la tecla "Enter" **4**

El segundo dígito parpadea.

Repetir los pasos de trabajo 3 y 4 **5** para el segundo dígito, el tercer dígito, el cuarto dígito y el quinto dígito del código hasta que...

el código ajustado parpadee.

Pulsar la tecla "Enter" **6**

↵

Se muestra el menú básico.

- Seleccionar el registro deseado con las teclas "arriba" o "abajo" **7**
- Editar el registro seleccionado pulsando la tecla "Enter" **8**
- Pulsar la tecla "Esc" para salir del **9** $\blacktriangle$ menú básico

El menú básico incluye los siguientes registros de menú:

**Los registros del menú básico**

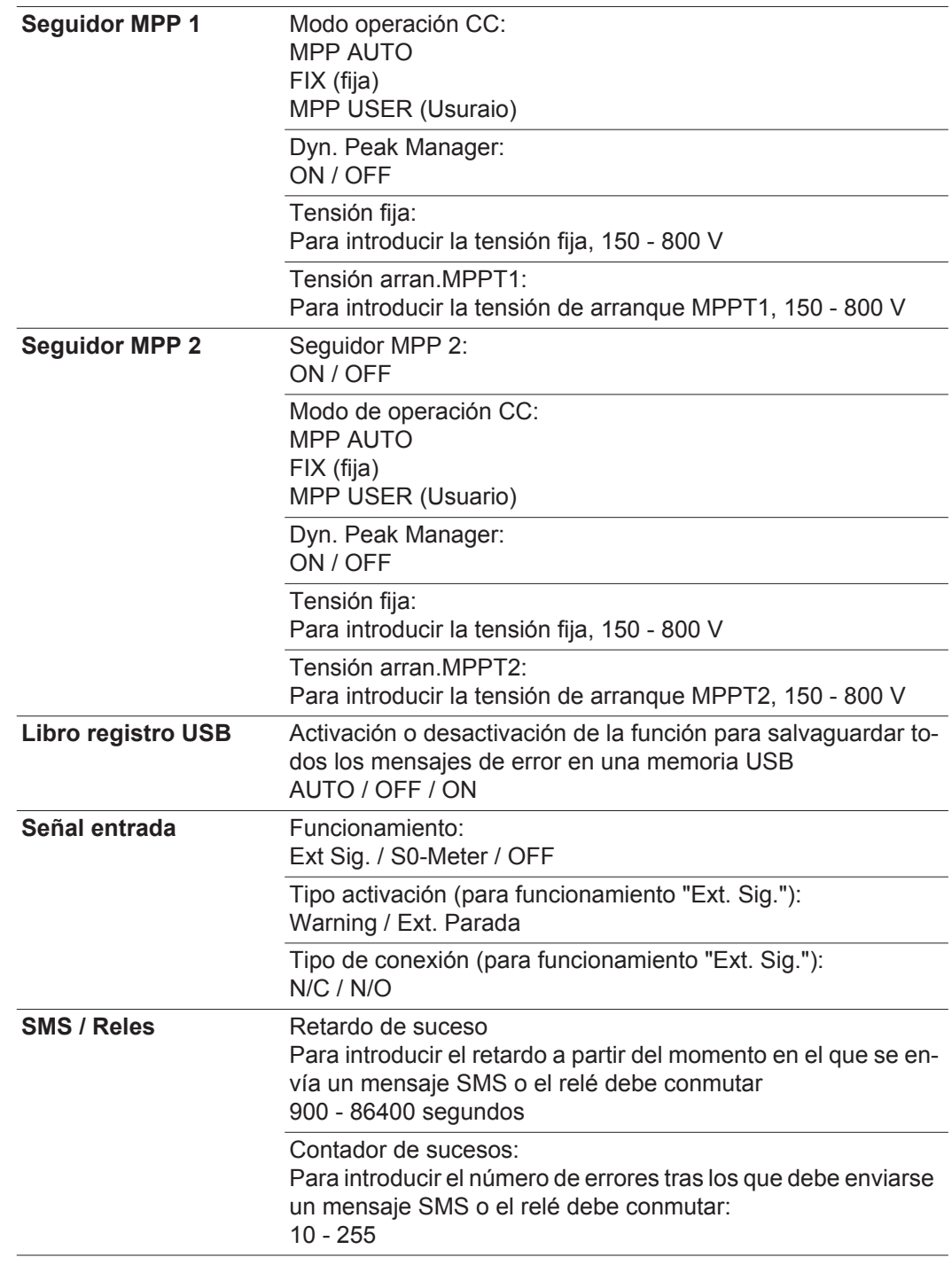

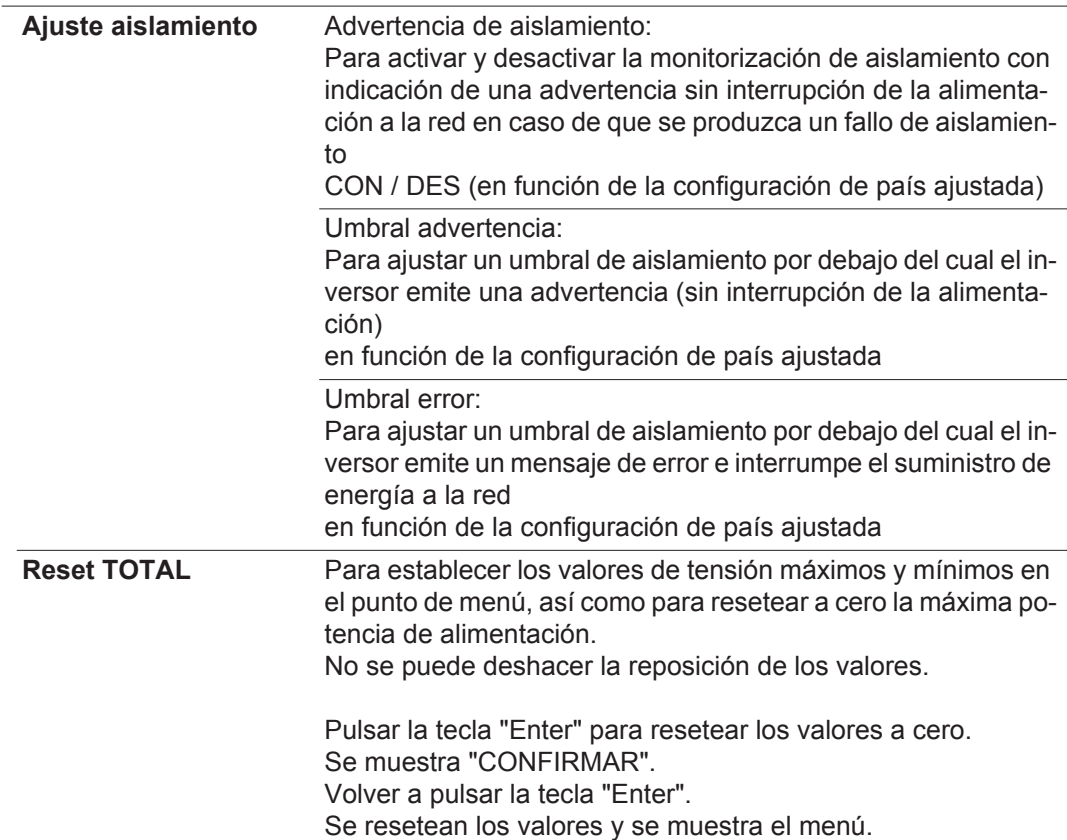

# **Diagnóstico de estado y solución de errores**

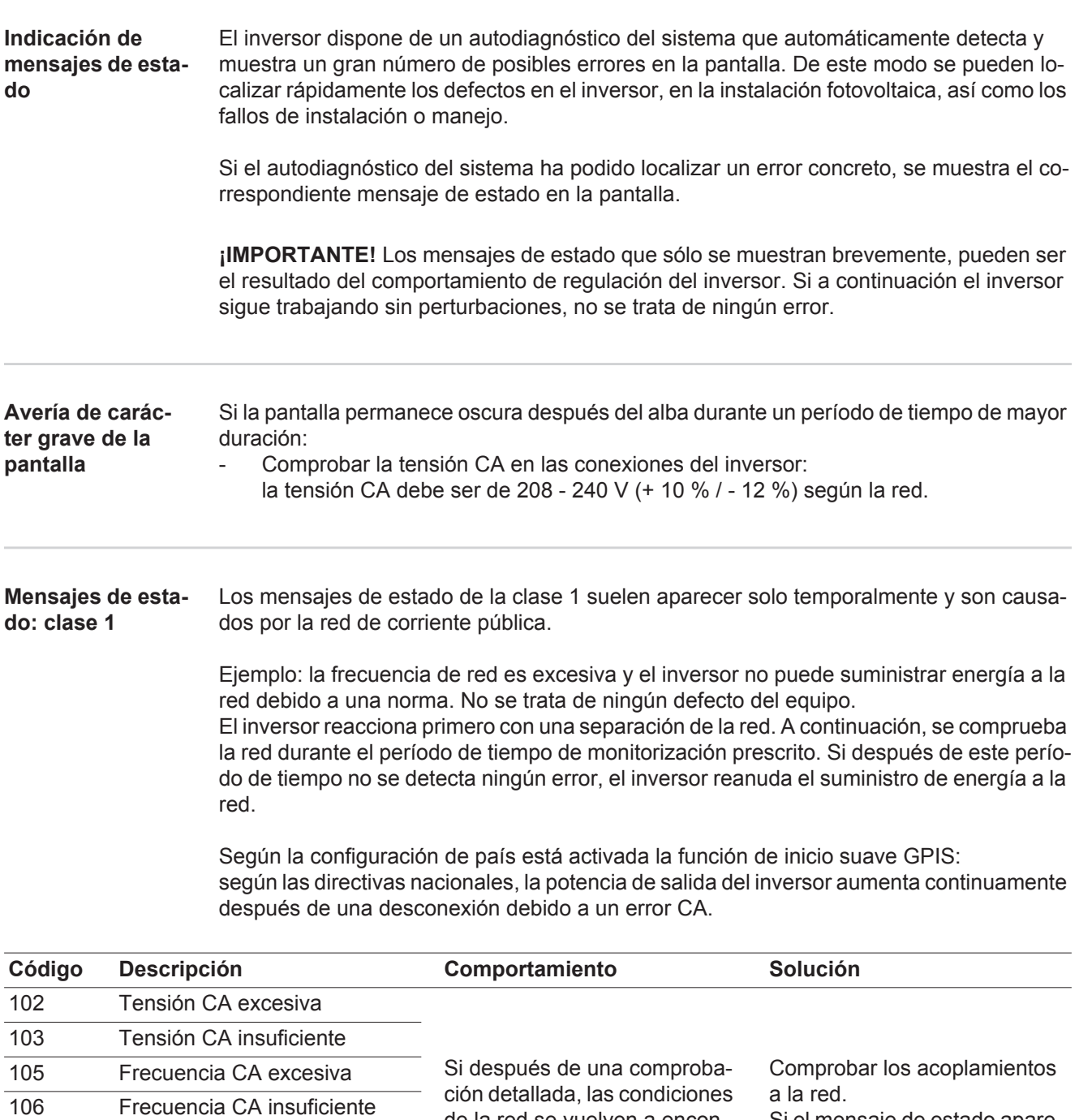

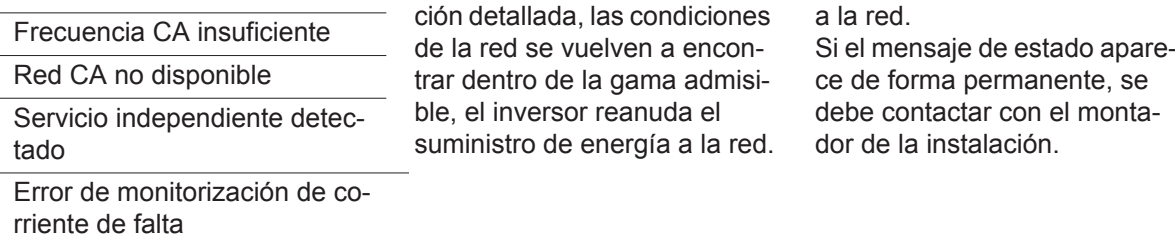

 $107$  $108$ 

 $\overline{112}$ 

### **Mensajes de estado: clase 2**

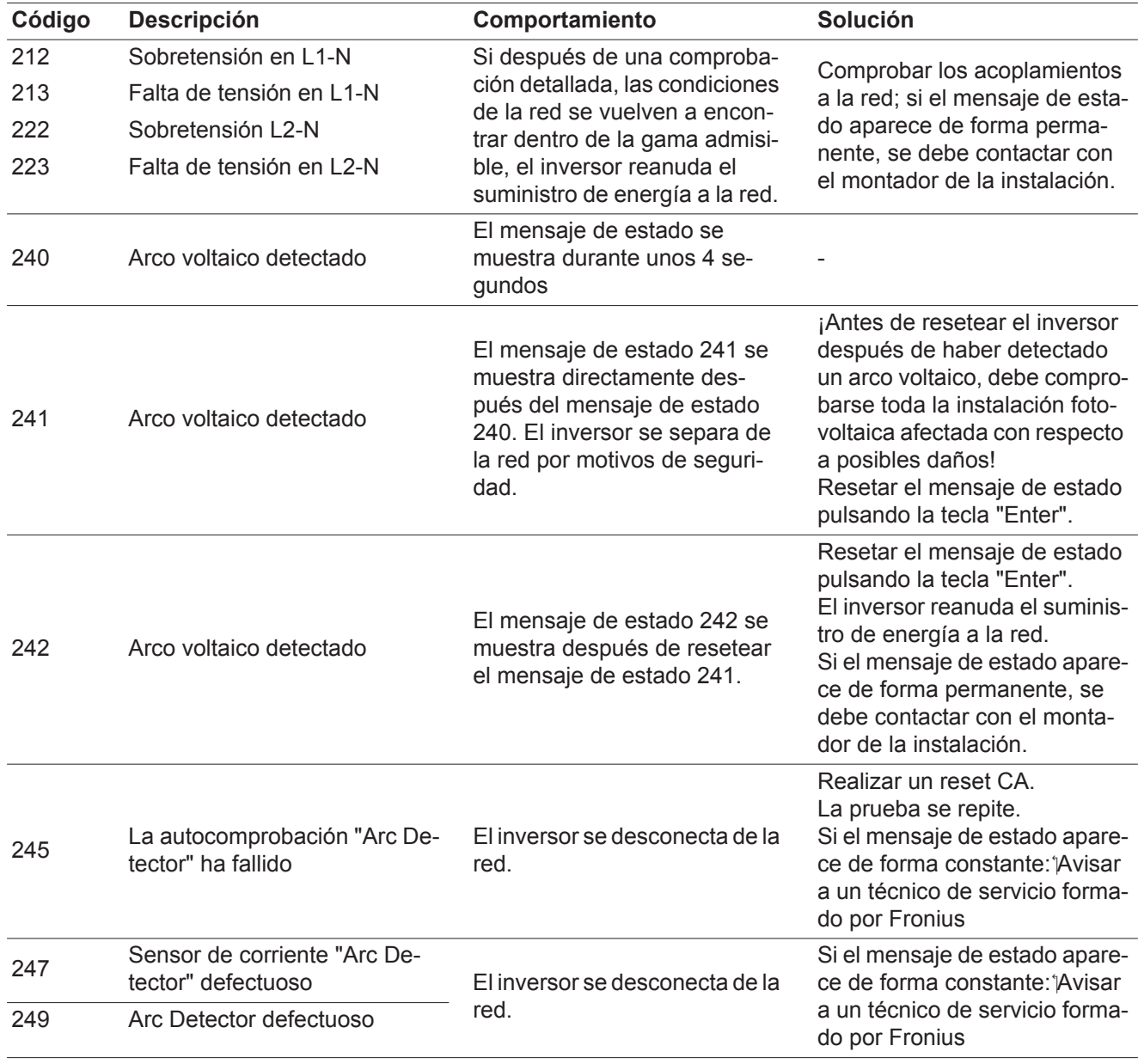

**Mensajes de estado: clase 3** La clase 3 incluye mensajes de estado que pueden aparecer durante el servicio de alimentación a la red, pero que por lo general no provocan la interrupción permanente del servicio de alimentación a la red.

> Después de la separación automática de la red y de la monitorización prescrita de la red, el inversor intenta restablecer el servicio de alimentación a la red.

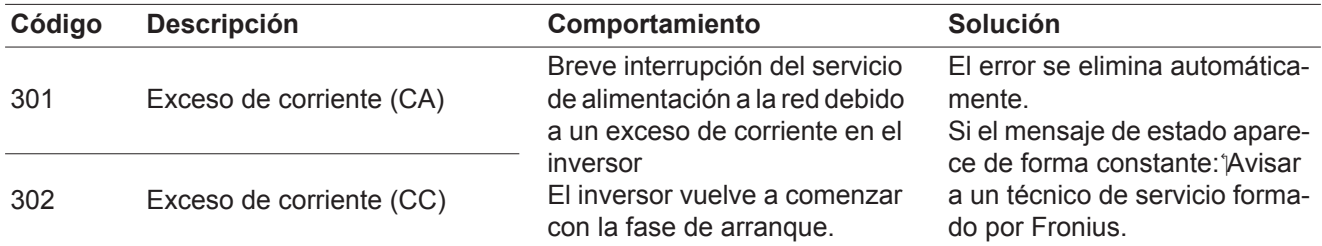

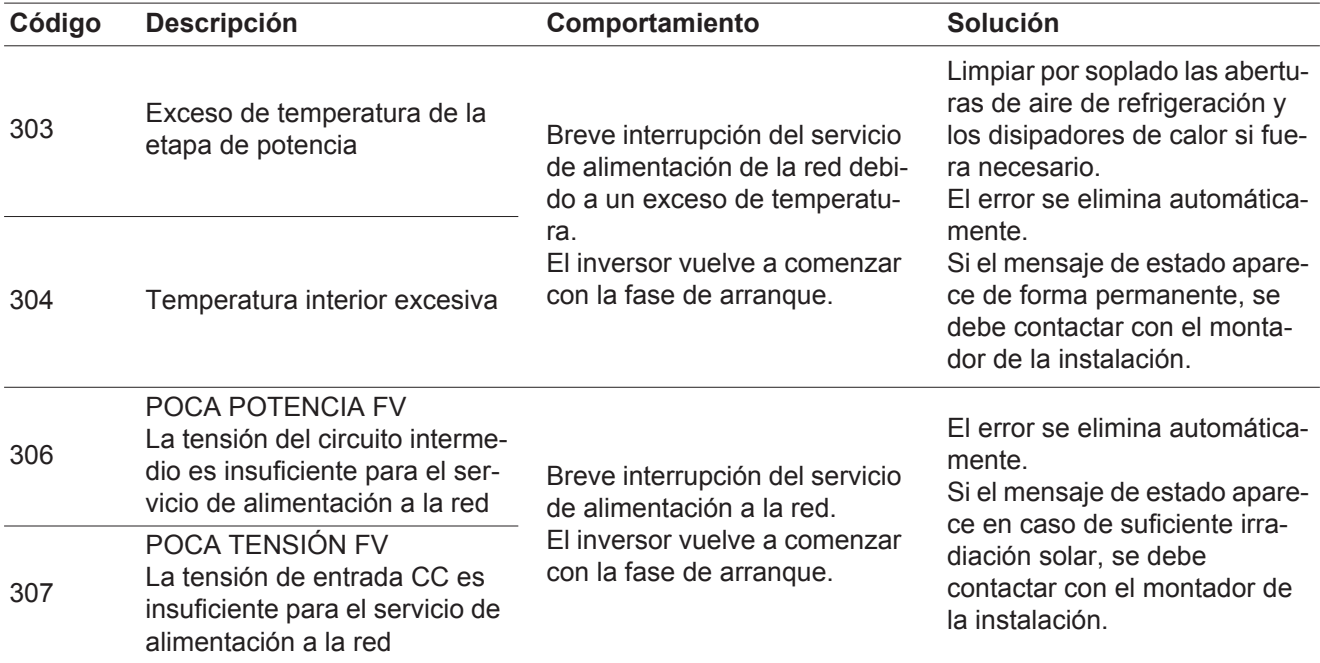

**¡IMPORTANTE!** Como consecuencia de una irradiación solar débil, cada mañana y cada noche aparecen los mensajes de estado 306 (POCA POTENCIA FV) y 307 (POCA TENSIÓN FV). Estos mensajes de estado no tienen su origen en ningún error.

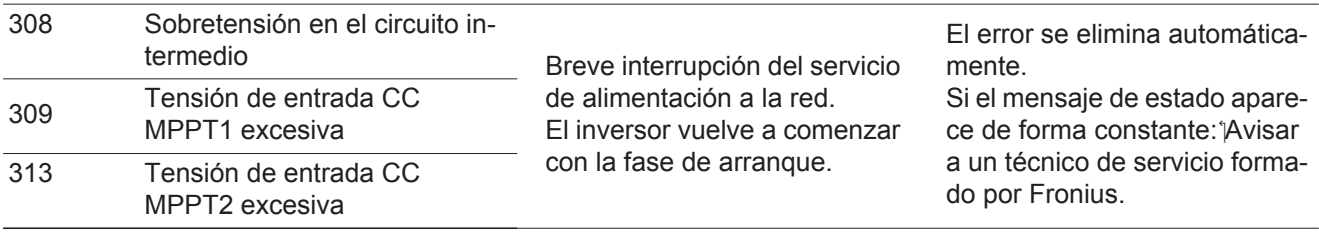

**Mensajes de estado: clase 4** Los mensajes de estado de la clase 4 requieren en parte la intervención de un técnico de servicio formado por Fronius.

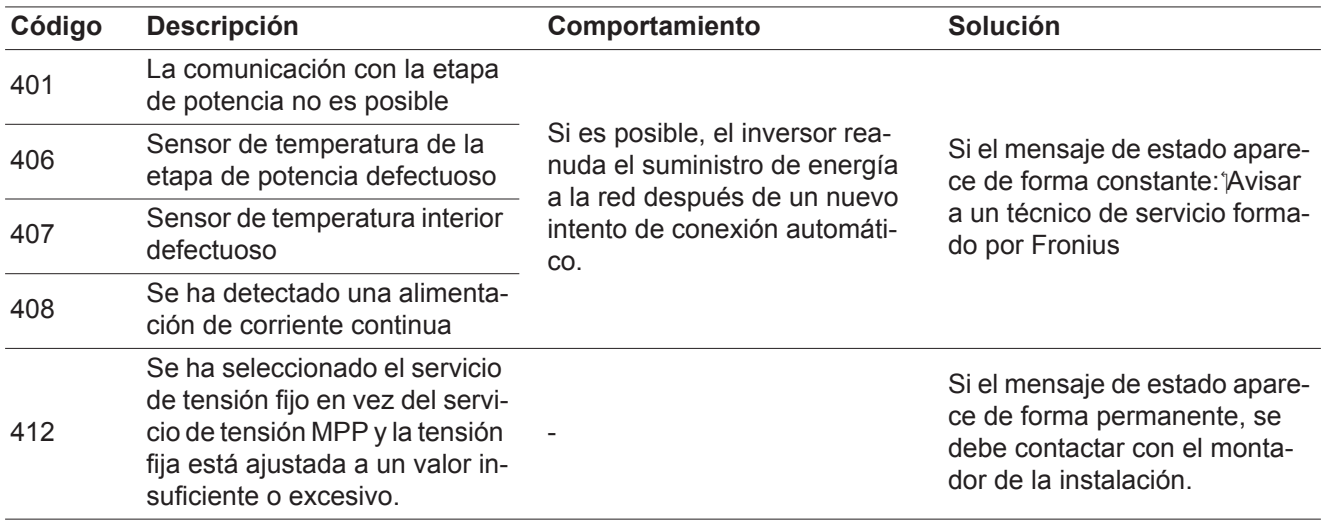

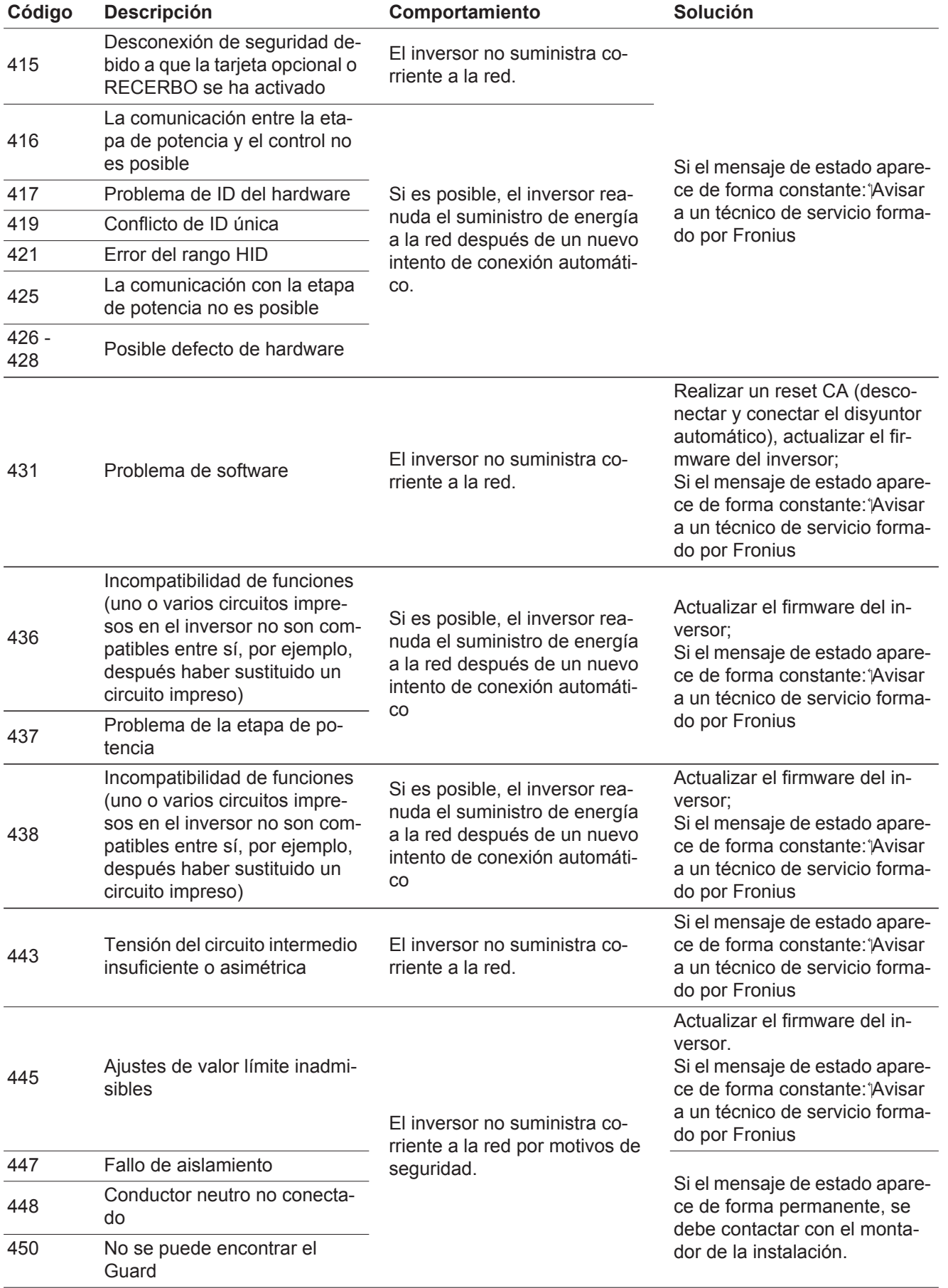

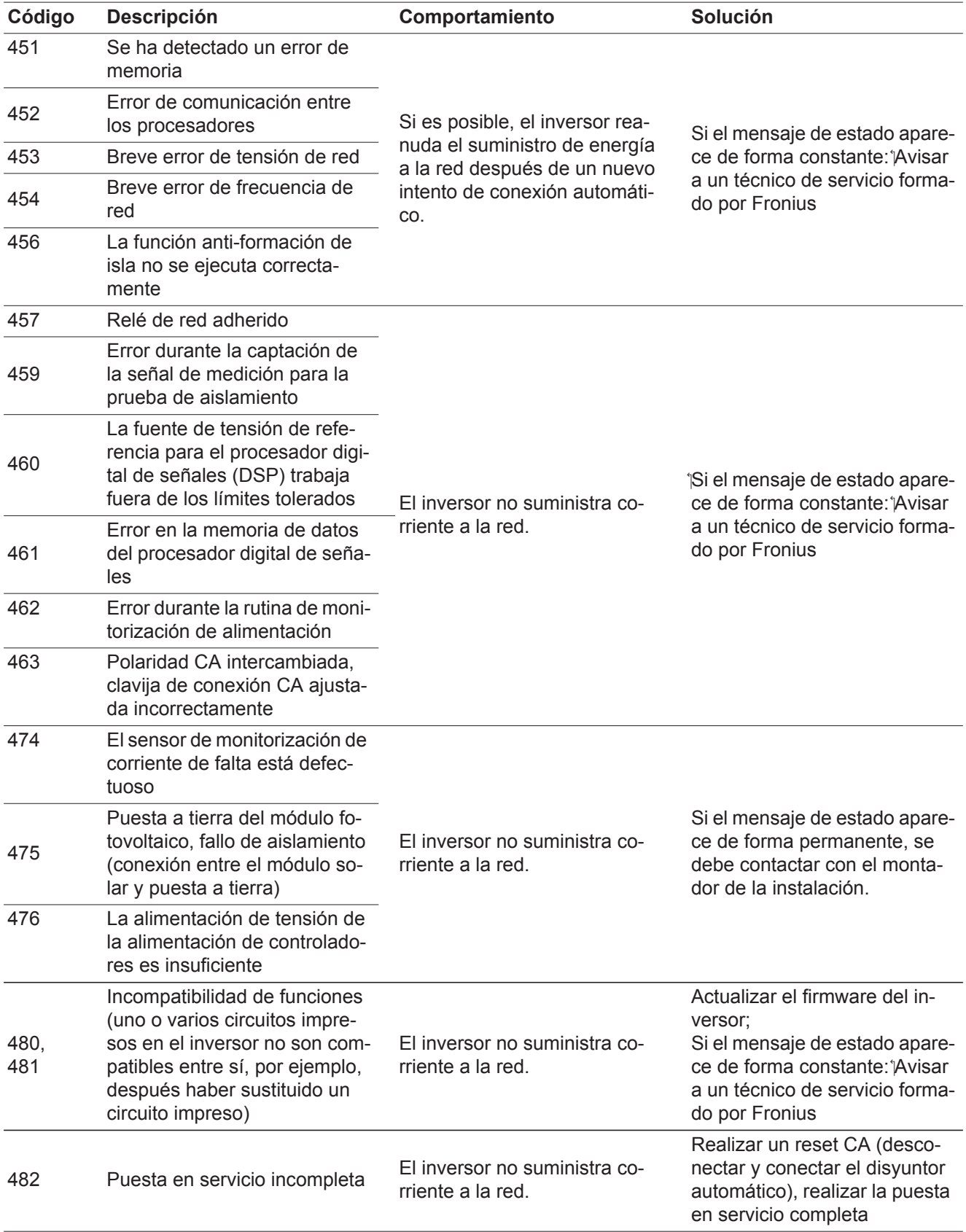
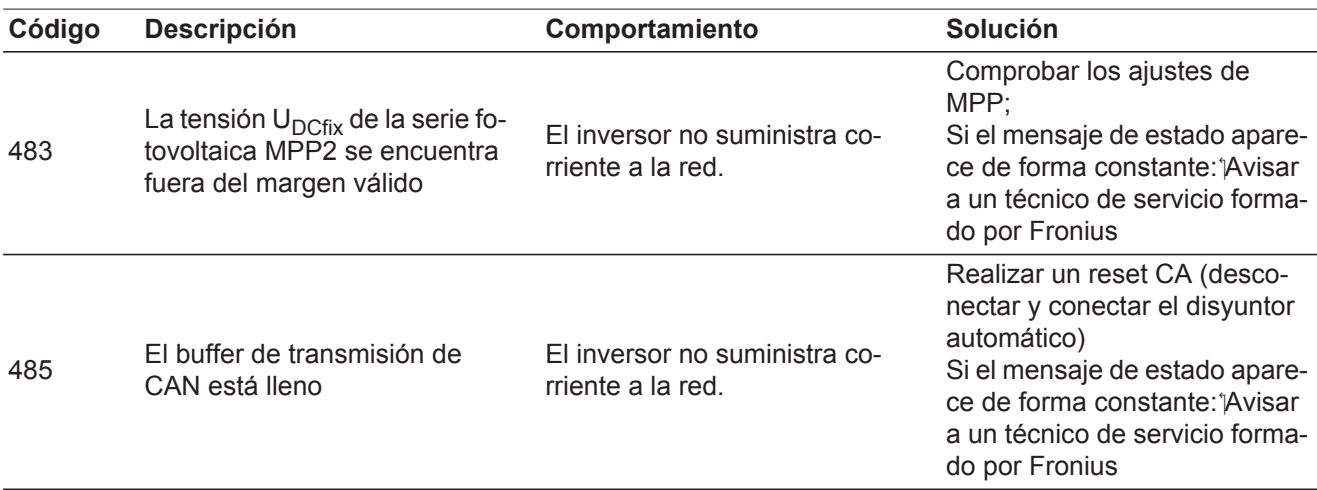

**Mensajes de estado: clase 5** Los mensajes de estado de la clase 5 no dificultan en general el suministro de energía a la red, pero pueden provocar restricciones en el mismo. Estos se muestran hasta que se confirme el mensaje de estado pulsando una tecla (el inversor sigue trabajando de forma normal en un segundo plano).

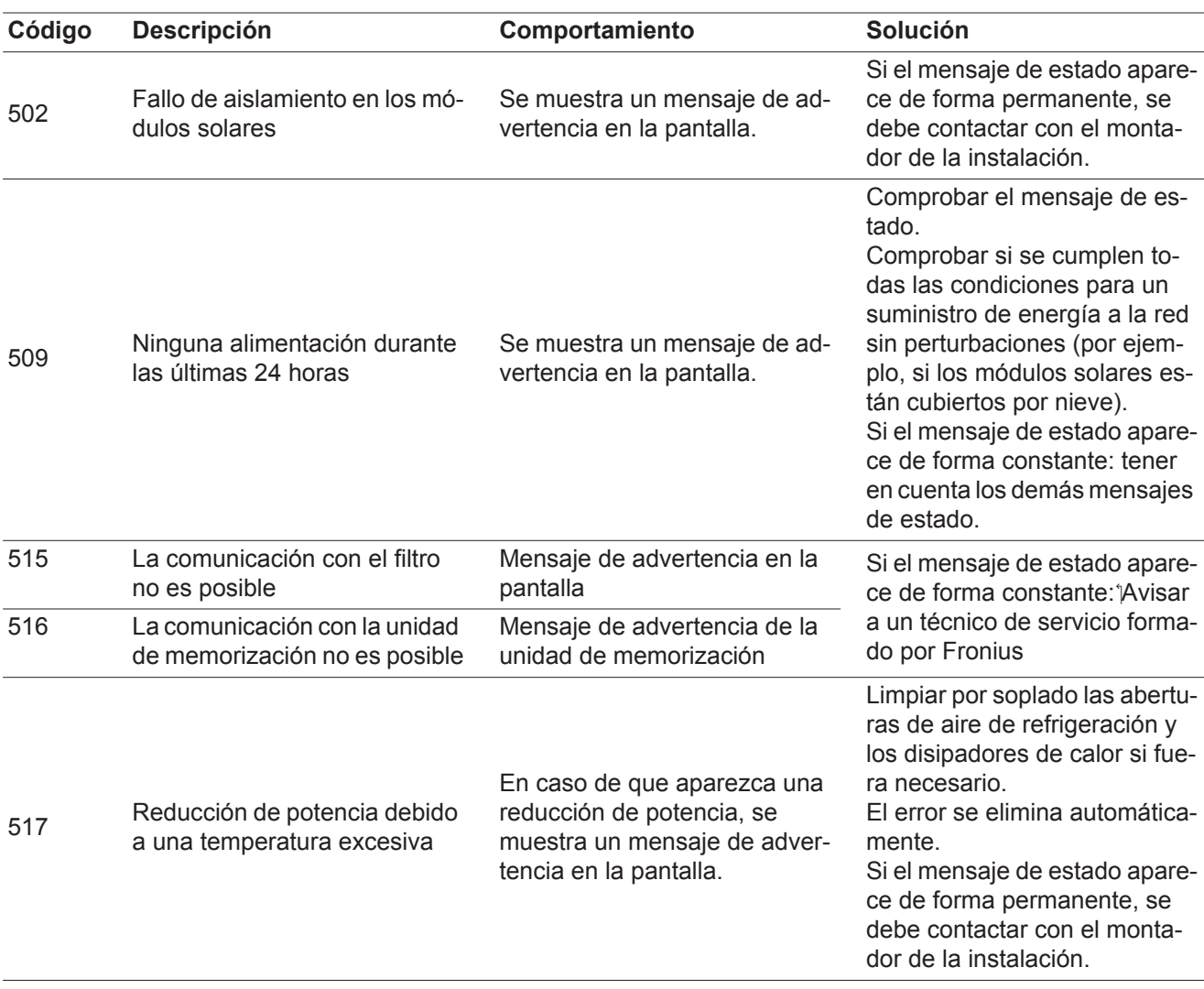

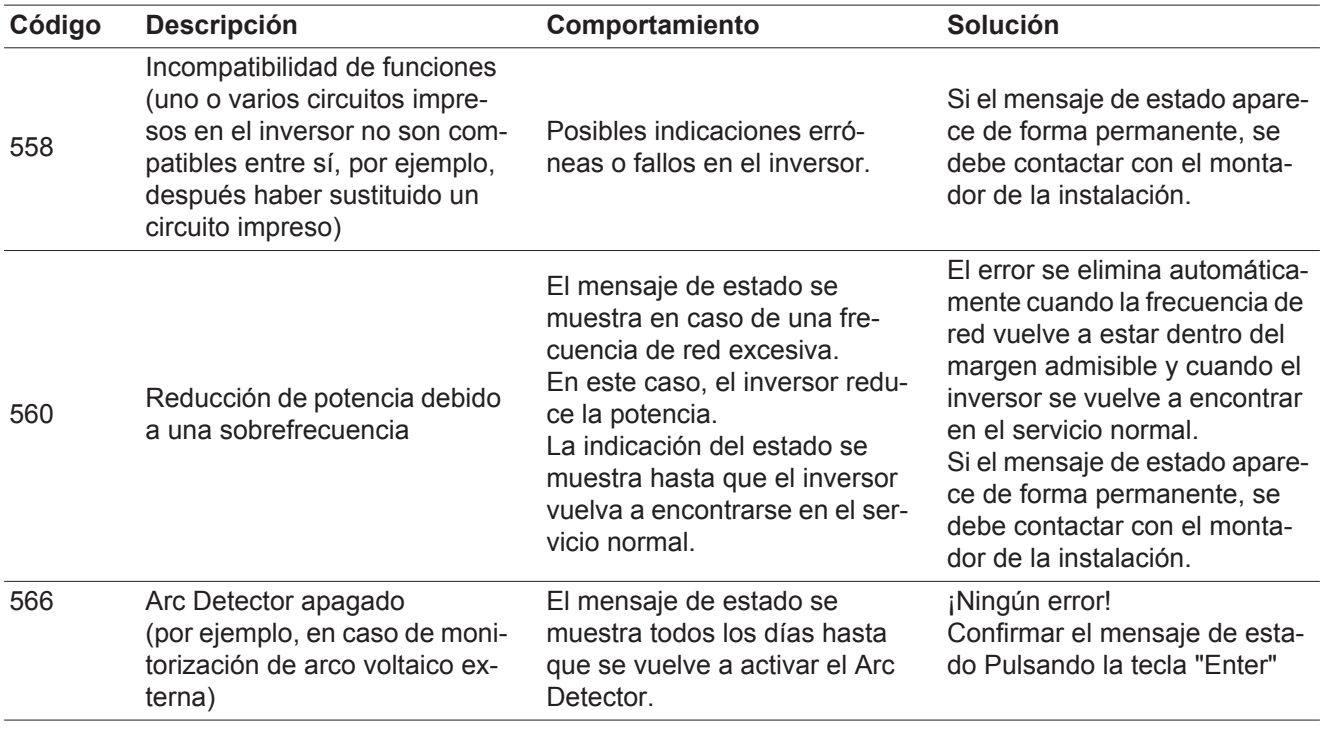

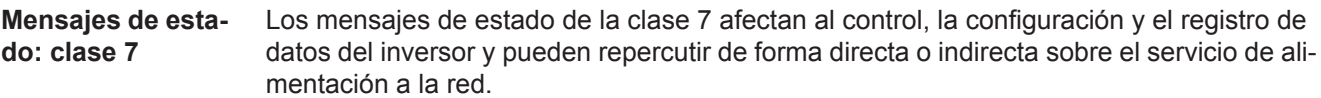

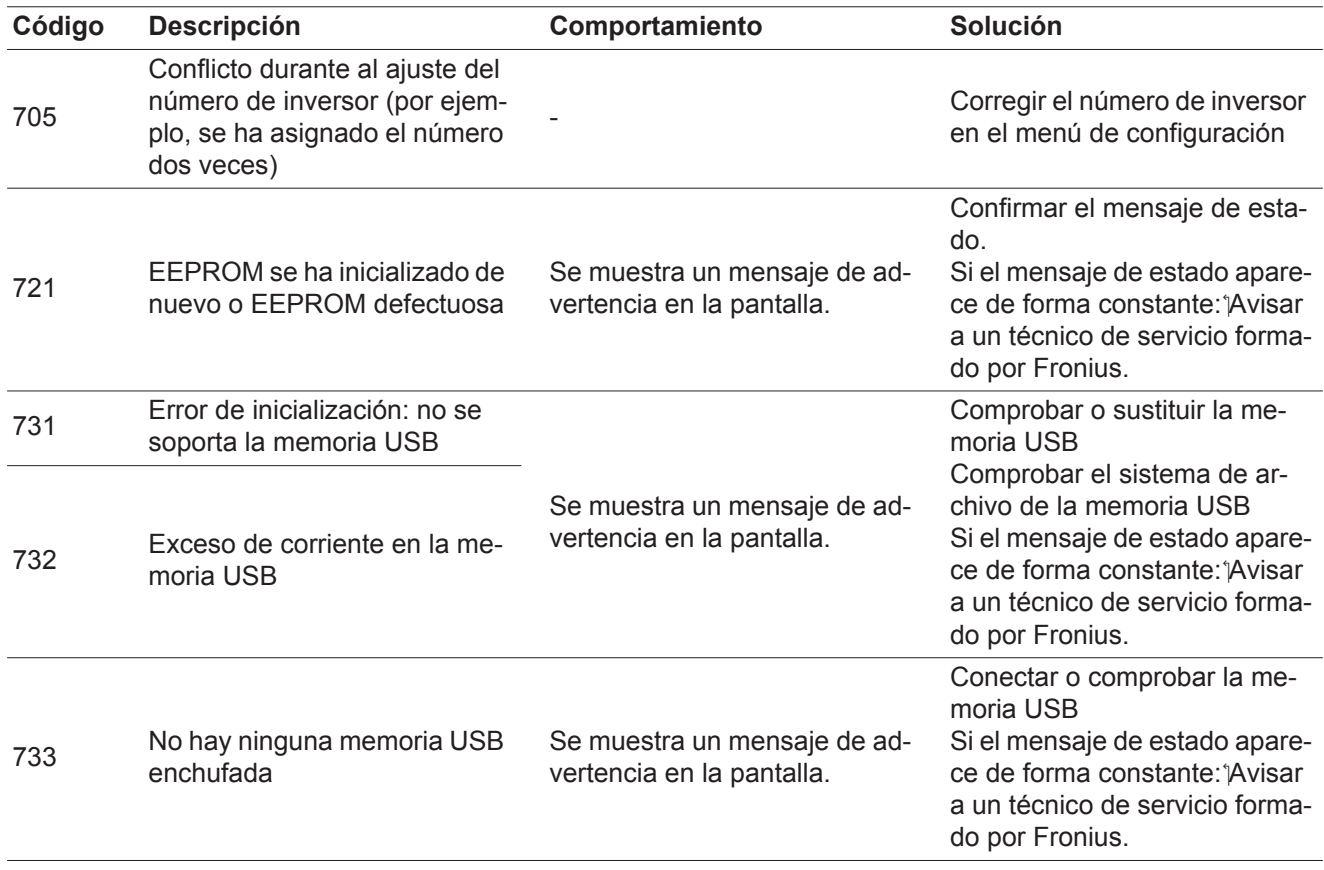

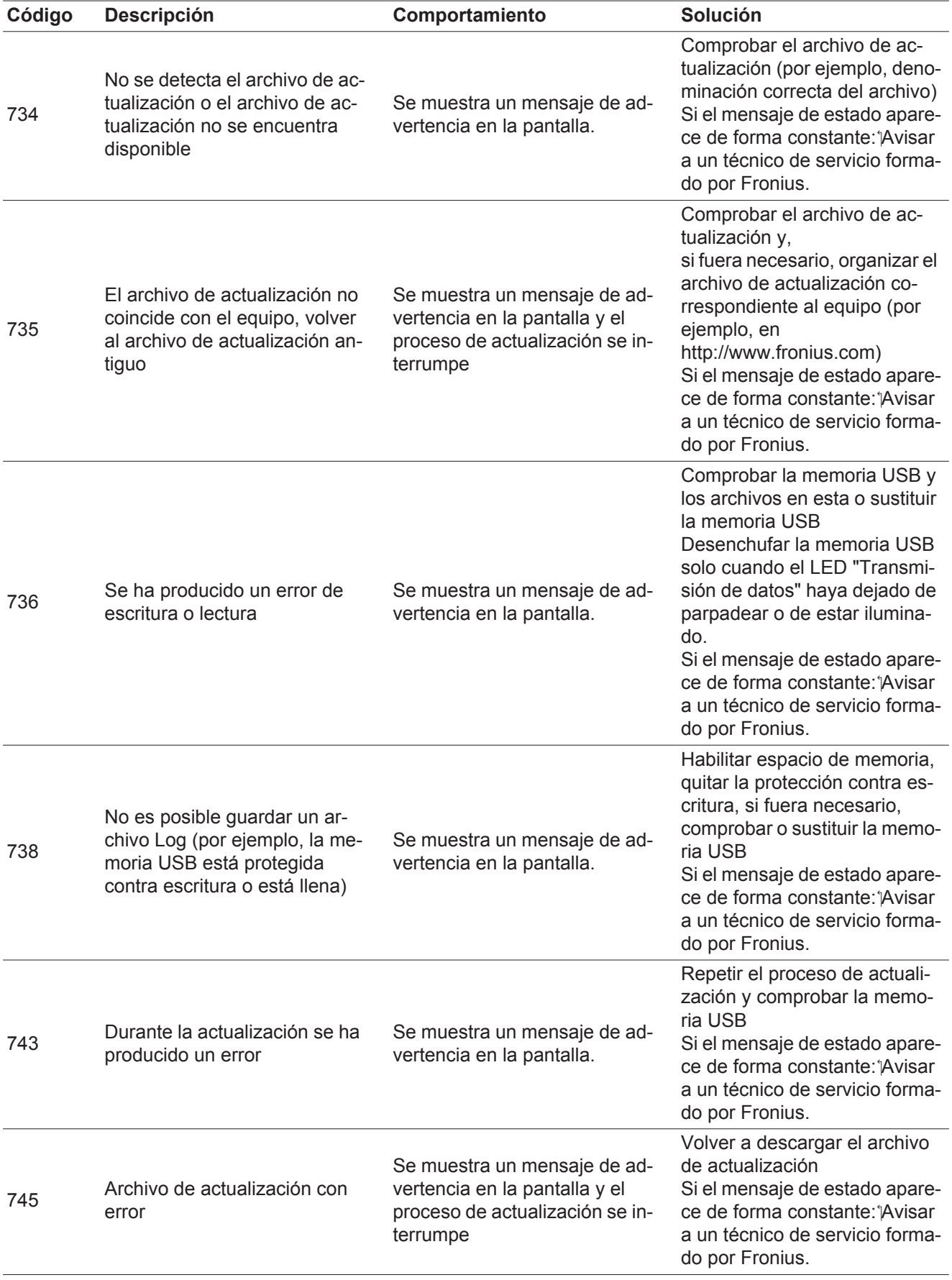

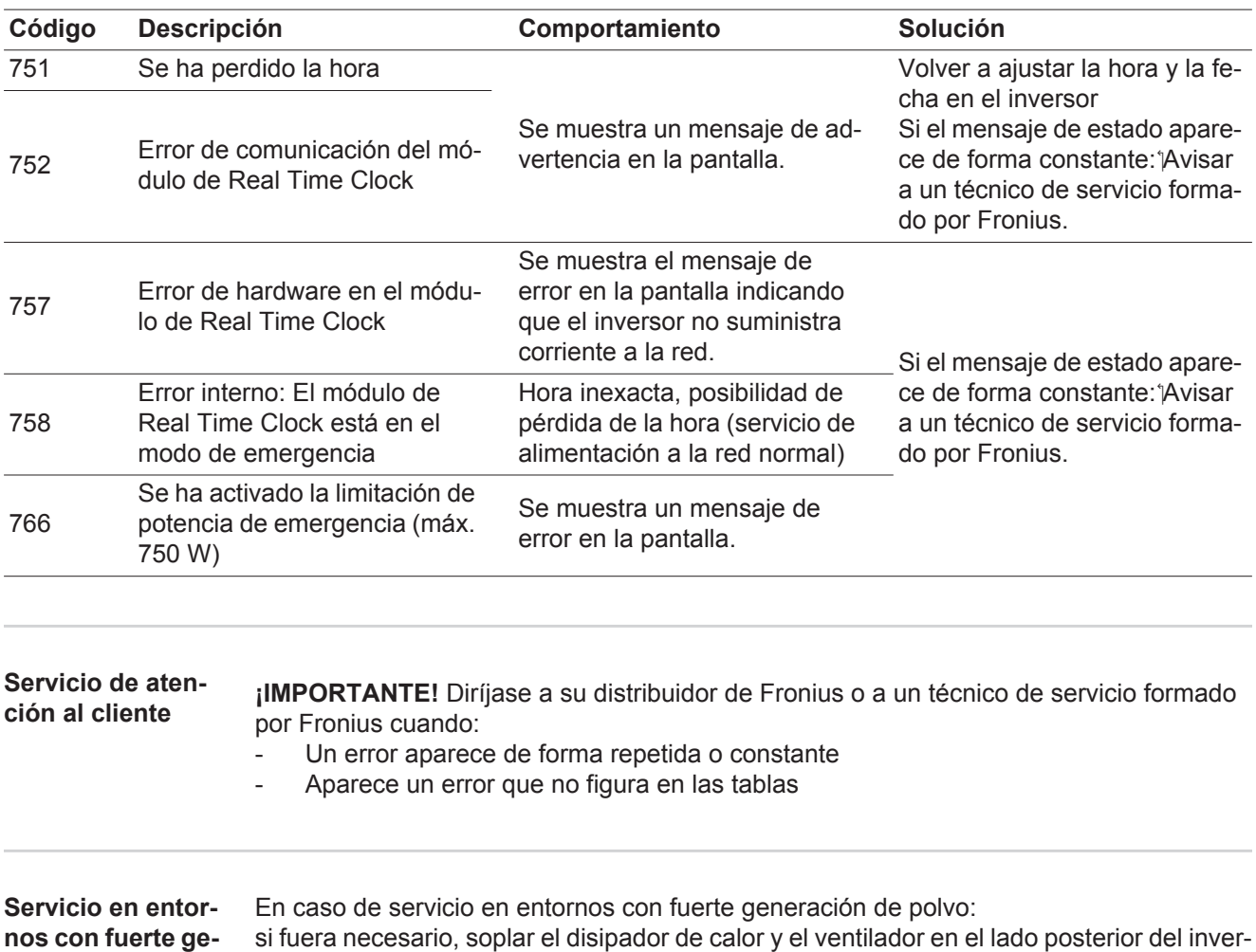

**neración de polvo** sor, así como las aperturas de aire adicional en el soporte mural con aire a presión limpio.

## **Datos técnicos**

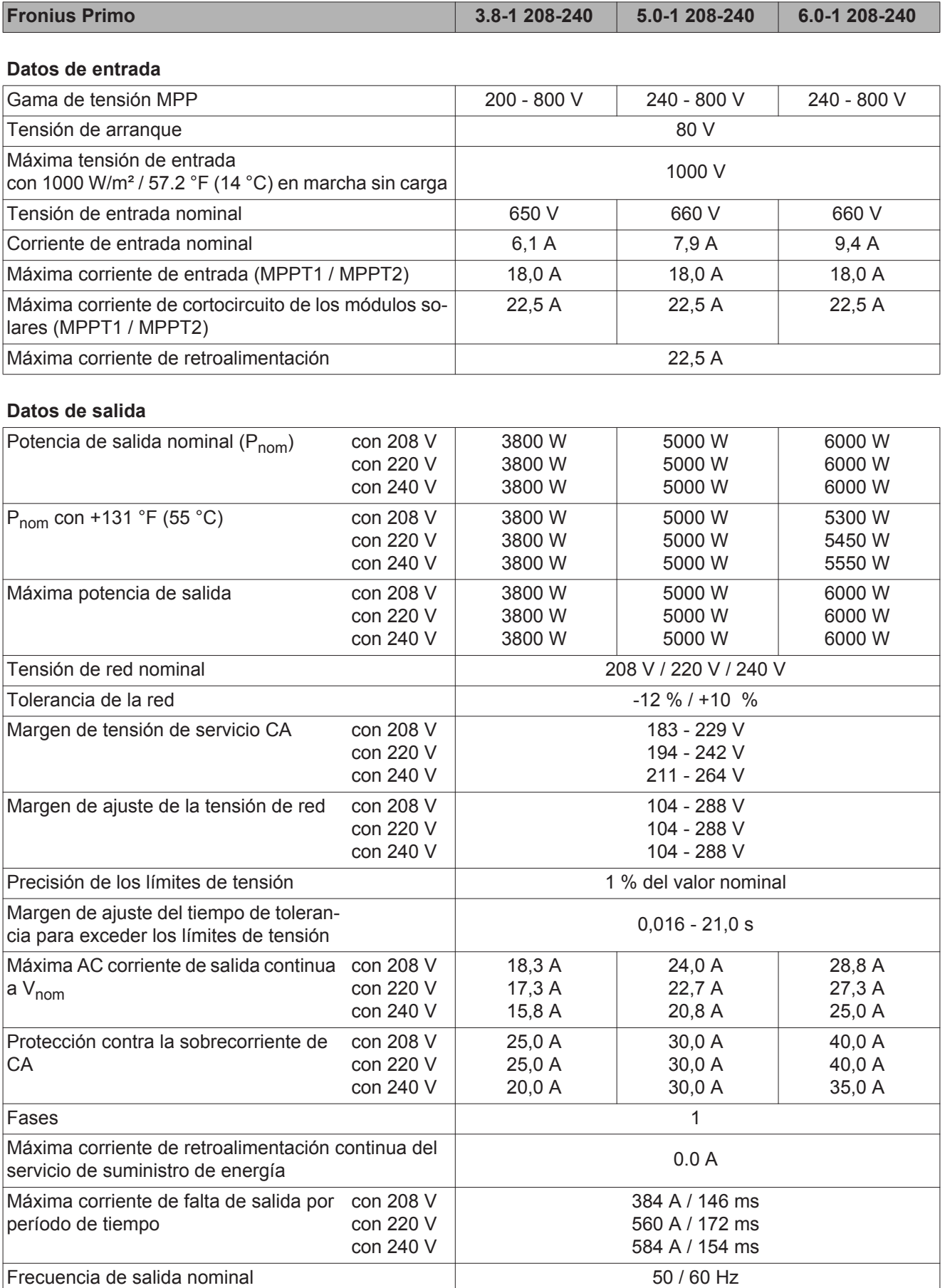

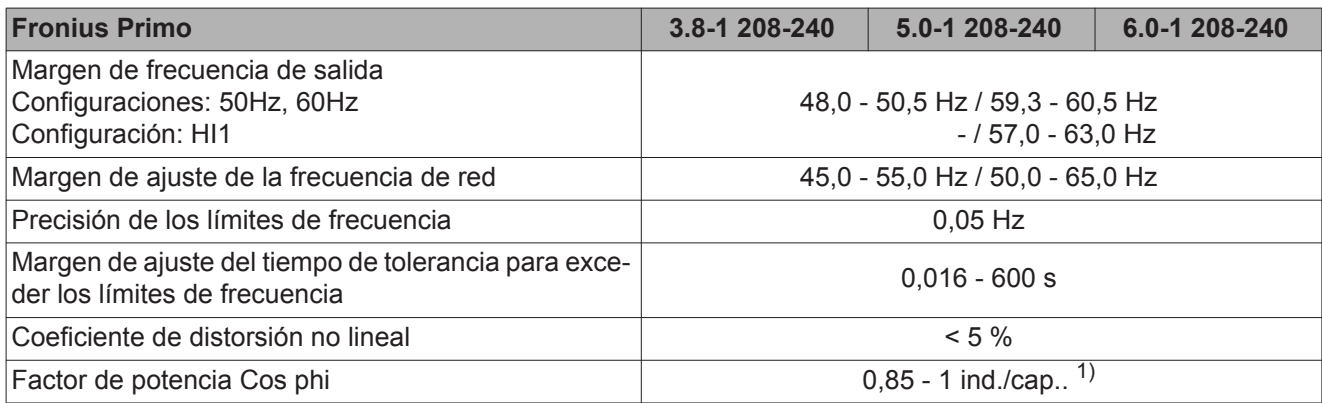

### **Datos generales**

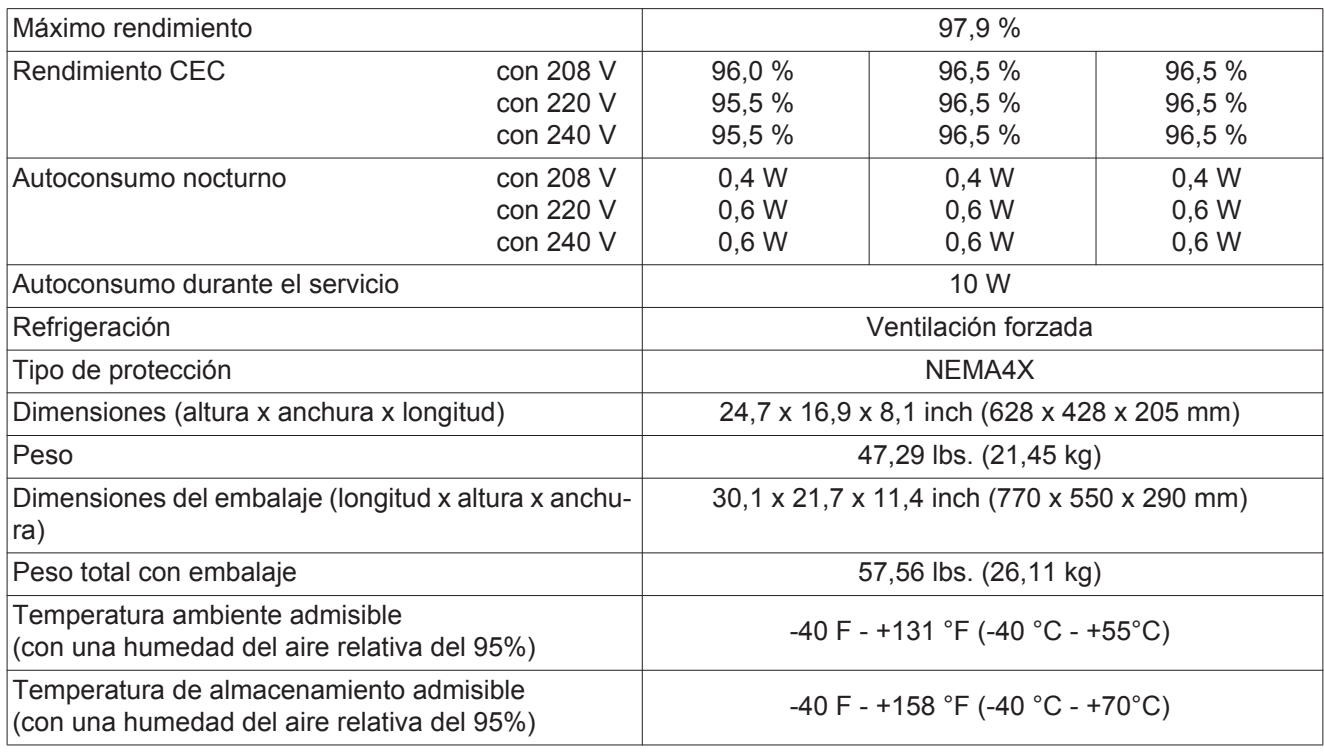

### **Dispositivos de seguridad**

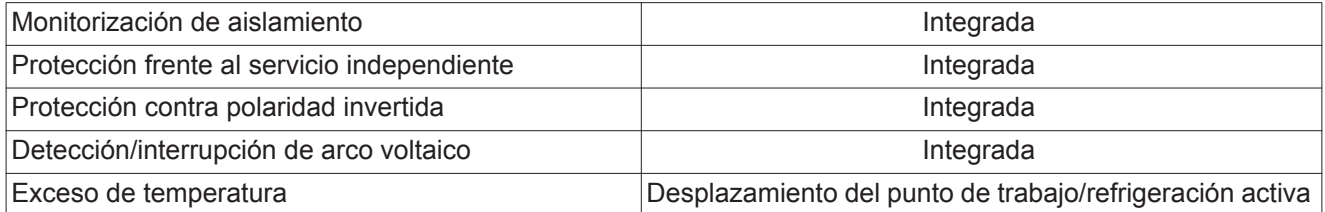

1) ind. = inductivo cap. = capacitivo

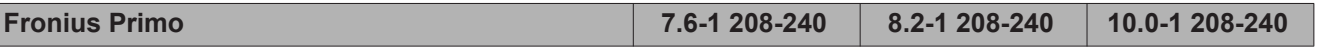

#### **Datos de entrada**

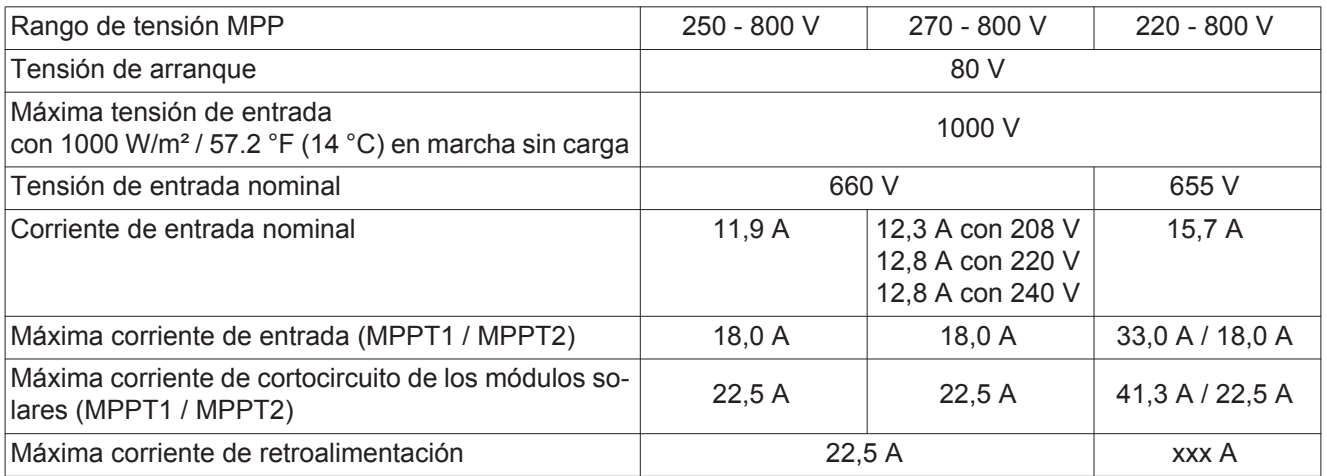

#### **Datos de salida**

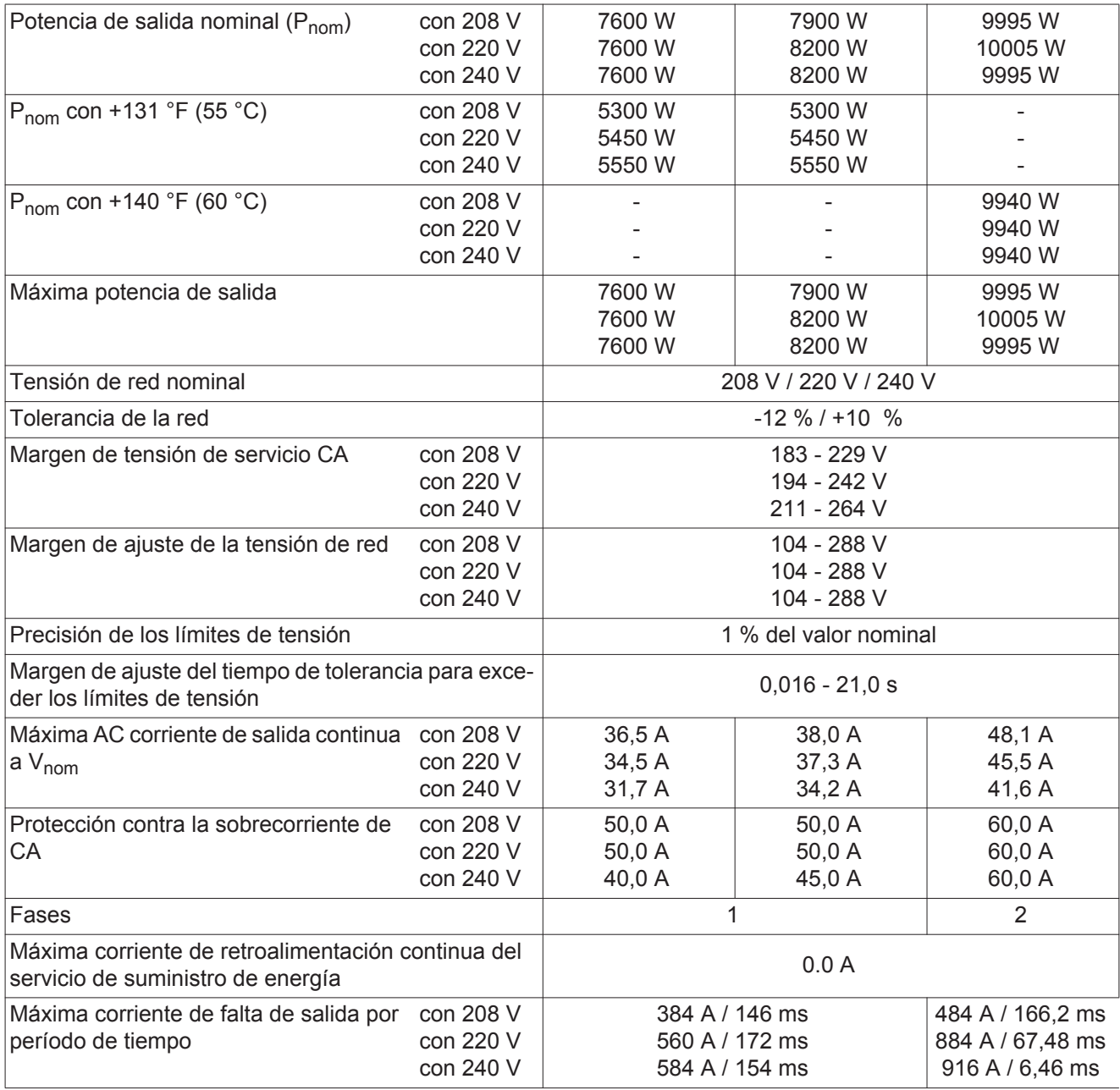

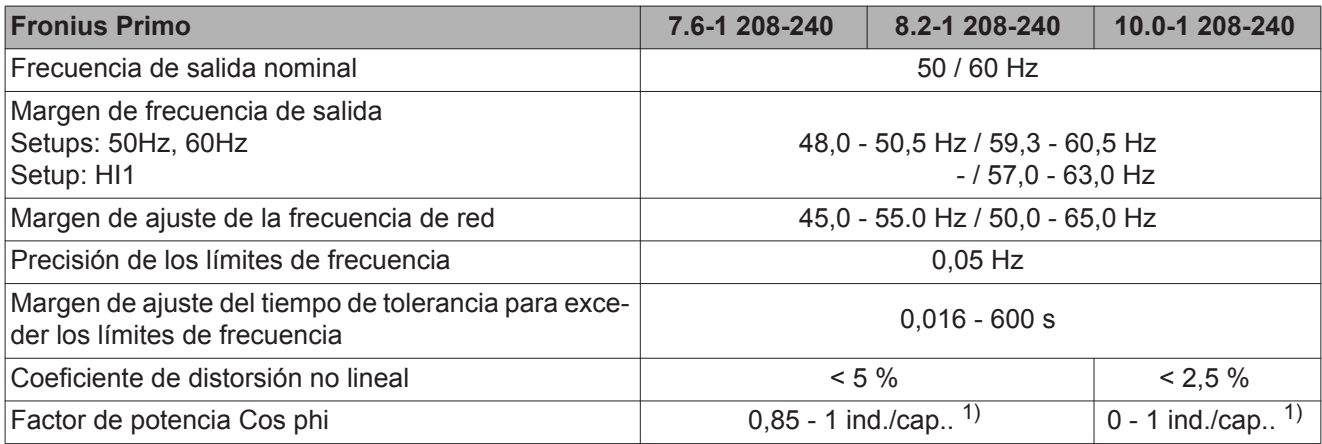

#### **Datos generales**

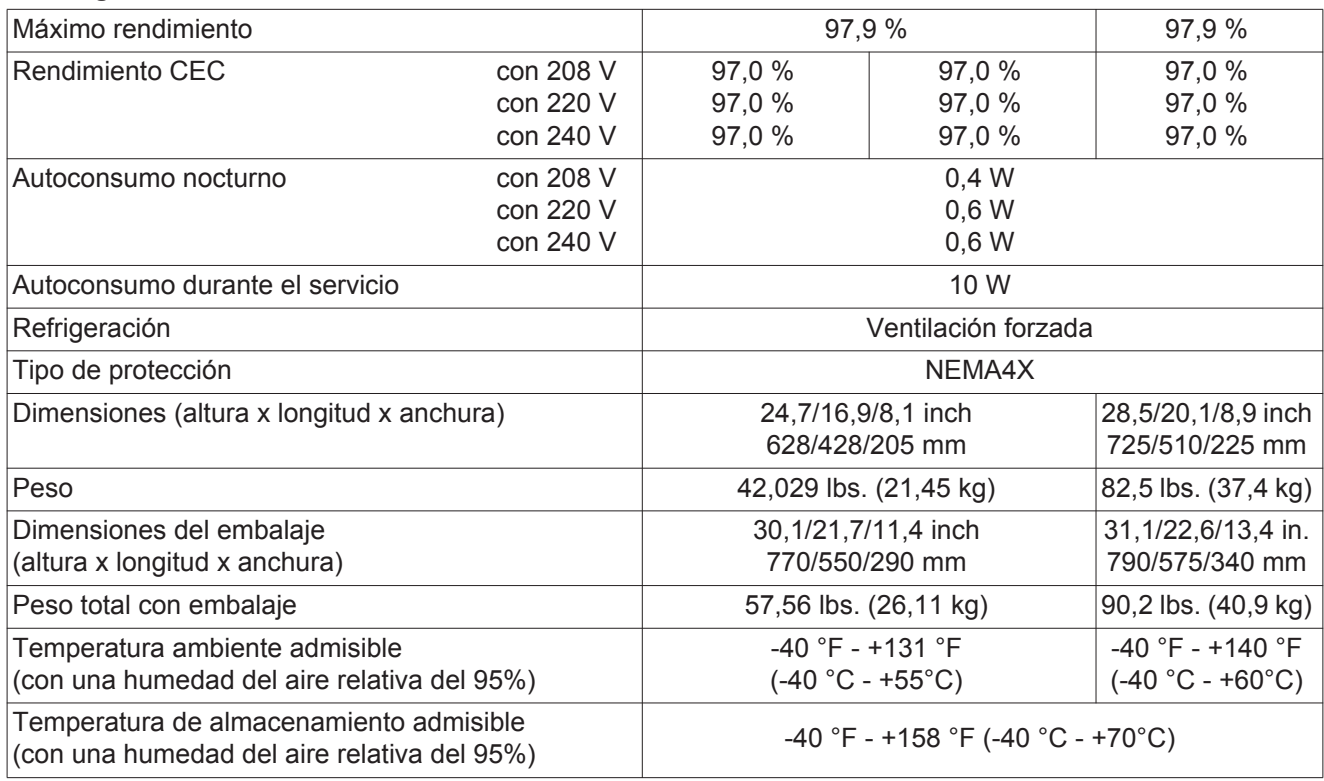

### **Dispositivos de seguridad**

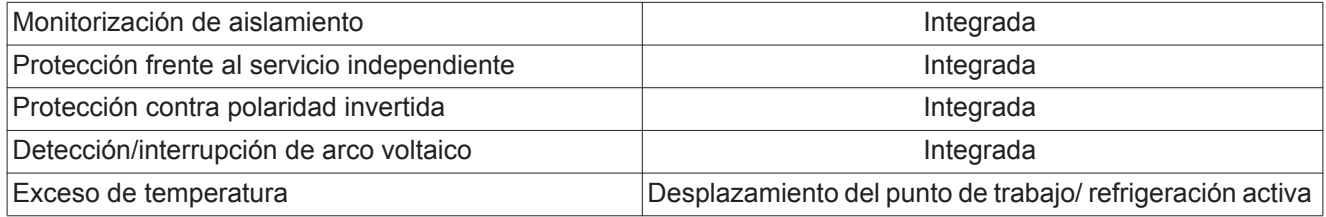

1) ind. = inductivo cap. = capacitivo

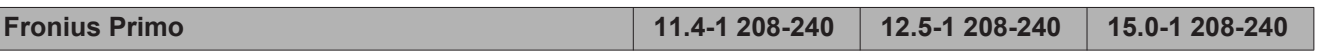

#### **Datos de entrada**

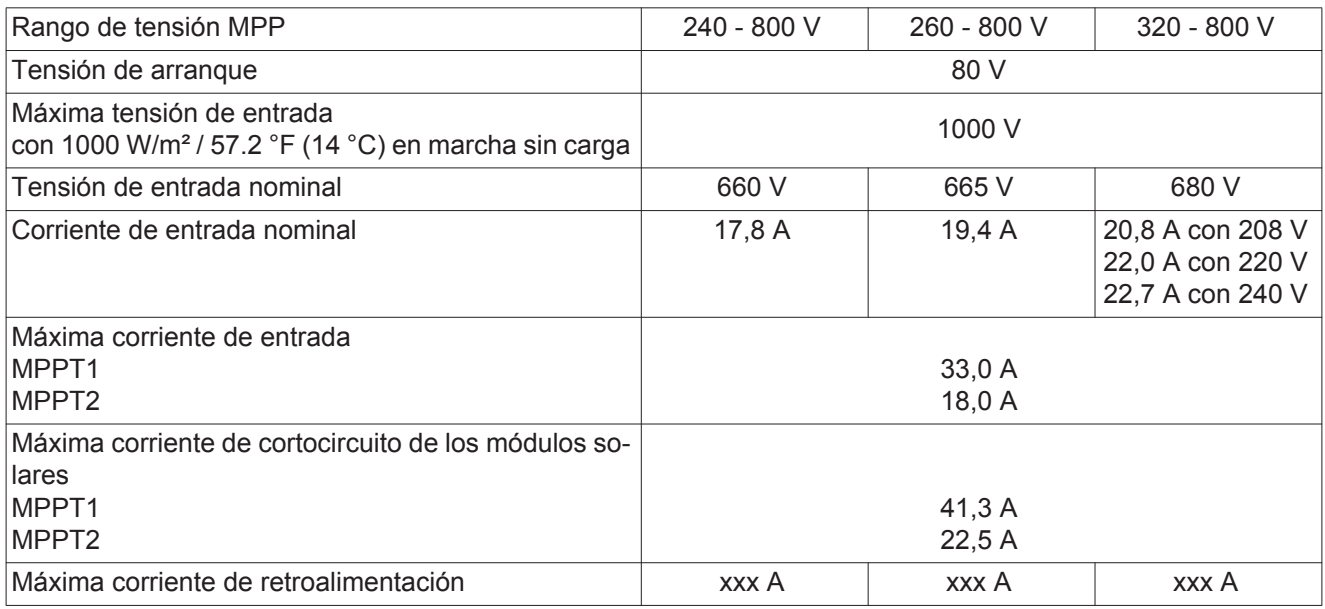

#### **Datos de salida**

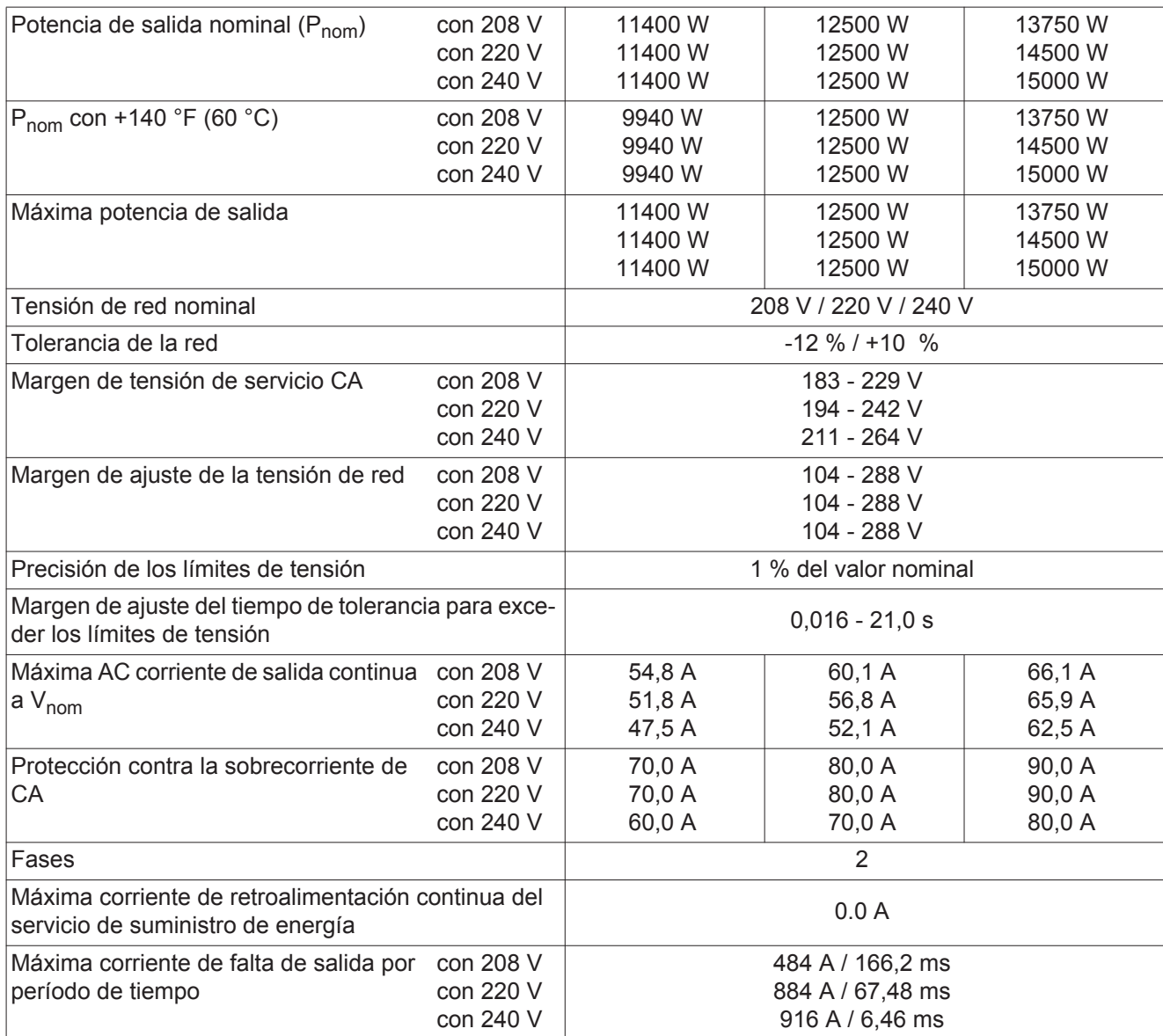

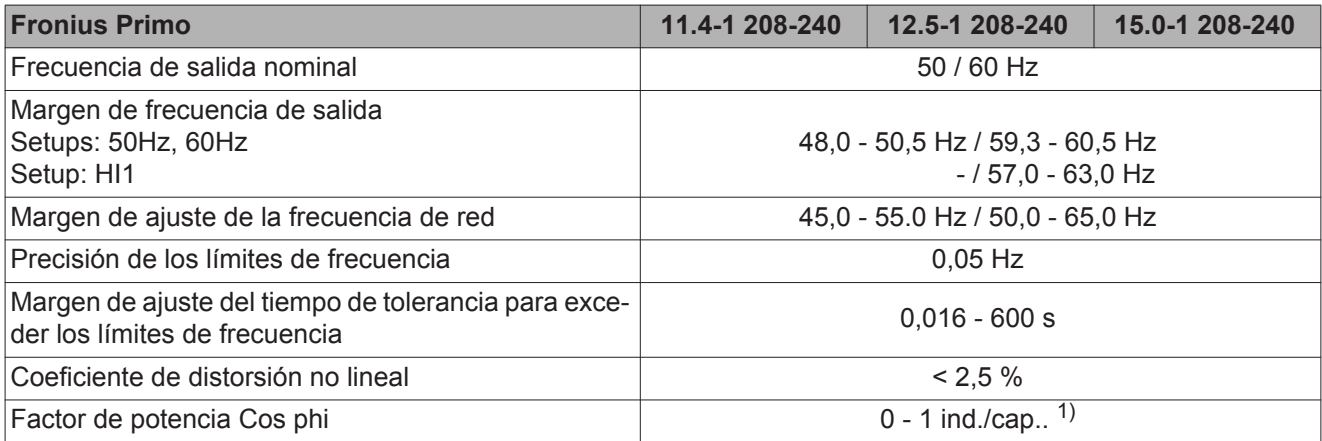

#### **Datos generales**

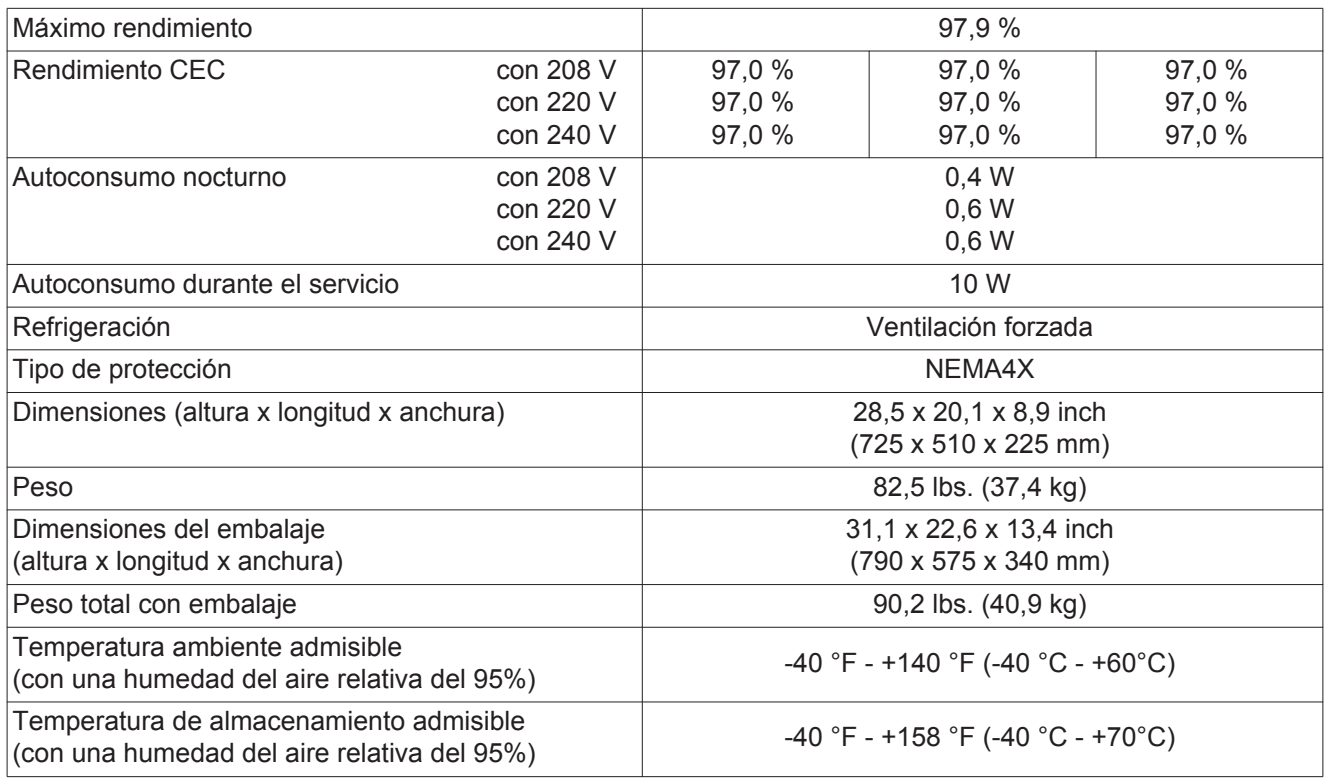

### **Dispositivos de seguridad**

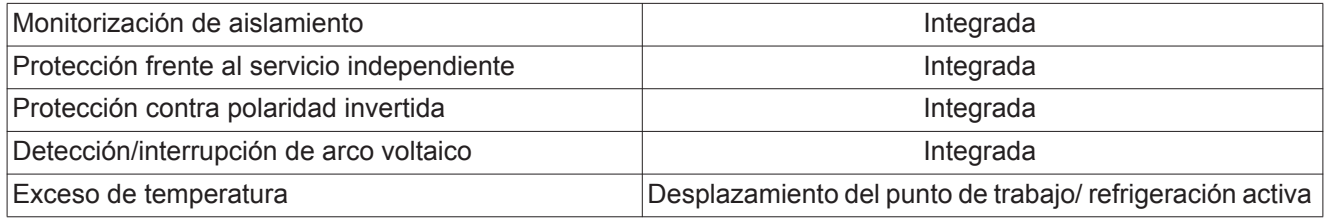

1) ind. = inductivo cap. = capacitivo

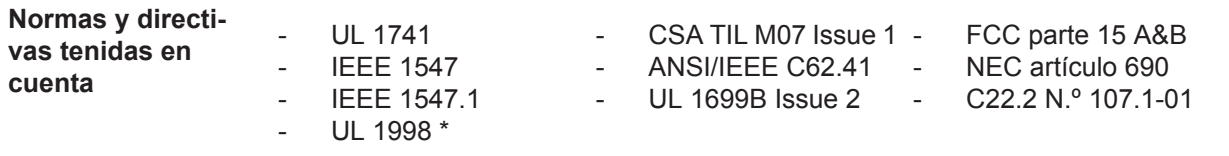

\* Solo para AFCI y funciones de monitorización de aislamiento

## **Cláusulas de garantía y eliminación**

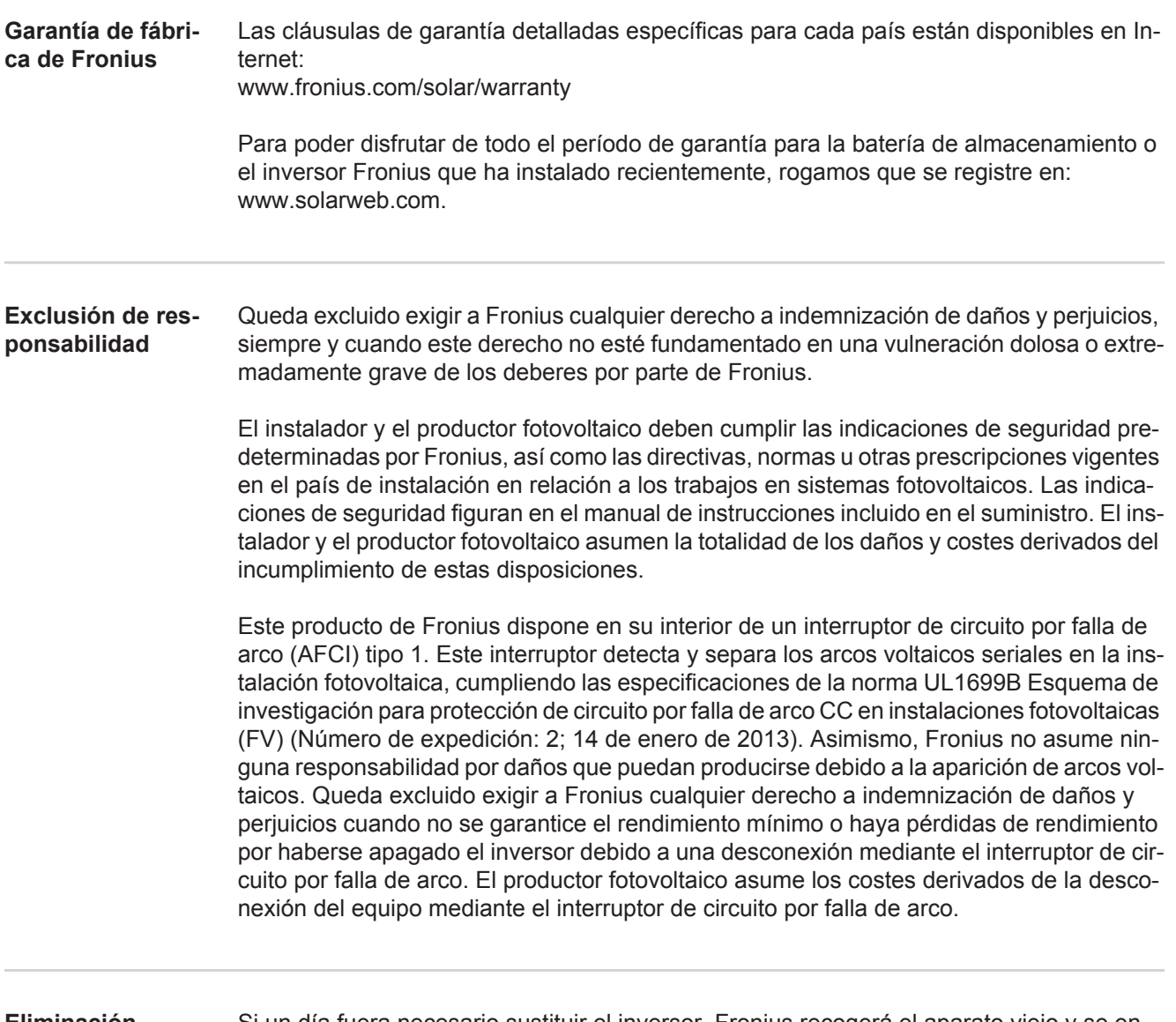

**Eliminación** Si un día fuera necesario sustituir el inversor, Fronius recogerá el aparato viejo y se encarga de su debido aprovechamiento.

### **Cher lecteur**

**Introduction** Nous vous remercions de la confiance que vous nous témoignez et nous vous félicitons d'avoir acquis ce produit Fronius de haute qualité technique. Les présentes Instructions de service doivent vous permettre de vous familiariser avec ce produit. Par une lecture attentive, vous apprendrez à connaître les diverses possibilités de votre produit Fronius. C'est ainsi seulement que vous pourrez en exploiter au mieux tous les avantages.

> Respectez les consignes de sécurité et veillez par ce biais à garantir davantage de sécurité sur le lieu d'utilisation du produit. Une manipulation appropriée de ce produit garantit sa qualité et sa fiabilité à long terme. Ces deux critères sont des conditions essentielles pour un résultat optimal.

**Explication des consignes de sécurité**

DANGER ! Signale un risque de danger immédiat. S'il n'est pas évité, il peut entraîner la mort ou des blessures graves.

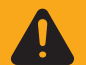

**AVERTISSEMENT !** Signale une situation potentiellement dangereuse. Si elle n'est pas évitée, elle peut entraîner la mort ou des blessures graves.

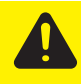

**ATTENTION !** Signale une situation susceptible de provoquer des dommages. Si elle n'est pas évitée, elle peut entraîner des blessures légères ou minimes, ainsi que des dommages matériels.

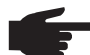

**REMARQUE!** Signale la possibilité de mauvais résultats de travail et de dommages sur l'équipement.

**IMPORTANT!** Signale des astuces d'utilisation et d'autres informations particulièrement utiles. Cette mention ne signale pas une situation dangereuse ou susceptible de provoquer des dommages.

Soyez extrêmement attentif lorsque vous voyez l'un des symboles illustrés dans le chapitre « Consignes de sécurité ».

## **Sommaire**

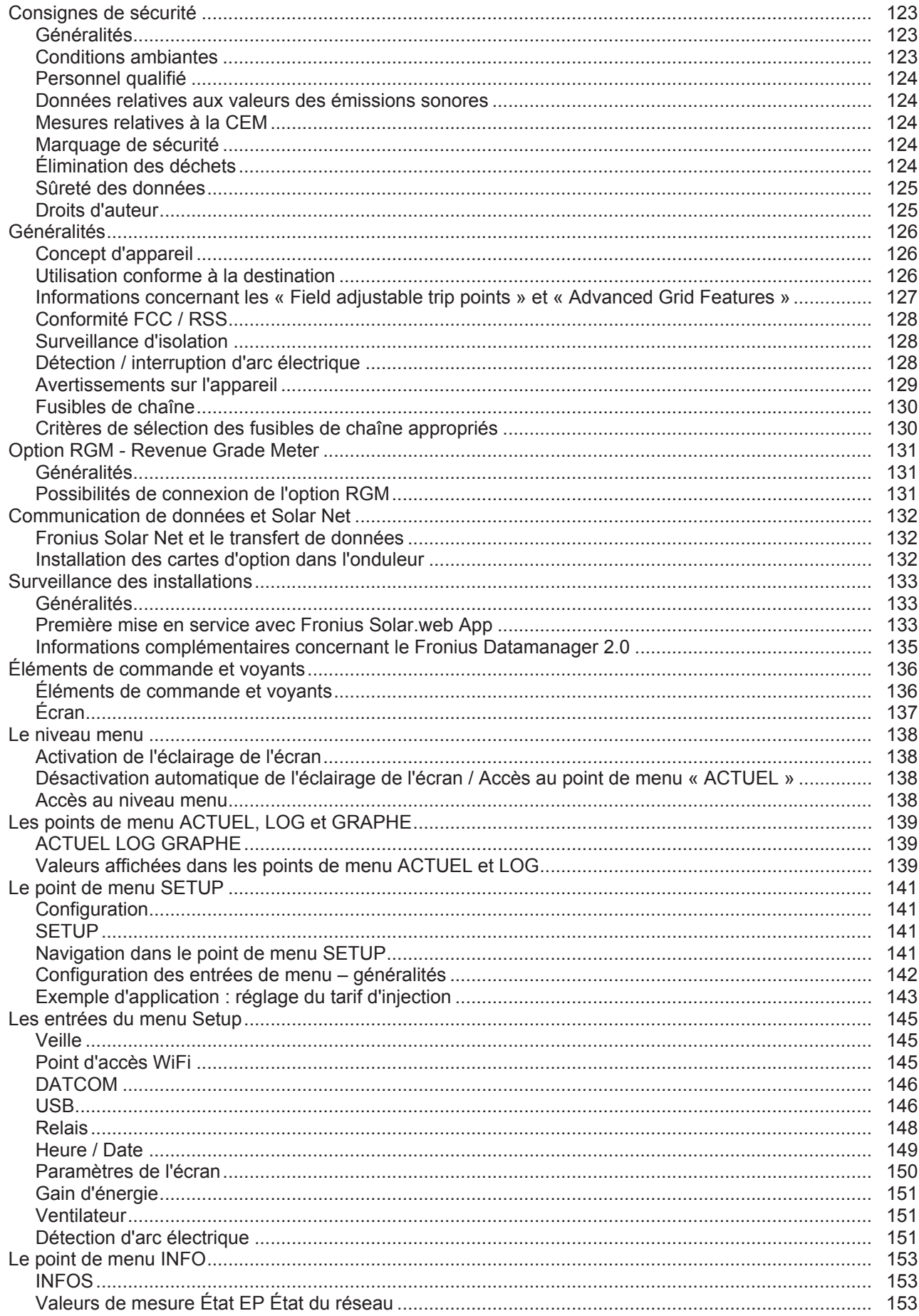

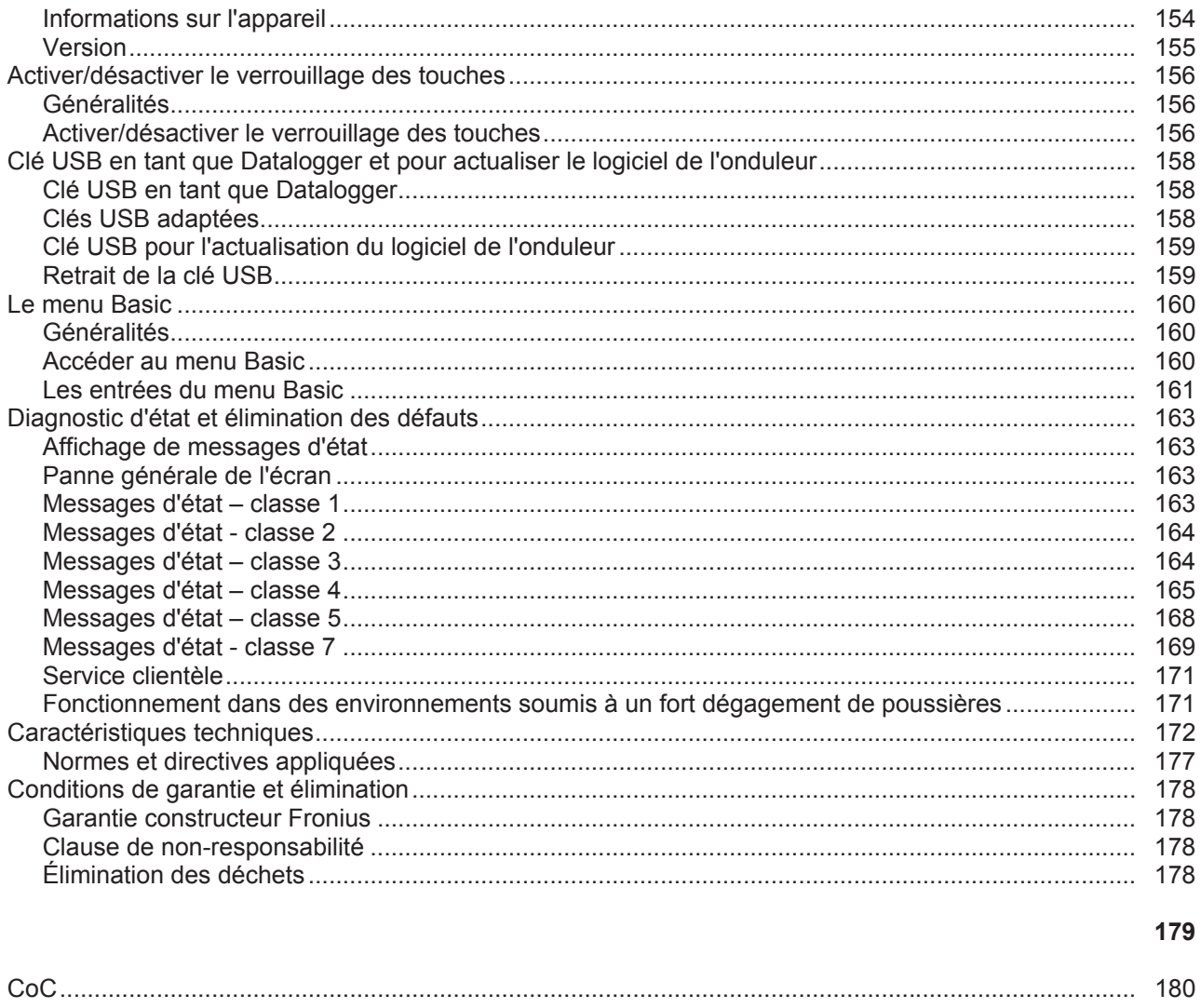

### <span id="page-124-0"></span>**Consignes de sécurité**

#### <span id="page-124-1"></span>**Généralités**

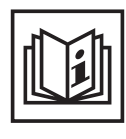

Cet appareil est fabriqué selon l'état actuel de la technique et conformément aux règles techniques de sécurité en vigueur. Cependant, en cas d'erreur de manipulation ou de mauvaise utilisation, il existe un risque

- de blessure et de mort pour l'utilisateur ou des tiers,
- de dommages pour l'appareil et les autres biens de l'exploitant,
- d'inefficacité du travail avec l'appareil.

Toutes les personnes concernées par la mise en service, la maintenance et la remise en état de l'appareil doivent

- posséder les qualifications correspondantes,
- connaître le maniement des installations électriques et
- lire attentivement et suivre avec précision les prescriptions des présentes Instructions de service.

Les Instructions de service doivent être conservées en permanence sur le lieu d'utilisation de l'appareil. En complément des présentes Instructions de service, les règles générales et locales en vigueur concernant la prévention des accidents et la protection de l'environnement doivent être respectées.

Concernant les avertissements de sécurité et de danger présents sur l'appareil

- veiller à leur lisibilité permanente.
- ne pas les détériorer.
- ne pas les retirer.
- ne pas les recouvrir, ni coller d'autres autocollants par-dessus, ni les peindre.

Les bornes de raccordement peuvent atteindre des températures élevées.

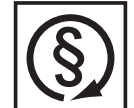

Mettre l'appareil en service uniquement si tous les dispositifs de protection sont entièrement opérationnels. Si les dispositifs de protection ne sont pas entièrement opérationnels, il existe un risque

- de blessure et de mort pour l'utilisateur ou des tiers,
- de dommages pour l'appareil et les autres biens de l'exploitant,
- d'inefficacité du travail avec l'appareil.

Les dispositifs de protection dont la fonctionnalité n'est pas totale doivent être remis en état par une entreprise spécialisée agréée avant la mise en marche de l'appareil.

Ne jamais mettre hors circuit ou hors service les dispositifs de protection.

Les emplacements des avertissements de sécurité et de danger présents sur l'appareil se trouvent au chapitre « Généralités » des Instructions de service de l'appareil.

Éliminer les pannes qui peuvent menacer la sécurité avant de mettre l'appareil en marche.

**Votre sécurité est en jeu !**

<span id="page-124-2"></span>**Conditions ambiantes**

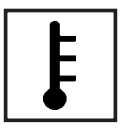

Tout fonctionnement ou stockage de l'appareil en dehors du domaine d'utilisation indiqué est considéré comme non conforme. Le fabricant ne saurait être tenu pour responsable des dommages consécutifs.

Vous trouverez des informations plus précises concernant les conditions d'utilisation admises dans les caractéristiques techniques de vos instructions de service.

#### <span id="page-125-0"></span>**Personnel qualifié**

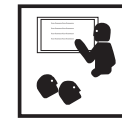

Les informations de service contenues dans les présentes Instructions de service sont exclusivement destinées au personnel technique qualifié. Un choc électrique peut être mortel. N'effectuez pas d'opérations autres que celles indiquées dans les Instructions de service. Ceci s'applique même si vous possédez les qualifications correspondantes.

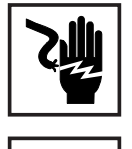

Tous les câbles et les tuyaux doivent être solides, intacts, isolés et de capacité suffisante. Faire réparer sans délai les connexions lâches, encrassées, endommagées ou les câbles sous-dimensionnés par une entreprise spécialisée agréée.

Les travaux d'entretien et de maintenance ne doivent être réalisés que par une entreprise spécialisée agréée.

Les pièces provenant d'autres fournisseurs n'offrent pas de garantie de construction et de fabrication conformes aux exigences de qualité et de sécurité. Utiliser uniquement les pièces de rechange d'origine (valable également pour les pièces standardisées).

Ne réaliser aucune modification, installation ou transformation sur l'appareil sans autorisation du fabricant.

Remplacer immédiatement les éléments qui ne sont pas en parfait état.

<span id="page-125-1"></span>**Données relatives aux valeurs des émissions sonores**

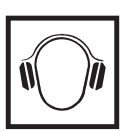

L'étage maximal de puissance sonore de l'onduleur est < 65 dB (A) (réf. 1 pW) en fonctionnement à pleine charge, conf. à la norme IEC 62109-1:2010.

Grâce à une régulation électronique de la température, le bruit du refroidissement de l'appareil est maintenu aussi faible que possible et dépend de la puissance transformée, de la température ambiante, du niveau de propreté de l'appareil, etc.

Une valeur d'émission rapportée au poste de travail ne peut être indiquée pour cet appareil, car le niveau de pression acoustique est fortement dépendant de la situation de montage, de la qualité du réseau, des cloisons environnantes et des caractéristiques générales du local.

<span id="page-125-2"></span>**Mesures relatives à la CEM**

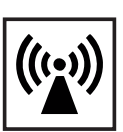

Dans certains cas, des influences peuvent se manifester dans la zone d'application prévue malgré le respect des valeurs-limites d'émissions normalisées (p. ex. en présence d'appareils sensibles sur le site d'installation ou lorsque ce dernier est situé à proximité de récepteurs radio ou TV). L'exploitant est alors tenu de prendre les mesures nécessaires pour éliminer les dysfonctionnements.

<span id="page-125-3"></span>**Marquage de sécurité**

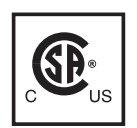

Les appareils portant la marque CSA répondent aux exigences des normes applicables au Canada et aux États-Unis.

<span id="page-125-4"></span>**Élimination des déchets**

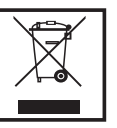

L'élimination doit être réalisée conformément aux prescriptions nationales et régionales en vigueur.

<span id="page-126-0"></span>**Sûreté des données**

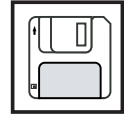

L'utilisateur est responsable de la sûreté des données liées à des modifications par rapport aux réglages d'usine. Le fabricant décline toute responsabilité en cas de perte de réglages personnels.

#### <span id="page-126-1"></span>**Droits d'auteur**

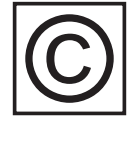

Les droits de reproduction des présentes Instructions de service sont réservés au fabricant.

Les textes et les illustrations correspondent à l'état de la technique lors de l'impression. Sous réserve de modifications. Le contenu des Instructions de service ne peut justifier aucune réclamation de la part de l'acheteur. Nous vous remercions de nous faire part de vos propositions d'amélioration et de nous signaler les éventuelles erreurs contenues dans les Instructions de service.

### <span id="page-127-0"></span>**Généralités**

#### <span id="page-127-1"></span>**Concept d'appareil**

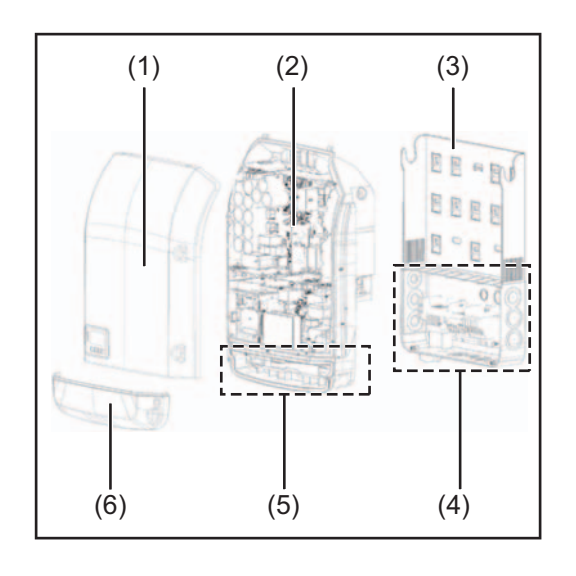

Structure de l'appareil :

- (1) Couvercle du boîtier
- (2) Onduleur
- (3) Support mural
- (4) Zone de raccordement avec interrupteur principal DC
- (5) Zone de communication de données
- (6) Capot de la zone de communication de données

L'onduleur transforme le courant continu généré par les modules solaires en courant alternatif. Ce courant alternatif, synchrone avec la tension du secteur, est injecté dans le réseau électrique public.

L'onduleur a été exclusivement conçu pour être utilisé avec des installations photovoltaïques couplées au réseau, une production de courant indépendante du réseau électrique public n'est donc pas possible.

De par sa conception et son mode de fonctionnement, l'onduleur offre une sécurité maximale en termes de montage et d'utilisation.

L'onduleur surveille automatiquement le réseau électrique public. En cas de conditions de réseau anormales (par ex. coupure de courant, interruption, etc.), l'onduleur arrête immédiatement son fonctionnement et interrompt l'injection de courant dans le réseau électrique.

La surveillance du réseau est basée sur la surveillance de la tension, de la fréquence et des conditions d'ilotage.

L'onduleur fonctionne de manière totalement automatique. Dès que les modules solaires fournissent suffisamment d'énergie après le lever du soleil, la surveillance du réseau par l'onduleur commence. Lorsque le rayonnement solaire est suffisant, l'onduleur entame le mode d'injection dans le réseau.

L'onduleur fonctionne alors de façon à extraire le maximum de puissance possible des modules solaires.

Dès que l'apport en énergie n'est plus suffisant pour permettre l'injection de courant dans le réseau, l'onduleur déconnecte complètement l'électronique de puissance et interrompt le fonctionnement. Toutes les données enregistrées ainsi que les réglages sont mémorisés.

Lorsque la température de l'onduleur est trop élevée, celui-ci s'autoprotège en réduisant automatiquement la puissance de sortie actuelle.

Une température d'onduleur trop importante peut être due à une température ambiante élevée ou à une évacuation de l'air chaud insuffisante (par ex. en cas d'installation dans une armoire de commande sans évacuation de l'air chaud adaptée).

#### <span id="page-127-2"></span>**Utilisation conforme à la destination** L'onduleur est exclusivement conçu pour le raccordement et l'exploitation avec des modules solaires non mis à la terre. Les modules solaires ne doivent être mis à la terre ni au pôle positif, ni au pôle négatif.

L'onduleur solaire est exclusivement destiné à transformer le courant continu des modules solaires en courant alternatif et à injecter ce dernier dans le réseau électrique public. Est considérée comme non conforme :

- toute autre utilisation ou toute utilisation allant au-delà.
- toute transformation apportée à l'onduleur qui n'est pas expressément recommandée par Fronius,
- l'installation de composants qui ne sont pas expressément recommandés ou distribués par Fronius.

Le fabricant n'assume aucune responsabilité pour les dommages consécutifs. Toute prétention à garantie devient caduque.

Font également partie de l'utilisation conforme :

- la lecture intégrale et le respect de toutes les indications et de tous les avertissements de sécurité et de danger fournis dans les Instructions de service,
- le respect de tous les travaux d'inspection et de maintenance,
- le montage selon les Instructions de service.

Lors de la conception d'une installation photovoltaïque, veiller à ce que les composants de l'installation soient exploités exclusivement dans leur domaine d'utilisation autorisé.

Toutes les mesures recommandées par le fabricant destinées au maintien durable des propriétés du module solaire doivent être respectées.

Respecter les directives fournies par le distributeur d'électricité pour l'injection dans le réseau.

<span id="page-128-0"></span>**Informations concernant les « Field adjustable trip points » et « Advanced Grid Features »**

L'onduleur est équipé de « Field adjustable trip points » (points de déclenchement réglables sur site) et de « Advanced Grid Features » (fonctions de réseau avancées). Pour plus d'informations à ce sujet, veuillez contacter le support technique Fronius à l'adresse e-mail : pv-us@fronius.com.

<span id="page-129-0"></span>**Conformité FCC / RSS**

#### **FCC**

Cet appareil correspond aux valeurs limites imposées par la partie 15 des dispositions FCC pour un appareil numérique de classe B. Ces valeurs limites ont pour but d'apporter une protection appropriée contre les perturbations nocives dans les locaux d'habitation. Cet appareil produit et utilise de l'énergie à haute fréquence et peut engendrer des perturbations dans les communications radio s'il n'est pas utilisé en conformité avec les instructions. Il est toutefois impossible de garantir l'absence totale de perturbations dans une installation donnée.

Si, en désactivant puis en réactivant l'appareil, il est constaté que celui-ci perturbe la réception des ondes radio ou TV, il est recommandé à l'utilisateur d'y remédier en appliquant une ou plusieurs des mesures suivantes :

- Réorienter l'antenne de réception ou la positionner autrement
- Augmenter la distance entre l'appareil et le récepteur
- Raccorder l'appareil à un autre circuit électrique, auquel le récepteur n'est pas connecté
- Contacter le revendeur ou un technicien radio/TV spécialisé pour obtenir de l'aide

Industrie Canada RSS

Cet appareil est conforme aux normes Industrie Canada RSS exemptes de licence. Son utilisation est soumise aux conditions suivantes :

(1) L'appareil ne doit causer aucune perturbation nocive.

(2) L'appareil doit pouvoir surmonter toutes les influences parasites constatées, y compris les influences parasites susceptibles de perturber le fonctionnement.

<span id="page-129-1"></span>**Surveillance d'isolation**

L'onduleur est équipé de la fonction de sécurité suivante, conformément à UL 1741 et au National Electrical Code :

#### **Surveillance d'isolation**

Dans les installations photovoltaïques avec modules solaires non raccordés à la terre, l'onduleur contrôle la résistance entre le pôle positif ou négatif de l'installation photovoltaïque et le potentiel de terre. En cas de court-circuit entre la ligne DC+ ou DC- et la terre (par ex. en cas de lignes DC mal isolées ou de modules solaires défectueux), l'onduleur se déconnecte du réseau.

<span id="page-129-2"></span>**Détection / interruption d'arc électrique** L'onduleur est équipé d'un système intégré de détection / interruption d'arc électrique capable d'identifier et de couper les arcs électriques série. Un arc électrique série peut, par exemple, survenir suite à l'une des erreurs ou situations suivantes : Fiche DC mal raccordée Connecteurs de modules solaires défectueux Connexion soudée à haute impédance entre les cellules d'un module solaire Câble raccordé de façon incorrecte sur les bornes d'entrée d'un onduleur Câbles DC de mise à la terre défectueux Si un arc électrique est détecté, la puissance est coupée et le mode d'injection dans le ré-

seau est interrompu. L'écran affiche un message d'état. Ce message d'état à l'écran doit être réinitialisé manuellement avant de pouvoir reprendre le mode d'injection dans le réseau.

La coupure de la puissance entraîne également la suppression de l'arc électrique série.

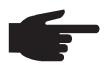

**REMARQUE!** Les dispositifs d'optimisation de puissance pour modules solaires ou le transfert de données par câble DC (PLC - Power Line Communication) dans l'installation photovoltaïque peuvent altérer le bon fonctionnement du système de détection / interruption d'arc électrique.

Lorsque de tels composants sont utilisés, l'installateur est responsable du bon fonctionnement du système de détection / interruption d'arc électrique. Contacter le Support Technique Fronius pour plus d'informations.

#### <span id="page-130-0"></span>**Avertissements sur l'appareil**

Des avertissements et symboles de sécurité figurent sur et dans l'onduleur. Ces avertissements et symboles de sécurité ne doivent être ni retirés, ni recouverts. Ils permettent de prévenir les erreurs de manipulation pouvant être à l'origine de graves dommages corporels et matériels.

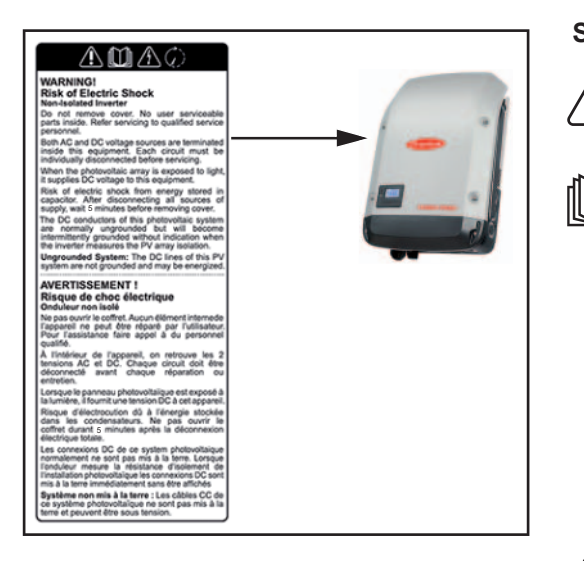

#### **Symboles de sécurité :**

Risque de dommages corporels et matériels graves suite à une erreur de manipulation

Utiliser les fonctions décrites uniquement après avoir lu et compris l'intégralité des documents suivants :

- les présentes Instructions de service,
- toutes les Instructions de service des composants périphériques de l'installation photovoltaïque, en particulier les consignes de sécurité.

Tension électrique dangereuse

Attendre l'expiration de la durée de décharge des condensateurs !

**Texte des avertissements :**

#### **AVERTISSEMENT ! Risque de décharge électrique Onduleur non isolé**

Ne pas retirer le couvercle. Aucune pièce nécessitant un entretien par l'utilisateur n'est présente à l'intérieur. Faire effectuer les travaux de maintenance par du personnel de service formé.

Les sources de tension AC et DC se terminent à l'intérieur de cet appareil. Chaque circuit électrique doit être désactivé séparément avant tout travail de maintenance.

Si le champ de modules solaires est exposé à la lumière, il fournit une tension continue à l'appareil.

Risque de décharge électrique lié à l'énergie stockée dans les condensateurs. Ne pas retirer le couvercle avant d'avoir déconnecté toutes les sources d'alimentation et patienté 5 minutes.

**Système non mis à la terre :** les lignes DC de cette installation photovoltaïque ne sont pas reliées à la terre et peuvent être sous tension.

#### <span id="page-131-0"></span>**Fusibles de chaîne**

L'utilisation de fusibles de chaîne dans le Fronius Primo 10-15 kW permet une protection supplémentaire des modules solaires.

Le courant de court-circuit maximal  $I_{\rm sc}$  du module solaire correspondant est déterminant pour la protection des modules solaires.

Les dispositions nationales en matière de protection par fusibles doivent être observées. L'installateur électrique est responsable de la sélection des fusibles de chaîne appropriés.

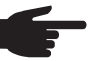

**REMARQUE!** Afin d'éviter les risques d'incendie, les fusibles défectueux doivent être remplacés uniquement par des nouveaux fusibles équivalents.

L'onduleur est livré en option avec les fusibles suivants :

- 4 fusibles de chaîne 15 A à l'entrée DC+ (MPPT1) et 4 goujons métalliques à l'entrée DC-
- 8 goujons métalliques

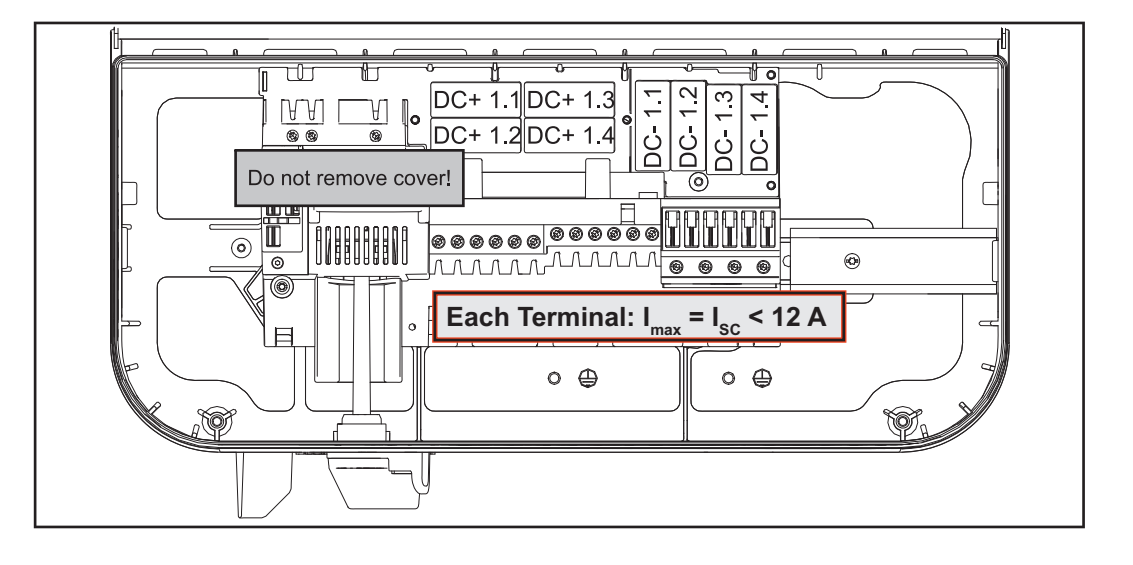

<span id="page-131-1"></span>**Critères de sélec-**Par chaîne de modules solaires, les fusibles de chaîne doivent répondre aux critères suivants :  $-I<sub>N</sub>$  > 1,8 x  $I<sub>SC</sub>$ 

- $I_N$  < 2,4 x  $I_{SC}$
- U<sub>N</sub> >/= max. Tension d'entrée de l'onduleur utilisé
- Dimensions du fusible : diamètre 10 x 38 mm
- $I_N$  Courant nominal du fusible
- $I_{SC}$  Courant de court-circuit en conditions standard de test (STC), conformément à la fiche technique des modules solaires
- $U_N$  Tension nominale du fusible

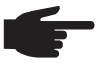

**REMARQUE!** La valeur nominale du courant du fusible ne doit pas excéder la valeur de protection maximale figurant dans la fiche technique du fabricant du module solaire. Si aucune valeur de protection maximale n'est indiquée, demander celle-ci au fabricant du module solaire.

#### **tion des fusibles de chaîne appropriés**

### <span id="page-132-0"></span>**Option RGM - Revenue Grade Meter**

<span id="page-132-1"></span>**Généralités** Selon le modèle, l'onduleur peut être équipé de l'option Revenue Grade Meter (compteur servant à la facturation). La présence de l'option Revenue Grade Meter (RGM) est indiquée sur la plaque signalétique de l'onduleur :

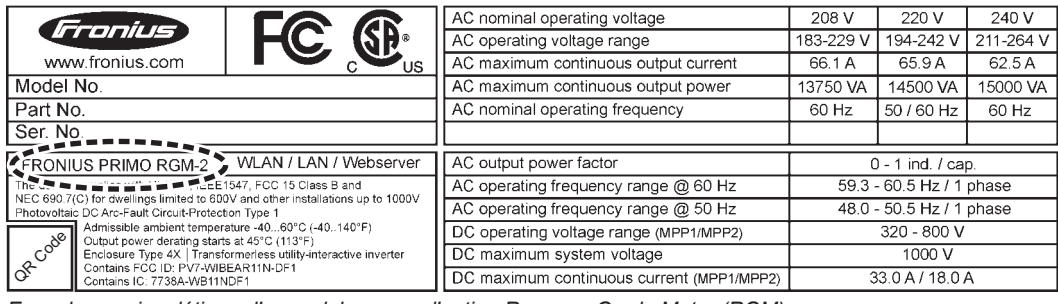

*Ex. : plaque signalétique d'un onduleur avec l'option Revenue Grade Meter (RGM)*

Avec l'option RGM, l'onduleur mesure l'énergie injectée dans le réseau selon la norme ANSI C12.1, classe de précision 2 %.

Il n'est plus nécessaire d'installer des appareils de mesure, des prises, des câbles ou liaisons de communication supplémentaires.

#### <span id="page-132-2"></span>**Possibilités de connexion de l'option RGM**

La valeur énergétique RGM valable est affichée sur l'écran de l'onduleur, dans le point de menu LOG, sous Énergie injectée avec valeur TOTAL.

Cette valeur peut être utilisée pour la facturation uniquement si l'option RGM est disponible sur l'onduleur.

**IMPORTANT !** En cas d'écarts entre les interfaces, c'est toujours la valeur affichée sur l'écran qui est valable !

#### **Fronius Solar.web**

Dès qu'un onduleur avec l'option RGM est relié à Fronius Solar.web, la valeur énergétique TOTAL affichée dans l'aperçu des données ACTUEL correspond à la valeur énergétique RGM valable.

Cette valeur peut être utilisée pour la facturation uniquement si l'option RGM est disponible sur l'onduleur.

#### **Fronius Push Service**

Les données rassemblées peuvent être exportées sur un serveur externe à l'aide du Fronius Push Service.

Les données RGM sont transmises au format « SolarAPI v1 - CurrentData - Inverter ».

Pour plus d'informations sur la fonction Service Push, voir les Instructions de service suivantes :

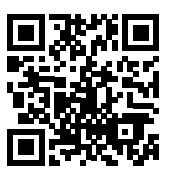

http://www.fronius.com/QR-link/4204102152

42,0410,2152 Fronius Service Push

#### **Modbus SunSpec, Inverter Model**

Avec Modbus TCP et Modbus RTU, les données RGM sont transmises dans l'onglet « WH ».

### <span id="page-133-0"></span>**Communication de données et Solar Net**

<span id="page-133-1"></span>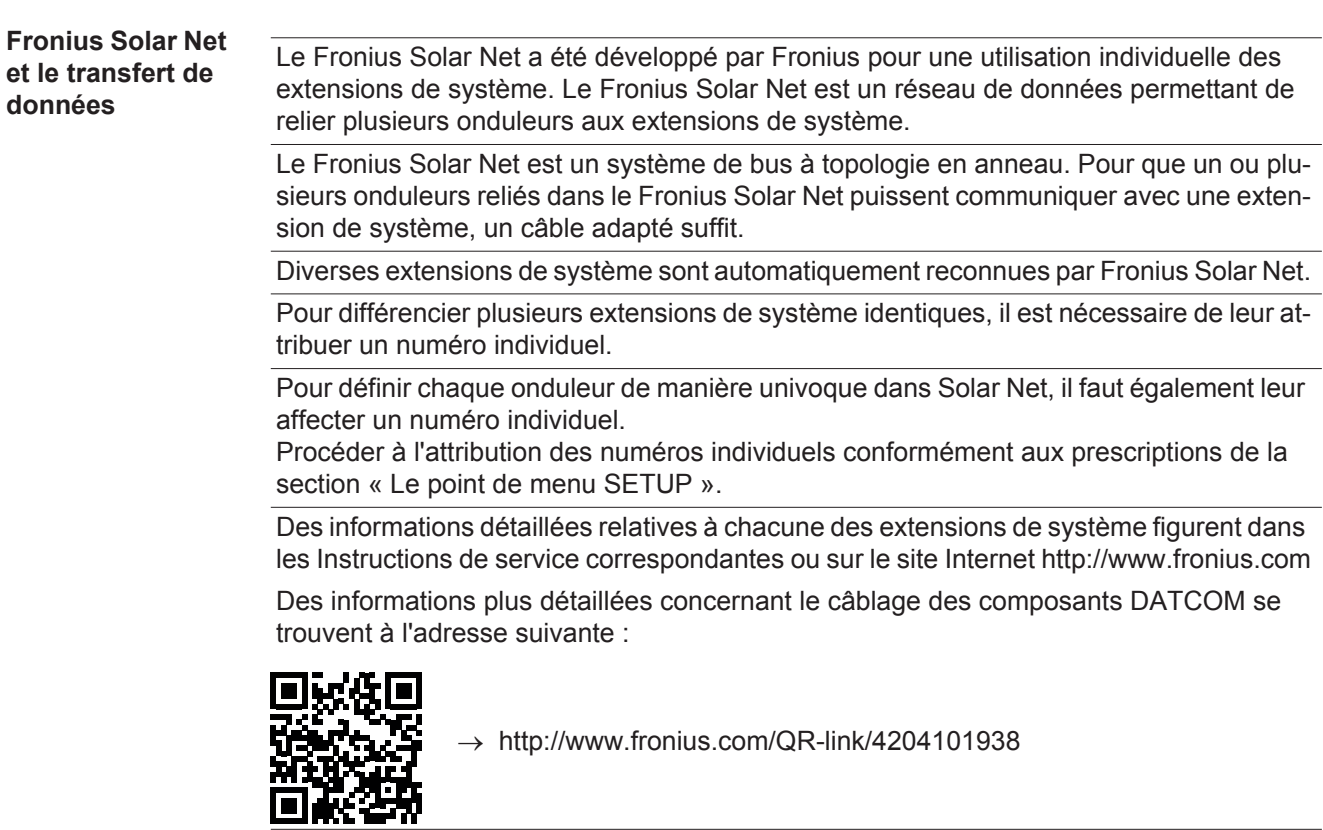

<span id="page-133-2"></span>**Installation des cartes d'option dans l'onduleur** Plus d'informations sur l'installation des cartes d'option dans l'onduleur et le raccordement des câbles de communication de données dans les Instructions d'installation.

### <span id="page-134-0"></span>**Surveillance des installations**

<span id="page-134-1"></span>**Généralités** Si aucune version d'appareil spécifique n'est présente, l'onduleur est équipé par défaut de la surveillance des installations compatible WiFi Fronius Datamanager 2.0. La surveillance des installations inclut, entre autres, les fonctions suivantes :

- page Web dédiée avec affichage des données actuelles et des diverses possibilités de réglage
- possibilité de connexion directe à Fronius Solar.web
- envoi automatique de messages de service par SMS ou e-mail en cas d'erreur
- connexion Internet via LAN ou WiFi
- commande possible de l'onduleur par l'indication de limites de puissance et de durées de service minimales, maximales ou théoriques
- commande de l'onduleur via Modbus (tcp / rtu)
- définition de priorités de commande
- commande de l'onduleur via un compteur raccordé (Fronius Smart Meter ou compteur S0)
- commande de l'onduleur via un récepteur de signal pour télécommande centralisée (par ex. indication de puissance réactive ou de puissance effective)
- réduction dynamique de la puissance avec prise en compte de l'auto-consommation

Pour plus d'informations sur le Fronius Datamanager 2.0, consulter en ligne les Instructions de service correspondantes.

<span id="page-134-2"></span>**Première mise en service avec Fronius Solar.web App**

**REMARQUE!** Fronius Solar.web App simplifie considérablement la première mise en service du Fronius Datamanager 2.0.

Cette application est disponible dans l'App Store.

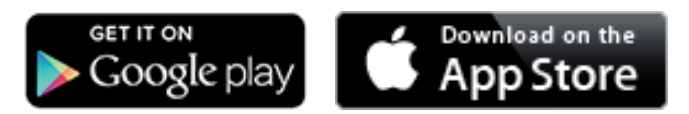

Pour la première mise en service du Fronius Datamanager 2.0

- une carte enfichable Fronius Datamanager 2.0 doit être intégrée dans l'onduleur, ou
- une Fronius Datamanager Box 2.0 doit se trouver dans le circuit Fronius Solar Net.

**IMPORTANT !** Pour l'établissement de la connexion au Fronius Datamanager 2.0, le terminal correspondant (par ex. ordinateur portable, tablette, etc.) doit être configuré comme suit :

« Obtenir une adresse IP automatiquement (DHCP) » doit être activé

**AVERTISSEMENT !** Une décharge électrique peut être mortelle. Danger dû à la tension du secteur et à la tension DC des modules solaires. Avant l'ouverture de l'onduleur :

- Attendre l'expiration de la durée de décharge des condensateurs.
- Ouvrir l'onduleur conformément aux Instructions de service uniquement.
- Respecter et suivre les consignes de sécurité contenues dans les Instructions de service de l'onduleur.
- Câbler l'onduleur avec le Fronius Datamanager 2.0 ou la Fronius Datamanager Box 2.0 dans Fronius Solar Net **1**

**IMPORTANT !** Les onduleurs Fronius IG, Fronius IG Plus, Fronius IG Plus V, Fronius IG Plus A, Fronius CL, Fronius CL USA et Fronius IG 300 - 500 doivent toujours se trouver au début ou à la fin du circuit Fronius Solar Net.

Uniquement pour le Fronius Galvo / Fronius Symo / Fronius Primo ou en cas de mise **2** en réseau de plusieurs onduleurs dans Fronius Solar Net :

Positionner correctement le commutateur Maître / Esclave Fronius Solar Net sur la carte enfichable Fronius Datamanager 2.0

- *-* un onduleur avec Fronius Datamanager 2.0 = Maître
- *-* tous les autres onduleurs avec Fronius Datamanager 2.0 = Esclave (les DEL des cartes enfichables Fronius Datamanager 2.0 sont éteintes)

Commuter l'appareil en mode de service **3**

Onduleur avec carte enfichable Fronius Datamanager 2.0 :

Basculer le commutateur IP de la carte enfichable Fronius Datamanager 2.0 sur la position A

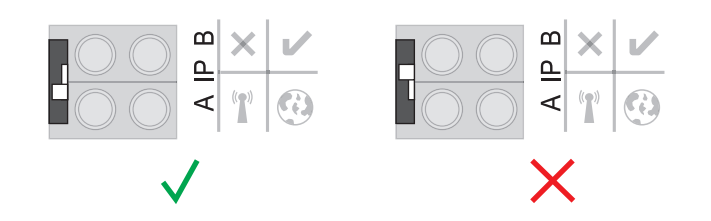

ou

*-* Activer le point d'accès WiFi via le menu Setup de l'onduleur (l'exécution de cette fonction dépend du logiciel de l'onduleur)

![](_page_135_Figure_10.jpeg)

Fronius Datamanager Box 2.0 :

*-* Basculer le commutateur IP de la Fronius Datamanager Box 2.0 sur la position A

![](_page_135_Picture_13.jpeg)

L'onduleur / la Fronius Datamanager Box 2.0 établit le point d'accès WiFi. Le point d'accès WiFi reste ouvert pendant 1 heure.

Télécharger Fronius Solar.web App **4**

![](_page_135_Picture_16.jpeg)

Exécuter Fronius Solar.web App **5**

La page d'accueil de l'assistant de mise en service s'affiche.

![](_page_136_Picture_98.jpeg)

L'assistant technique est destiné à l'installateur et contient des paramétrages normalisés. L'exécution de l'assistant technique est facultative.

Si l'assistant technique est exécuté, le mot de passe de service doit être absolument noté. Ce mot de passe de service est nécessaire pour la configuration du point de menu Éditeur fournisseur et Compteur.

Si l'assistant technique n'est pas exécuté, aucune consigne n'est paramétrée pour la réduction de puissance.

L'exécution de l'assistant Solar Web est obligatoire !

En cas de besoin, exécuter l'assistant technique et suivre les instructions. **6**

Exécuter l'assistant Solar Web et suivre les instructions. **7**

La page d'accueil Fronius Solar.web s'affiche.

ou

La page Web du Fronius Datamanager 2.0 s'affiche.

<span id="page-136-0"></span>**Informations complémentaires concernant le Fronius Datamanager 2.0**

![](_page_136_Picture_13.jpeg)

Plus d'informations concernant le Fronius Datamanager 2.0 et d'autres options de mise en service sous :

 $\rightarrow$  http://www.fronius.com/QR-link/4204260191FR

# <span id="page-137-0"></span>**Éléments de commande et voyants**

<span id="page-137-1"></span>**Éléments de commande et voyants**

![](_page_137_Picture_117.jpeg)

![](_page_137_Picture_118.jpeg)

DEL de contrôle et d'état

![](_page_137_Picture_119.jpeg)

![](_page_138_Picture_144.jpeg)

Les touches sont capacitives, le contact avec de l'eau peut altérer leur fonctionnement. Pour un fonctionnement optimal des touches, les essuyer avec un tissu sec.

<span id="page-138-0"></span>**Écran** L'alimentation de l'écran est assurée par la tension du secteur AC. Selon la configuration dans le menu Setup, l'écran peut être disponible pendant toute la journée.

> **IMPORTANT!** L'écran de l'onduleur n'est pas un instrument de mesure étalonné. Un faible écart par rapport au compteur d'énergie du distributeur d'électricité est conditionné par le système. Le décompte exact des données avec le distributeur d'électricité nécessite donc un compteur étalonné.

| IIACTUELII          | Point de menu                                                 |
|---------------------|---------------------------------------------------------------|
| Puissance de sortie | Explication des paramètres                                    |
| 2587<br>W           | Affichage des valeurs et unités ainsi que<br>des codes d'état |
|                     | Affectation des touches de fonction                           |

*Zones d'affichage sur l'écran, mode d'affichage*

![](_page_138_Figure_6.jpeg)

*Zones d'affichage sur l'écran, mode Setup*

(\*) Barre de défilement

(\*\*) Le symbole Energie-Manager s'affiche lorsque la fonction « Energie-Manager » est activée

(\*\*\*) N° onduleur = numéro DATCOM de l'onduleur, Symbole d'enregistrement – apparaît brièvement lors de l'enregistrement de valeurs paramétrées, Connexion USB - apparaît lorsqu'une clé USB est branchée

## <span id="page-139-0"></span>**Le niveau menu**

<span id="page-139-3"></span><span id="page-139-2"></span><span id="page-139-1"></span>**Activation de**  Appuyer sur une touche quelconque **1 l'éclairage de l'écran** L'éclairage de l'écran est activé. Le point de menu Setup permet de paramétrer un éclairage d'écran constamment allumé ou constamment éteint sous l'entrée « Paramètres écran ». **Désactivation au-**Si aucune touche n'est actionnée pendant 2 minutes, **tomatique de**  - l'éclairage de l'écran s'éteint automatiquement et l'onduleur passe au point de menu **l'éclairage de**  « ACTUEL » (si l'éclairage de l'écran est réglé en mode automatique). **l'écran / Accès au**  - le passage au point de menu « ACTUEL » s'effectue depuis n'importe quelle position du niveau menu, à l'exception de l'entrée de menu « Veille ». **point de menu « ACTUEL »** la puissance actuellement injectée s'affiche. **Accès au niveau**  Appuyer sur la touche « Menu ». **1**  $\blacktriangle$ <u> Ilectuel I</u> **menu** Puissance de sortie L'écran passe au niveau menu. **INFOS IRQUIRE!** LOG Sélectionner le point de menu sou-**2** haité à l'aide des touches « gauche » et « droite ». Accéder au point de menu souhaité **3**en appuyant sur la touche « Entrée ».

## <span id="page-140-0"></span>**Les points de menu ACTUEL, LOG et GRAPHE**

<span id="page-140-1"></span>**ACTUEL LOG** 

![](_page_140_Figure_1.jpeg)

<span id="page-140-2"></span>![](_page_140_Picture_119.jpeg)

#### **Valeurs affichées dans le point de menu LOG :**

(pour la journée en cours, l'année en cours et depuis la première mise en service de l'onduleur)

Énergie injectée (kWh / MWh) énergie injectée dans le réseau pendant la période considérée

En raison des différentes procédures de mesure, il peut exister des écarts entre les valeurs mesurées avec différents appareils. Pour le calcul de l'énergie injectée, seules les valeurs d'affichage de l'appareil étalonné fourni par le distributeur d'électricité font foi.

Puissance de sortie maximale (W)

puissance maximale injectée dans le réseau durant la période considérée

Gain

somme d'argent économisée durant la période considérée (possibilité de configuration de la devise dans le menu Setup)

Comme pour l'énergie injectée, certains écarts peuvent apparaître en comparaison avec d'autres valeurs mesurées.

La configuration de la devise et du taux de facturation est décrite à la section « Le menu Setup ».

La configuration d'usine dépend du Setup Pays.

Économies de CO2 (g / kg) émissions de CO<sub>2</sub>non rejetées durant la période considérée

La valeur des économies de CO<sub>2</sub> rejeté dans l'air correspond à l'émission de CO<sub>2</sub>produite par un parc de production pour une quantité de courant équivalente. La valeur de la configuration d'usine est de 0,53 kg / kWh (Source : DGS – Société allemande pour l'énergie solaire).

Tension L-N maximale (V) tension maximale mesurée entre le conducteur et le conducteur neutre durant la période considérée

Tension solaire maximale (V)

tension du module solaire maximale mesurée durant la période considérée

Heures de fonctionnement

durée de fonctionnement de l'onduleur (HH:MM).

**IMPORTANT !** Pour un affichage exact des valeurs journalières et annuelles, l'heure doit être correctement réglée.

### <span id="page-142-0"></span>**Le point de menu SETUP**

<span id="page-142-1"></span>**Configuration** L'onduleur est préconfiguré par défaut pour une utilisation immédiate. Aucune préconfiguration n'est nécessaire pour le mode d'injection dans le réseau entièrement automatique.

> Le point de menu SETUP permet de modifier très facilement la configuration initiale de l'onduleur afin de l'adapter aux souhaits et exigences spécifiques de l'utilisateur.

#### <span id="page-142-2"></span>**SETUP**

![](_page_142_Picture_5.jpeg)

**SETUP** (menu Setup)

**REMARQUE!** En raison des mises à jour de logiciel, il est possible que certaines fonctions non décrites dans les présentes Instructions de service soient disponibles sur votre appareil ou inversement. En outre, certaines illustrations peuvent différer légèrement des éléments de commande disponibles sur votre appareil.

Toutefois, le fonctionnement de ces éléments de commande reste identique.

#### <span id="page-142-3"></span>**Navigation dans le point de menu SETUP**

#### **Accéder au point de menu SETUP**

![](_page_142_Figure_11.jpeg)

*Niveau de menu, « SETUP » sélectionné*

![](_page_142_Figure_13.jpeg)

*Entrée « Veille »*

**Naviguer entre les entrées**

Dans le niveau de menu, sélectionner le point de menu « SETUP » à l'aide des touches « gauche » et « droite » **1**

Appuyer sur la touche « Entrée » **2**

La première entrée du point de menu SE-TUP s'affiche : « Veille »

<span id="page-143-0"></span>![](_page_143_Figure_0.jpeg)
Appuyer sur la touche « Entrée » **7**  $\overline{\mathbf{r}}$ 

Le cas échéant, répéter les étapes 4 **8** à 6 pour les unités ou les autres valeurs à configurer, jusqu'à ce que l'unité ou la valeur clignote.

Pour enregistrer et appliquer les mo-**9** difications, appuyer sur la touche « Entrée ».  $\overline{v}$ 

Pour ne pas enregistrer les modifications, appuyer sur la touche « Echap ».  $\blacktriangle$ 

L'entrée actuellement sélectionnée s'affiche.

L'entrée actuellement sélectionnée s'affiche.

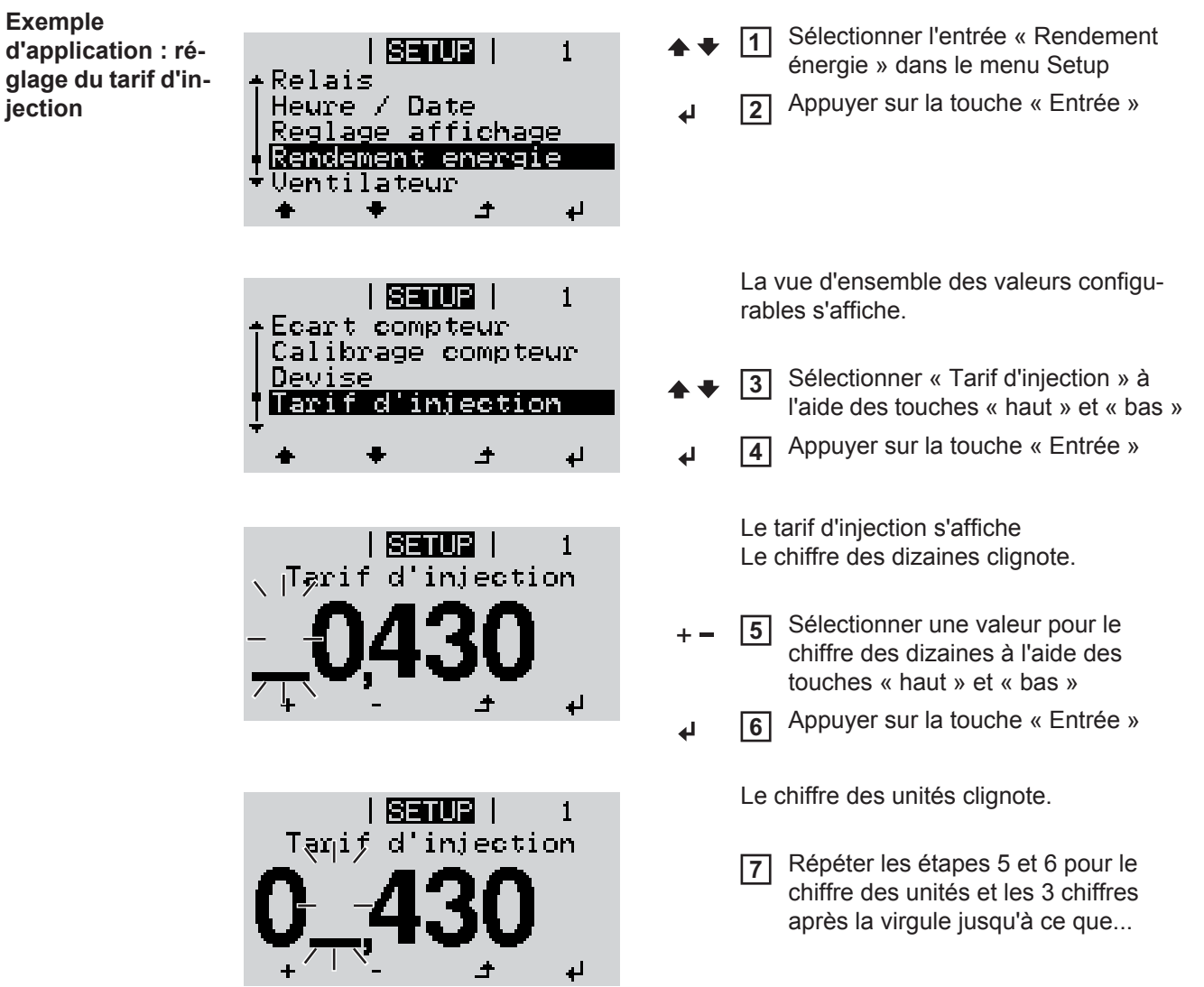

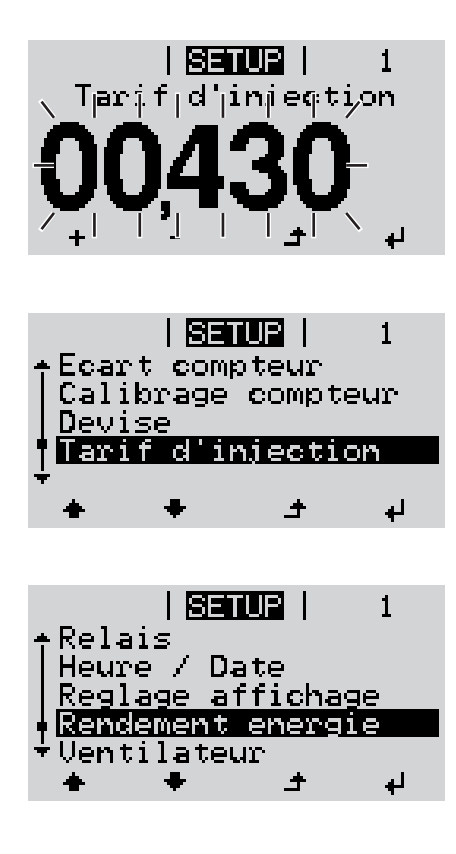

le tarif d'injection paramétré clignote.

Appuyer sur la touche « Entrée » **8** ┛

> Le tarif d'injection est appliqué, la vue d'ensemble des valeurs configurables s'affiche.

Appuyer sur la touche « Echap » **9** $\blacktriangle$ 

> L'entrée « Rendement énergie » du menu Setup s'affiche.

# **Les entrées du menu Setup**

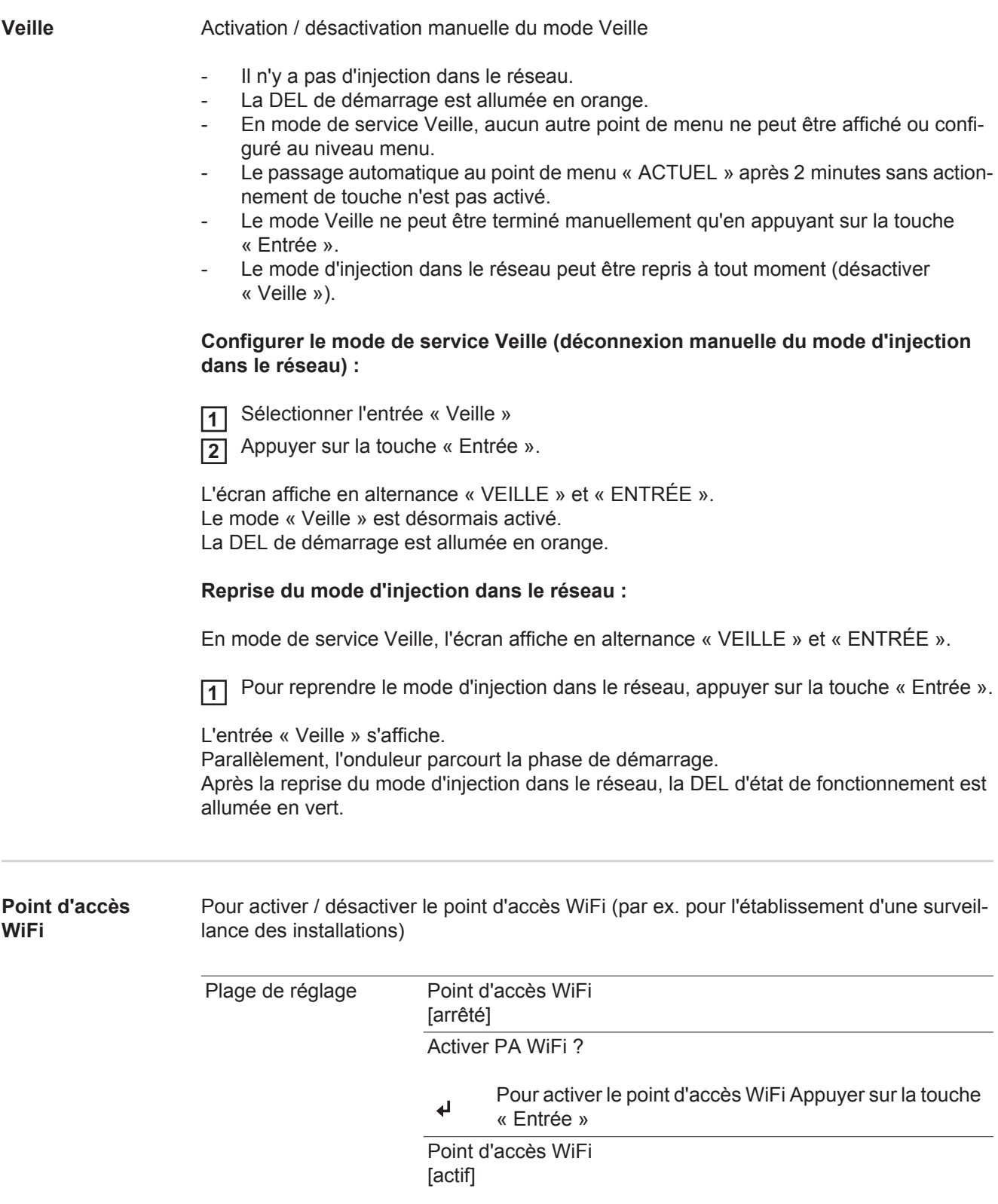

L'ID (SS) et le mot de passe (Key) sont affichés.

**FR**

145

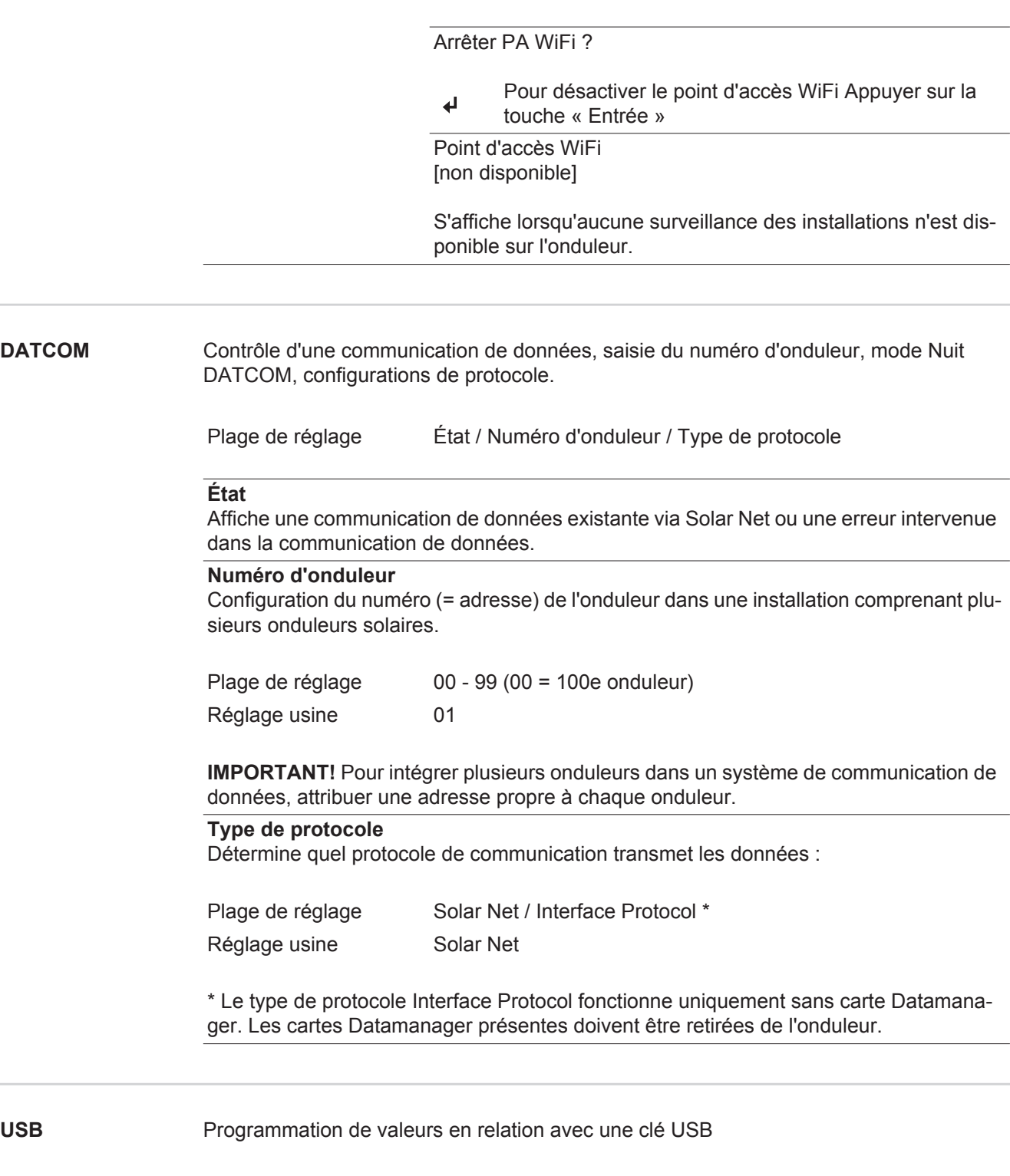

Plage de réglage **Retrait sécurisé du matériel / Mise à jour de logiciel / Intervalle** d'enregistrement

### **Retrait sécurisé du matériel**

Pour déconnecter une clé USB sans perte de données du connecteur USB A de la zone de communication de données.

La clé USB peut être retirée :

- lorsque le message OK est affiché
- lorsque la DEL « Transfert de données » ne clignote plus ou est allumée

#### **Mise à jour de logiciel**

Pour actualiser le logiciel de l'onduleur avec une clé USB.

**IMPORTANT!** La mise à jour du micrologiciel doit être effectuée uniquement par un technicien de service Fronius ou un Fronius Service Partner.

Procédure :

- Télécharger le fichier de mise à jour « froxxxxx.upd » **1**
	- (par ex. sous http://www.fronius-usa.com ; xxxxx représente le numéro de version correspondant)

**IMPORTANT !** Pour une actualisation sans problème du logiciel de l'onduleur, la clé USB prévue à cet effet ne doit comporter ni partition cachée, ni cryptage (voir chapitre « Clés USB adaptées »).

- Enregistrer le fichier de mise à jour au dernier niveau de données de la clé USB **2**
- Ouvrir la zone de communication de données **3**
- Connecter la clé USB contenant le fichier de mise à jour sur le connecteur USB de la zone de communication de données **4**
- Dans le menu Setup, sélectionner le point de menu « USB » puis « Mise à j. logiciel » **5**
- Appuyer sur la touche « Entrée » **6**
- Patienter jusqu'à ce que la comparaison entre la version actuellement existante sur l'onduleur et la nouvelle version du logiciel s'affiche à l'écran : **7**
	- *-* 1ère page : logiciel Recerbo (LCD), logiciel de contrôle des touches (KEY), version setup pays (Set)
	- *-* 2ème page : étage de puissance logiciel
- Appuyer sur « Entrée » après chaque page **8**

L'onduleur démarre la copie des données.

« MISE A JOUR » ainsi que l'avancement de chaque test en % de la copie s'affichent jusqu'à ce que les données de tous les modules électroniques soient copiées.

Après la copie, l'onduleur actualise l'un après l'autre les modules électroniques requis. « MISE A JOUR », le module concerné ainsi que l'avancement en % de l'actualisation s'affichent.

En dernier lieu, l'onduleur actualise l'écran. L'écran reste sombre pendant env. 1 minute, les DEL d'état et de contrôle clignotent.

Une fois la mise à jour logicielle terminée, l'onduleur bascule en phase de démarrage puis en mode d'injection dans le réseau. La clé USB peut être retirée.

Les paramètres individuels du menu Setup sont conservés lors de la mise à jour du logiciel de l'onduleur.

#### **Intervalle d'enregistrement**

Pour activer / désactiver la fonction Logging et programmer un intervalle d'enregistrement.

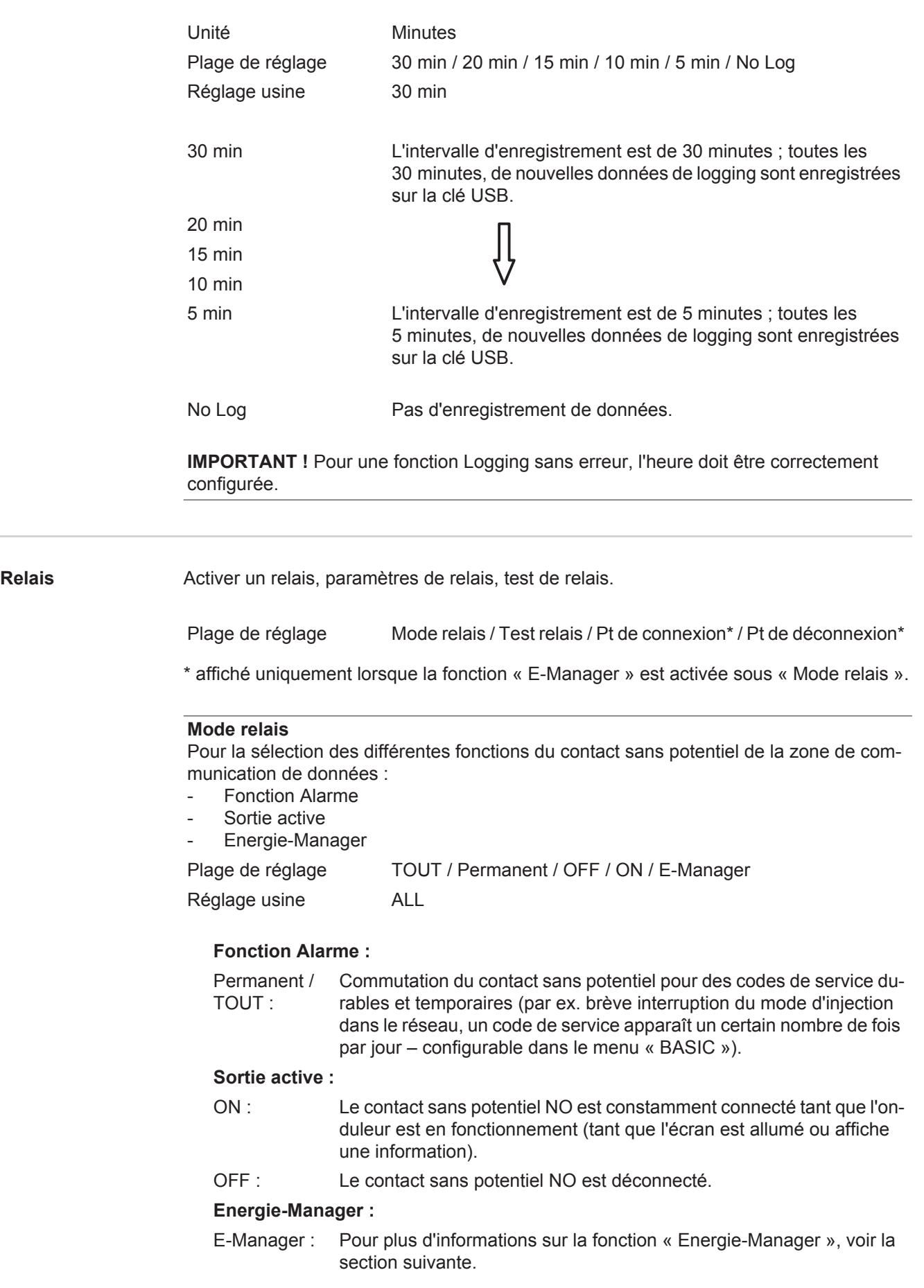

 $\mathcal{L}^{\mathcal{L}}$ 

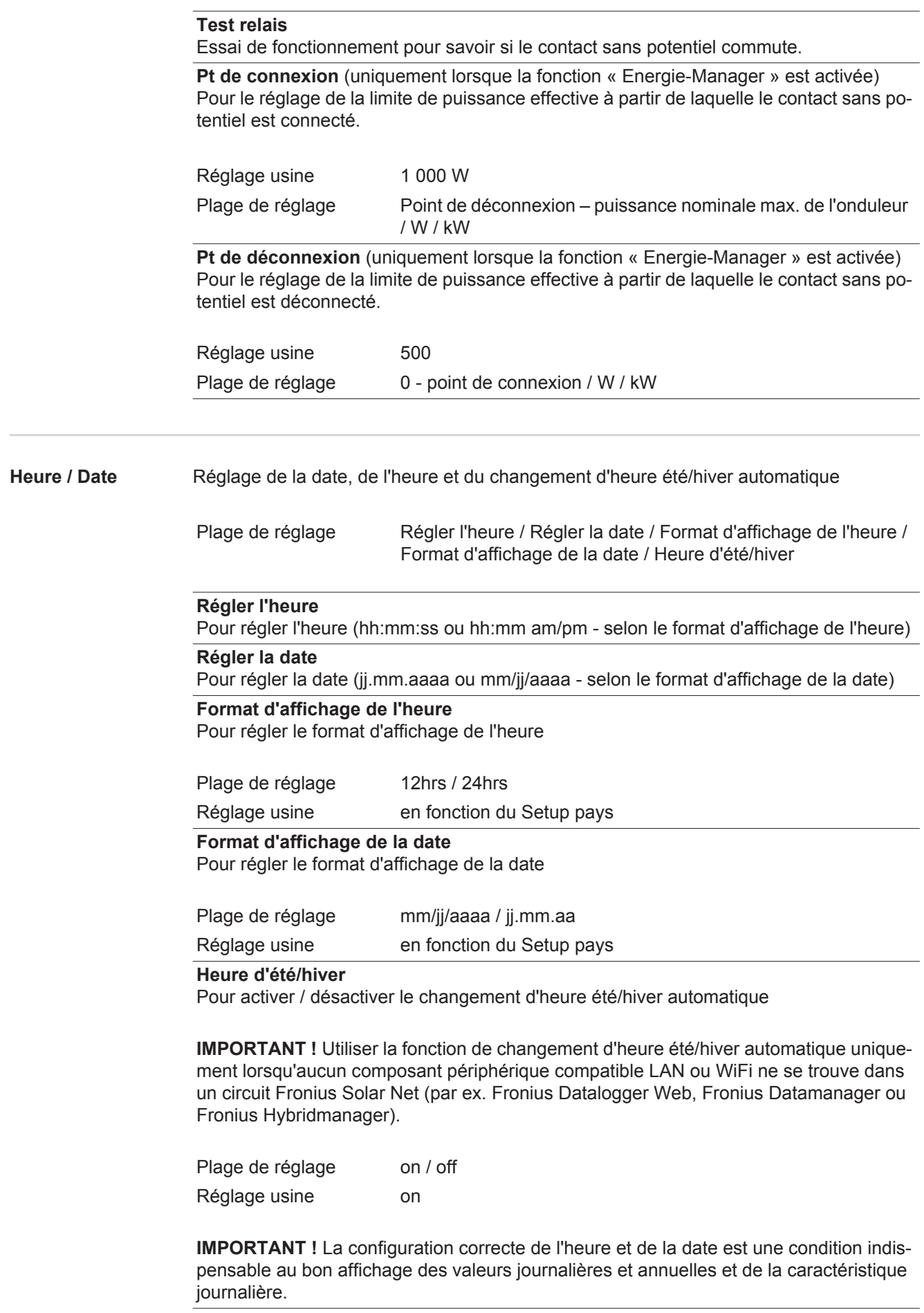

# **Paramètres de**

Plage de réglage Langue / Mode Nuit / Contraste / Éclairage

#### **Langue**

Configuration de la langue d'affichage

Plage de réglage allemand, anglais, français, néerlandais, italien, espagnol, tchèque, slovaque, etc.

### **Mode Nuit**

Mode Nuit DATCOM ; commande le mode DATCOM et le mode d'affichage durant la nuit ou lorsque la tension DC existante n'est pas suffisante

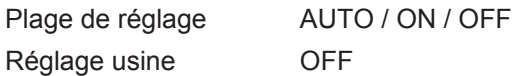

- AUTO : Le mode DATCOM est maintenu tant qu'un datalogger est connecté dans un circuit Solar Net actif, non interrompu. Durant la nuit, l'écran est sombre et peut être activé en appuyant sur une touche quelconque.
- ON : Le mode DATCOM est maintenu en permanence. L'onduleur délivre en continu les 12 V pour l'alimentation de Solar Net. L'écran reste en permanence actif.

**IMPORTANT !** Si le mode Nuit DATCOM est sur ON ou sur AUTO avec les composants Solar Net connectés, la consommation de courant de l'onduleur pendant la nuit augmente à près de 7 W.

OFF : Aucun mode DATCOM pendant la nuit, l'onduleur n'a besoin d'aucun courant AC pour alimenter Solar Net. L'écran est désactivé durant la nuit, le Fronius Datamanager n'est pas disponible.

### **Contraste**

Configuration du contraste de l'écran.

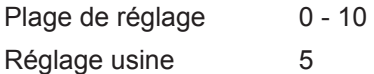

Comme le contraste est dépendant de la température, la configuration du point du menu « Contraste » peut s'avérer nécessaire lorsque les conditions environnementales sont changeantes.

### **Éclairage**

Configuration de l'éclairage de l'écran.

Le point de menu « Éclairage » concerne uniquement l'éclairage d'arrière-plan de l'écran.

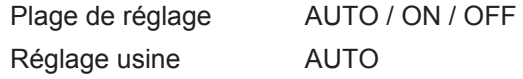

- AUTO : L'éclairage de l'écran est activé en appuyant sur une touche quelconque. Si aucune touche n'est actionnée pendant 2 minutes, l'éclairage de l'écran s'éteint.
- ON : Lorsque l'onduleur est actif, l'éclairage de l'écran est activé en permanence.
- OFF : L'éclairage de l'écran est désactivé en permanence.

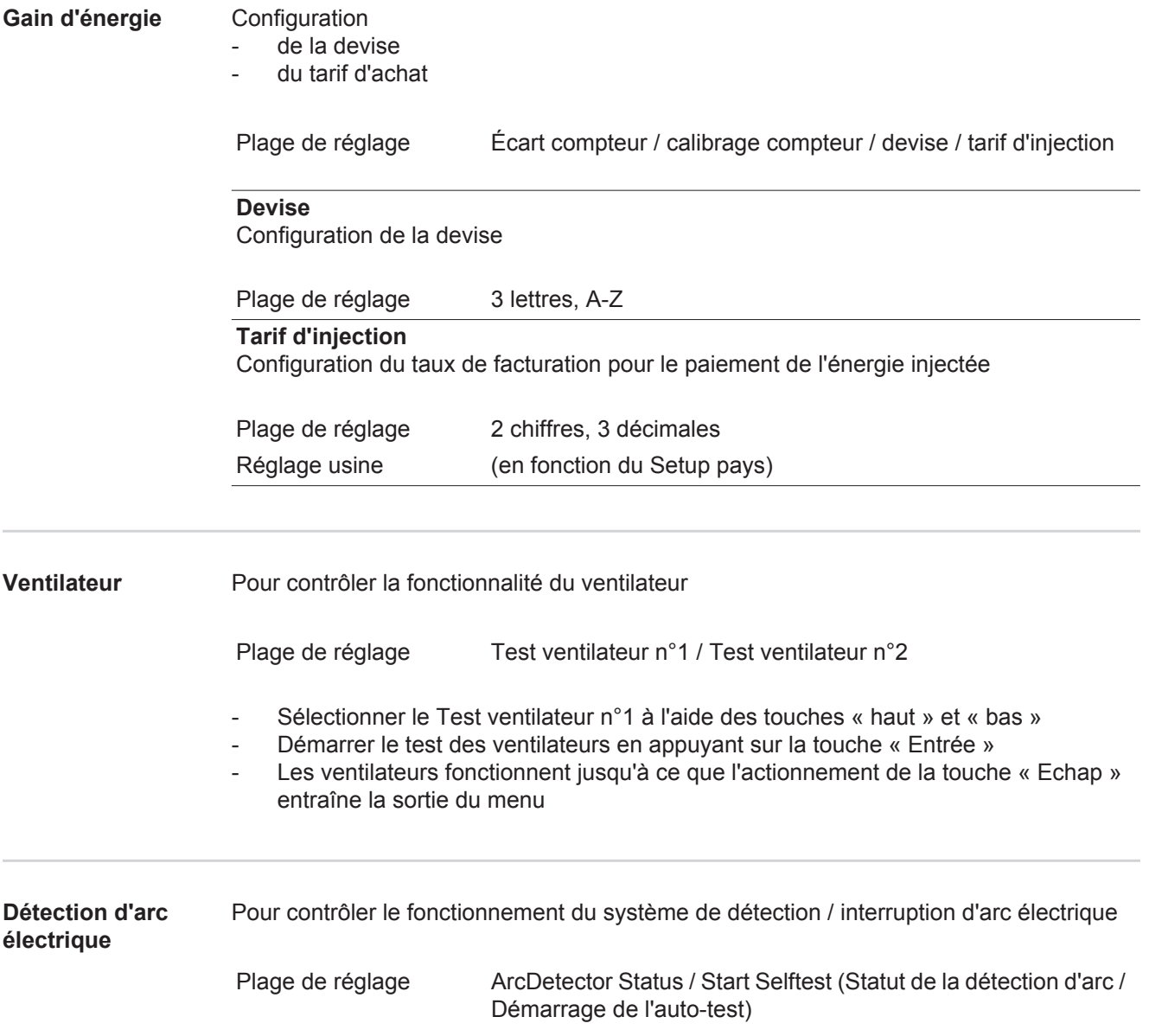

# **ArcDetector Status (Statut de la détection d'arc)**

Indique le statut actuel de la détection / interruption d'arc électrique

### **Start Selftest (Démarrage de l'auto-test)**

Auto-test pour contrôler si, en cas de détection d'arc électrique, l'onduleur interrompt le mode d'injection dans le réseau

Déroulement du test :

- Dans le menu Setup, sélectionner l'entrée « Arc Detection » (« Détection d'arc »). **1**
- Appuyer sur la touche « Entrée ». **2**
- Sélectionner l'option « Start Selftest » (« Démarrage de l'auto-test ») à l'aide des touches « haut » et « bas ». **3**
- Appuyer sur la touche « Entrée ». **4**

L'auto-test démarre. La détection / interruption d'arc électrique simule un arc électrique et transmet le signal correspondant à l'onduleur.

Si le test est réussi, l'onduleur se déconnecte du réseau et interrompt le mode d'injection dans le réseau.

L'écran affiche « Selftest completed, Start AFCI » (« Auto-test terminé, démarrer AFCI »).

Confirmer l'indication en appuyant sur la touche « Entrée » **5**

# **Le point de menu INFO**

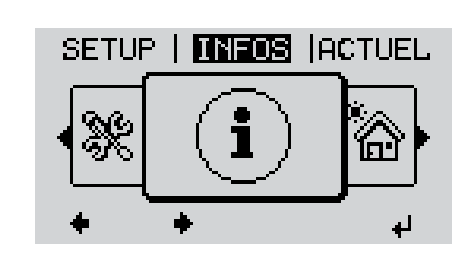

INFOS (Informations concernant l'appareil et le logiciel)

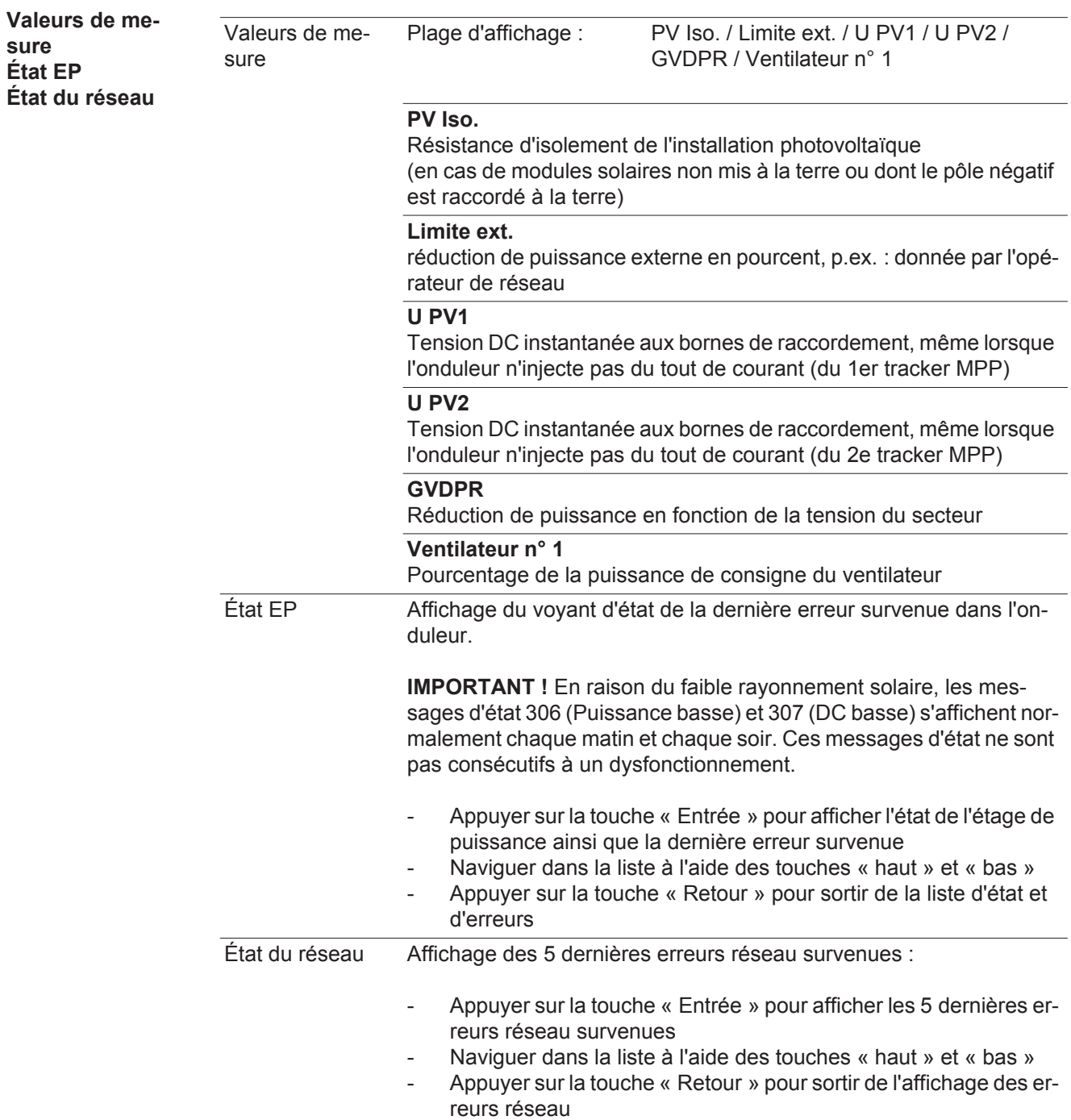

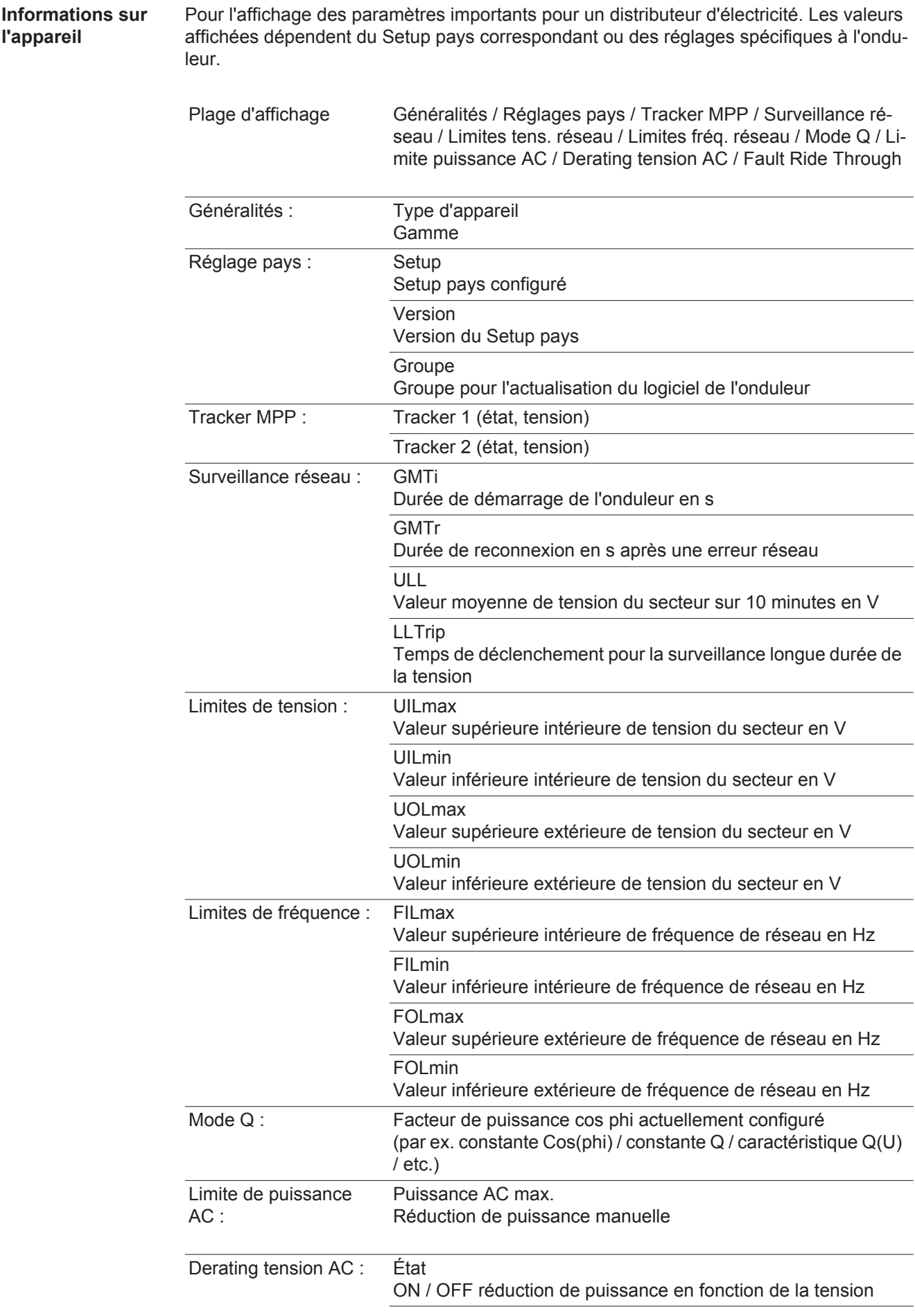

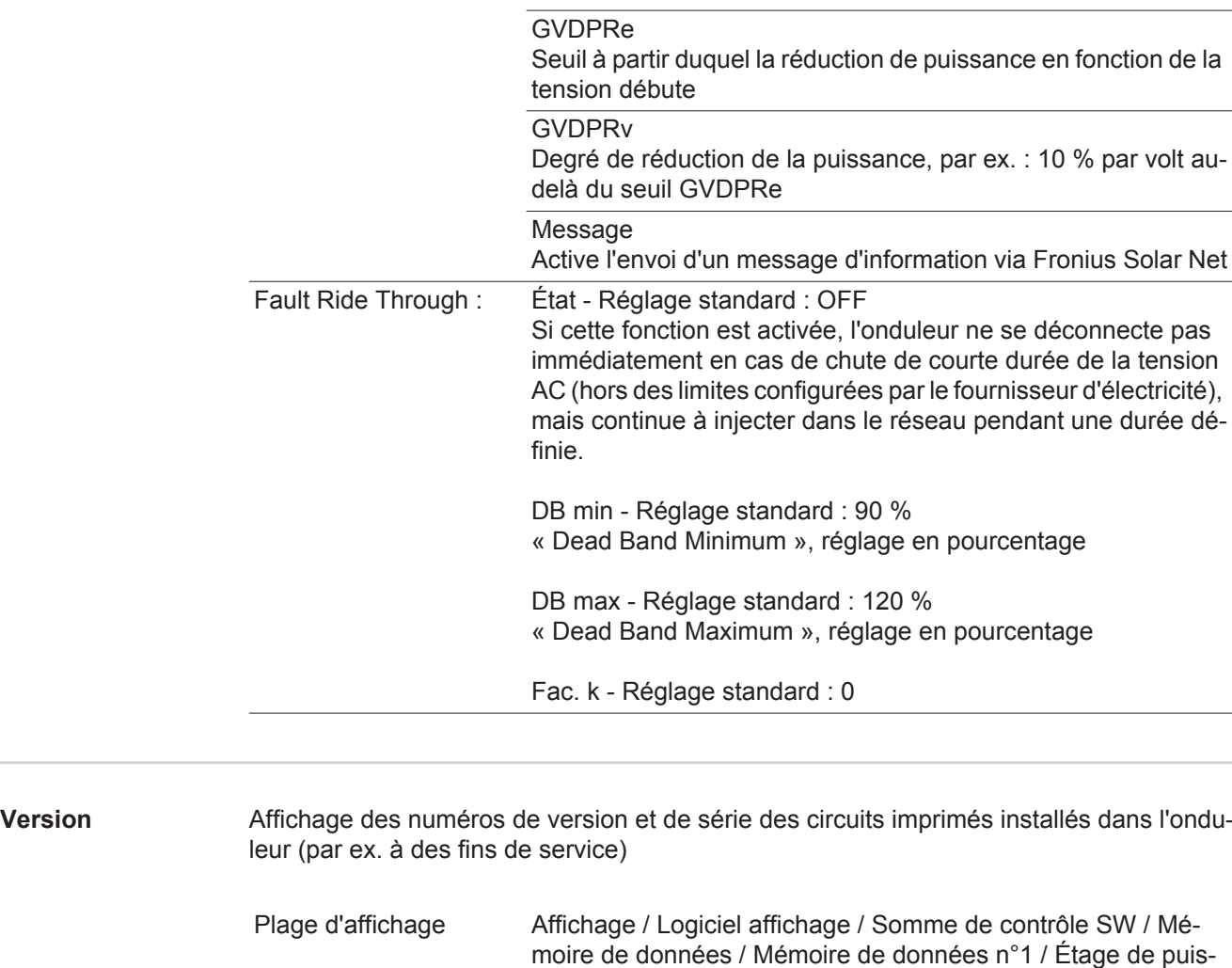

sance / Étage de puissance SW / Filtre CEM / Étage de

puissance n°3 / Étage de puissance n°4

# **Activer/désactiver le verrouillage des touches**

**Généralités** L'onduleur est équipé de la fonction Verrouillage des touches (Setup Lock). Lorsque la fonction « Setup Lock » est activée, il n'est pas possible d'afficher le menu Setup, p. ex. empêcher toute modification involontaire de données de setup. Pour activer/désactiver la fonction « Setup Lock », il est nécessaire de saisir le code 12321.

#### **Activer/désactiver le verrouillage des touches**

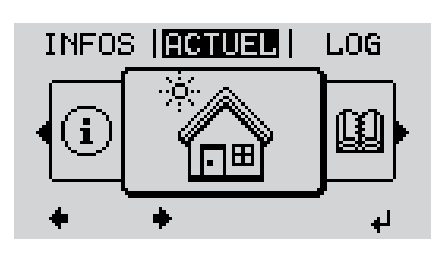

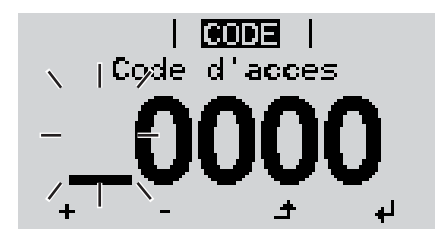

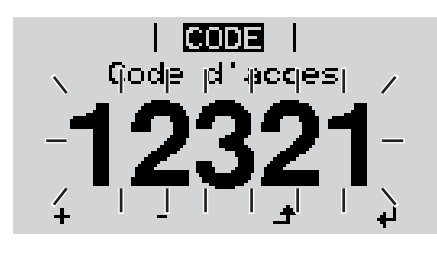

Appuyer sur la touche « Menu » **1**  $\blacktriangle$ 

Le niveau menu s'affiche.

Appuyer 5 fois sur la touche **2** « Menu/Echap » non affectée

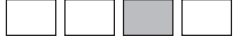

- « Code d'accès » s'affiche dans le menu « CODE », le premier chiffre clignote.
- Saisir le code 12321 : sélectionner la valeur du premier chiffre à l'aide des touches « haut » et « bas » **3**
- Appuyer sur la touche « Entrée » **4**

Le deuxième chiffre clignote.

Répéter les étapes 3 et 4 pour le deu-**5** xième, le troisième, le quatrième et le cinquième chiffre du code, jusqu'à ce que...

le code configuré clignote.

↵

Appuyer sur la touche « Entrée » **6**

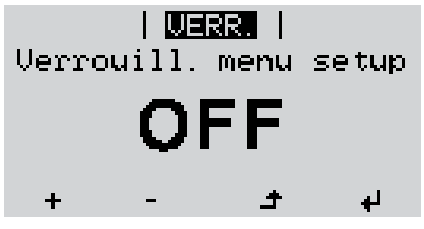

« Verrouillage touches » s'affiche dans le menu « VERR. ».

Activer ou désactiver le verrouillage des touches à l'aide des touches « haut » et « bas » : **7**

> ON = la fonction de verrouillage des touches est activée (il n'est pas possible d'accéder au point de menu Setup)

> OFF = la fonction de verrouillage des touches est désactivée (il est possible d'accéder au point de menu Setup)

Appuyer sur la touche « Entrée » **8** $\blacktriangleleft$ 

# **Clé USB en tant que Datalogger et pour actualiser le logiciel de l'onduleur**

**Clé USB en tant que Datalogger**

Une clé USB raccordée à un connecteur USB A peut jouer le rôle de Datalogger pour un onduleur.

Les données de logging enregistrées sur la clé USB peuvent à tout moment

- être importées dans le logiciel Fronius Solar.access via le fichier FLD loggé,
- être visualisées directement dans des programmes de fournisseurs tiers (par ex. Microsoft® Excel) via le fichier CSV loggé.

Sur les anciennes versions (jusqu'à Excel 2007) le nombre de lignes est limité à 65536.

Vous trouverez des informations complémentaires concernant les « données sur la clé USB », « les quantités de données et la capacité de stockage », ainsi que la « mémoire tampon » à l'adresse :

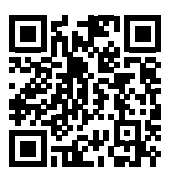

 $\rightarrow$  http://www.fronius.com/QR-link/4204260171FR

#### **Clés USB adaptées** En raison du grand nombre de clés USB disponibles sur le marché, aucune garantie ne peut être donnée quant à la reconnaissance de toutes les clés USB par l'onduleur.

Fronius recommande l'utilisation exclusive de clés USB certifiées, adaptées à l'utilisation industrielle (respecter le logo USB-IF !).

L'onduleur prend en charge les clés USB avec les systèmes de fichiers suivants :

- **FAT12**
- **FAT16**
- **FAT32**

Fronius recommande d'utiliser les clés USB uniquement pour l'enregistrement de données de logging ou pour l'actualisation du logiciel de l'onduleur. Les clés USB ne doivent pas contenir d'autres données.

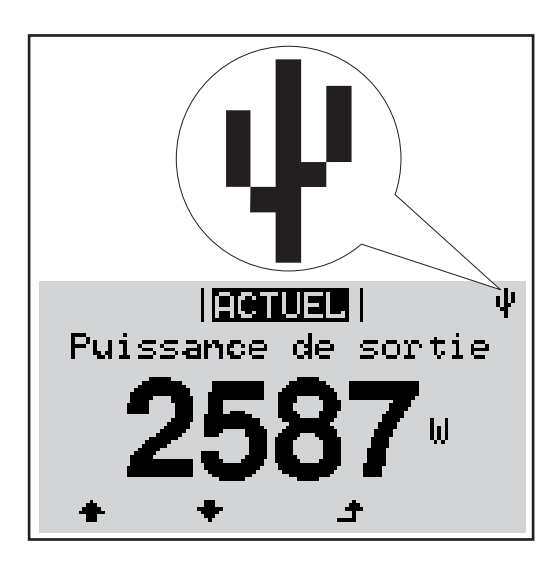

Lorsque l'onduleur reconnaît une clé USB, le symbole USB s'affiche en haut à droite de l'écran.

Lors de la connexion d'une clé USB, vérifier que le symbole USB est bien affiché (il peut éventuellement clignoter).

**REMARQUE!** Pour les applications en extérieur, ne pas oublier que le bon fonctionnement des clés USB usuelles n'est souvent garanti que dans une plage de température limitée. Pour les applications en extérieur, s'assurer que la clé USB fonctionne également à basses températures par exemple.

### **Clé USB pour l'actualisation du logiciel de l'onduleur**

Une clé USB permet également au client final de procéder à la mise à jour du logiciel de l'onduleur via l'entrée USB du point de menu SETUP : le fichier de mise à jour doit être au préalable enregistré sur la clé USB avant d'être transféré sur l'onduleur. Le fichier de mise à jour doit se trouver dans le répertoire racine de la clé USB.

**Retrait de la clé USB**

Consigne de sécurité pour le retrait d'une clé USB :

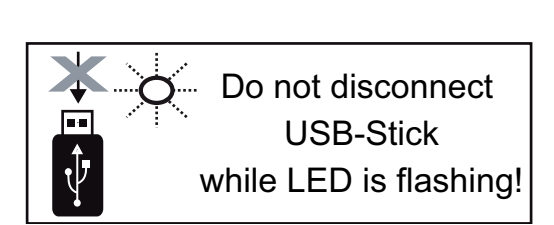

**IMPORTANT !** Pour éviter toute perte de données, une clé USB connectée ne peut être retirée que dans les conditions suivantes :

- via le point de menu SETUP, entrée « Oter USB / HW sans risque » uniquement,
- lorsque la DEL « Transfert de données » ne clignote plus ou est allumée.

# **Le menu Basic**

**Généralités** Le menu Basic permet de configurer les paramètres suivants, essentiels pour l'installation et le fonctionnement de l'onduleur :

- Mode de service DC
- Tension fixe
- Tension de départ MPPT1 / MPPT2
- Journal USB
- Paramètres d'isolation
- Reset TOTAL
- Compteur d'événements

**Accéder au menu Basic**

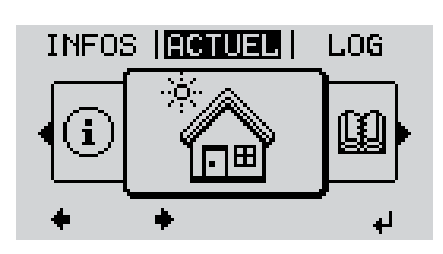

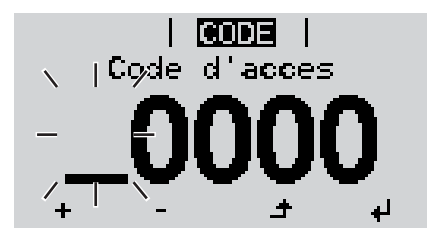

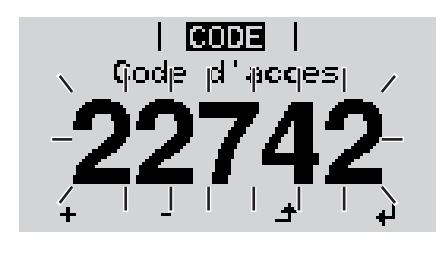

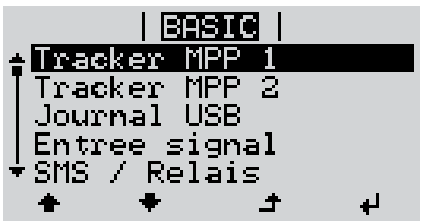

Appuyer sur la touche « Menu » **1**  $\blacktriangle$ 

Le niveau de menu s'affiche.

- Appuyer 5 fois sur la touche **2** « Menu / Echap » non affectée
- « Code d'accès » s'affiche dans le menu « CODE », le premier chiffre clignote.
- Saisir le code 22742 : sélectionner la valeur du premier chiffre à l'aide des touches « haut » et « bas » **3**
- Appuyer sur la touche « Entrée » **4** ᅬ
	- Le deuxième chiffre clignote.
	- Répéter les étapes 3 et 4 pour le deu-**5** xième, le troisième, le quatrième et le cinquième chiffre du code, jusqu'à ce que...

le code configuré clignote.

↵

Appuyer sur la touche « Entrée » **6**

Le menu Basic s'affiche.

- Sélectionner l'entrée souhaitée à l'aide des touches « haut » et « bas » **7**
- Éditer l'entrée sélectionnée et ap-**8** ᅬ puyer sur la touche « Entrée »
- Pour quitter le menu Basic, appuyer **9** $\blacktriangle$ sur la touche « Echap »

#### **Les entrées du menu Basic**

Le menu Basic contient les entrées suivantes :

**Tracker MPP 1** Mode service DC : MPP AUTO FIXE MPP USER (Utilisateur) Dyn. Peak Manager: : ON / OFF Tension fixe : Pour la saisie de la tension fixe, 150 - 800 V Tens. demarr. MPPT1 : Pour la saisie de la tension de démarrage MPPT1, 150 - 800 V **Tracker MPP 2** Tracker MPP 2 : ON / OFF Mode service DC : MPP AUTO FIXE MPP USER (Utilisateur) Dyn. Peak Manager : ON / OFF Tension fixe : Pour la saisie de la tension fixe, 150 - 800 V Tens. demarr. MPPT2 : Pour la saisie de la tension de démarrage MPPT2, 150 - 800 V **Journal USB** Pour l'activation / la désactivation de la fonction permettant d'enregistrer tous les messages d'erreur sur clé USB AUTO / OFF / ON **Entrée signal** Mode de fonctionnement : Ext Sig. / S0-Meter / OFF Type de déclenchement (avec mode de fonctionnement « Ext. Sig. ») : Warning / Ext. Stop Type de connexion (avec mode de fonctionnement « Ext. Sig. ») : N/C / N/O **SMS / Relais** Tempo événement : Pour la saisie du temps de retard à partir duquel un SMS est envoyé ou le relais doit commuter : 900 - 86 400 secondes Compteur d'événements : Pour la saisie du nombre d'erreurs à partir duquel un SMS est envoyé ou le relais doit commuter :  $10 - 255$ 

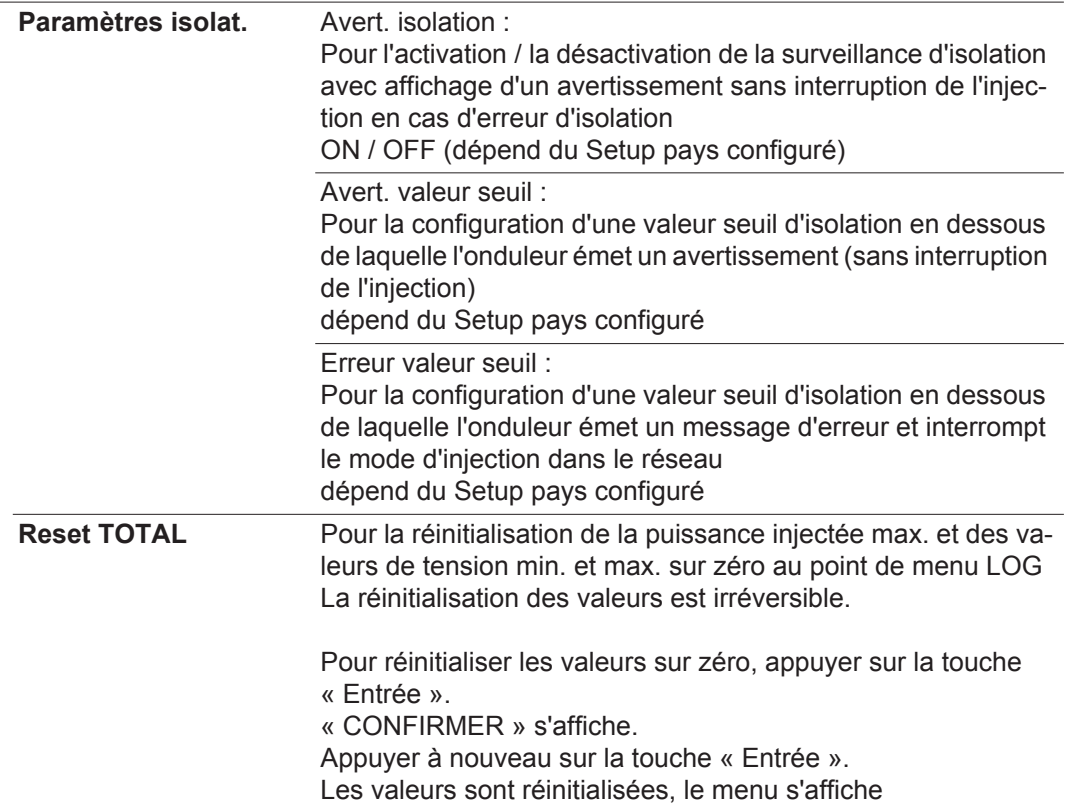

# **Diagnostic d'état et élimination des défauts**

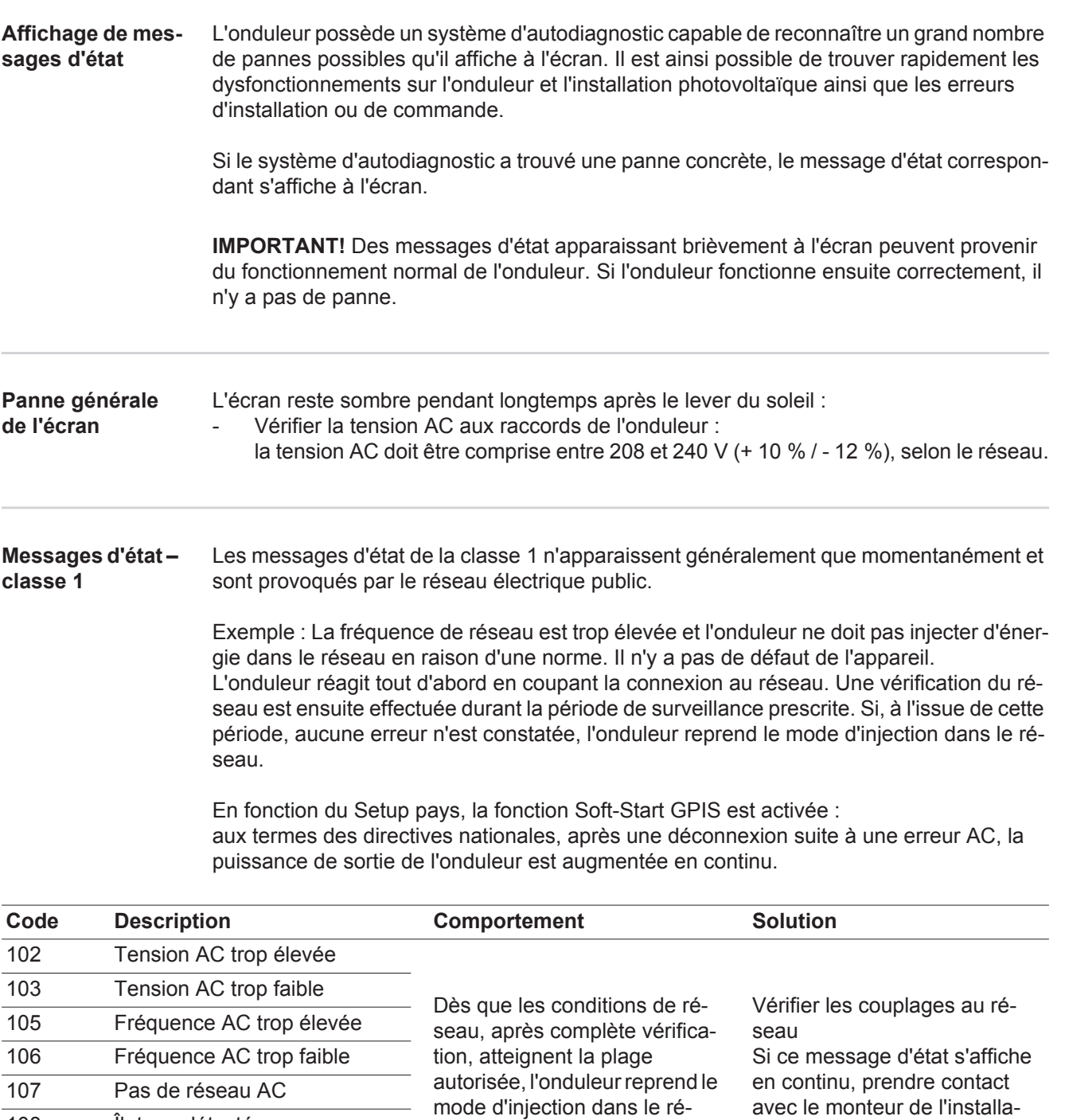

seau.

108 Îlotage détecté

112 Erreur de l'unité de surveil-

lance des courants résiduels

avec le monteur de l'installa-

tion

### **Messages d'état classe 2**

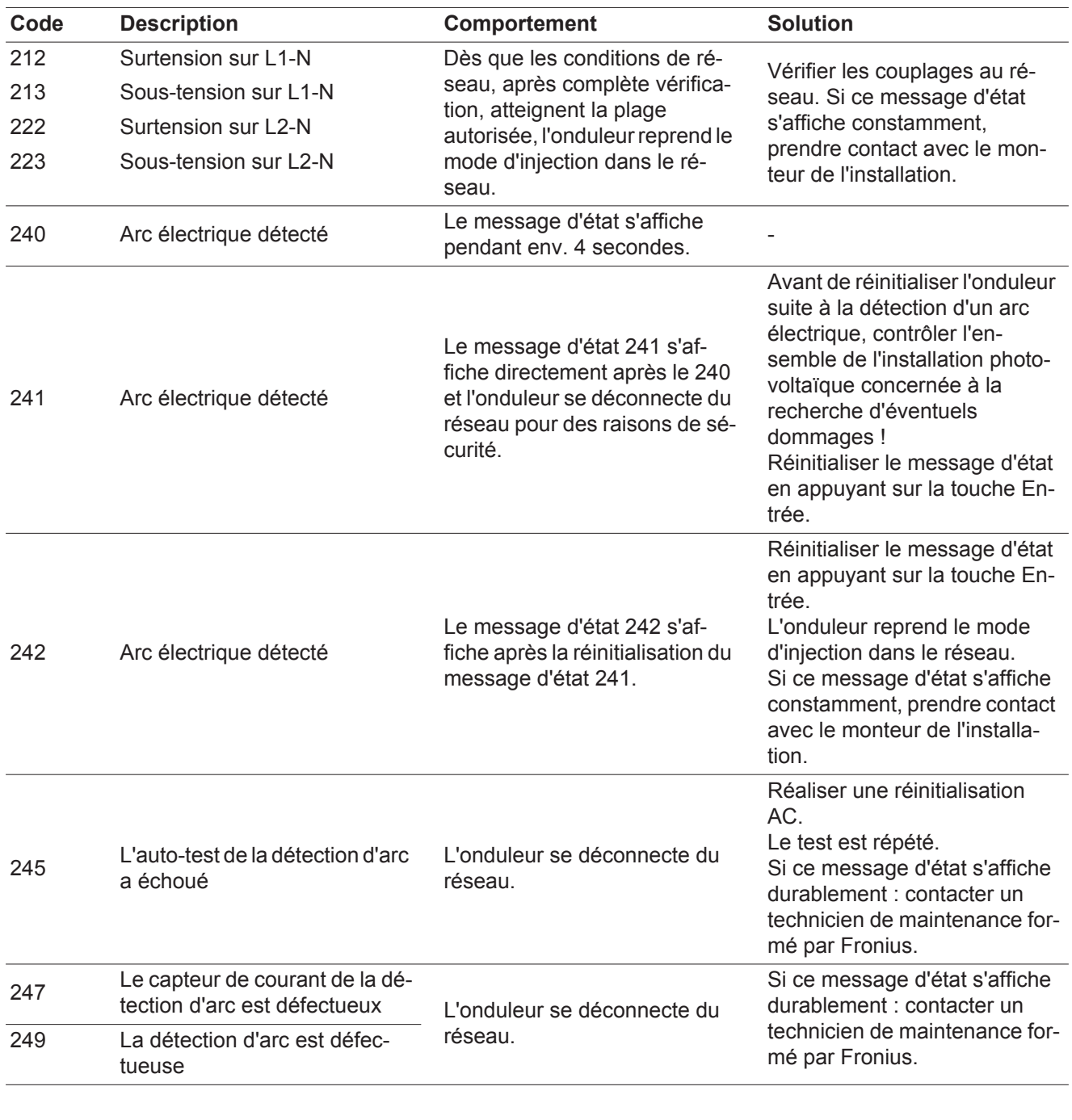

**Messages d'état – classe 3** La classe 3 concerne les messages d'état qui peuvent intervenir durant le mode d'injection dans le réseau, mais qui ne conduisent pas à une interruption durable de ce mode.

> Après la déconnexion automatique du réseau et la surveillance prescrite du réseau, l'onduleur tente de reprendre le mode d'injection dans le réseau.

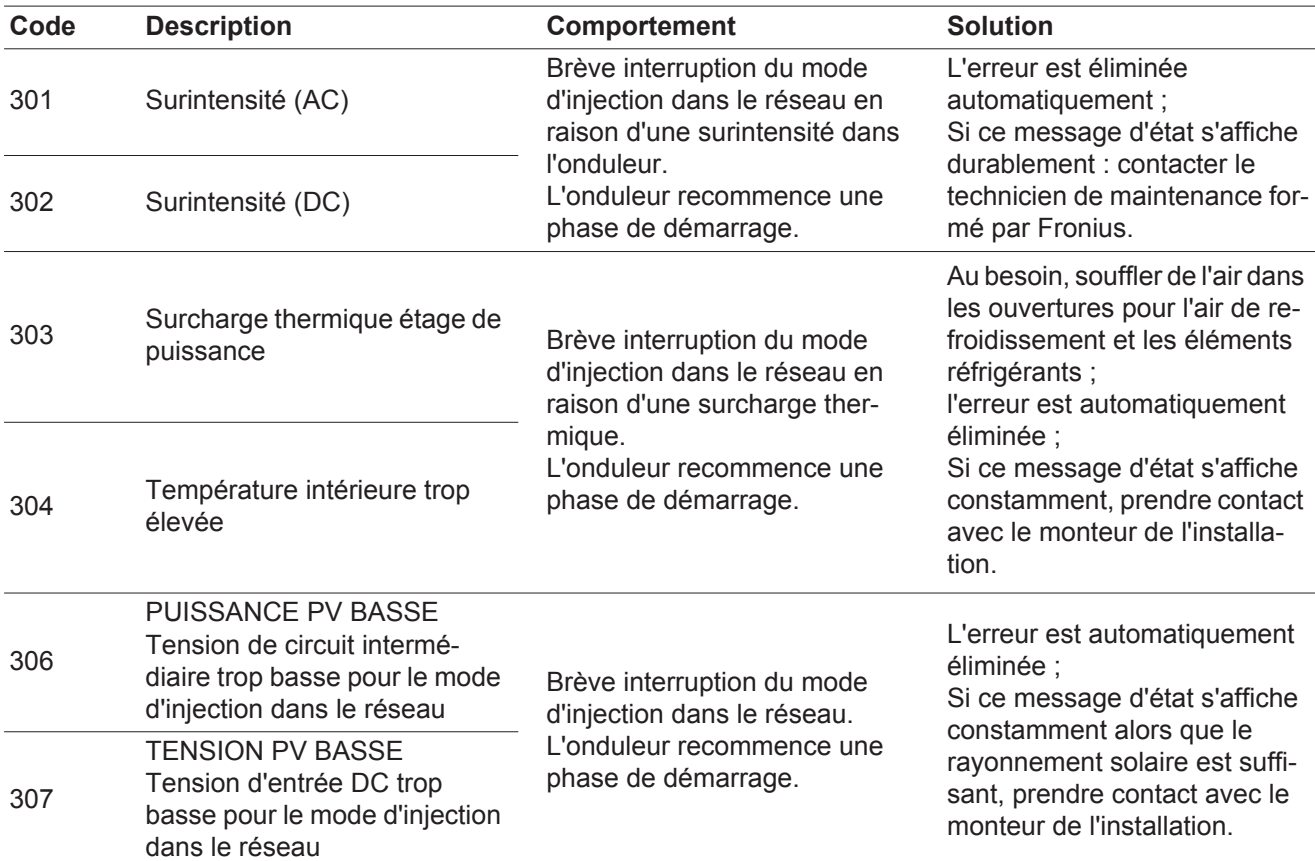

**IMPORTANT !** En raison du faible rayonnement solaire, les messages d'état 306 (Puissance PV basse) et 307 (Tension PV basse) s'affichent normalement chaque matin et chaque soir. Ces messages d'état ne sont pas consécutifs à un dysfonctionnement.

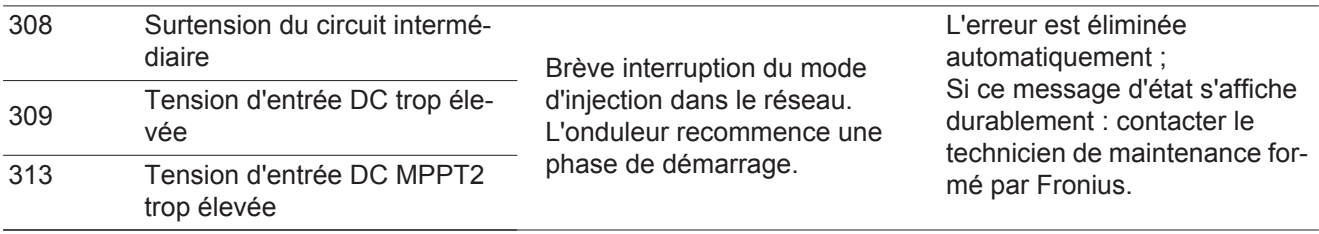

**Messages d'état – classe 4** Les messages d'état de la classe 4 exigent, pour certains, l'intervention d'un technicien de maintenance formé par Fronius.

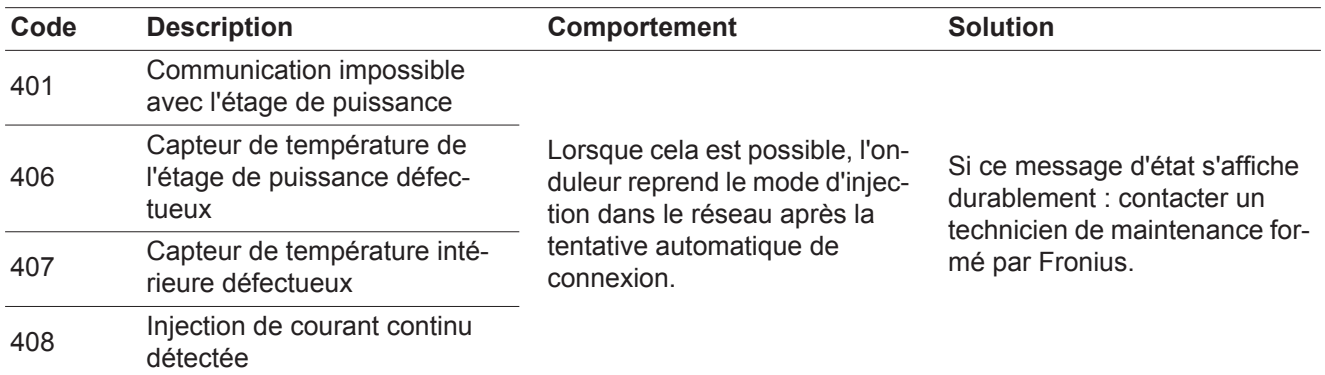

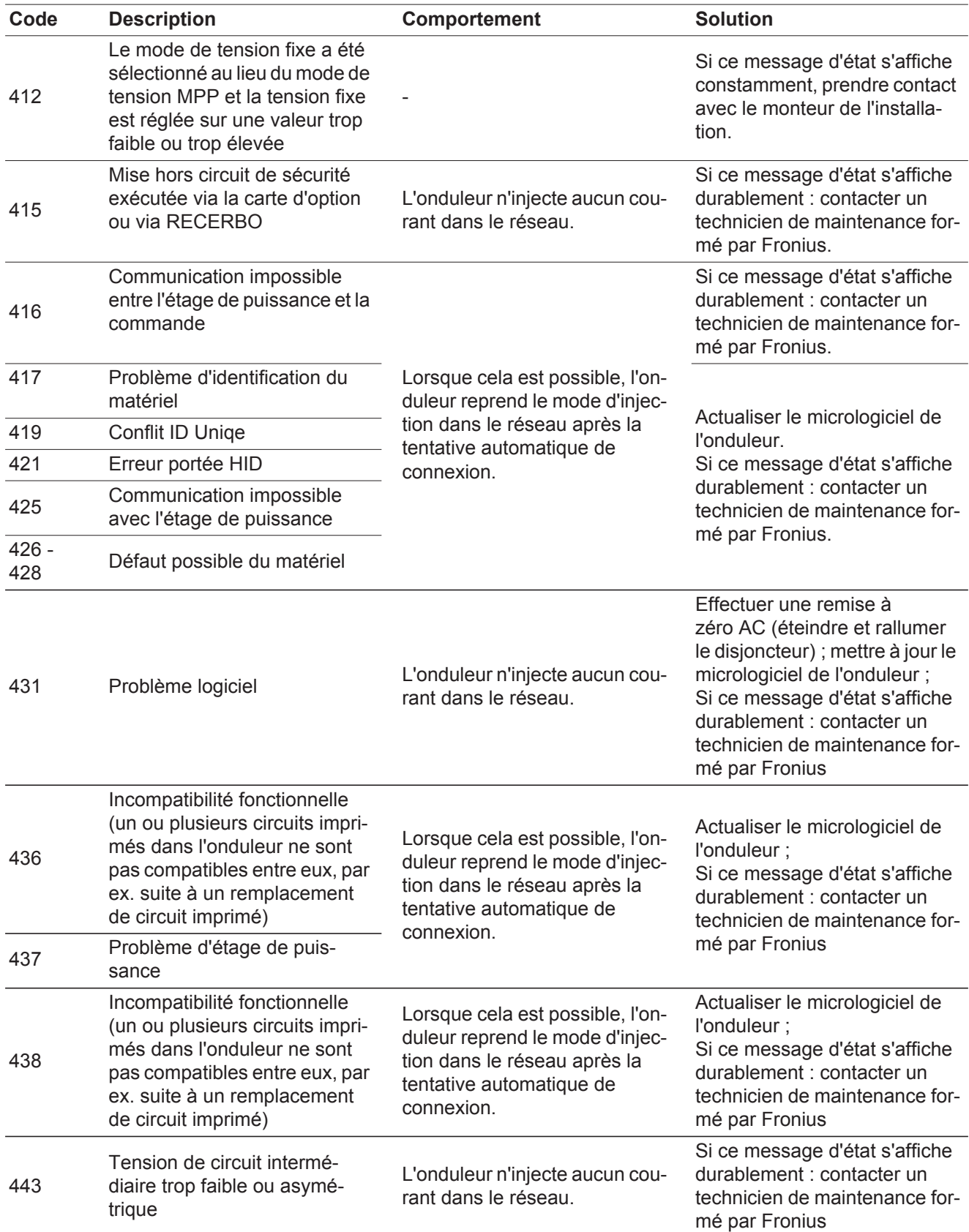

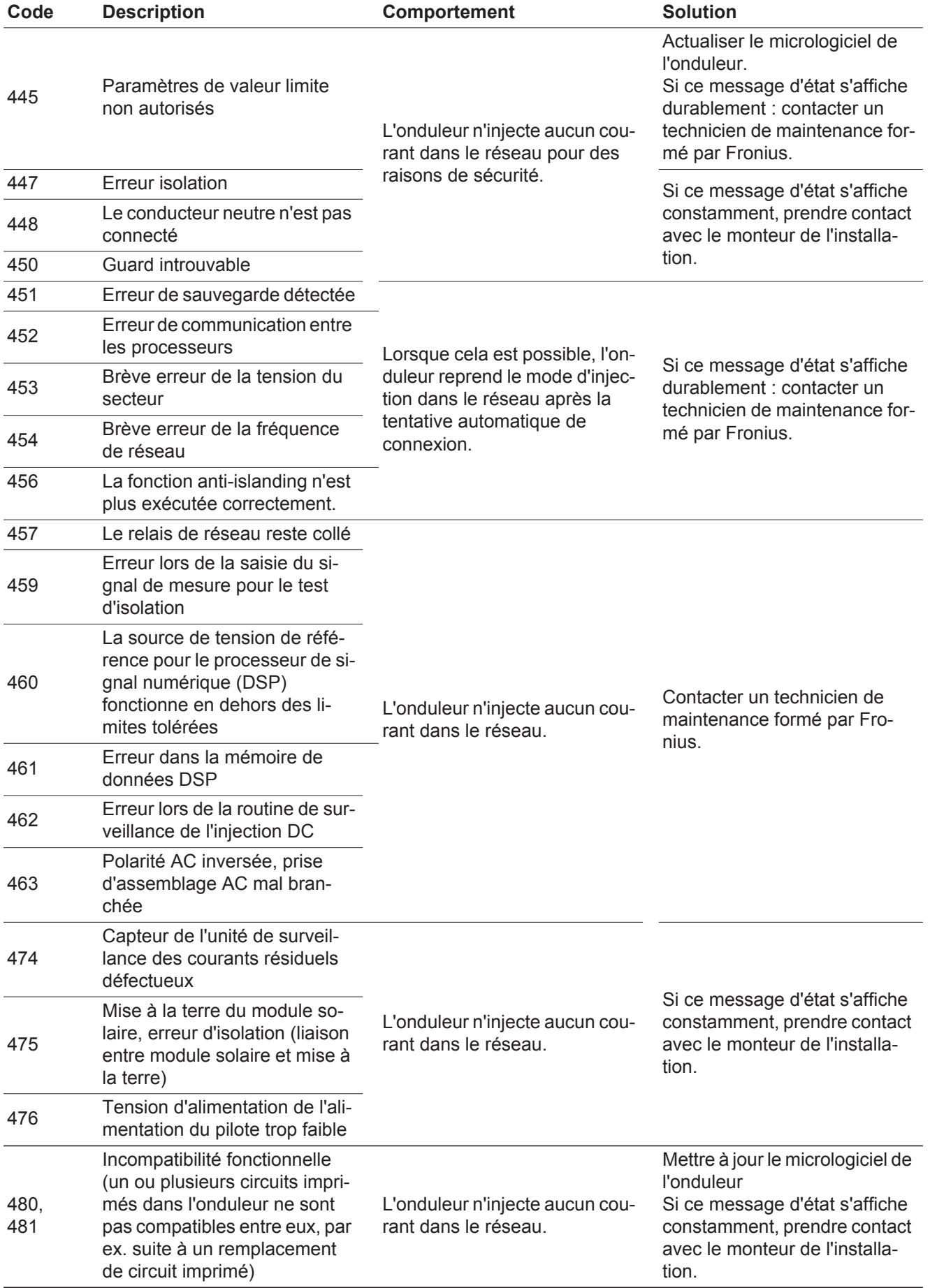

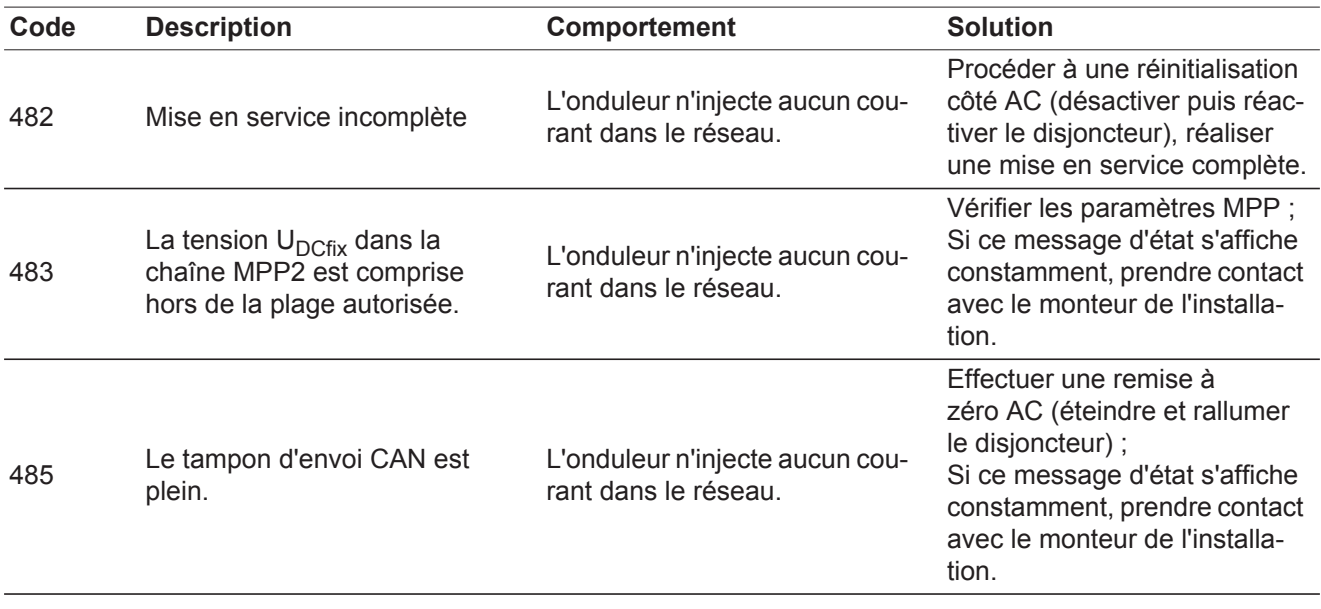

#### **Messages d'état – classe 5** Les messages d'état de la classe 5 n'empêchent pas obligatoirement le mode d'injection dans le réseau, mais peuvent le restreindre. Ils sont affichés jusqu'à ce qu'ils soient acquittés par l'activation d'une touche (l'onduleur continue cependant à fonctionner normalement en arrière-plan).

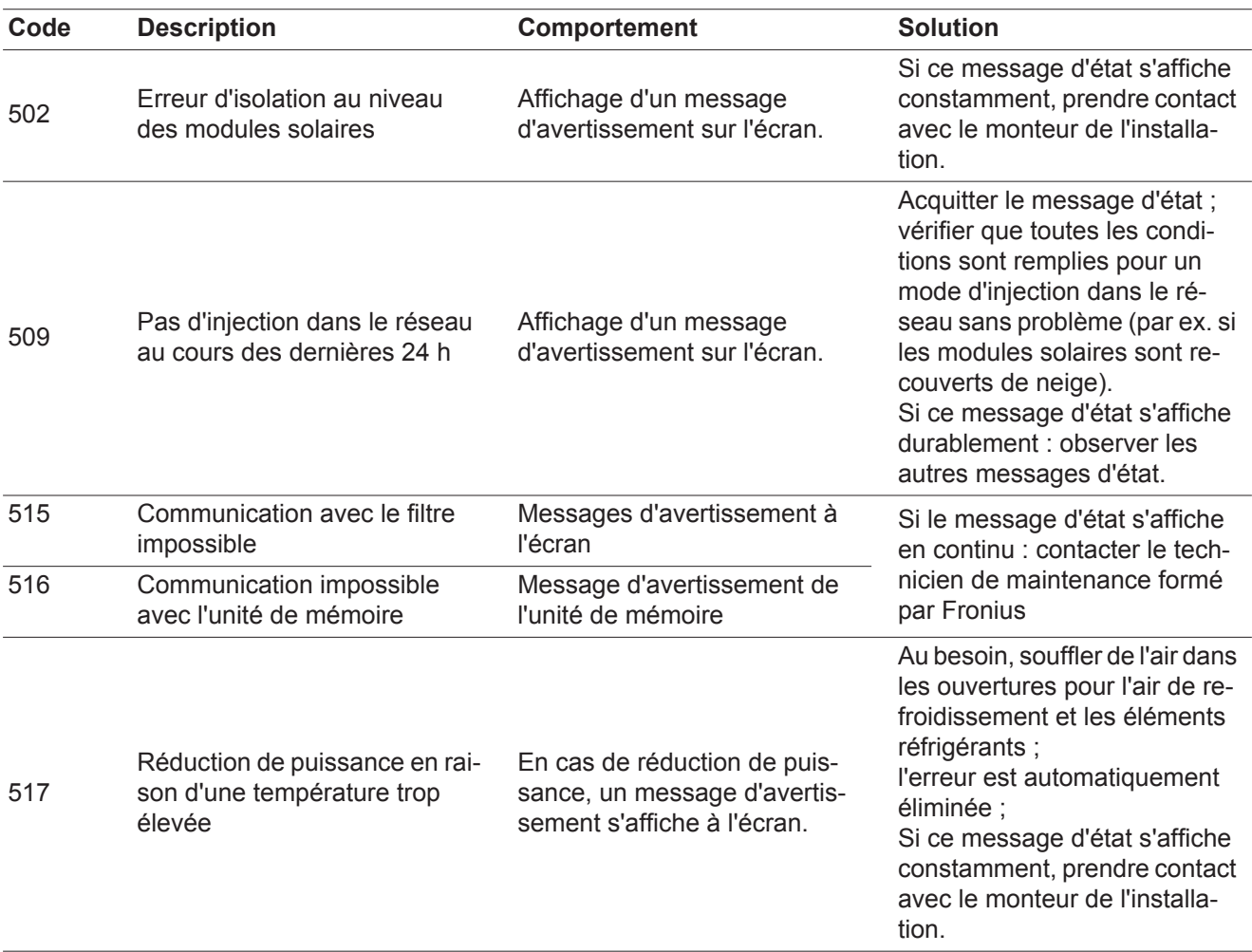

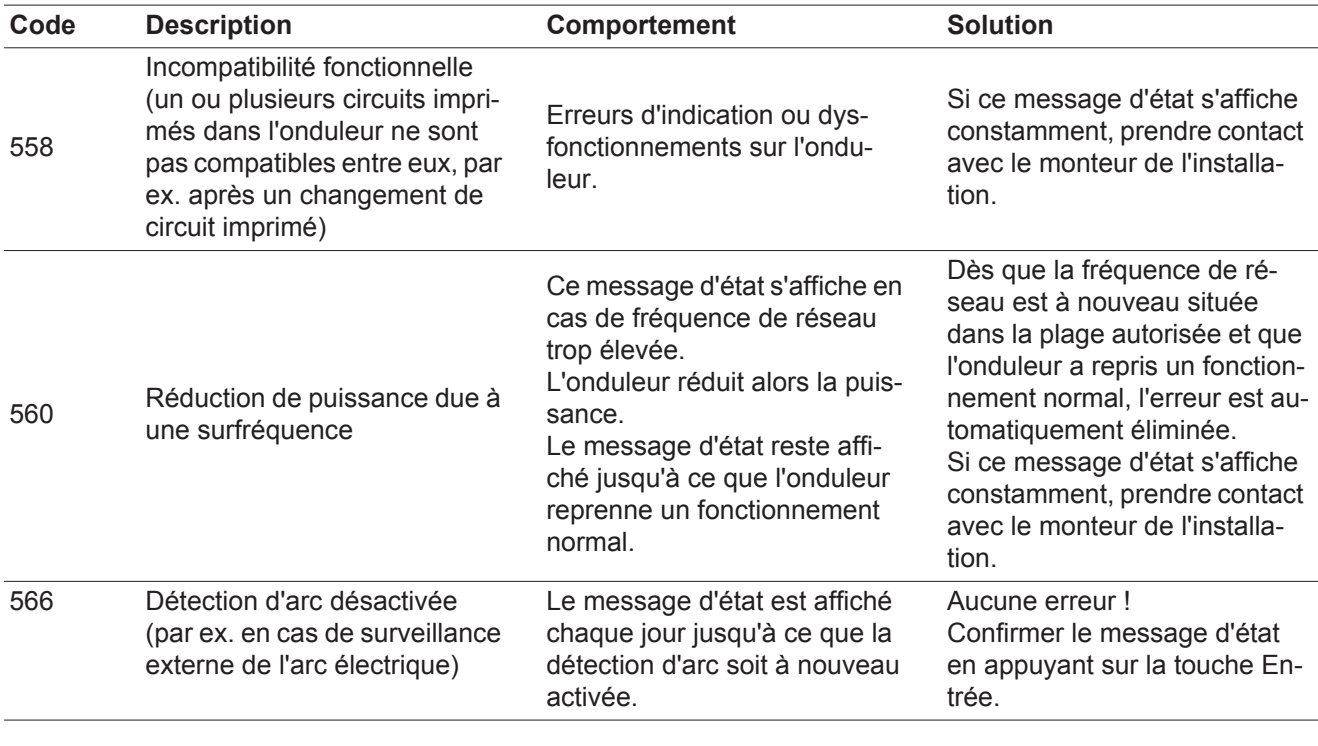

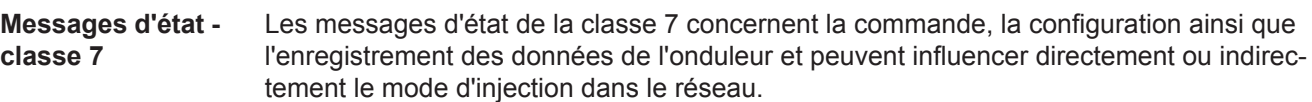

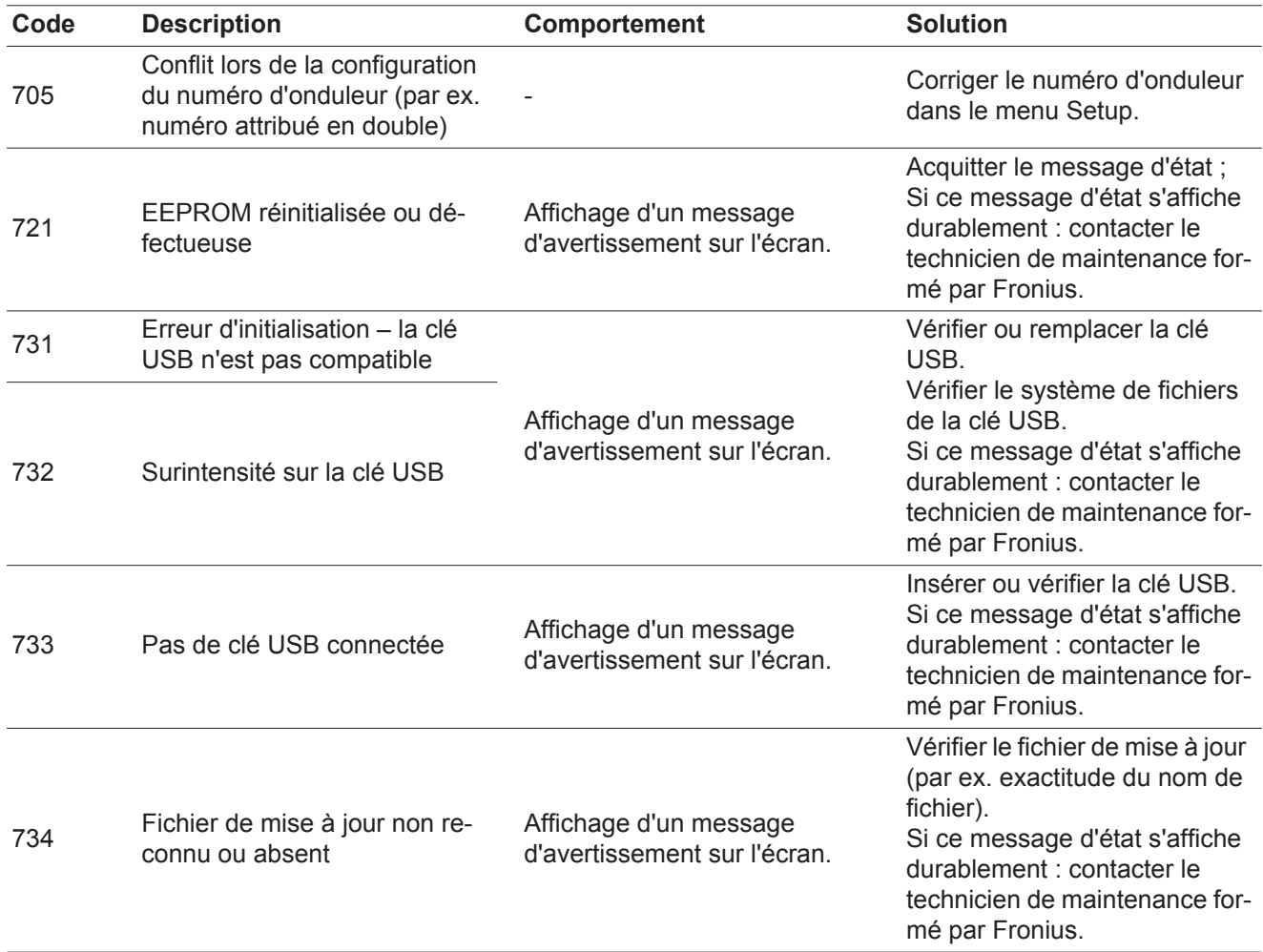

**FR**

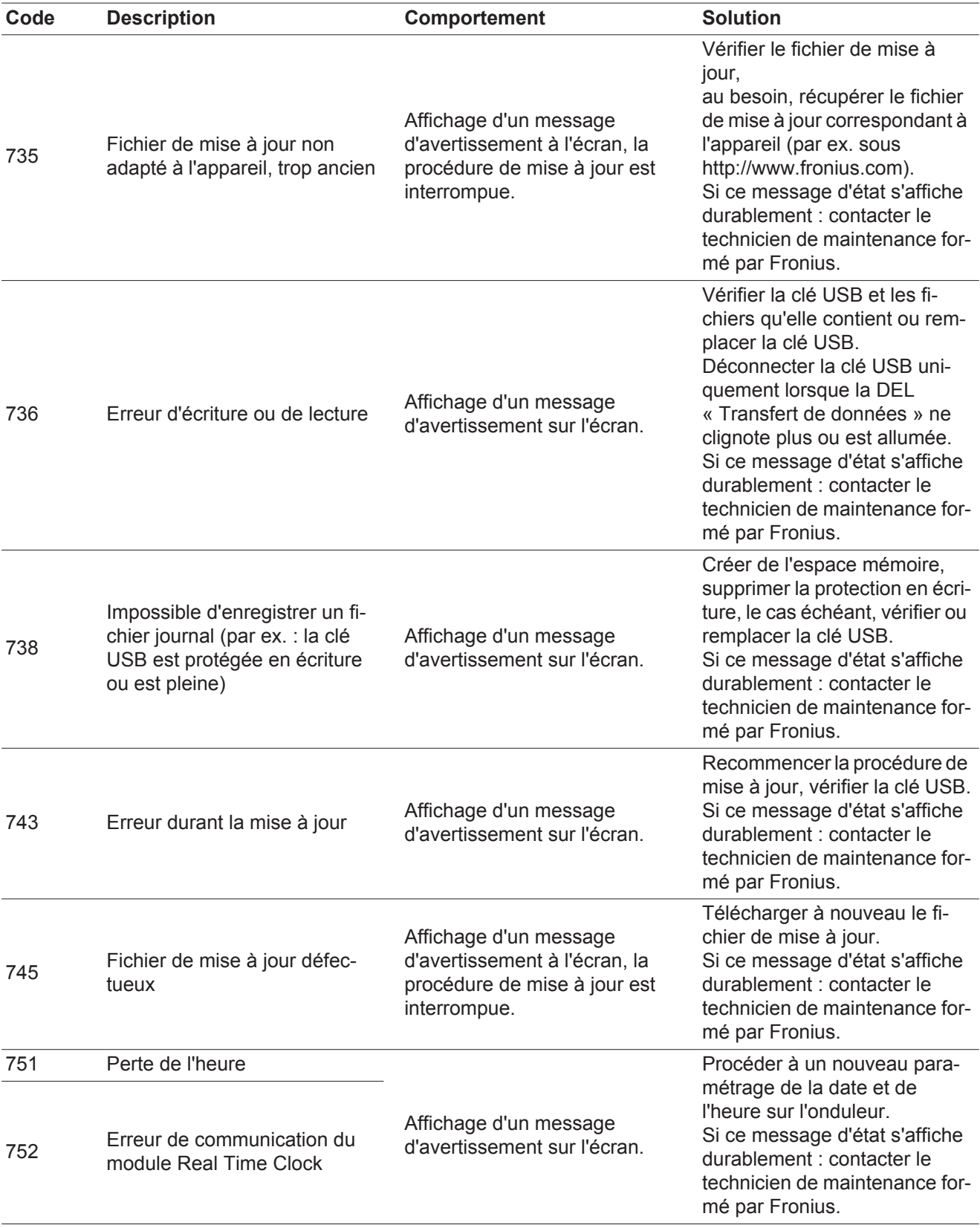

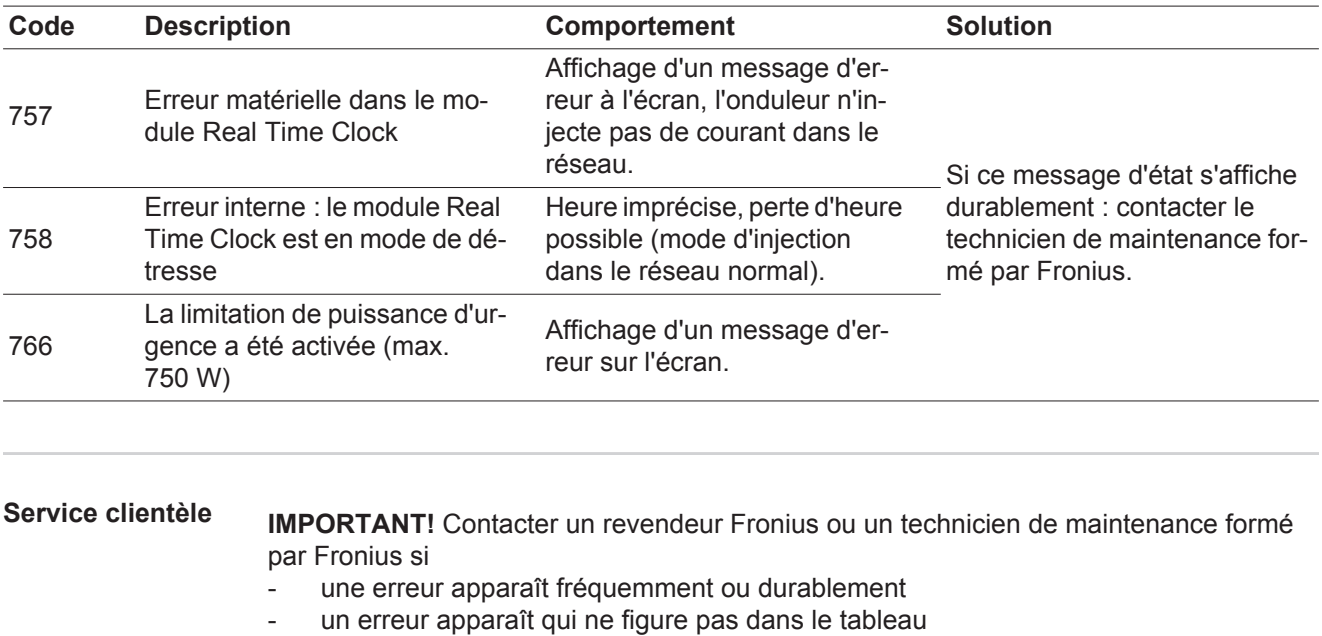

**Fonctionnement dans des environnements soumis à un fort dégagement de poussières**

En cas de fonctionnement de l'onduleur dans des environnements soumis à un fort dégagement de poussières :

Au besoin, souffler de l'air comprimé propre dans les éléments réfrigérants et les ventilateurs situés à l'arrière de l'onduleur, ainsi que dans les orifices d'aération du support mural.

# **Caractéristiques techniques**

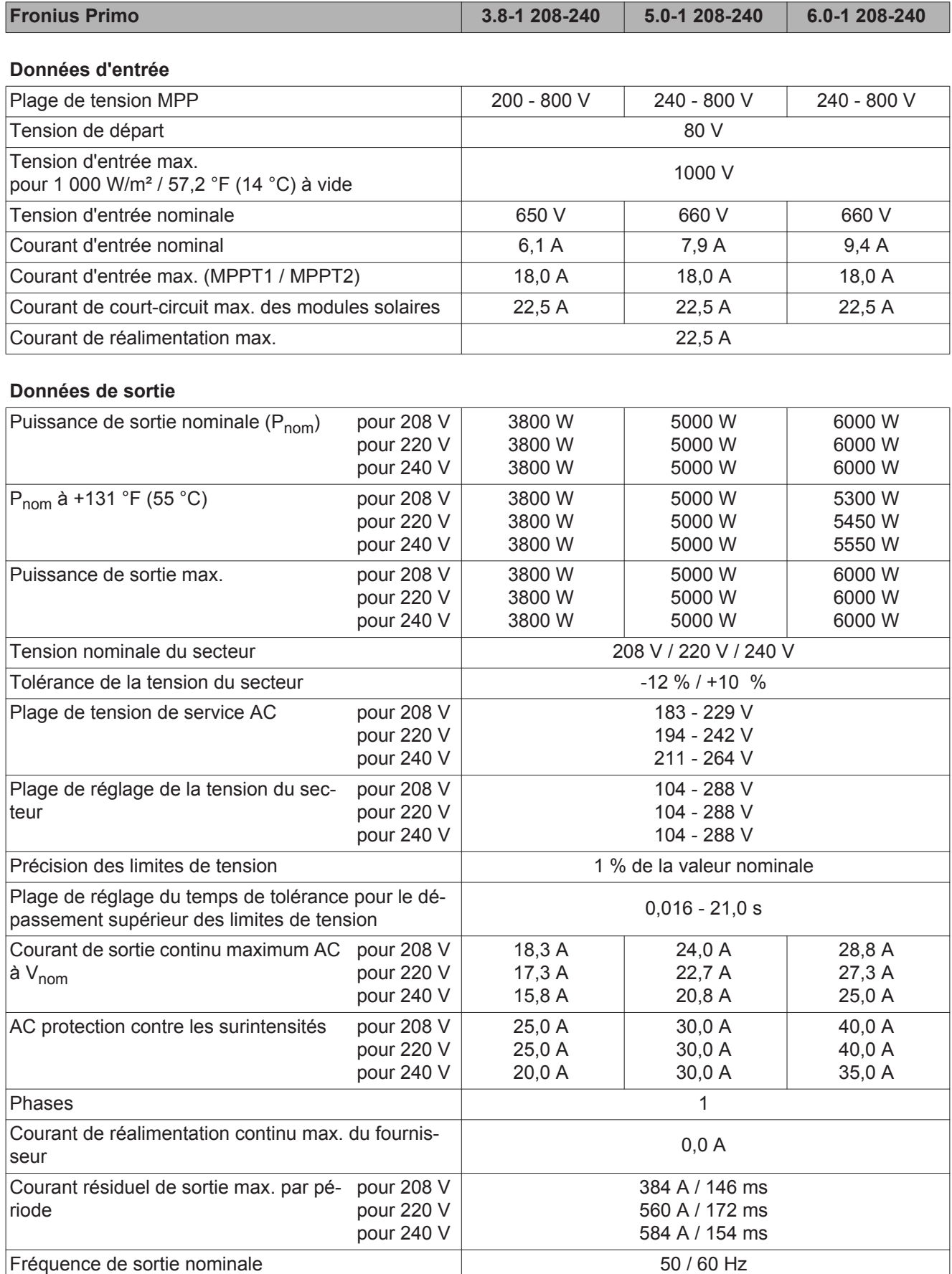

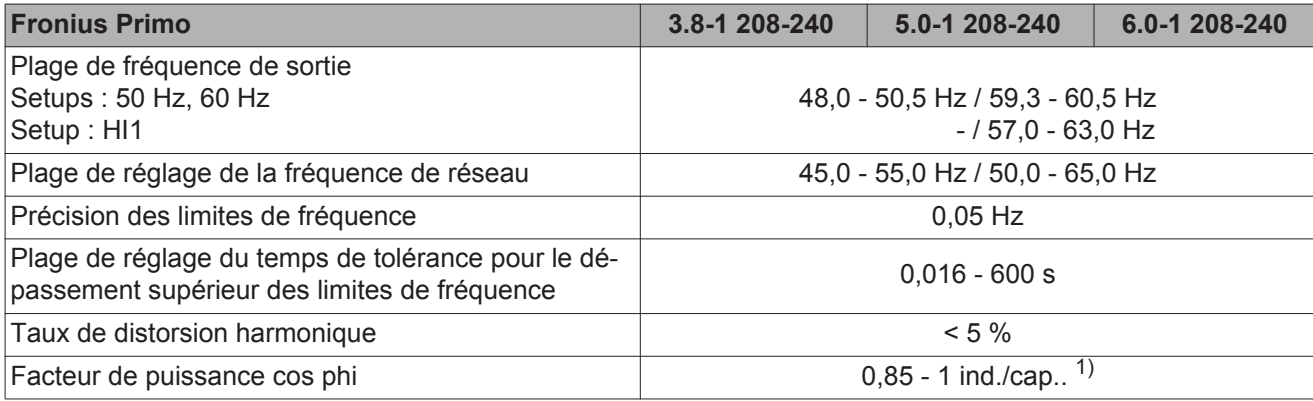

# **Données générales**

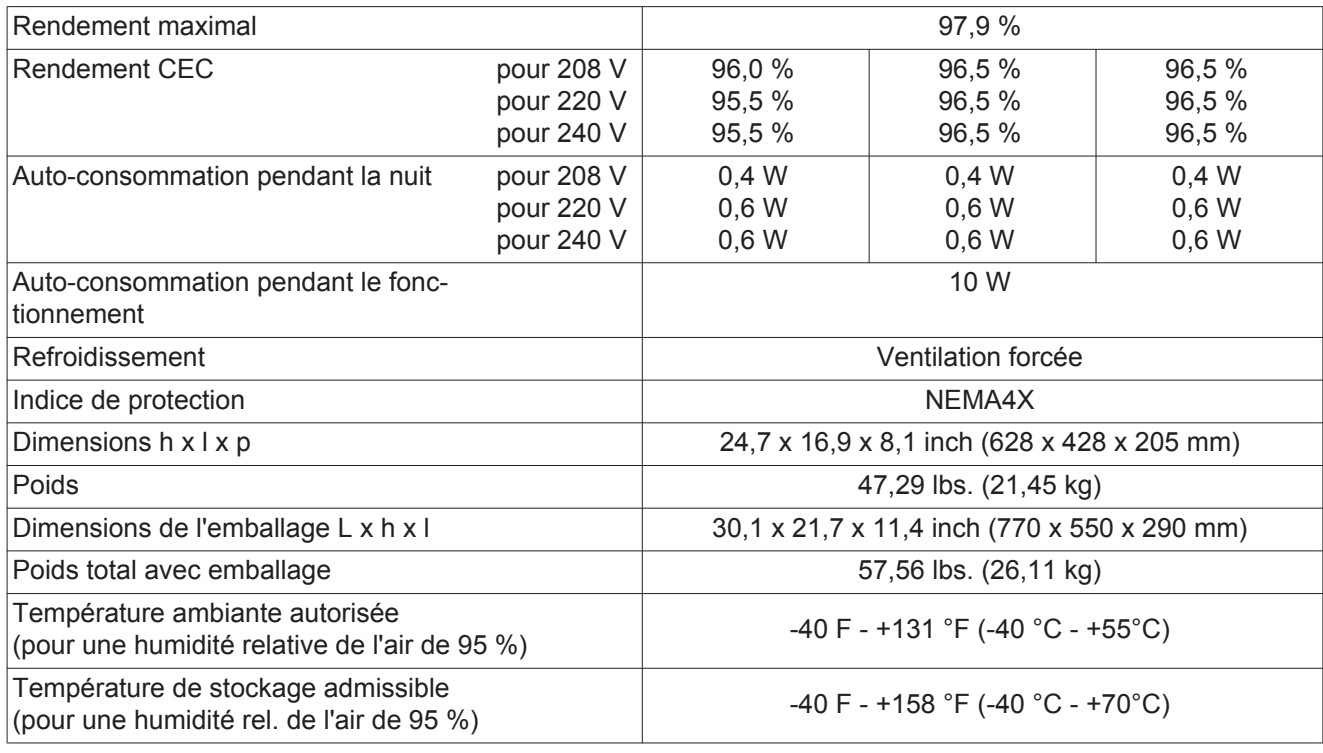

# **Dispositifs de protection**

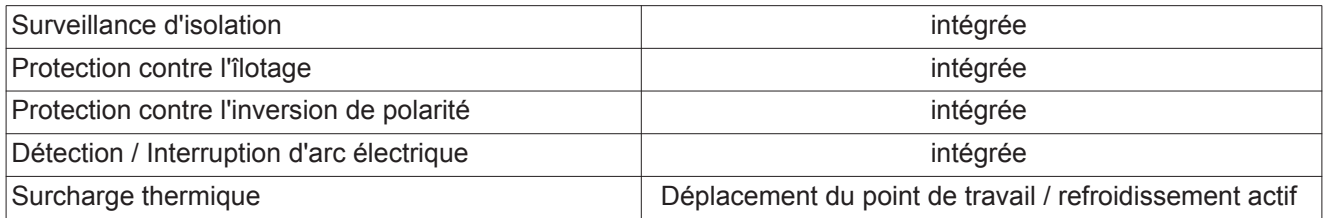

1) ind. = induktiv cap. = kapazitiv

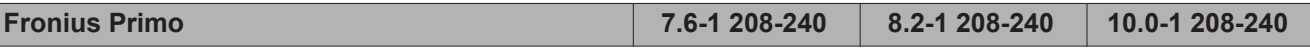

### **Données d'entrée**

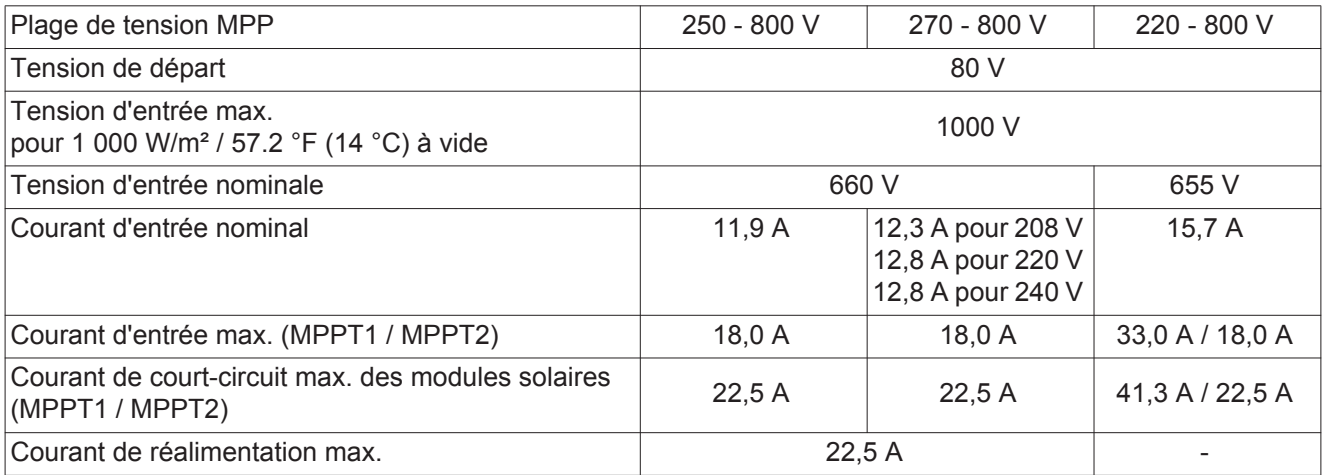

# **Données de sortie**

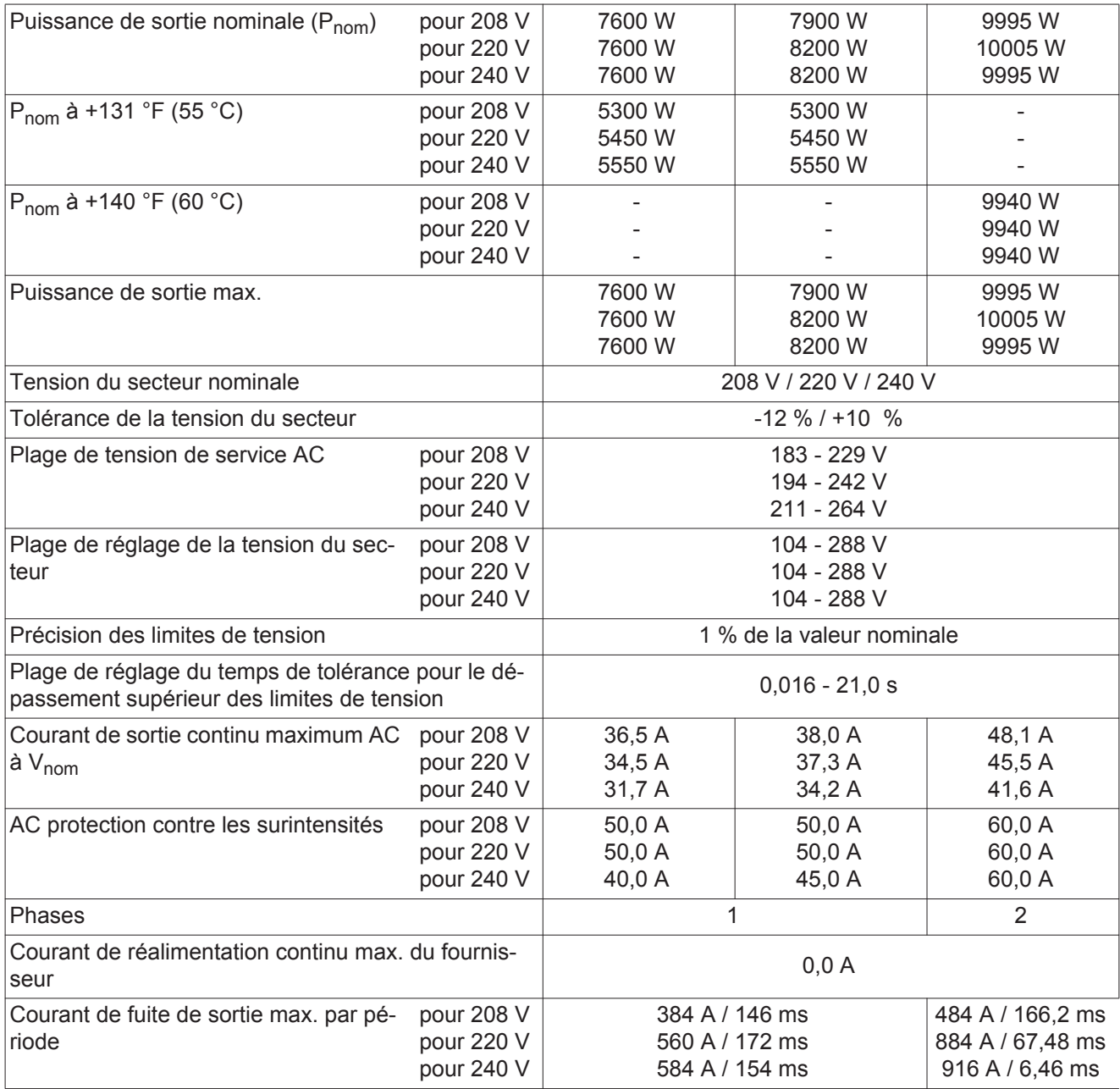

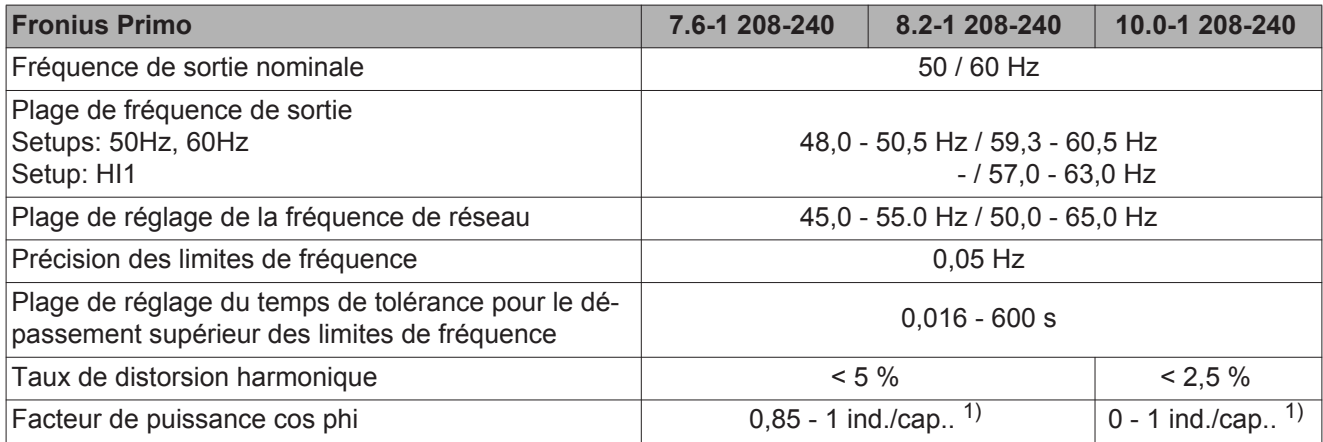

# **Données générales**

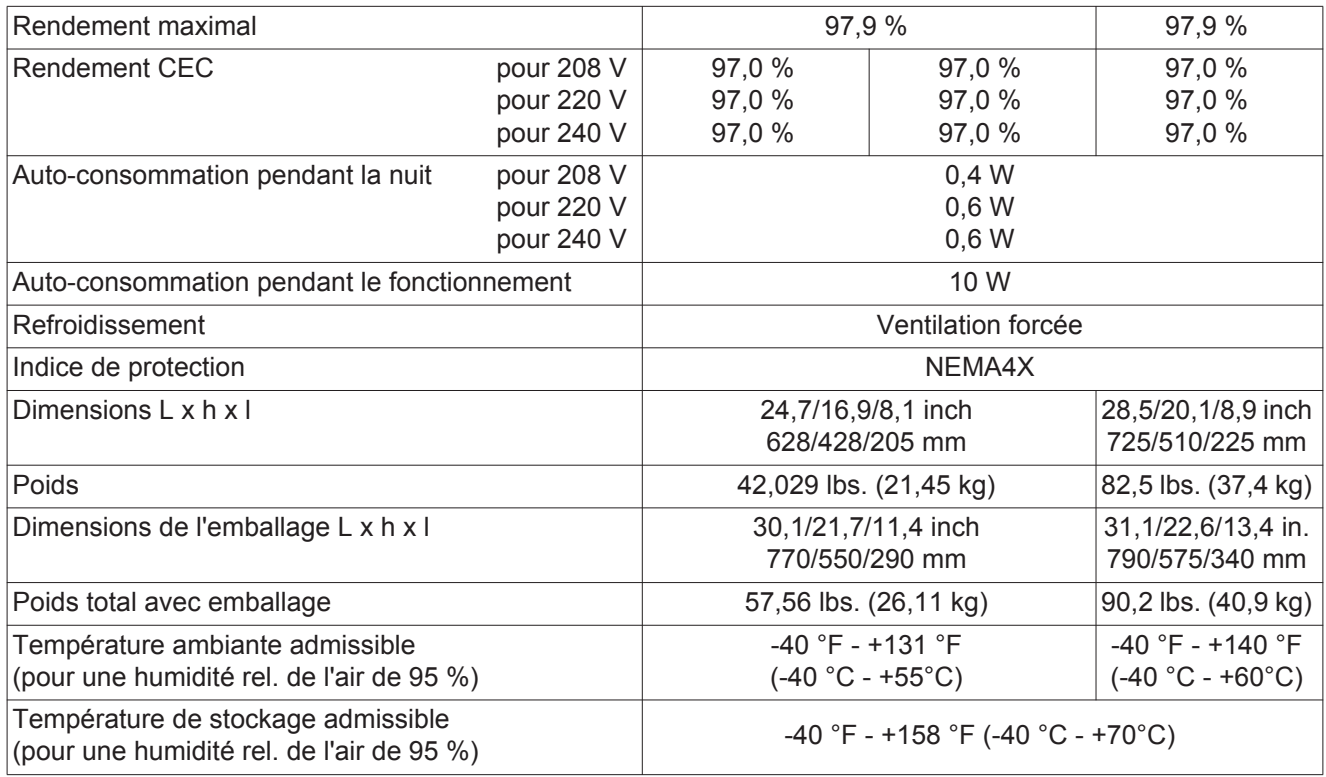

# **Dispositifs de protection**

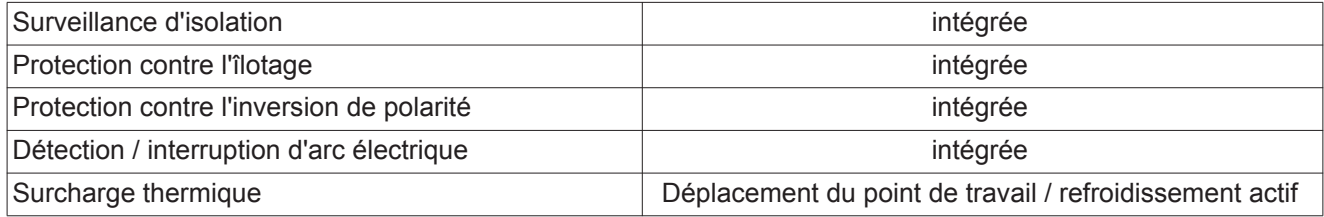

1) ind. = inductif cap. = capacitif

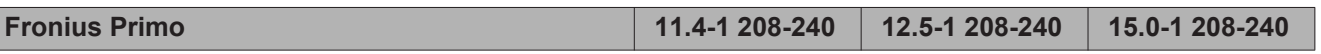

### **Données d'entrée**

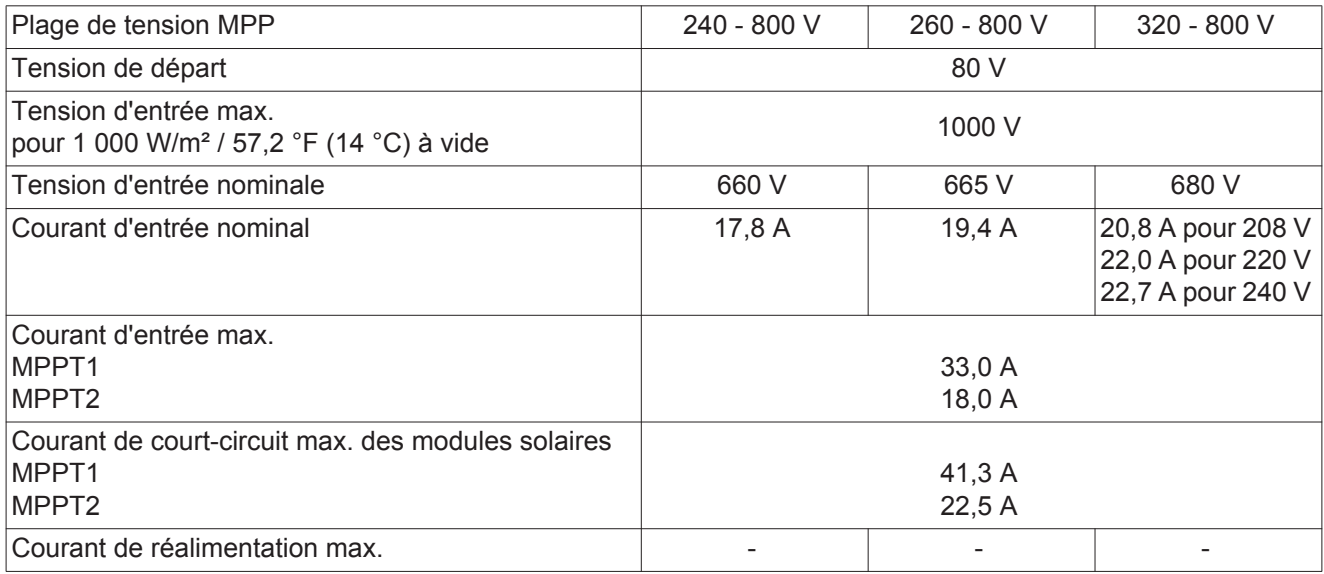

# **Données de sortie**

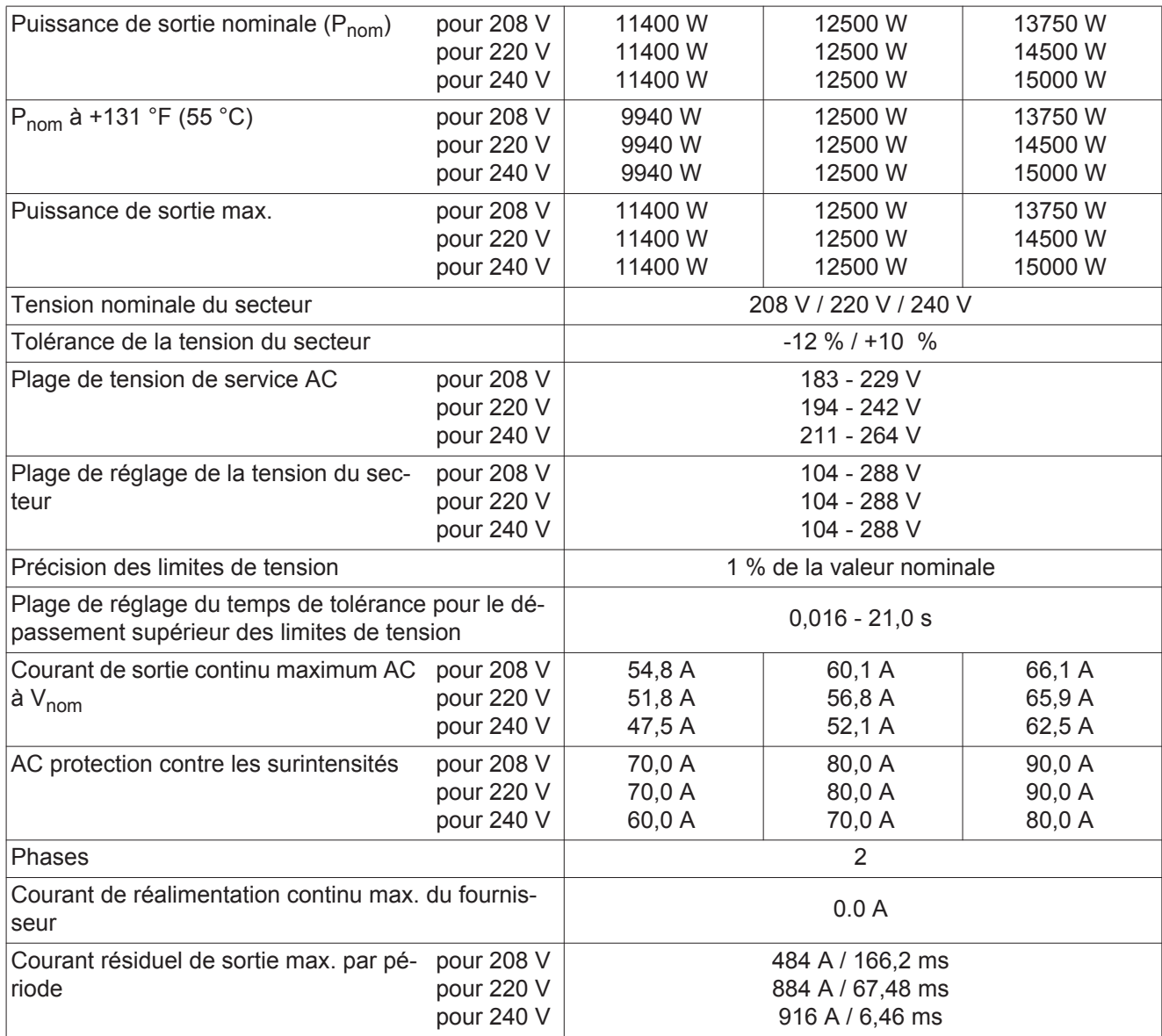

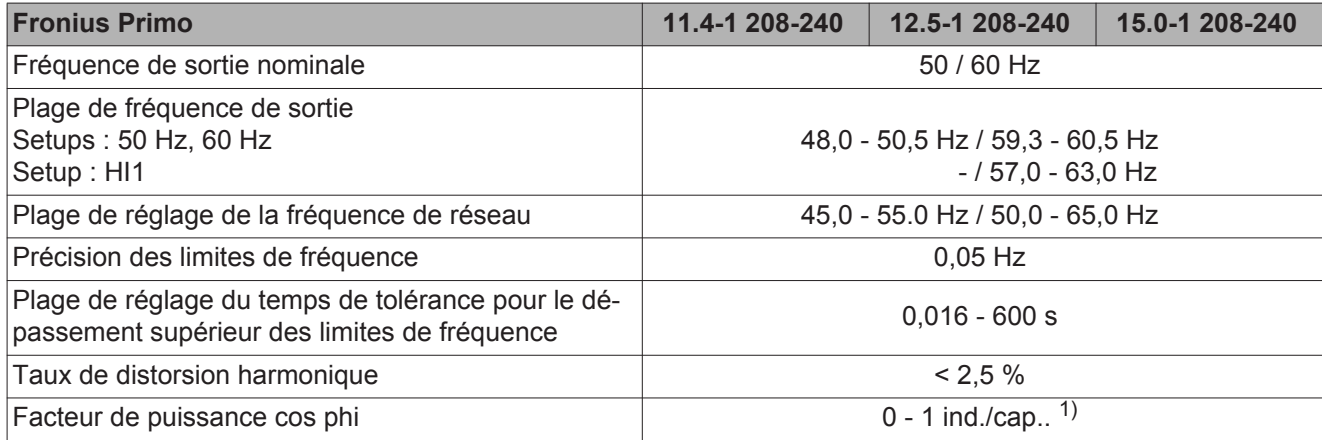

### **Données générales**

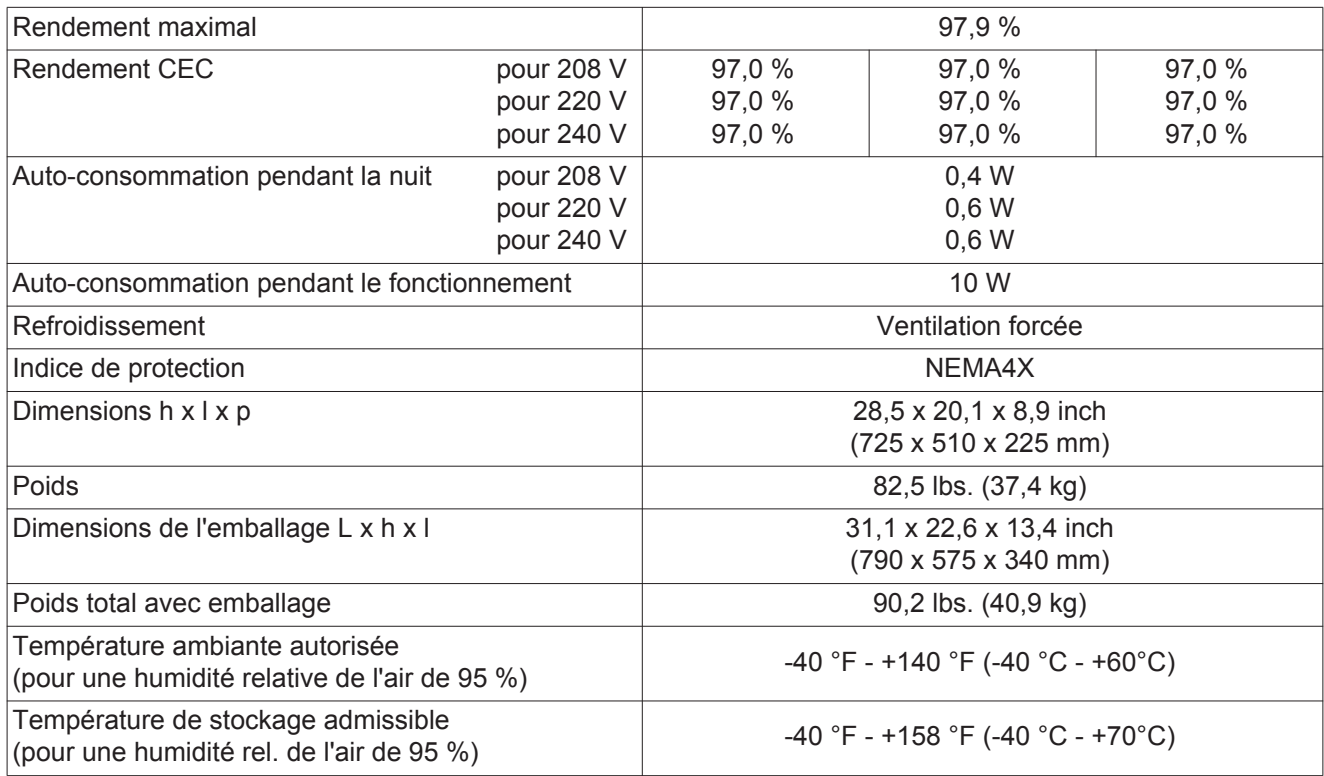

### **Dispositifs de protection**

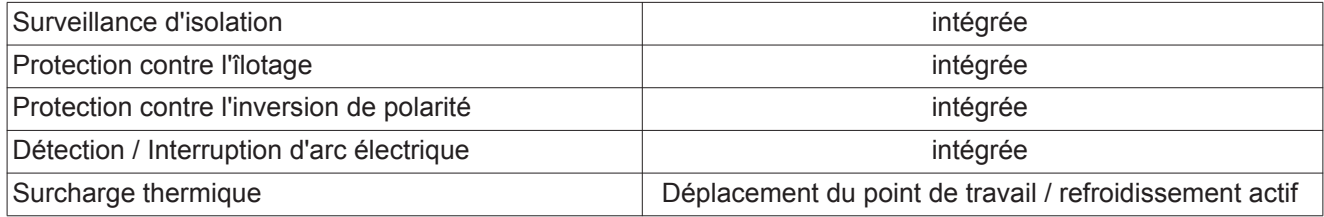

1) ind. = inductif cap. = capacitif

**Normes et directives appliquées**

- UL 1741 - IEEE 1547 - IEEE 1547.1

- CSA TIL M07 Numéro 1 - FCC Partie 15 A & B

- ANSI/IEEE C62.41 - NEC Article 690

- UL 1699B Numéro 2 - C22.2 N° 107.1-01

- UL 1998 \*

\* Uniquement pour les fonctions AFCI et surveillance d'isolation

# **Conditions de garantie et élimination**

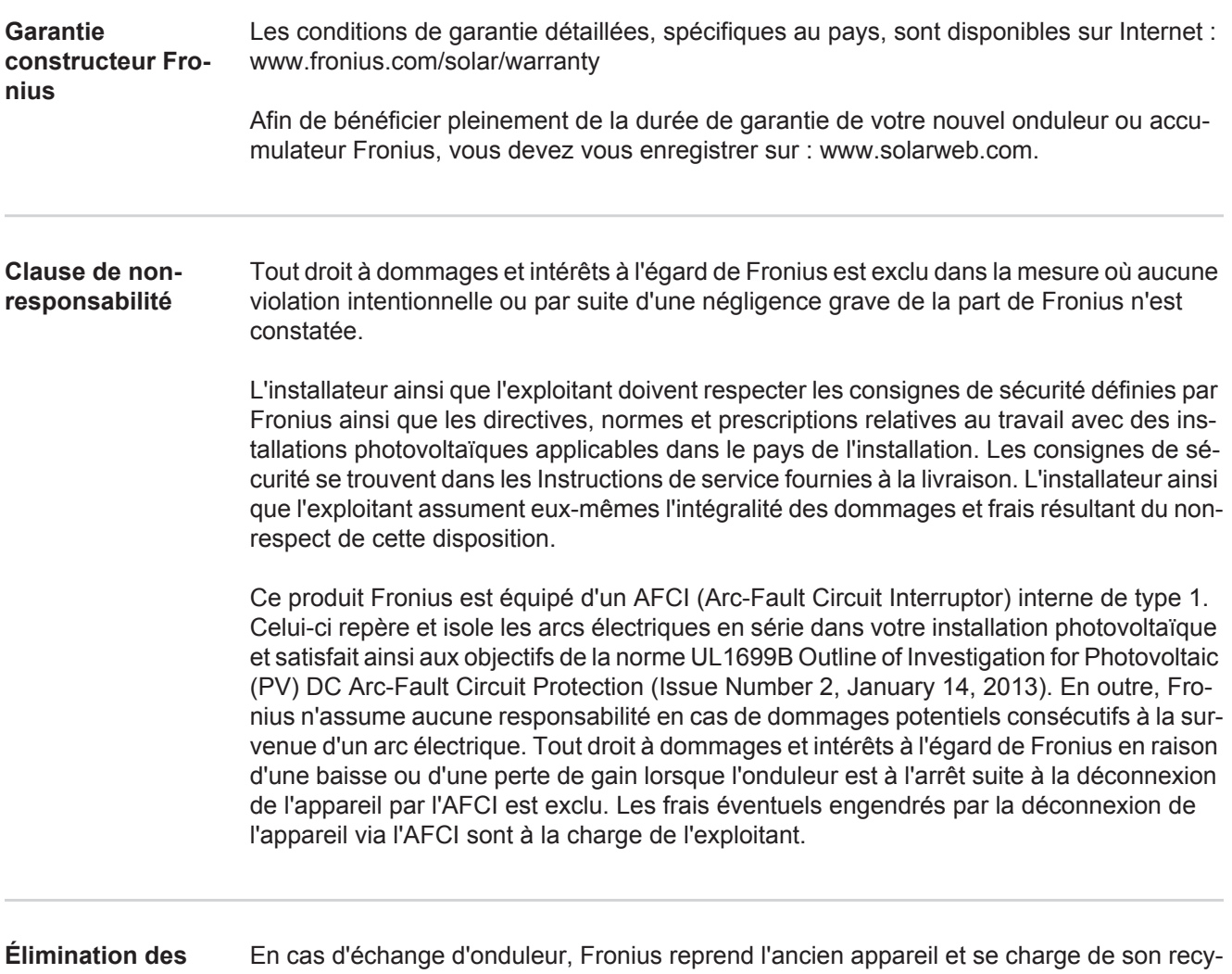

**déchets**

clage approprié.
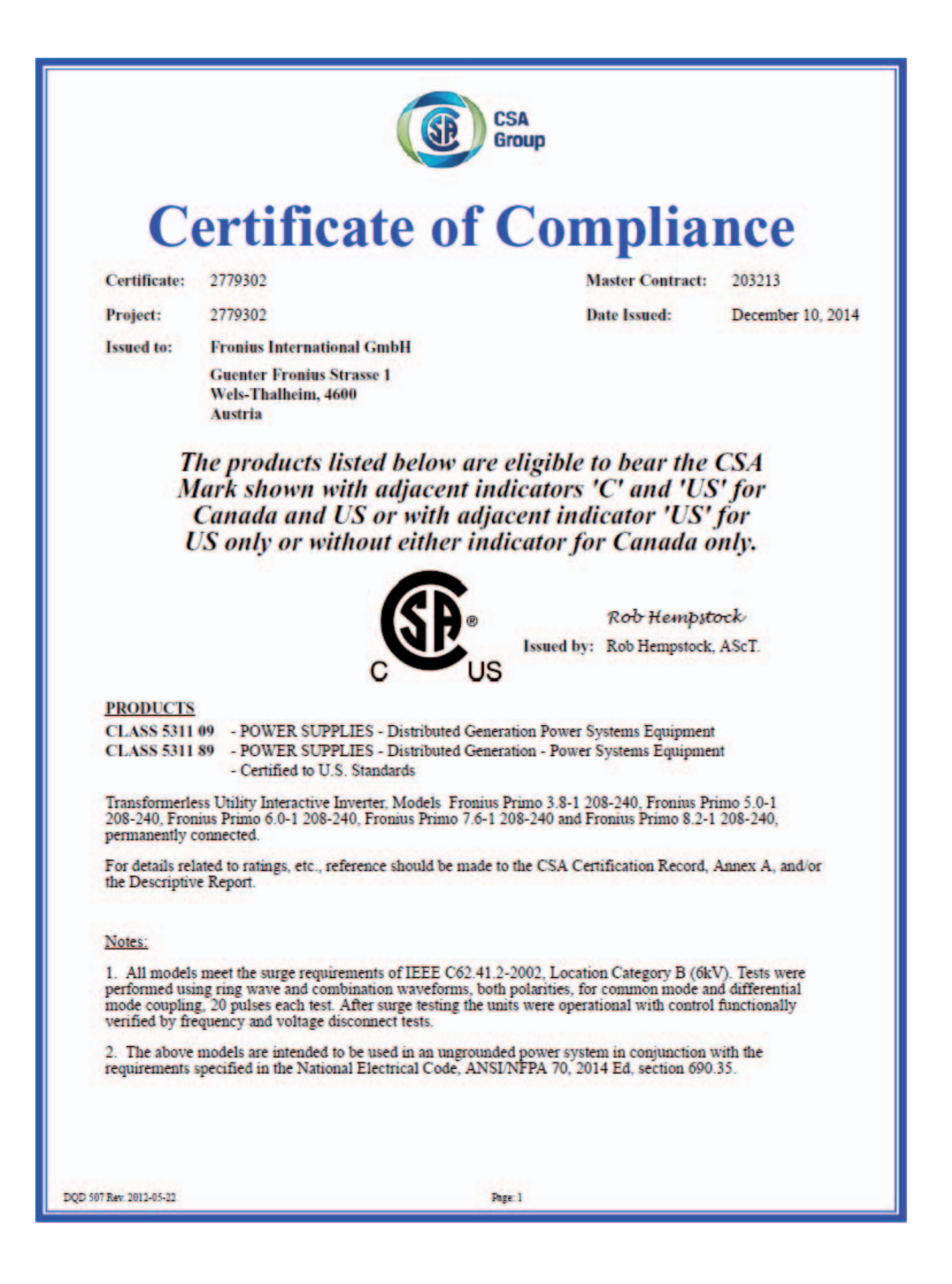

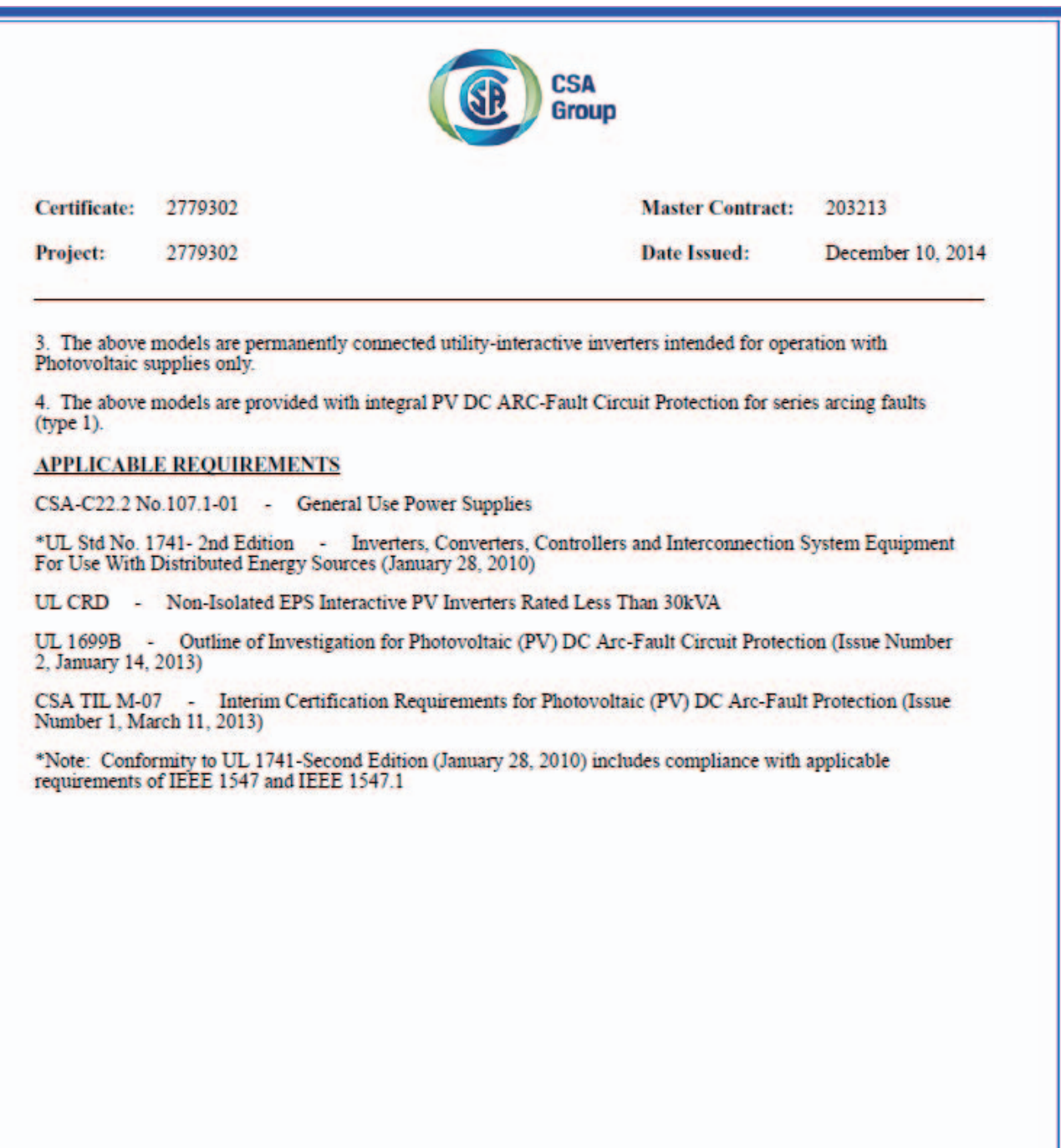

DQD 507 Rev. 2012-05-22

Page: 2

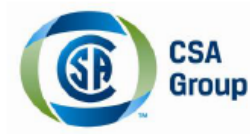

## **Certificate of Compliance**

Certificate: 70043714 Project: 70043714 **Issued to: Fronius International GmbH** 

**AUSTRIA** 

**Master Contract: 203213** Date Issued: 2015-10-14

The products listed below are eligible to bear the CSA Mark shown with adjacent indicators 'C' and 'US' for Canada and US or with adjacent indicator 'US' for US only or without either indicator for Canada only.

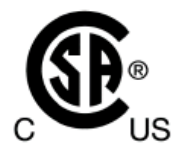

**Guenter Fronius Strasse 1** Wels-Thalheim, 4600

**Issued by:** 

Robert Hempstock Robert Hempstock

## **PRODUCTS**

CLASS - 531109 - POWER SUPPLIES-Distributed Generation Power Systems Equipment CLASS - 531189 - POWER SUPPLIES - Distributed Generation-Power Systems Equipment - Certified to U.S. **Standards** 

Transformerless Utility Interactive Inverter, Models Fronius Primo 10.0-1 208-240, Fronius Primo 11.4-1 208-240, Fronius Primo 12.5-1 208-240, and Fronius Primo 15.0-1 208-240, permanently connected.

For details related to rating, size, configuration, etc. reference should be made to the CSA Descriptive Report and Annex A.

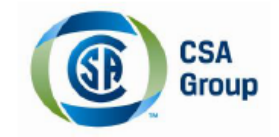

Certificate: 70043714 Project: 70043714 **Master Contract: 203213** Date Issued: 2015-10-14

## **APPLICABLE REQUIREMENTS**

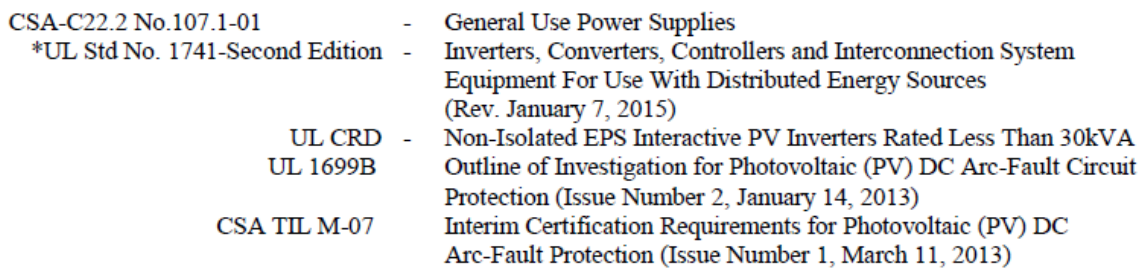

 $*$ Note: Conformity to UL 1741-Second Edition (Rev. January 7, 2015) includes compliance with applicable requirements of IEEE 1547 and IEEE 1547.1

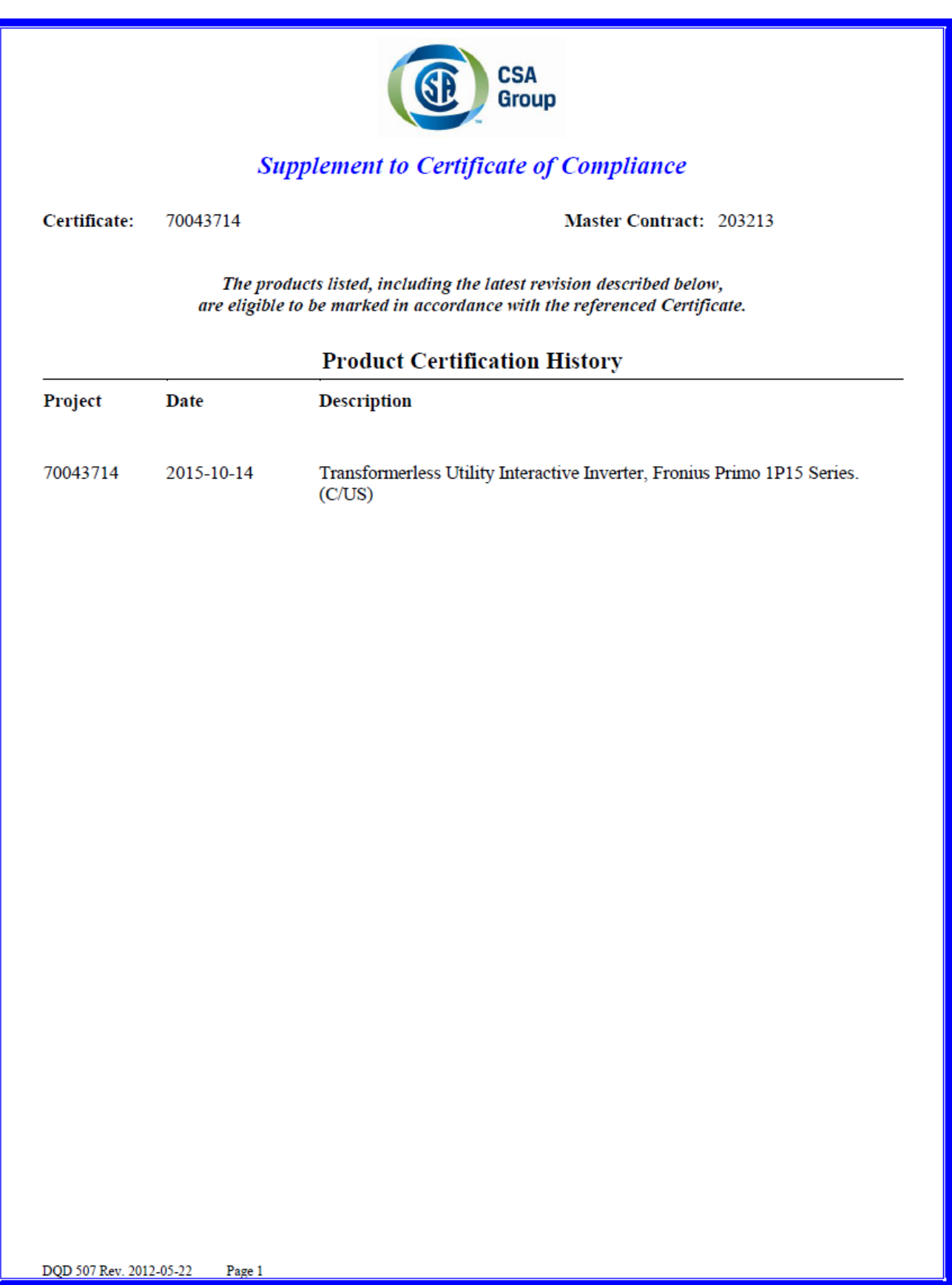

## **Fronius Worldwide - www.fronius.com/addresses**

**Fronius International GmbH** 4600 Wels, Froniusplatz 1, Austria E-Mail: pv-sales@fronius.com http://www.fronius.com

**Fronius USA LLC** Solar Electronics Division 6797 Fronius Drive, Portage, IN 46368 E-Mail: pv-us@fronius.com http://www.fronius-usa.com

Under http://www.fronius.com/addresses you will find all addresses of our sales branches and partner firms!